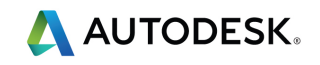

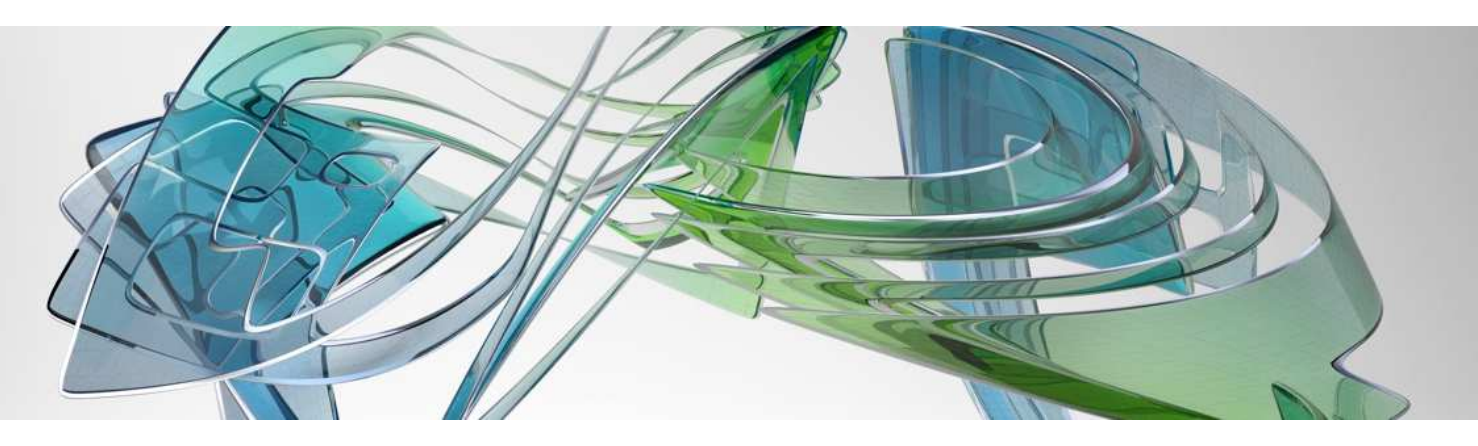

# AUTOCAD CIVIL 3D 2016

Country Kit "FRANCE"

"Lisez-Moi"

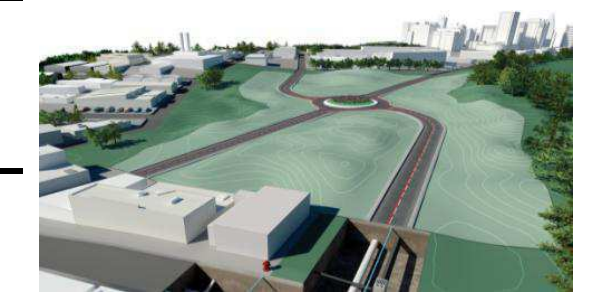

Autodesk and the Autodesk logo are registered trademarks of Autodesk, Inc., and/or its subsidiaries and/or affiliates in the USA and/or other countries. All other brand names, product names, or trademarks belong to their respective holders. Autodesk reserves the right to alter product and service offerings, and specifications and pricing at any time without notice, and is not responsible for typographical or graphical errors that may appear in this document. © 2014 Autodesk, Inc. All rights reserved.

# Kit de localisation - contenu

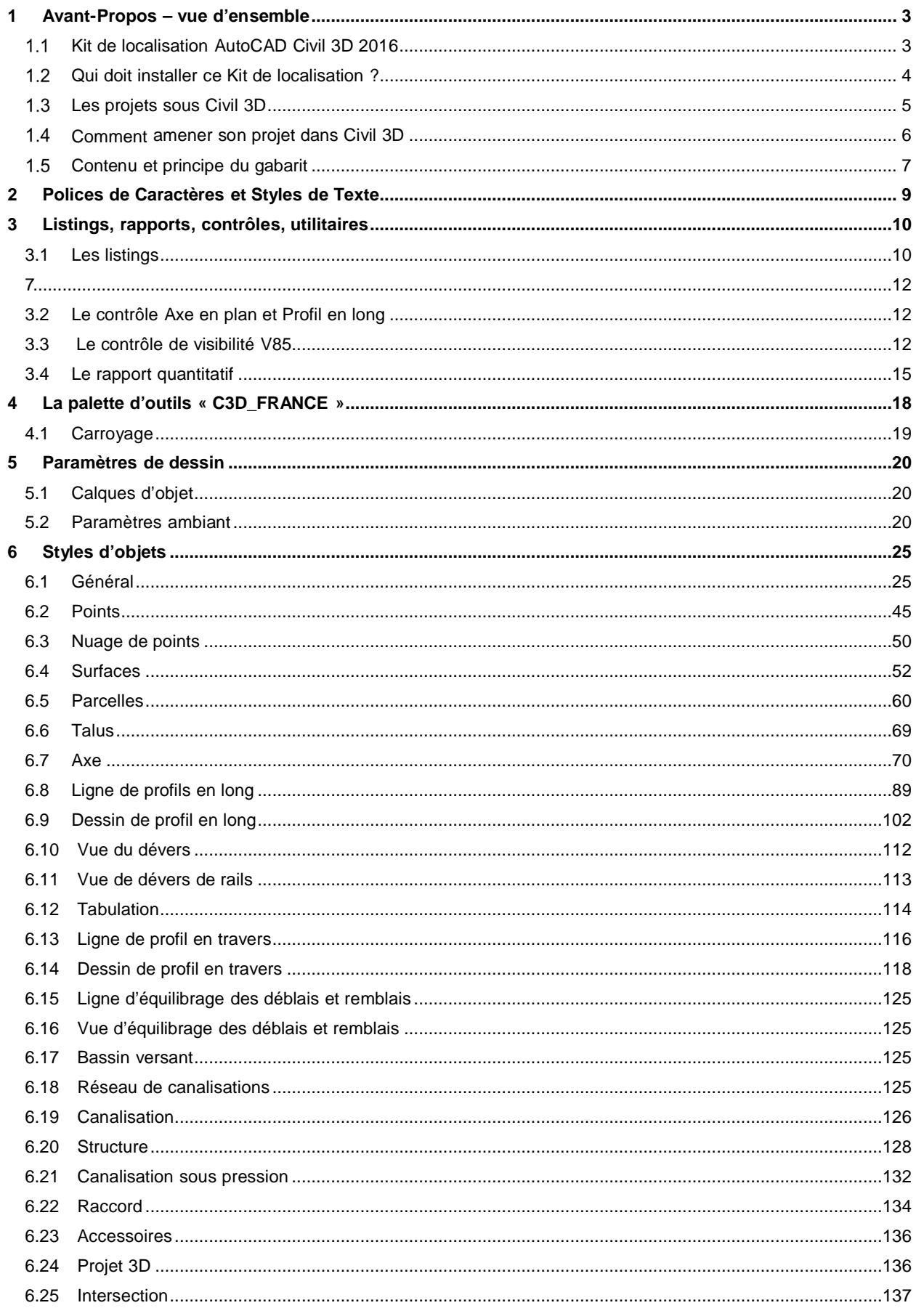

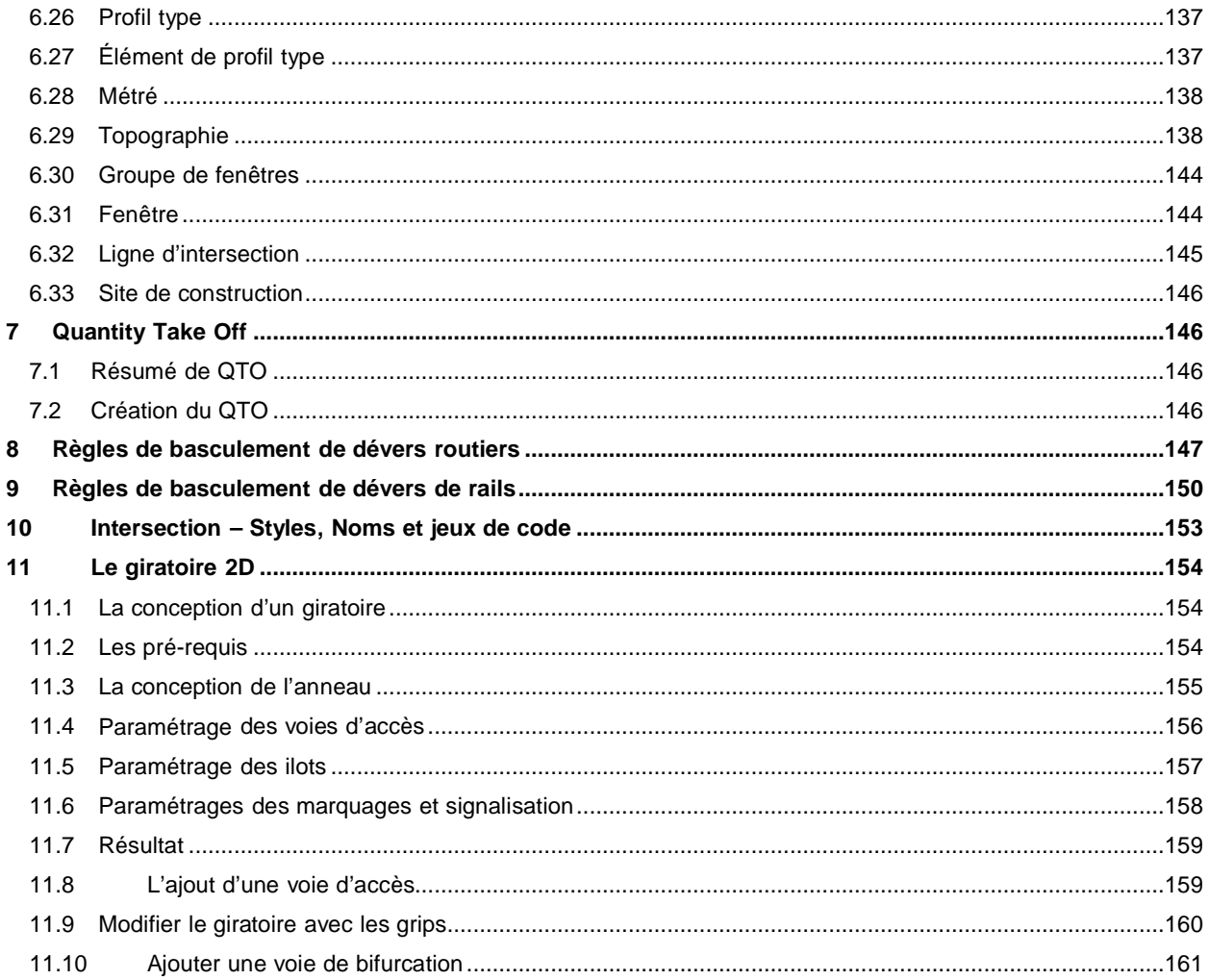

# 1 Avant-Propos – vue d'ensemble

## 1.1 Kit de localisation AutoCAD Civil 3D 2016

Le Country Kit (Kit de localisation) complète AutoCAD® Civil 3D® 2016 avec les standards de représentation, les normes et usages français. Le Kit inclut également l'ensemble des tableaux d'édition géométriques et quantitatifs ainsi que le rapport de contrôle des normes de l'ARP, ICTAAL et ICTAVRU pour les conceptions routières.

L'ensemble des tables de l'ARP, ICTAAL 2000 et ICTAVRU ont été renseignées dans AutoCAD Civil 3D

2016 et permettent d'assister la conception géométrique selon les catégories de voies sélectionnées.

La version 2013 avait introduit la notion de conception ferroviaire à travers une typologie d'axe et une gestion des dévers spécifique (Dévers de rails). Des normes et des contrôles de conception similaires à ceux utilisables pour les projets routiers sont présents dans le Country Kit. Les normes visées concernent les lignes de type LGV dédiées essentiellement au trafic « voyageurs ».

Les principales formules de calcul des raccords progressifs et des dévers de rails sont également renseignées.

Il est donc possible de concevoir axes et profils en long suivant les standards français pour la route et le rail.

Un avertissement visuel dans le dessin ainsi que dans les tables d'édition prévient en cas de non-respect des normes et des contrôles de conceptions sélectionnés (deux niveaux d'assistance à la conception).

Il reste toujours possible de concevoir un projet sans activer le contrôle basé sur les normes.

Les tables de contrôle sont incluses dans le Country Kit.

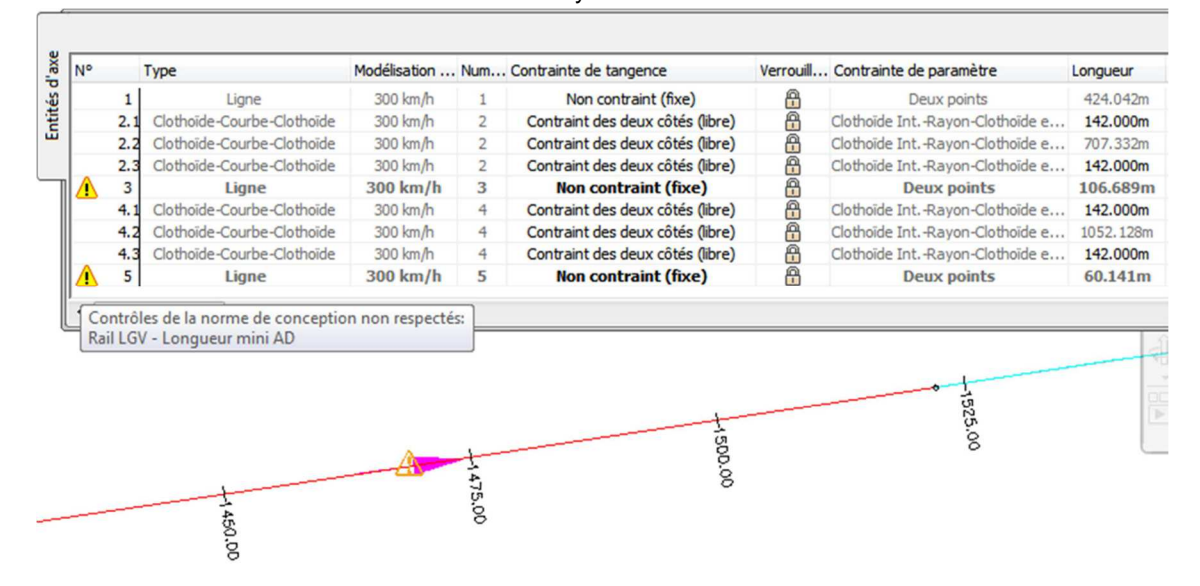

#### **Important : Il est capital d'utiliser le gabarit « Civil3D-Template2016-FRA.dwt » lors de la création de tout nouveau dessin.**

L'installation de ce Kit n'est possible que sur la version AutoCAD<sup>®</sup> Civil 3D<sup>®</sup> 2016. Ce Kit est en langue française et fonctionne sur les systèmes d'exploitation en langue anglaise et non-anglaise.

Ce Lisez-moi contient des informations concernant l'installation et l'utilisation du Country Kit. Il est fortement recommandé de lire ce document entièrement avant d'appliquer le Country Kit. Pour référence, il est recommandé de sauvegarder ce Lisez-moi.

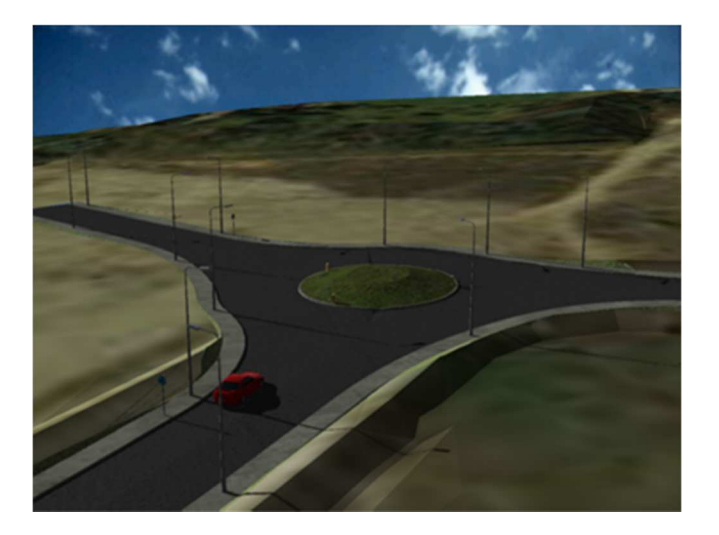

## 1.2 Qui doit installer ce Kit de localisation ?

Tous les postes avec la version installée d'AutoCAD Civil 3D 2016 devant produire dans un environnement français.

## 1.3 Les projets sous Civil 3D

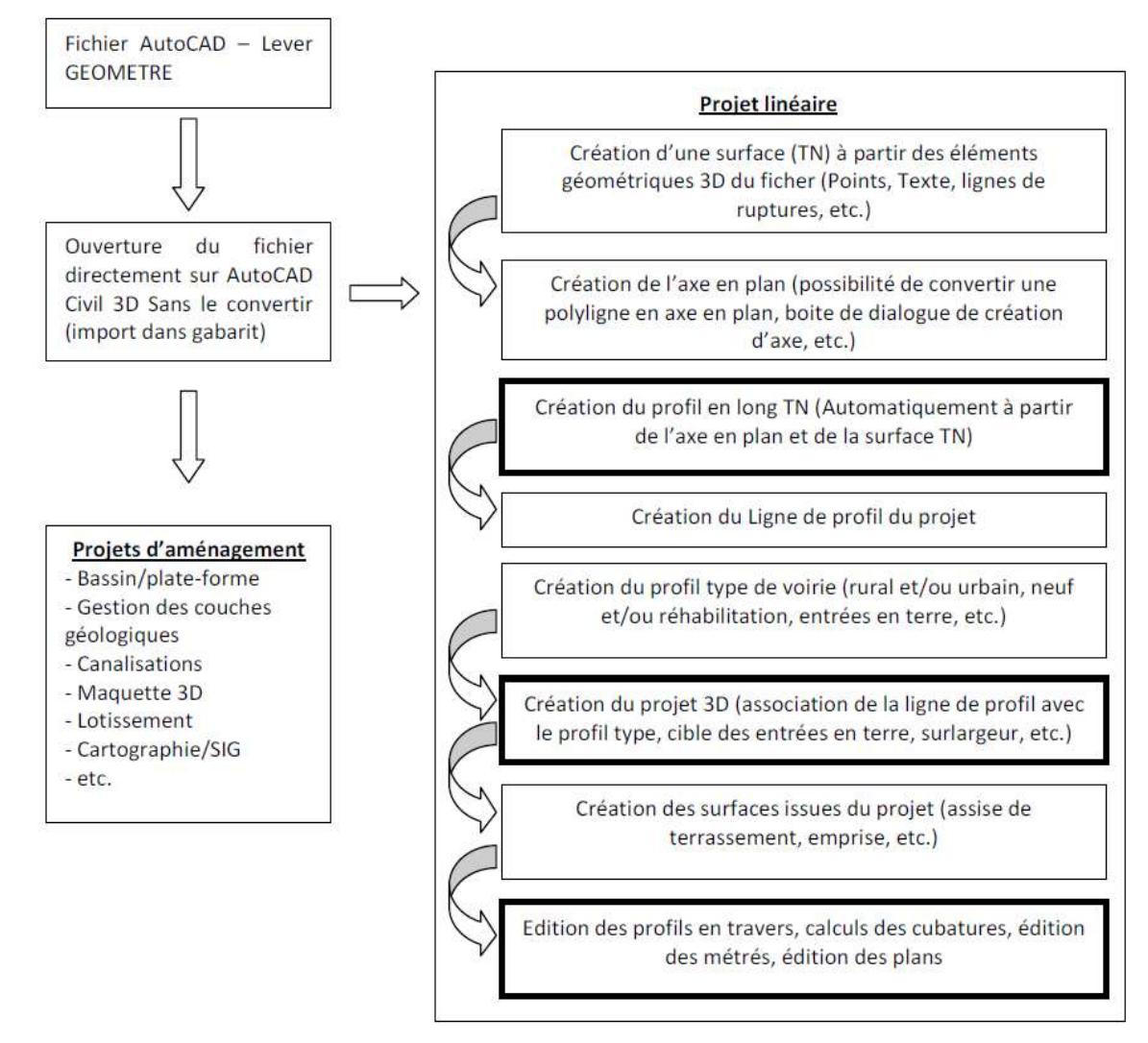

#### Comment amener son projet dans Civil 3D  $1.4$

#### **L'utilisation d'un gabarit est primordiale**.

L'utilisation du gabarit « **Civil3D-Template2016-FRA.dwt** » permet d'obtenir des fichiers adaptés pour une production selon les standards français (paramètres, styles, calques, etc.)

Or les entrants (levé topo ou esquisse…) sont rarement conçu selon ce gabarit.

C'est pourquoi il faut insérer les fichiers de départ dans de nouveaux fichiers basés sur le gabarit,

pour cela:

- 1 Créer un nouveau fichier avec le gabarit « **Civil3D-Template2016-FRA.dwt** »
- 2 Insérer en tant que bloc le fichier qui servira de base à la conception

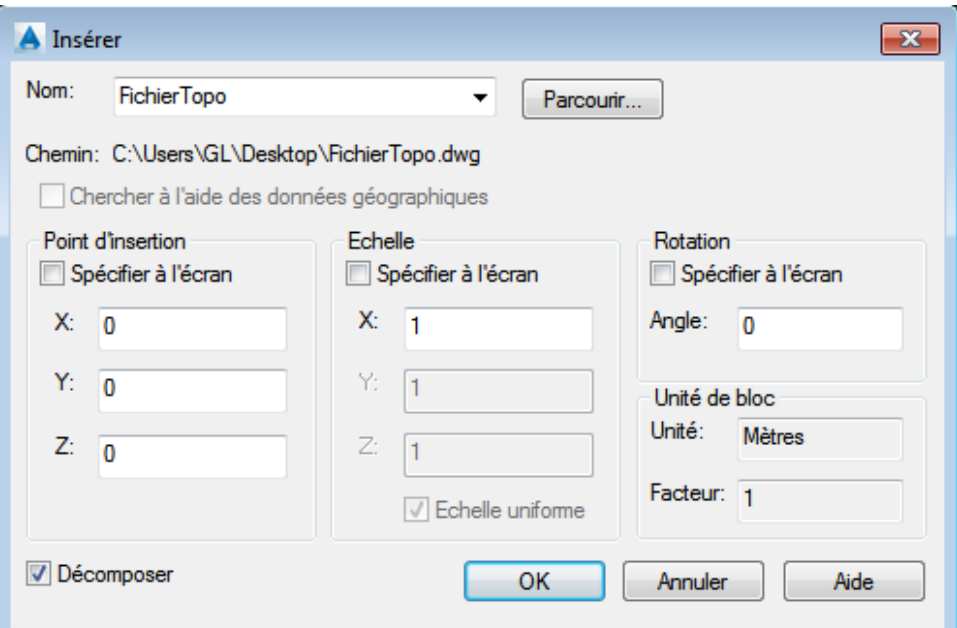

3 – Enregistrer le nouveau fichier

## 1.5 Contenu et principe du gabarit

Les objets Civil 3D sont générés sur des claques spécifiques de façon automatique.

Les versions antérieures et surtout la version 2012 avaient permis de simplifier le gabarit et d'automatiser la création des calques sans nécessiter leur présence par défaut dans le gabarit.

La liste des calques exploités par Civil 3D est consultable depuis la fenêtre d'outils (Toolspace), onglet

« Paramètres » > clic droit sur le nom du dessin en tête d'arborescence > sélectionner « Modifier les paramètres du dessin... » > Onglet « Calque d'objet » de la fenêtre « Paramètres du dessin » **E** 

Unités et zone de projection ||Transformation | Calques d'objet ||Abréviations ||Paramètres ambiants ||

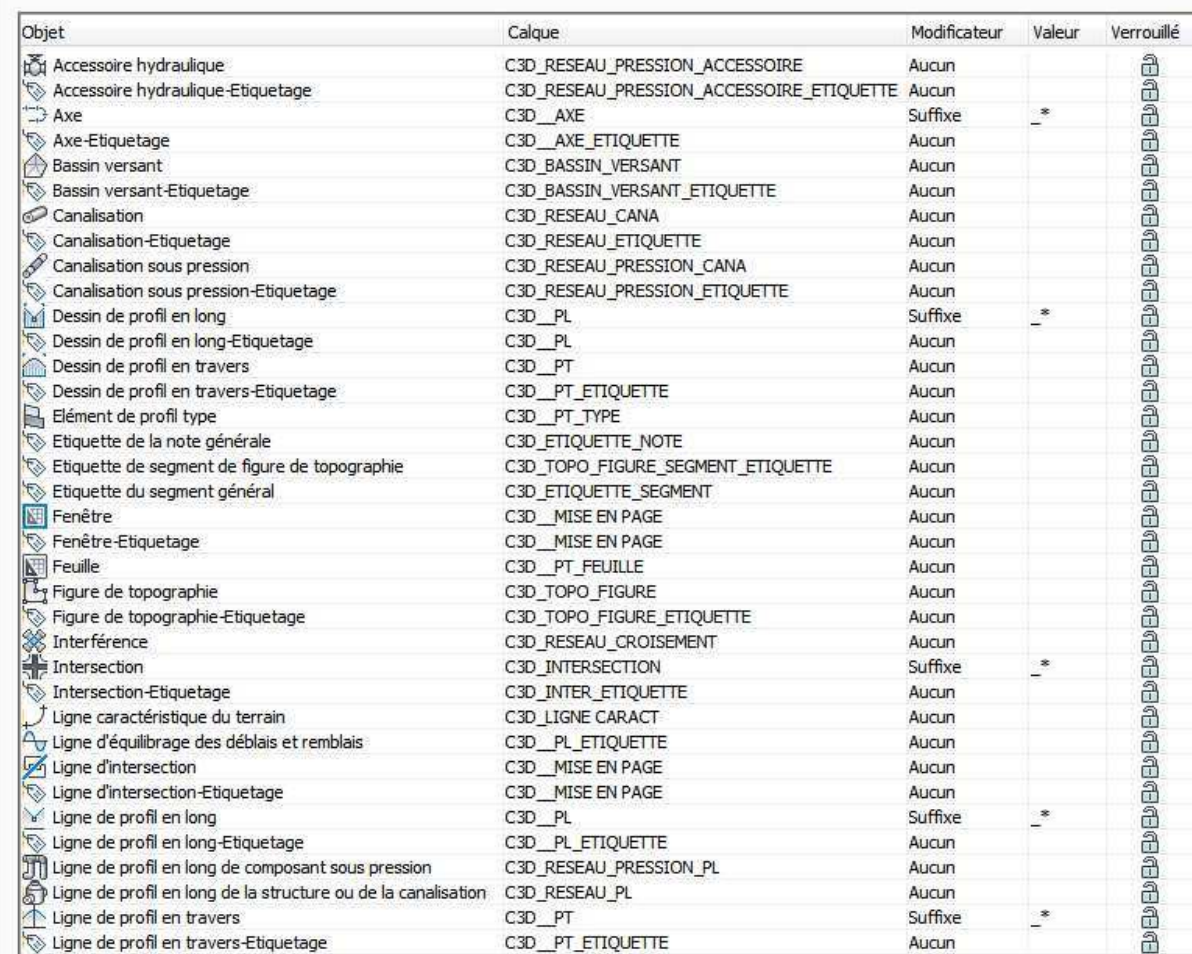

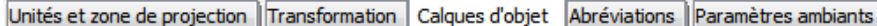

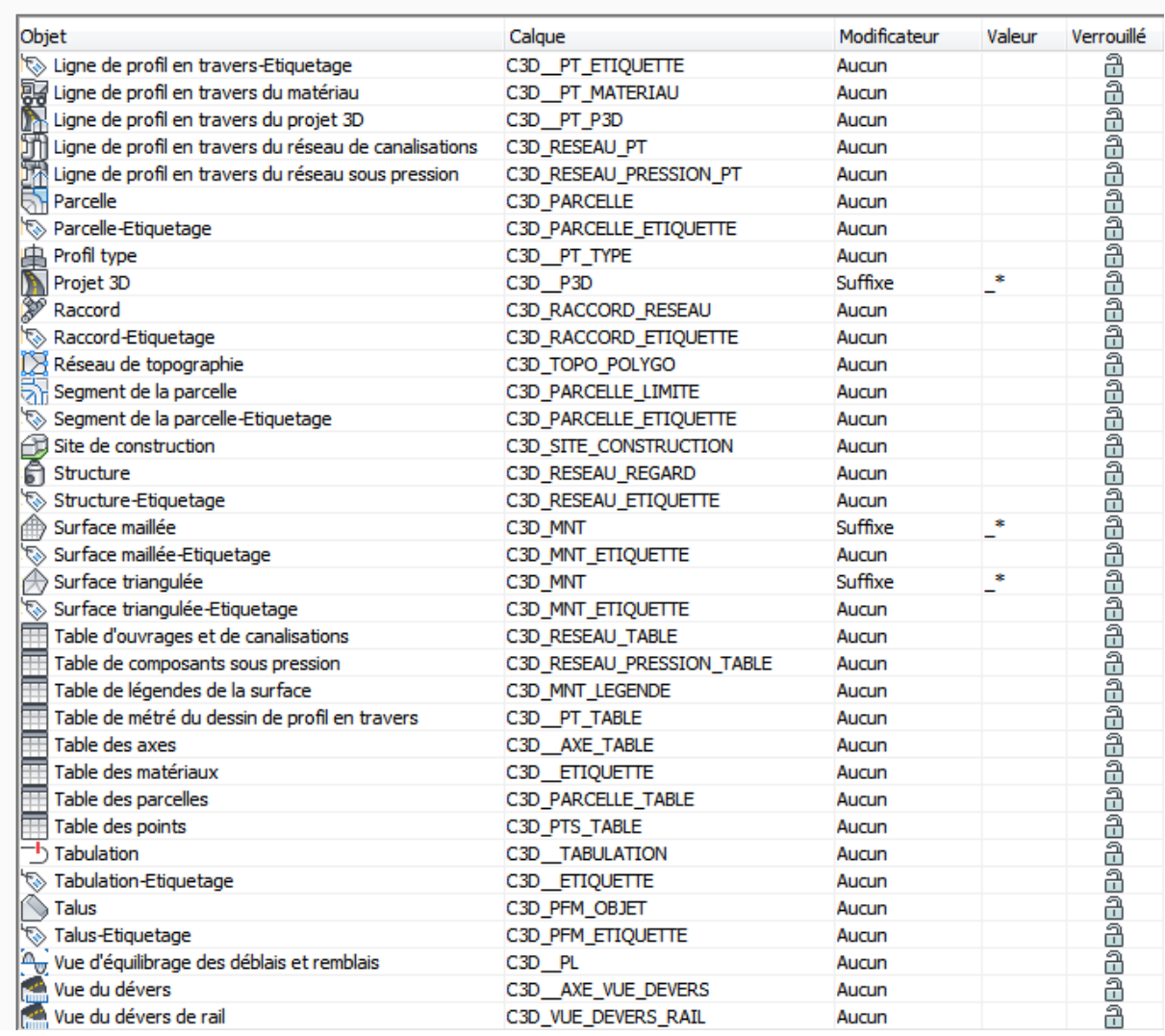

De plus, une nouvelle nomenclature du calque (ajout d'un préfixe « C3D\_ ») a permis de différencier les calques générer par civil 3D de ceux présent avant le projet (plan topographique, habillage, etc.). Le préfixe « C3D\_ » permet de trier rapidement les entités associées à un projet 3D (Corridor) parmi les entités C3D.

# 2 Polices de Caractères et Styles de Texte

Le gabarit « Civil3D-Template2016-FRA.dwt » comprend des styles de texte spécifiques utilisés dans les fonctions d'annotation (étiquettes diverses, habillages, tables, grilles…)

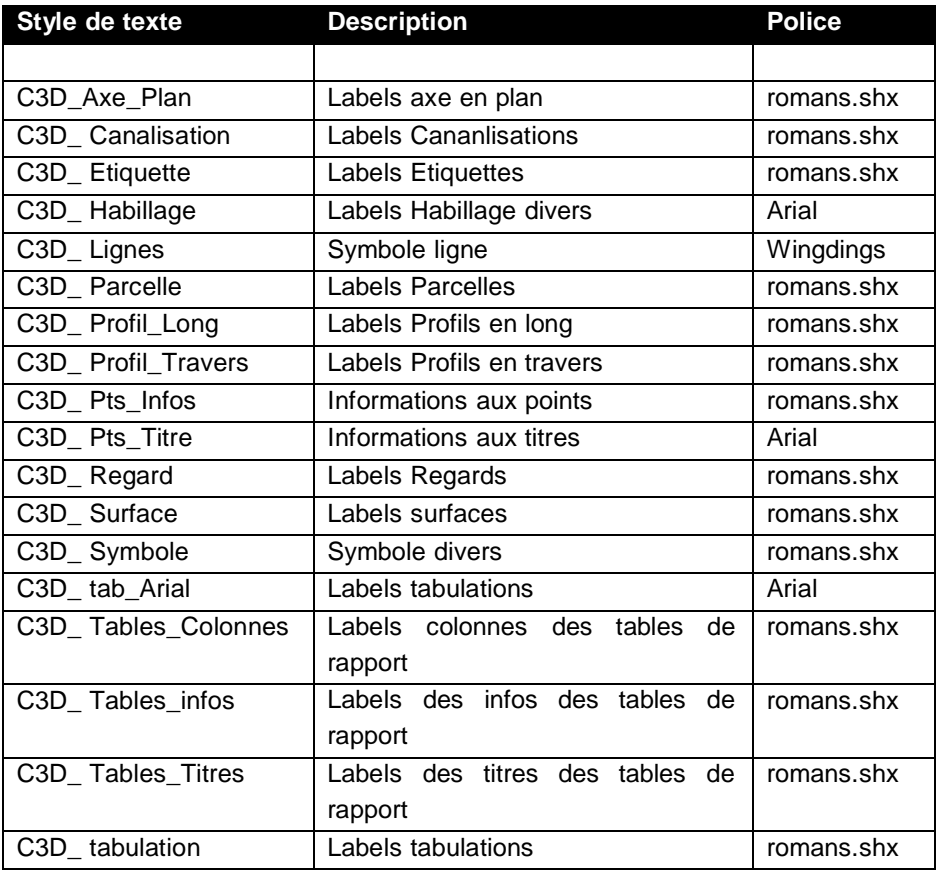

# 3 Listings, rapports, contrôles, utilitaires

## 3.1 Les listings

Dans la boite à outil sont présents différents listings et rapports. Des rapports généraux apportés par défaut par Civil 3D et des rapports spécialement développés pour le Country Kit Français dans

« Tableaux d'édition APS Route »

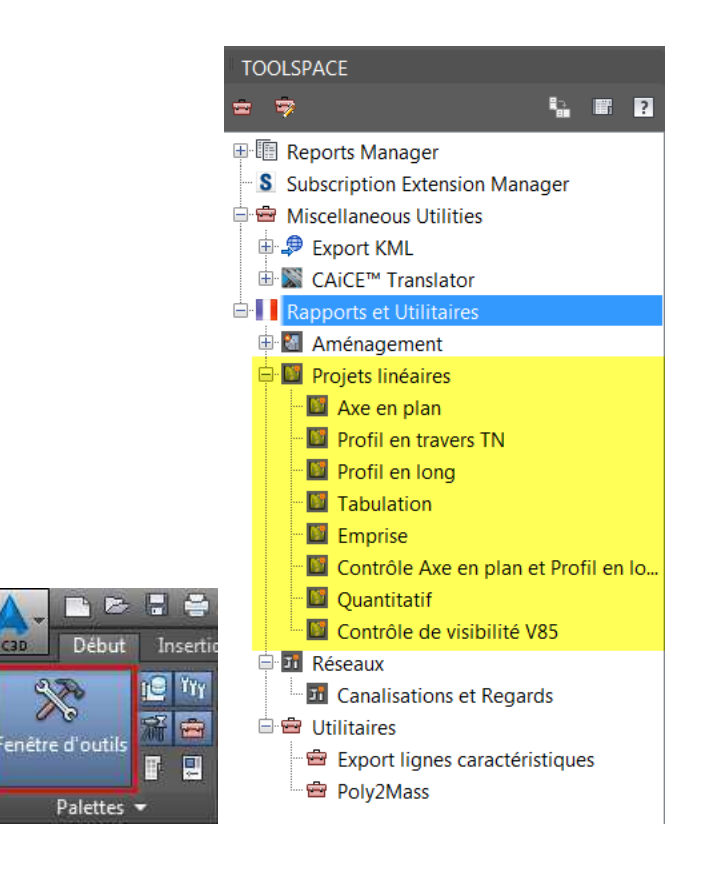

# Listing de la géométrie de l'axe en plan

**Client:** Client Client Company Address 1 Date: 09/02/2015 21:35:30 Prepared by: Preparer Your Company Name 123 Main Street

Axe en plan: 1 Description: Plage d'abscisse : Début: 0+000.00, Fin: 0+805.11

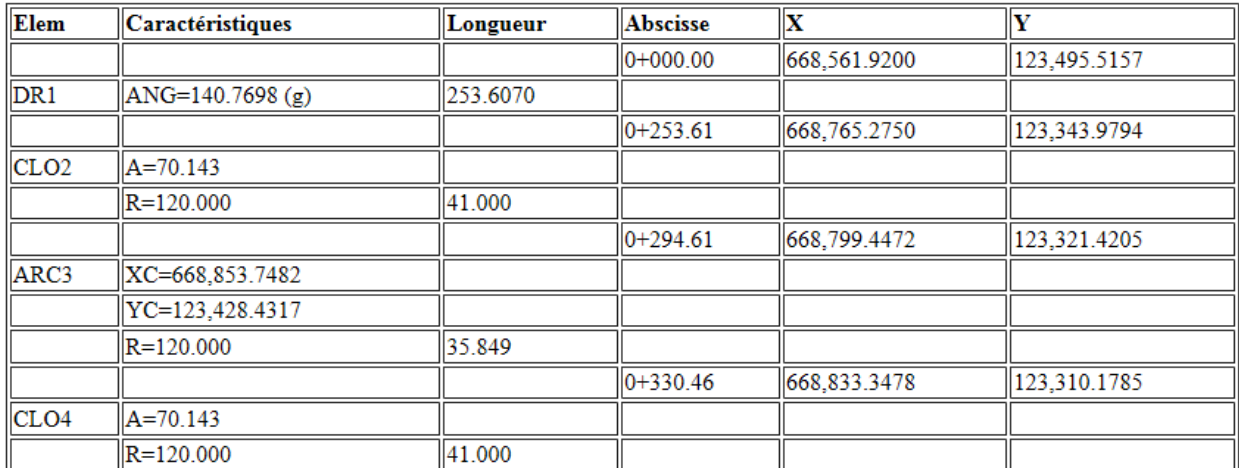

### **AXE: Profils en travers Terrain Naturel**

**Client:** Client Client Company Address 1 Date: 09/02/2015 21:37:48 Prepared by: Preparer Your Company Name 123 Main Street

Axe en plan: 1 Description: Plage d'abscisse : Début 0+000.00 - Fin 0+805.11

#### PROFIL Nº 0+020.00 S=0+020.00 ZTN=330.719 TERRAIN 16 POINTS

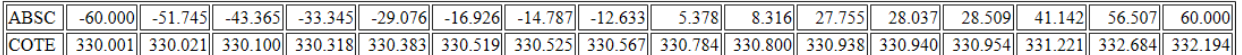

#### PROFIL Nº 0+040.00 S=0+040.00 ZTN=330.966 TERRAIN 20 POINTS

ABSC 60.000 50.908 43.567 36.824 28.534 17.998 13.555 3.650 3.415 7.769 10.878 15.872 21.184 35.199 47.852 48.979 49.270 49.508 COTE 30.193 30.279 30.439 30.541 330.544 30.666 30.748 30.943 30.943 30.975 31.209 30.917 30.957 31.112 32.355 33.664 333.664 333.686 333.693 33.689 333.69

#### PROFIL Nº 0+060.00 S=0+060.00 ZTN=331.558 TERRAIN 19 POINTS

ABSC 6.000 58.452 53.789 44.572 40.142 29.69 26.947 20.834 58.058 6.899 5.647 13.191 28.323 34.126 36.883 41.945 50.103 54.833 COTE 330.444 330.458 330.560 330.699 330.748 330.775 330.812 330.964 331.413 331.443 331.446 331.819 331.969 332.061 332.002 332.129 332.328 331.685

-<br>AUTODESK Avril 2015 - Avril 2015 - Page 11 of 162 Avril 2015 - Avril 2015 L

### **Profilé: Tabulations**

**Client:** Client Client Company Address 1 Date: 09/02/2015 21:40:06 Prepared by: Preparer Your Company Name 123 Main Street

7

Axe en plan: 1 Description:

Plage d'abscisse : Début 0+000.00 - Fin 0+805.11

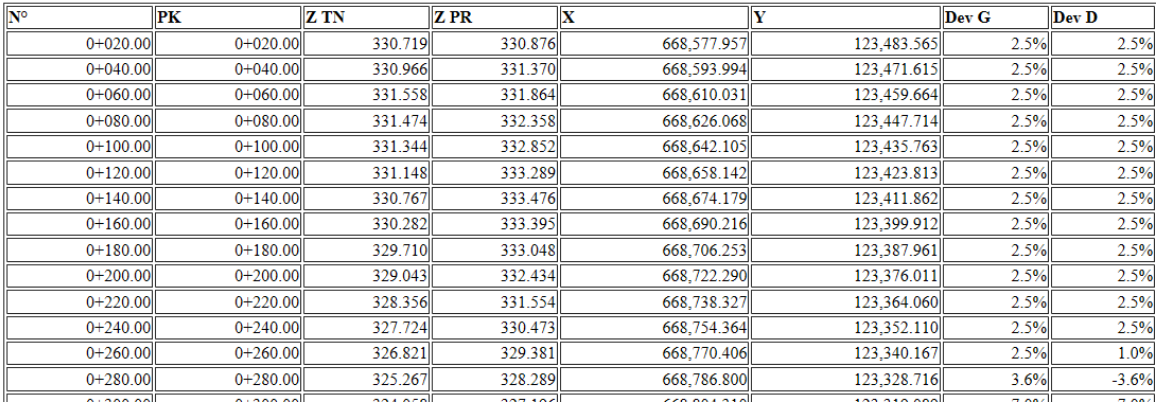

## 3.2 Le contrôle Axe en plan et Profil en long

**Remarque** : l'adaptation à la version Civil 3D 2016 est en cours

Ce rapport permet de contrôler la cohérence d'un axe et d'un profil en long avec les normes françaises exploitées pour la conception.

### 3.3 Le contrôle de visibilité V85

#### **Remarque : Le contrôle de visibilité n'est pas présent dans la première version du CK car l'adaptation à la version Civil 3D 2016 n'a pas pu être faite.**

Le rapport **Contrôle de visibilité V85** permet une estimation de la visibilité (distances de visibilité et zones de pertes de tracés) sur un projet routier selon la réglementation du SETRA en vigueur (basée sur **V85,** vitesse en dessous de laquelle roulent 85 % des usagers en conditions de circulation fluide).

Le calcul de la **V85** nécessite au préalable d'avoir modélisé le projet 3D mais aussi la surface composée du TN et du Projet. Les lignes caractéristiques des bords de chaussées peuvent être nécessaires si les éléments de profils ne sont pas codés au préalable.

Une vidéo (en français) permet d'expliquer en détails l'utilisation de ce rapport.

**http://civilfrance.typepad.com/blog/2010/02/outils-danalyse-pour-la-visibilité-dans-autocad-civil-**

#### **3d.html**

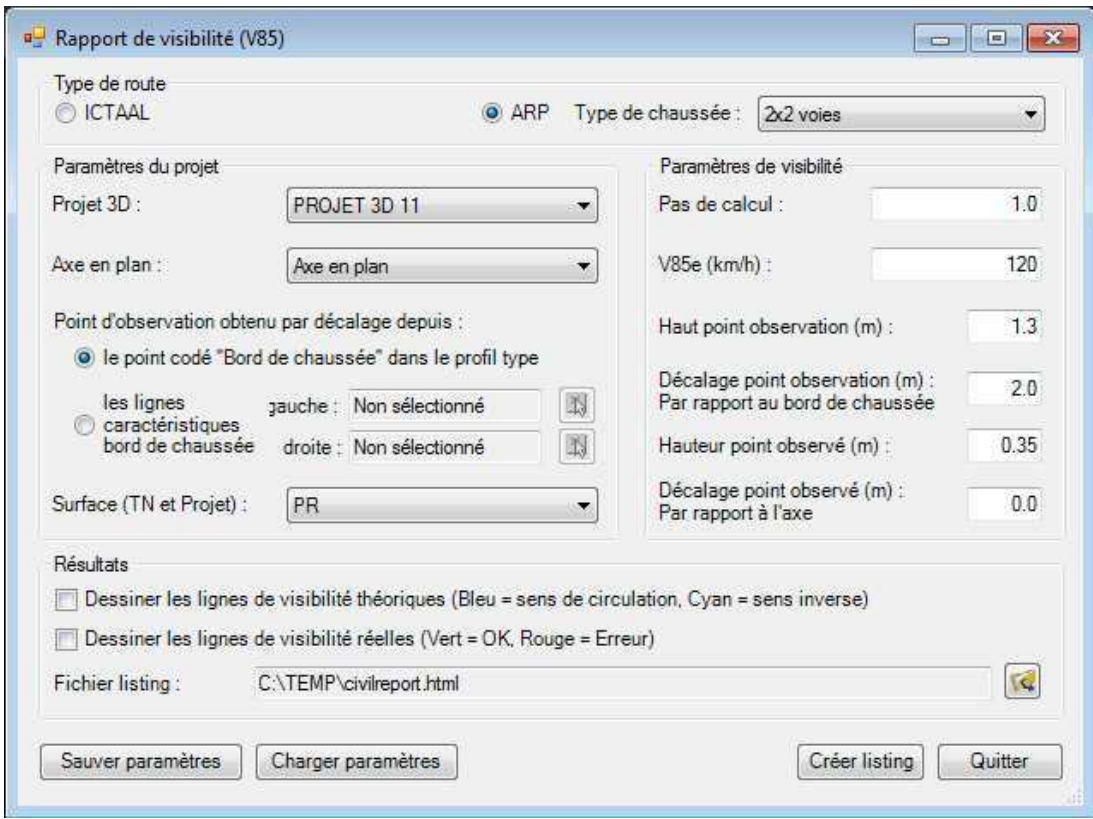

Pour exploiter ce rapport, sélectionner :

- 1. Le type de route (si ARP, choisir aussi le type de chaussée) ;
- 2. Le projet 3D à contrôler ;
- 3. Le bord de la chaussée permettant de positionner l'obstacle et le véhicule. Deux approches possibles : soit par rapport au point typé Bord\_Chaussée dans le profil type, soit par la sélection de 2 lignes caractéristiques représentant les bords chaussée ;
- 4. La surface par rapport à laquelle la visibilité est contrôlée. C'est la surface obtenue par intégration du projet dans le TN ;
- 5. Les paramètres de visibilité à prendre en compte. Les valeurs proposées par défaut correspondent aux normes en vigueur ;
- 6. Les résultats se traduisent par le listing de visibilité, et par le dessin des éléments caractéristiques demandés : lignes de visibilité théoriques et réelles dans les 2 sens de circulation.

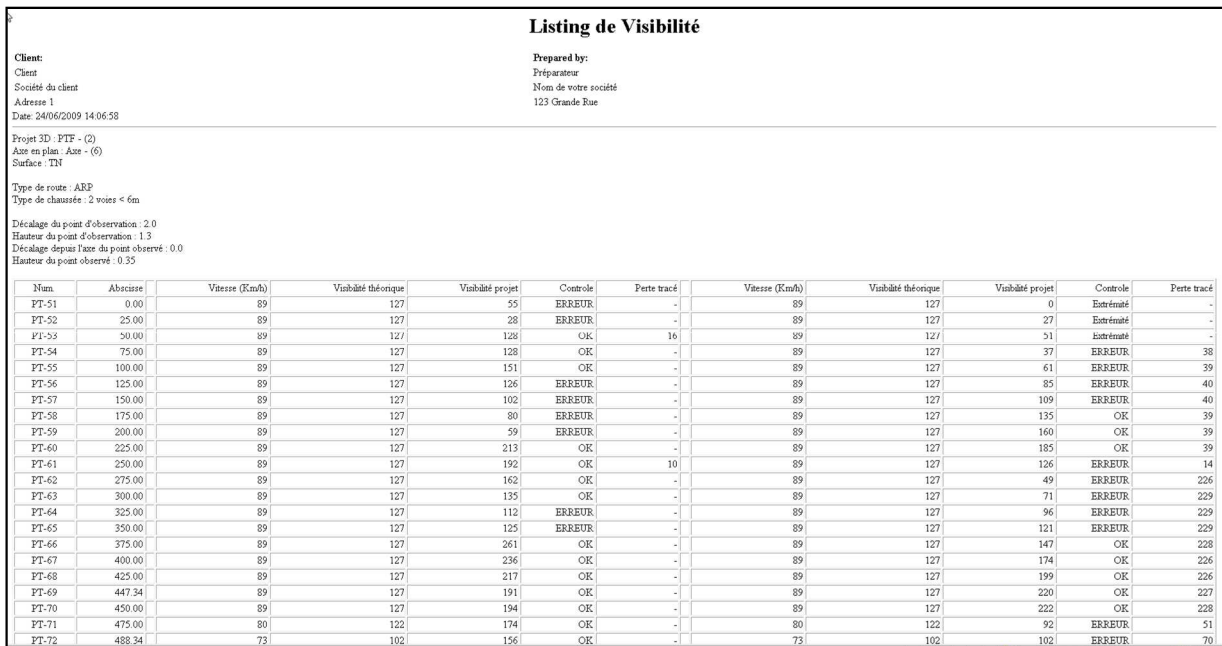

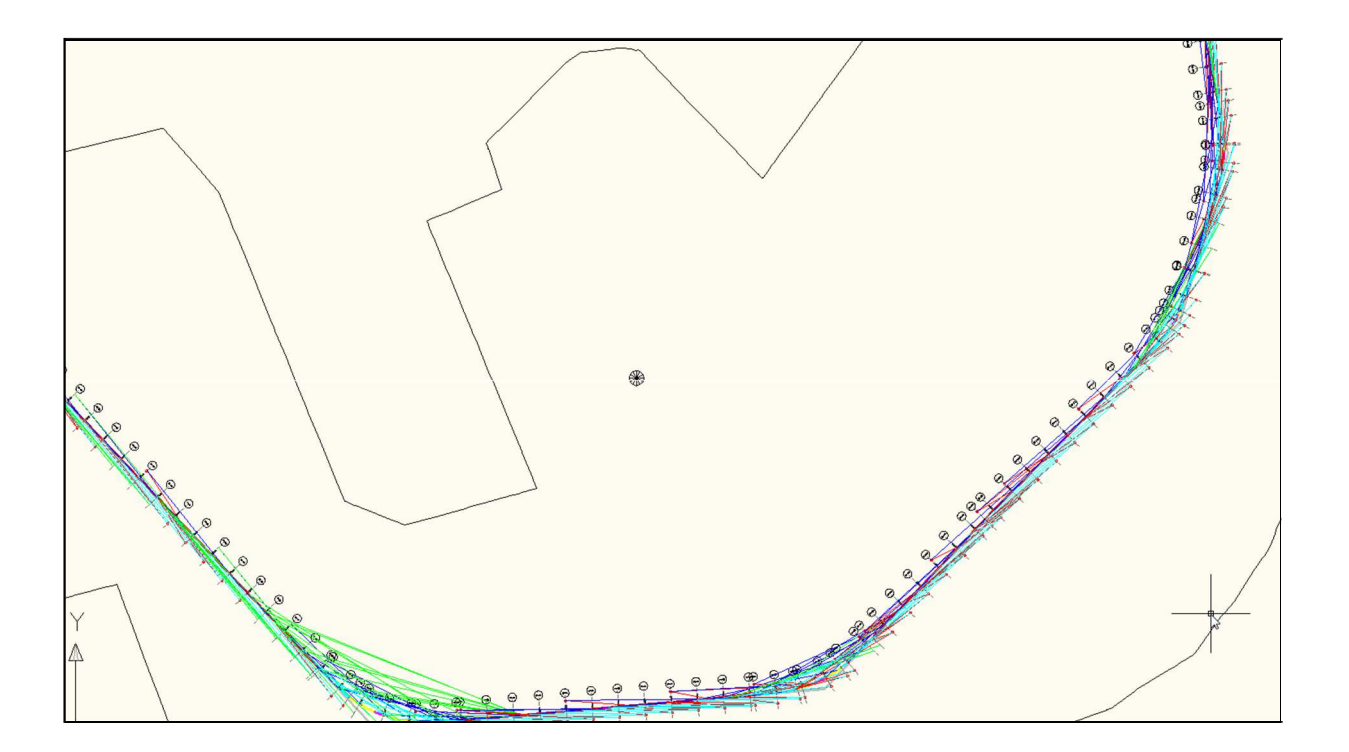

### 3.4 Le rapport quantitatif

Cet outil permet de construire un quantitatif de matériau personnalisé en choisissant le nom du projet 3D dans la list, puis la surface de référence, en général le TN.

Ensuite, dans la grille, saisir le nom du 1er matériau à comptabiliser, puis choisir le code (et le type) associé à ce matériau.

Pour le code de type Forme : la surface au droit du profil sera comptée, puis multipliée par la longueur d'application pour obtenir le volume du matériau. Dans ce cas choisir la quantité VOLUME, puis l'unité M3, enfin le prix (facultatif).

Pour le code de type Lien : la longueur de chaque segment codé selon ce lien au droit du profil sera comptée, puis multipliée par la longueur d'application pour obtenir la surface du matériau. Dans ce cas choisir la quantité SURFACE, puis l'unité m2, enfin le prix (facultatif). Si vous indiquez l'unité de Volume, dans ce cas sera comptabilisé la surface comprise entre le lien et la surface représentant le TN. Cette surface sera traitée comme le cas des Formes. Ce type est utilisé pour calculé les volumes de déblai/remblai entre le lien « assise des terrassements » et la surface TN.

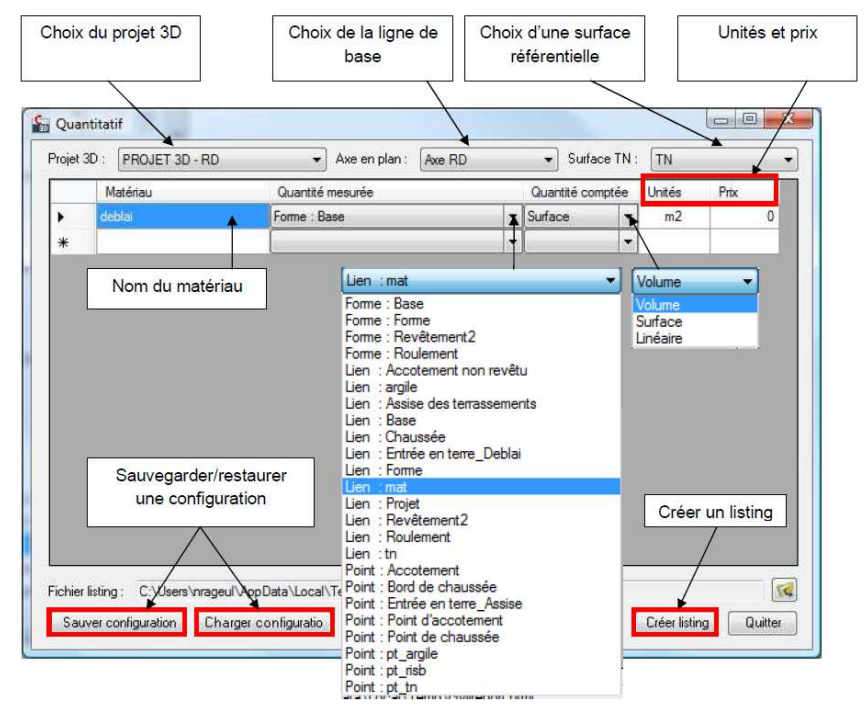

Pour le code de type **Point**: la longueur d'application est directement comptabilisée pour obtenir la longueur du matériau. Dans ce cas choisir la quantité LONGUEUR, puis l'unité m, enfin le prix (facultatif).

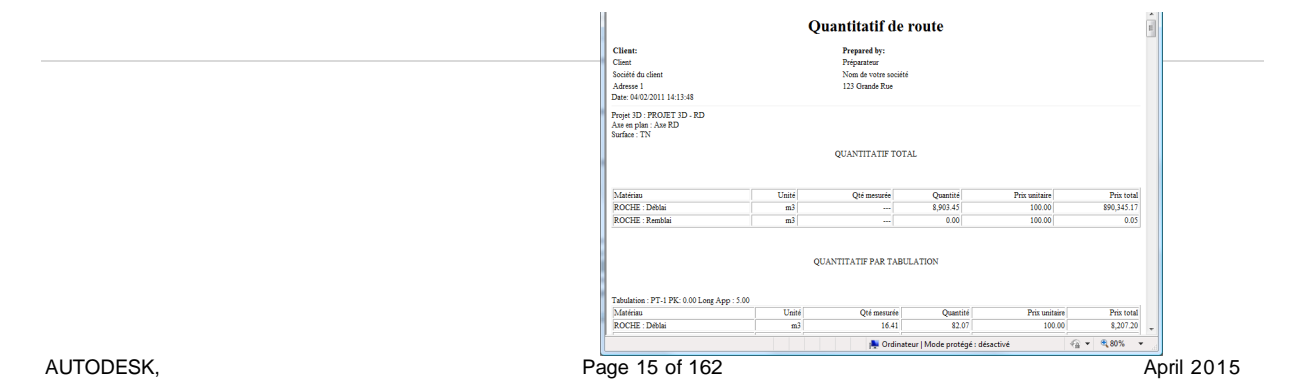

#### 3.4.1 Les utilitaires

### 3.4.2 Poly2Mass

Cet outil a été extrait de la palette d'outils « C3D\_FRANCE » pour intégrer la boîte à outils dans la

Fenêtre d'outils.

Il sert à générer des « masses élémentaires » ACAD par extrusion de polylignes 3D vers une surface

Civil 3D.

Son intérêt principal est la création rapide de volumes représentant des bâtiments à partir des polylignes représentant les toitures.

Son exploitation est basée sur les invites de commandes ACAD. Utilisation :

- Exécuter l'outil « Poly2mass »
- Sélectionner la surface sur laquelle projeter
- Valider le style standard de masse élémentaire
- Sélectionner la polyligne à extruder
- Valider

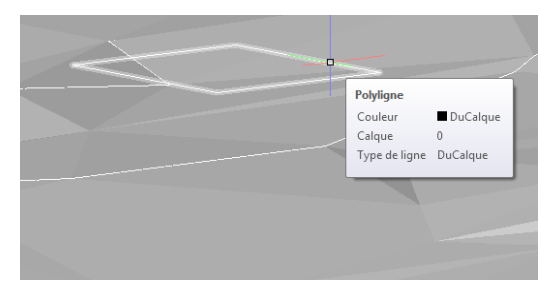

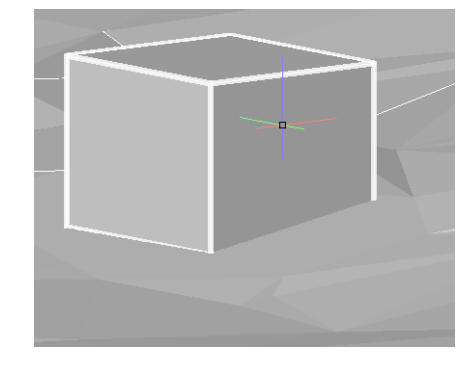

### 3.4.3 Export lignes caractéristiques

Cet outil permet d'exporter des lignes caractéristiques et de créer des polylignes 3D jointes ou non.

L'utilité est de pouvoir fournir rapidement à un constructeur des lignes d'implantation.

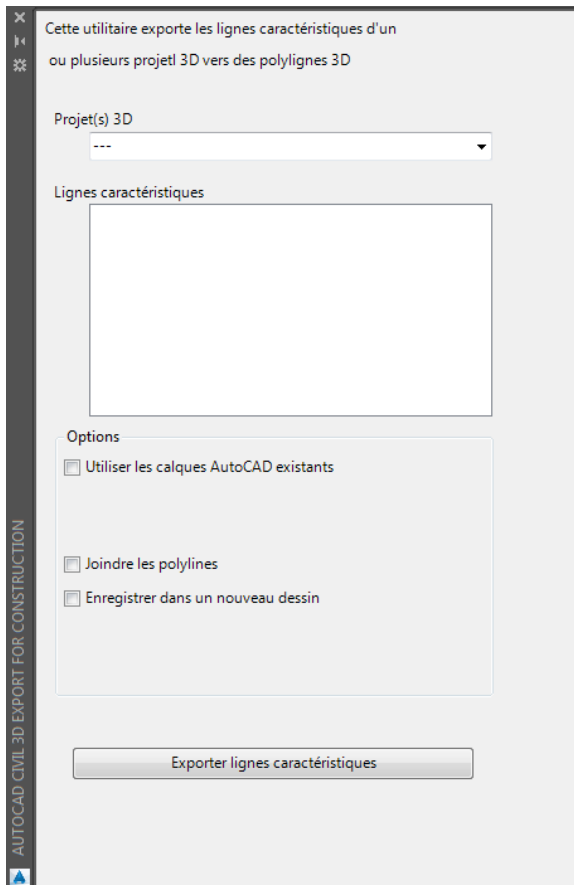

# 4 La palette d'outils « C3D\_FRANCE »

Le kit de localisation complète la palette d'outils d'AutoCAD Civil 3D par une présentation de la palette supplémentaire intitulée « **C3D\_FRANCE »**. Cette palette contient de nombreux outils regroupés par type de métier (blocs multi vues pour habillage, outils de carroyage, blocs élémentaires de PT types…).

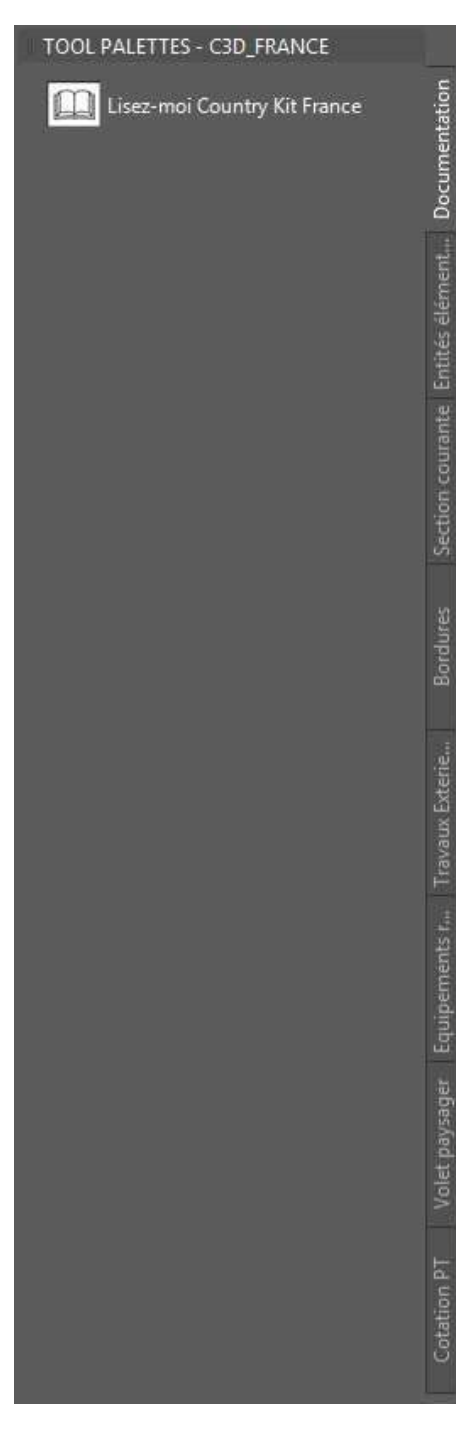

Cette configuration regroupe 8 onglets :

- **Documentation** : lien vers la page française du site Autodesk contenant les éléments de « countrification » pour les versions de Civil 3D.
- **Entités élémentaires** : ce sont des blocs de profils en travers types (subassemblies). Certains sont des entités génériques dupliquées ici pour des raisons pratiques d'autres sont spécifiquement développés pour le Country Kit Français.
- **Section courante** : il s'agit de blocs de profils en travers type génériques dont certains sont adaptés (codes, comportement…)
- **Bordures** : il s'agit de la liste des entités élémentaires de bordures normalisées françaises. Ces blocs sont paramétrables quant à leurs points d'accroches et la géométrie du socle de pose.
- **Travaux Extérieurs** : il s'agit d'une bibliothèque de bocs exploitables pour habiller des scènes d'aménagement urbain.
- **Équipements routiers** : il s'agit d'une bibliothèque de bocs exploitables pour habiller des scènes de travaux routiers.
- **Volet paysager** : il s'agit d'une bibliothèque de bocs exploitables pour l'habillage paysager de scènes dans Civil

3D.

- **Création PT** : il s'agit d'outils complémentaires spécifiques : l'outil Carroyage pour la création du carroyage dans les fenêtres des espaces objets

Les outils de cotation des profils en travers pour améliorer les cotations et éviter les chevauchements de cotes.

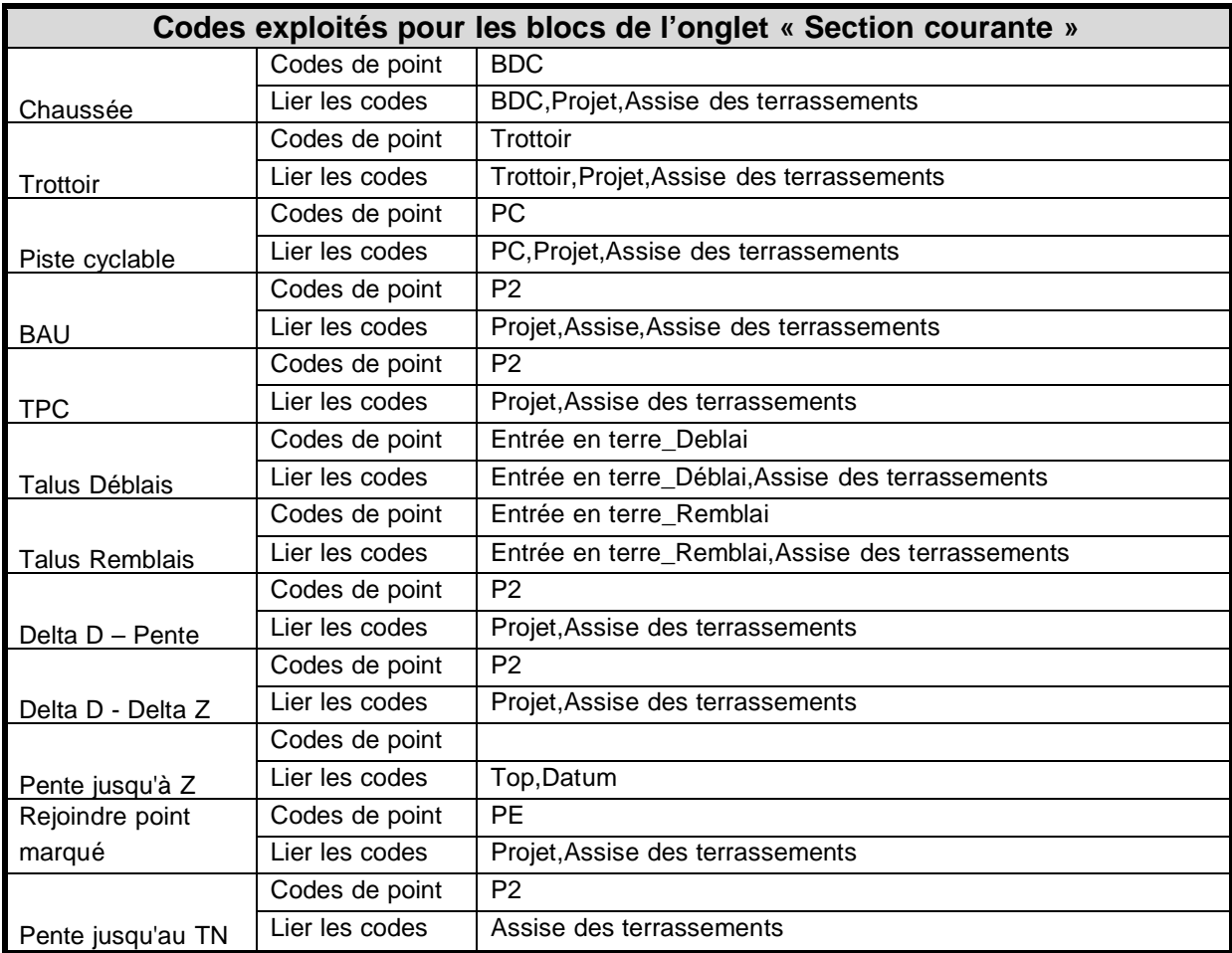

L'apport du **Subassembly Composer** réduit aujourd'hui la nécessité de ces outils mais ils restent pratiques pour une approche standard et rapide.

### 4.1 Carroyage

L'outil « Carroyage » permet de créer un carroyage appuyé sur la fenêtre d'une présentation (espace papier) selon le standard français. Il se trouve dans l'onglet « **CotationPT** » de la palette d'outils

« C3D\_FRANCE ». Utilisation :

- sélectionner la fenêtre de présentation à carroyer
- spécifier la distance souhaitée en mètre terrain entre les croix de carroyage
- indiquer la position des textes du carroyage à l'intérieur ou bien à l'extérieur de la fenêtre de présentation. Valider par <Return> pour accepter la valeur par défaut : Intérieur
- spécifier la hauteur des textes en mm papier, puis la longueur des traits de rappel (par défaut 2 fois la hauteur du texte)

# 5 Paramètres de dessin

### 5.1 Calques d'objet

La liste des calques d'objets est présentée au chapitre 1.5

Elle s'est enrichi des éléments apportés par les dernières fonctionnalités : entités constitutives des réseaux sous pression mais gestion des dévers de rails.

### 5.2 Paramètres ambiant

Le nombre de réglages ambiants est croissant avec l'évolution des versions de Civil 3D. L'enrichissement en nouvelles entités et nouvelles fonctionnalités rend leur transcription dans ce document trop lourde.

Pour accéder aux réglages des Paramètres Ambiants :

- Ouvrir un dessin Civil 3D
- Dans la fenêtre d'outils, passer sur l'onglet « Paramètres »
- Clic droit sur le nom du dessin actif et sélectionner « Modifier les paramètres du dessin… » dans le menu contextuel
- Dans la fenêtre « Paramètres du dessin », sélectionner l'onglet « Paramètres ambiants ».

# 6 Styles d'objets

## 6.1 Général

### 6.1.1 Styles polyvalents

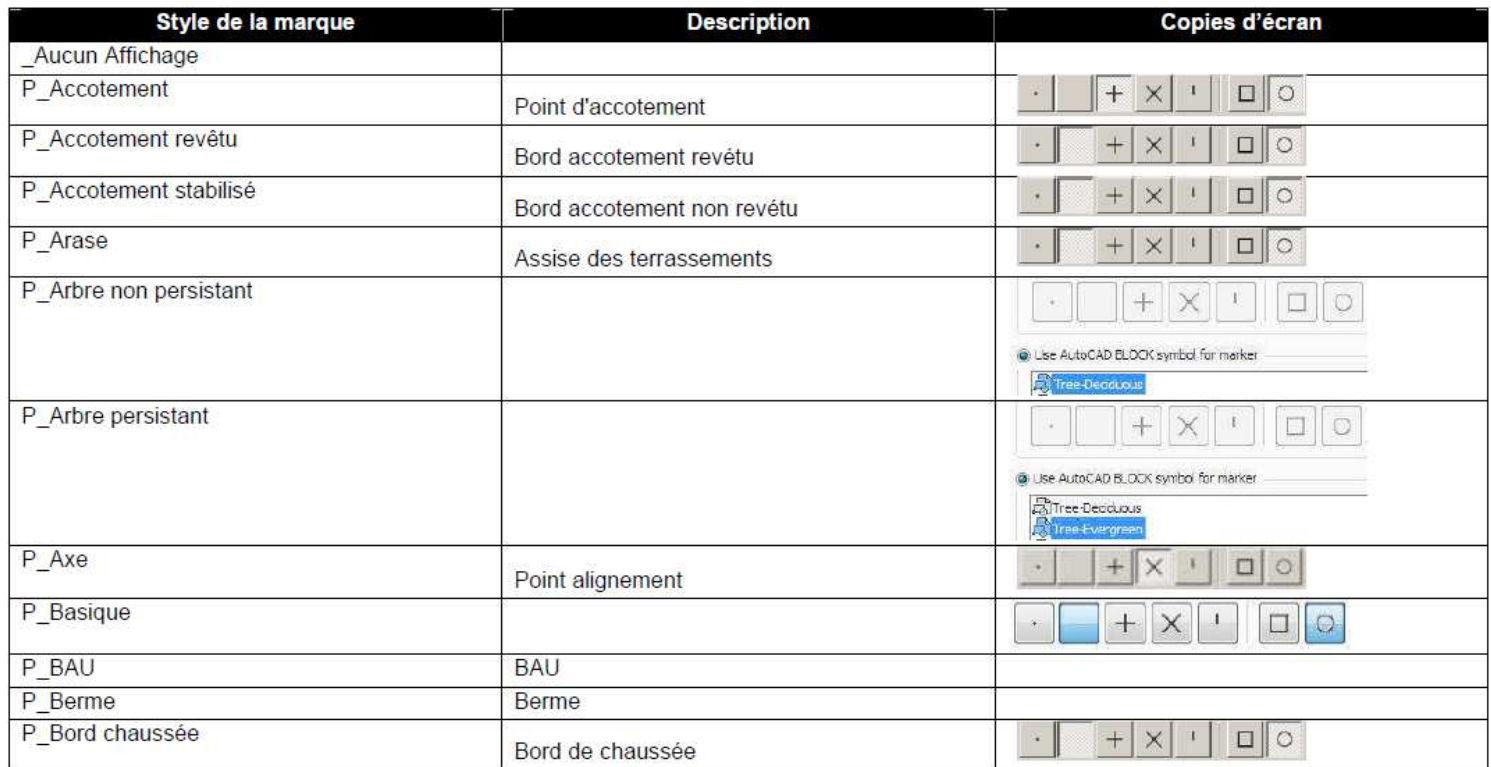

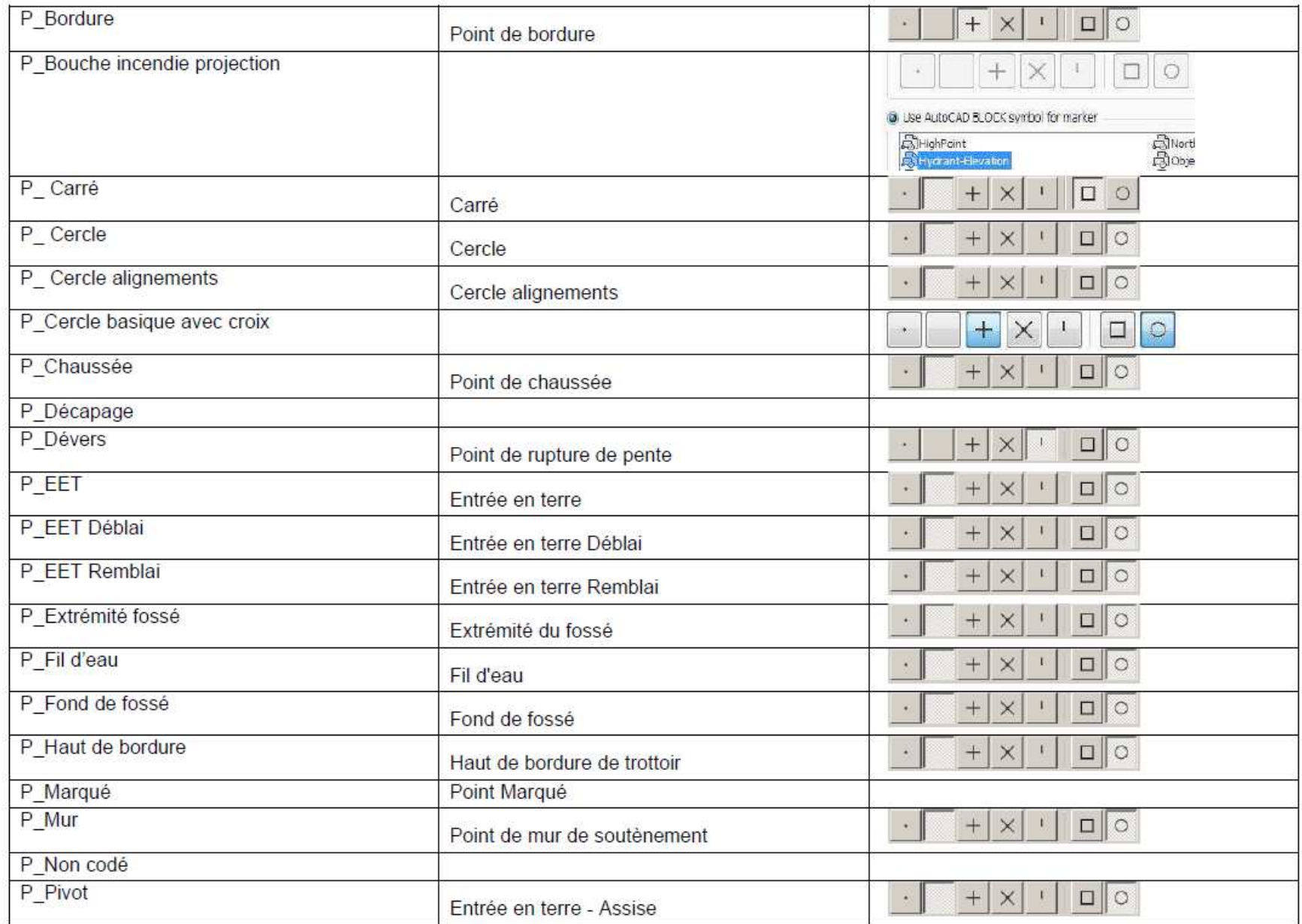

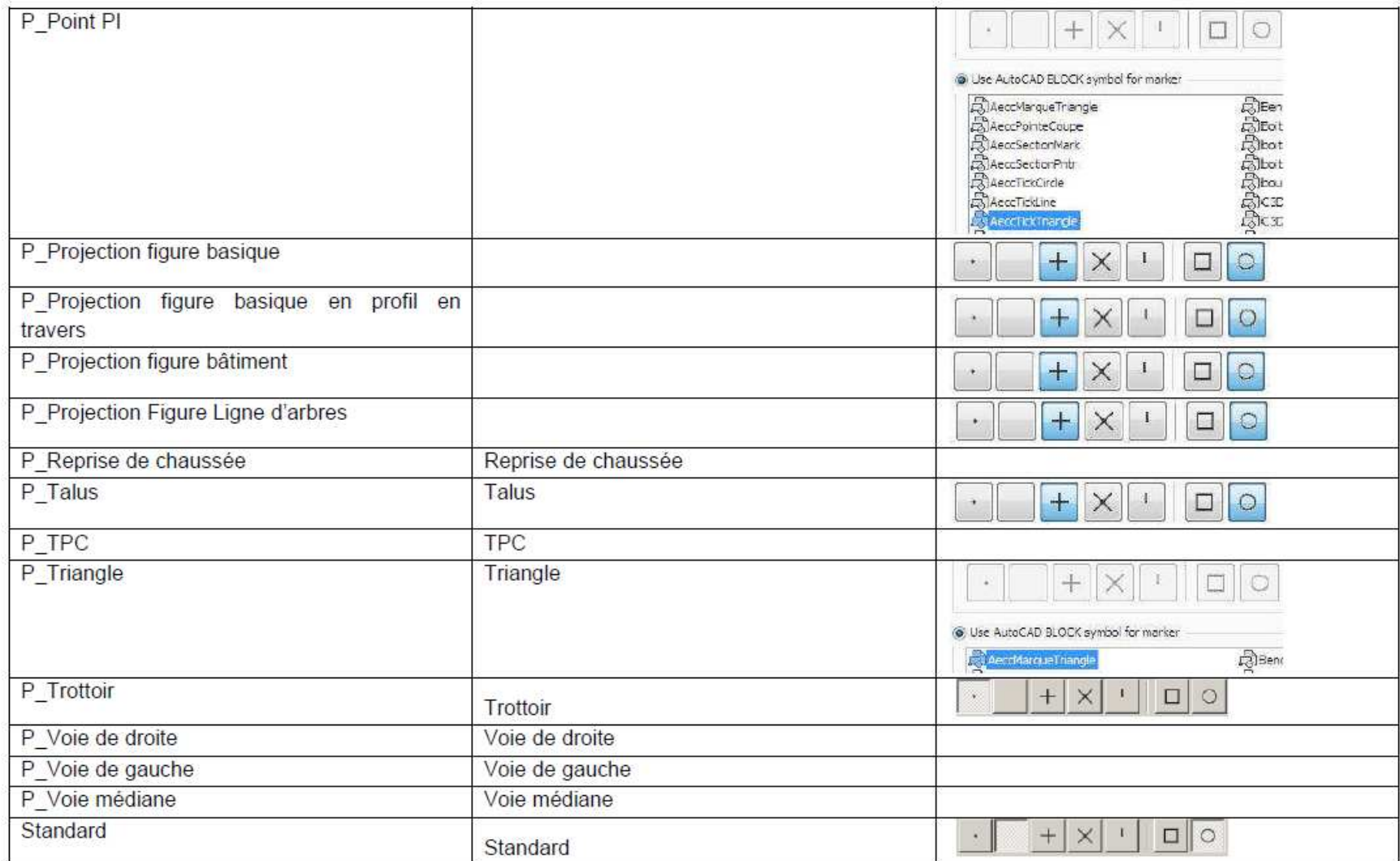

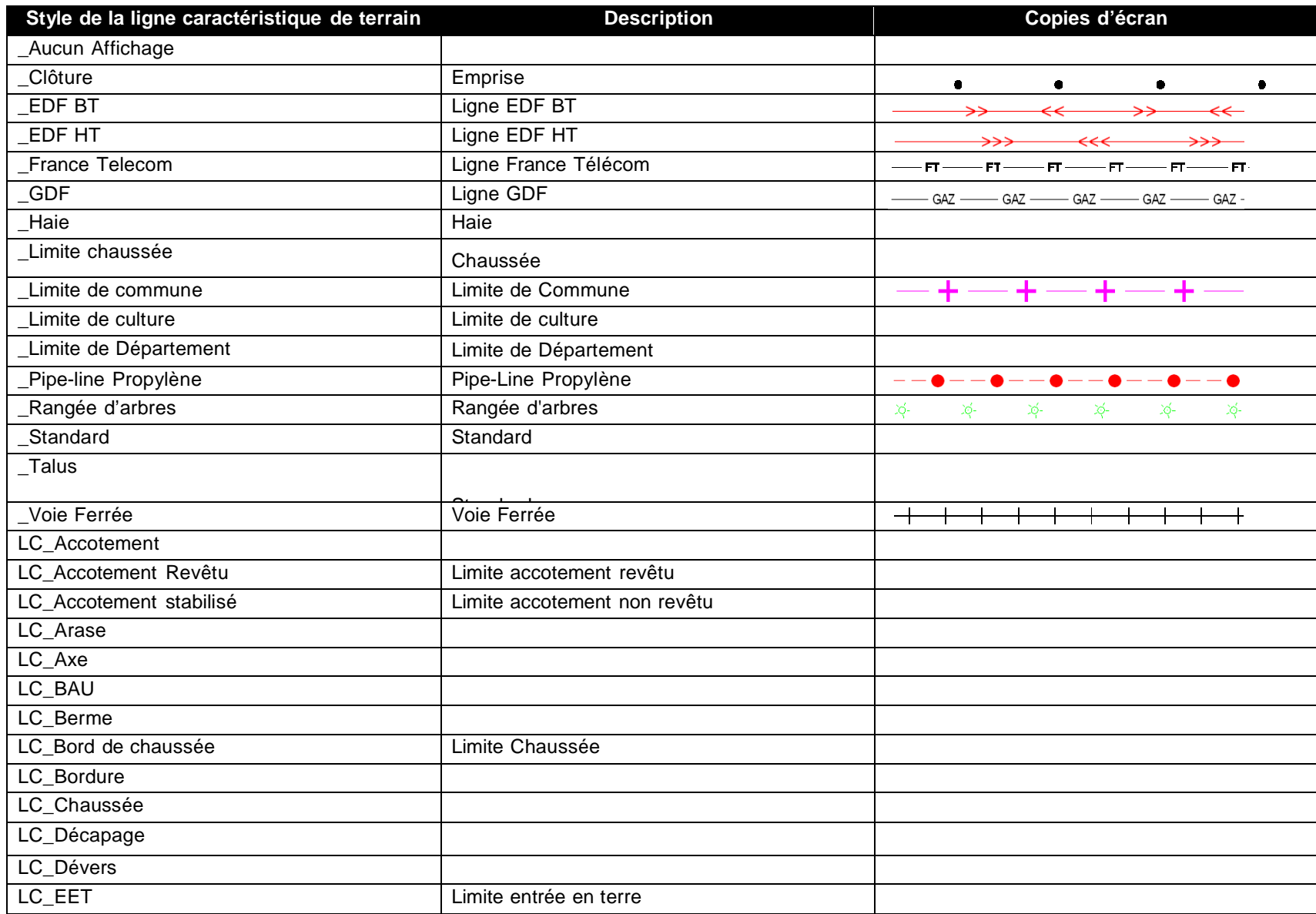

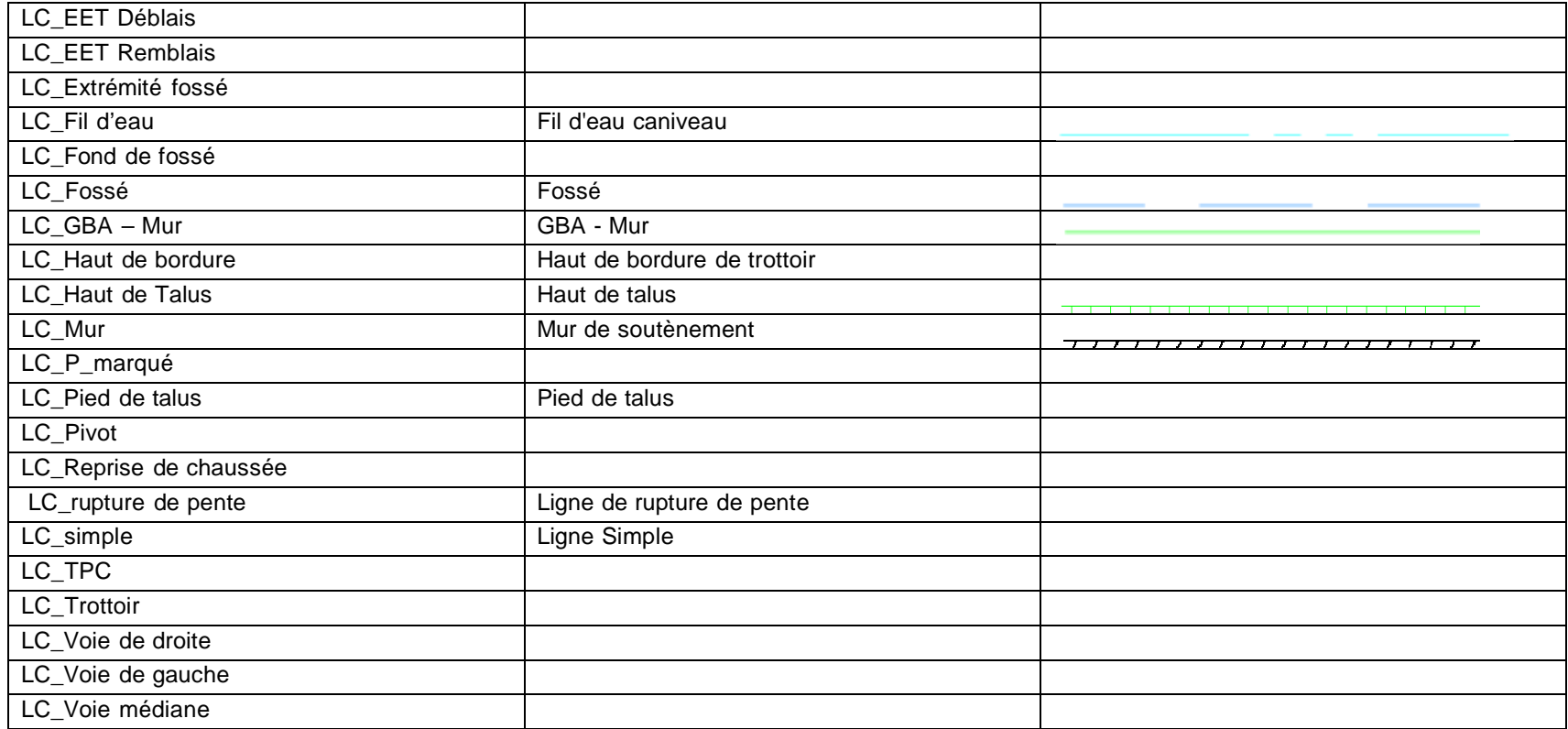

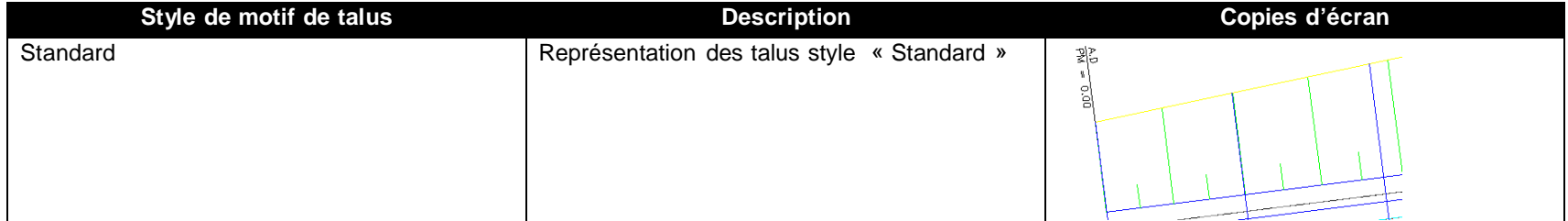

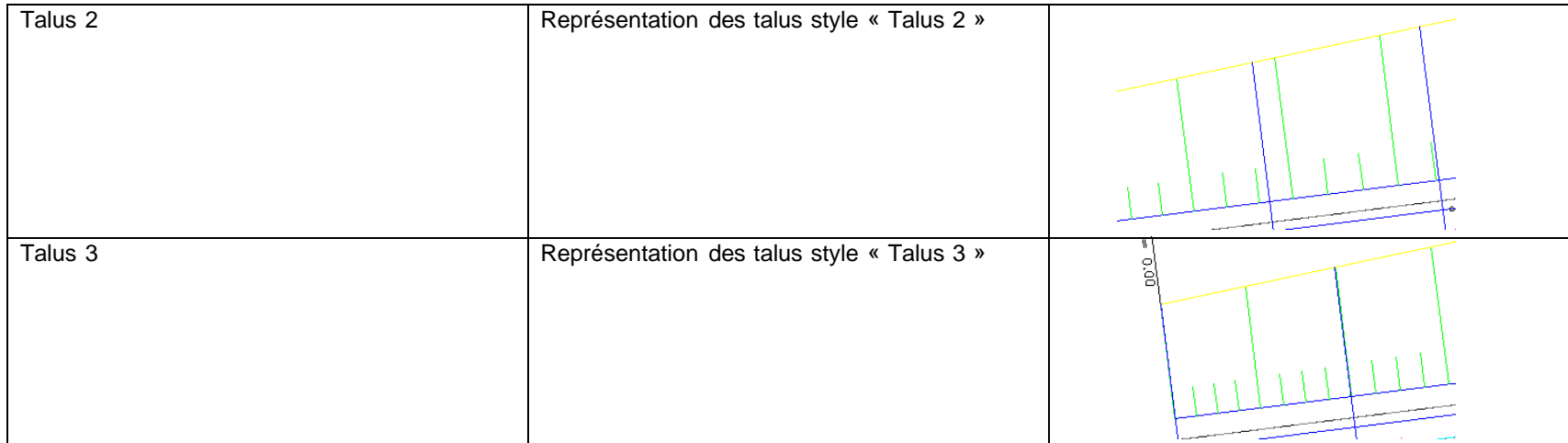

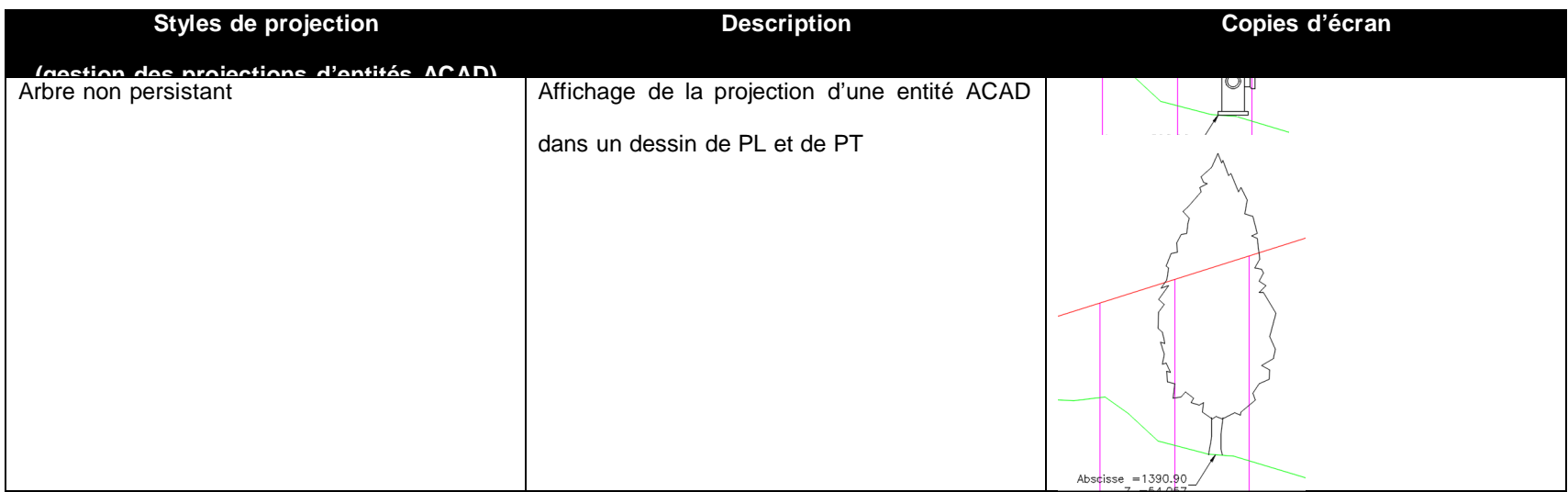

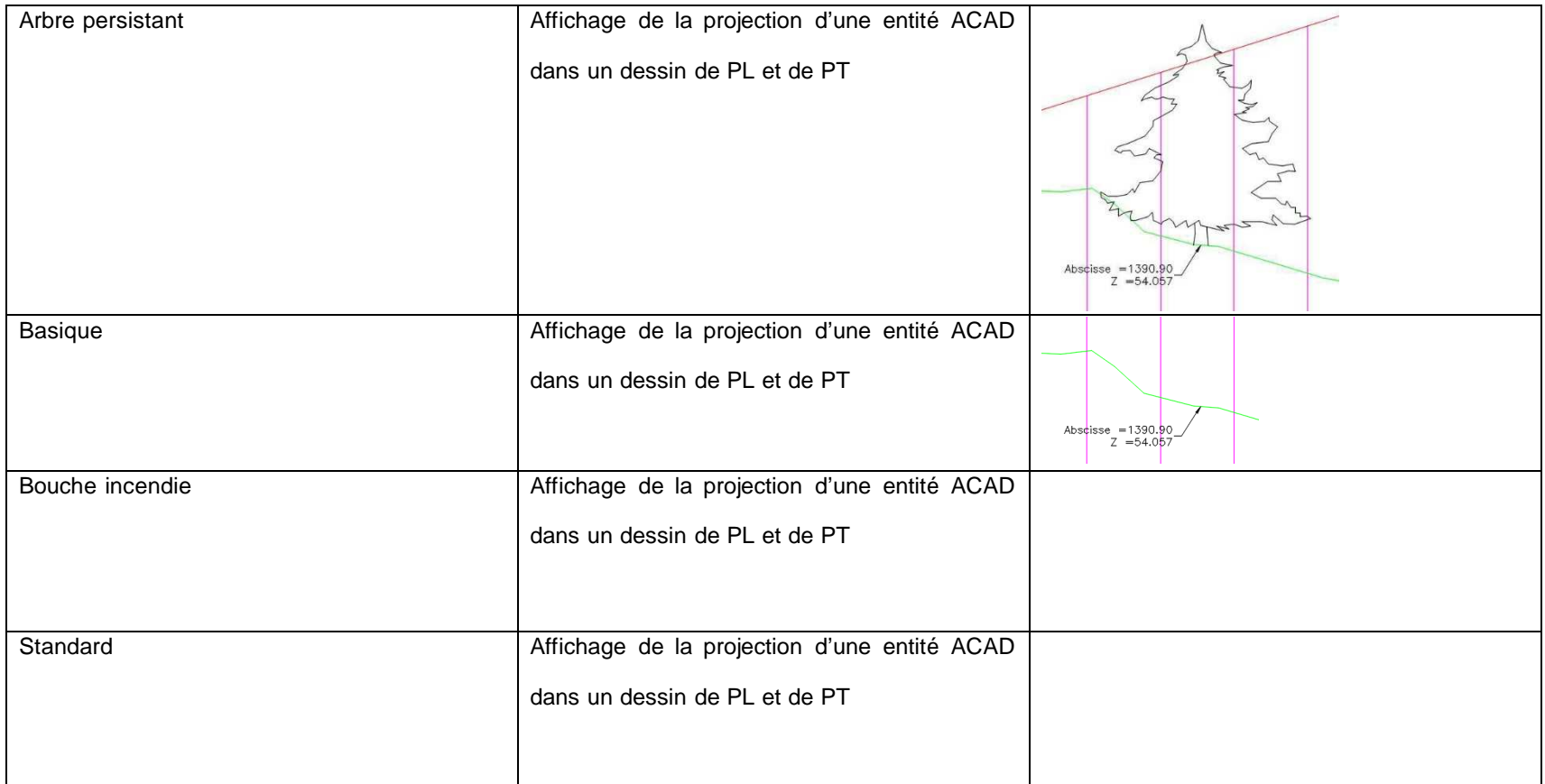

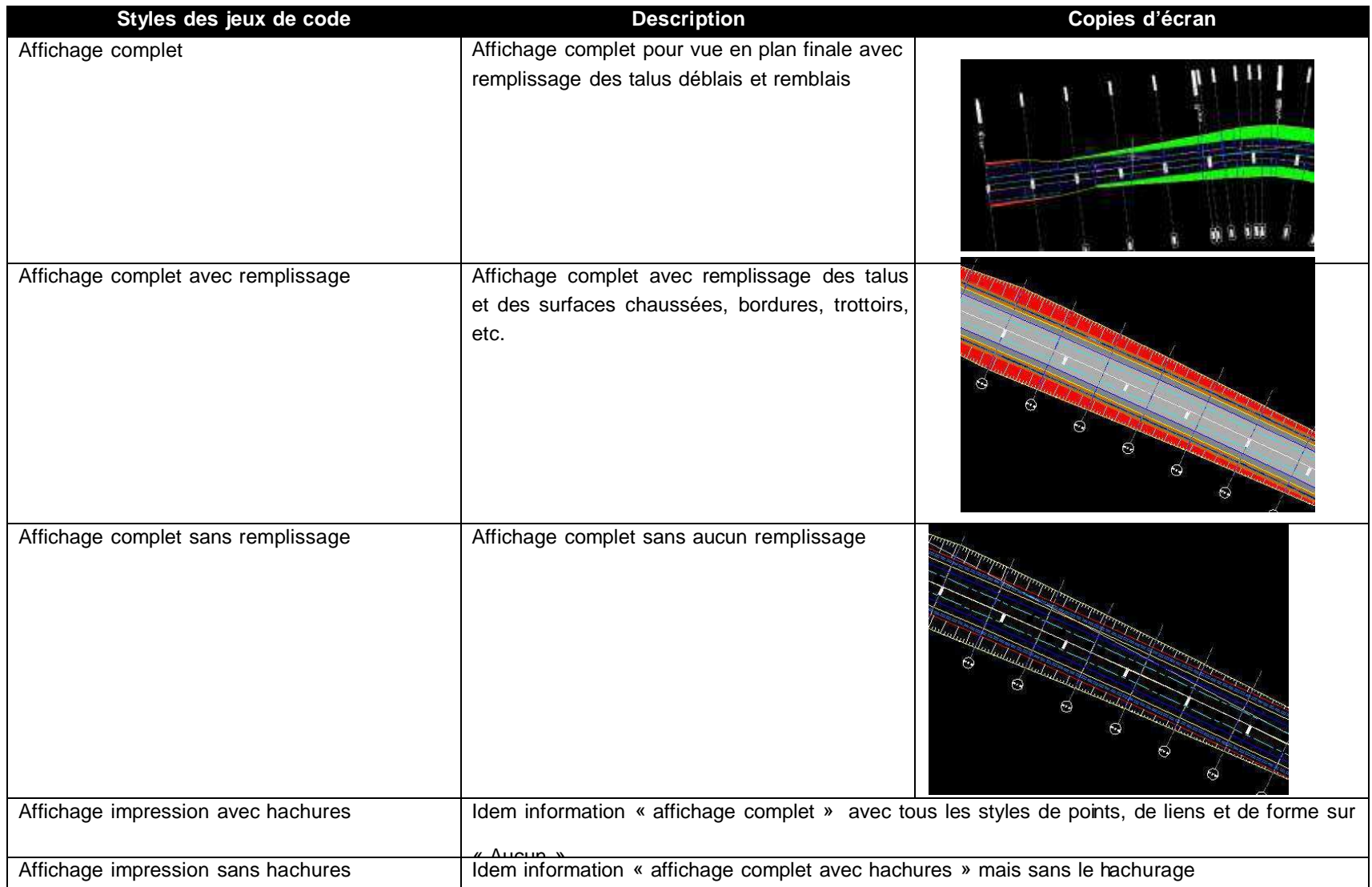

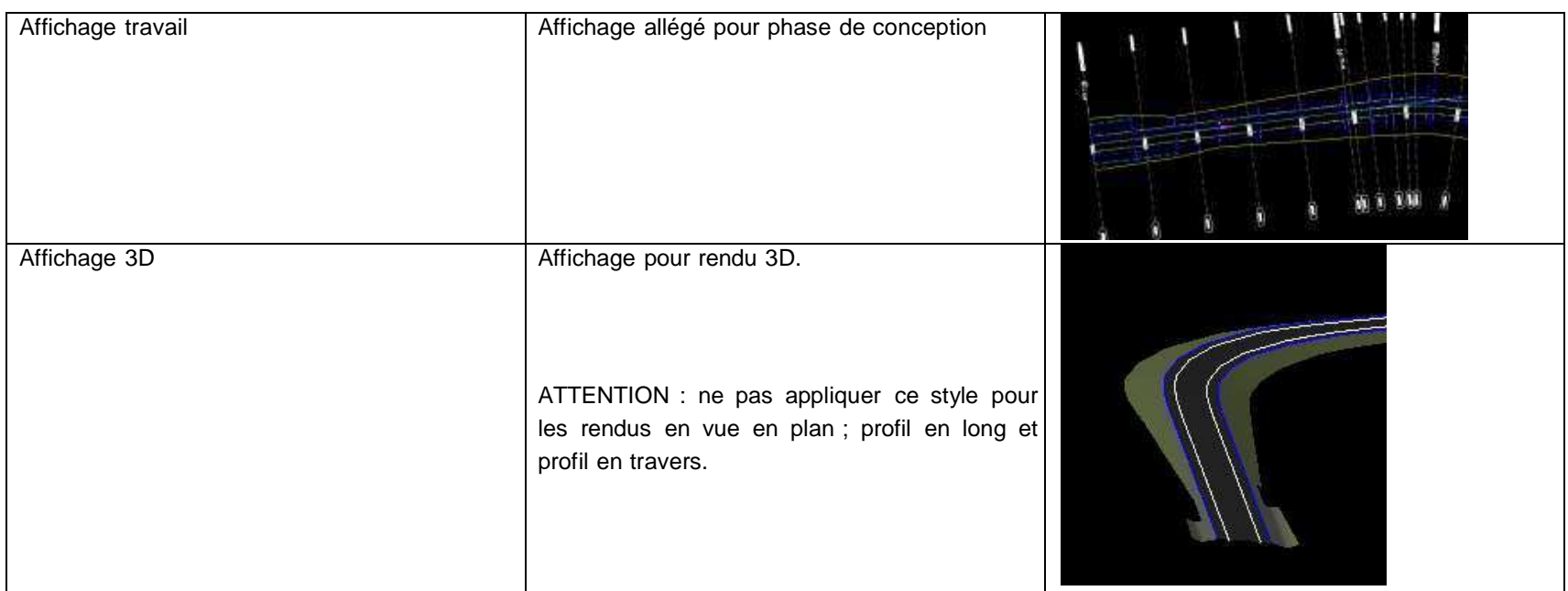

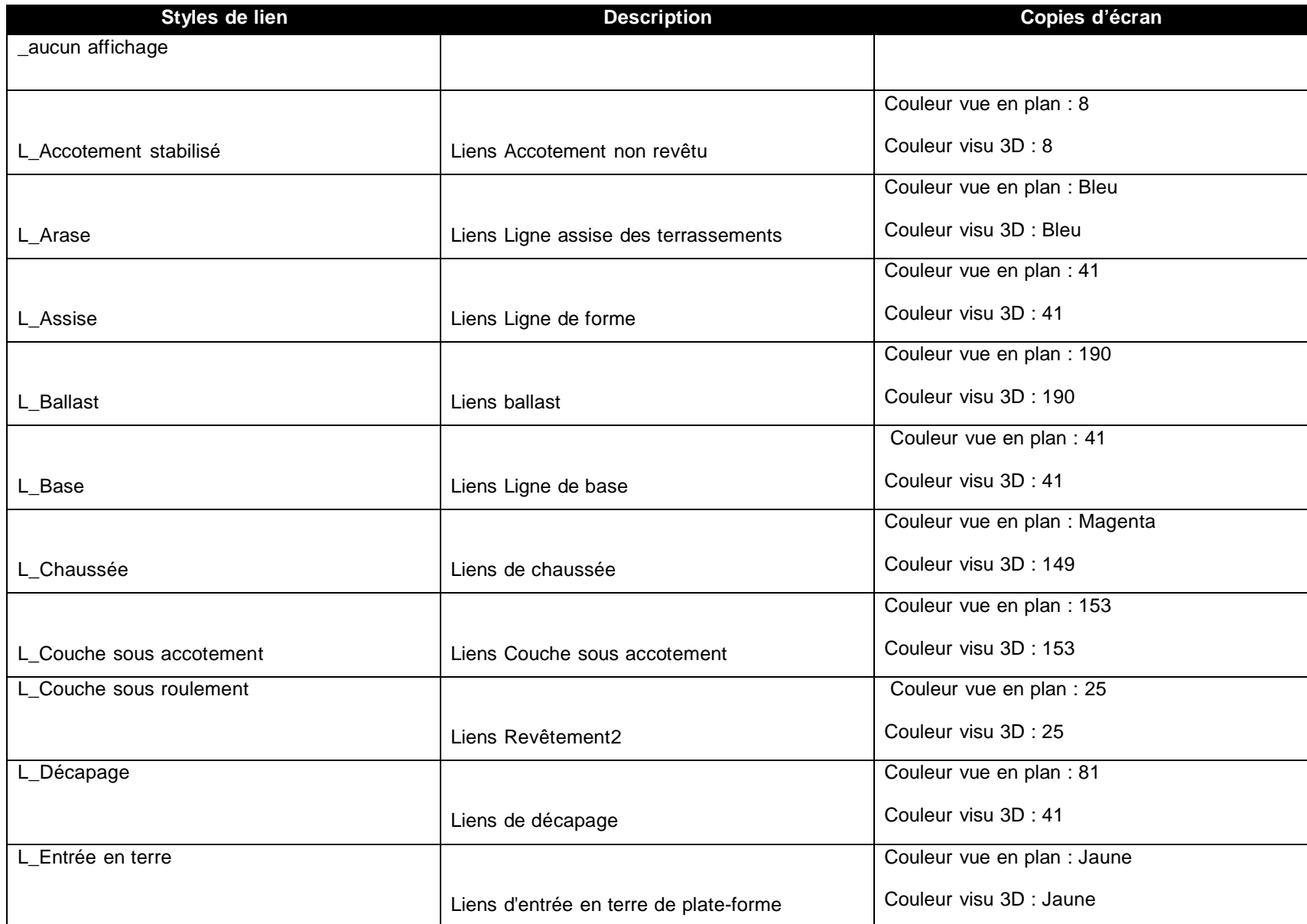

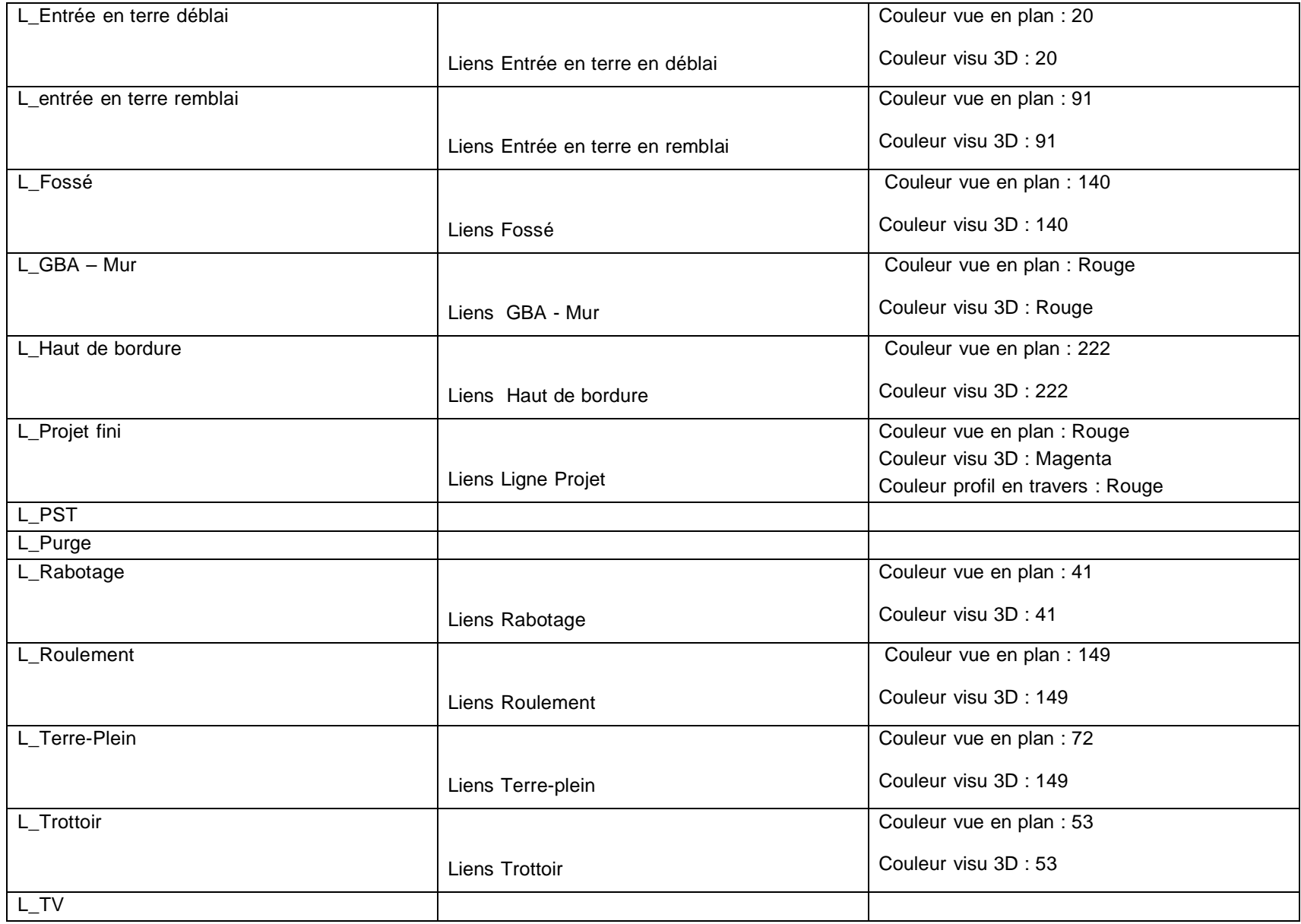

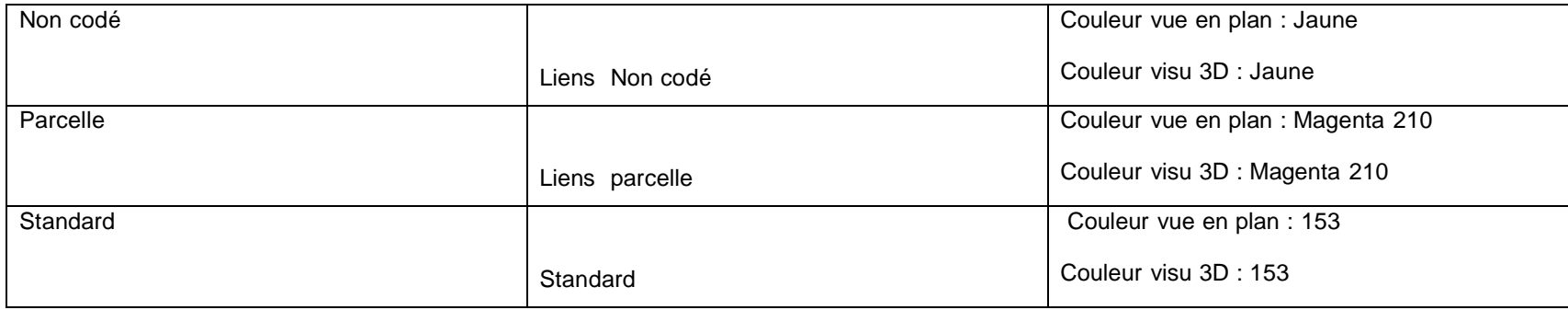

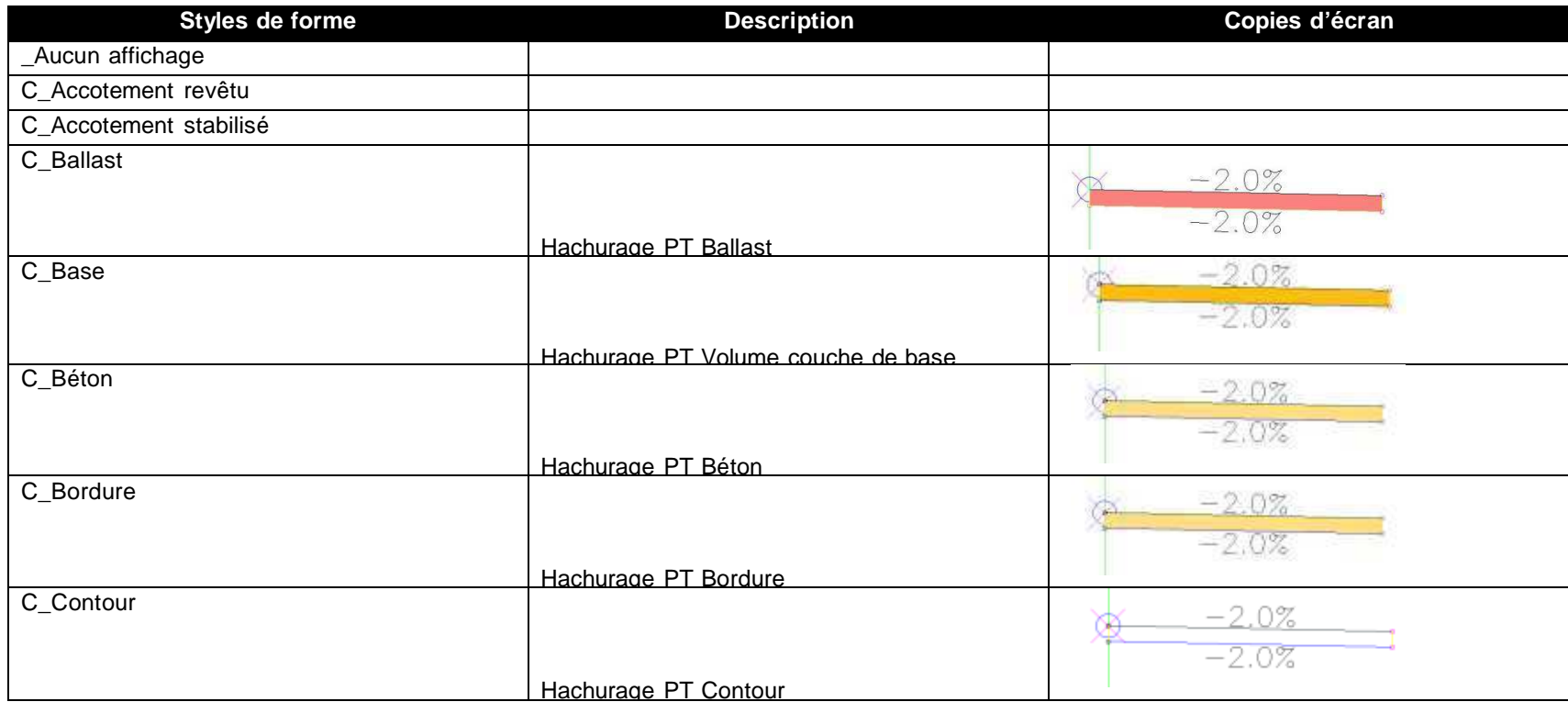

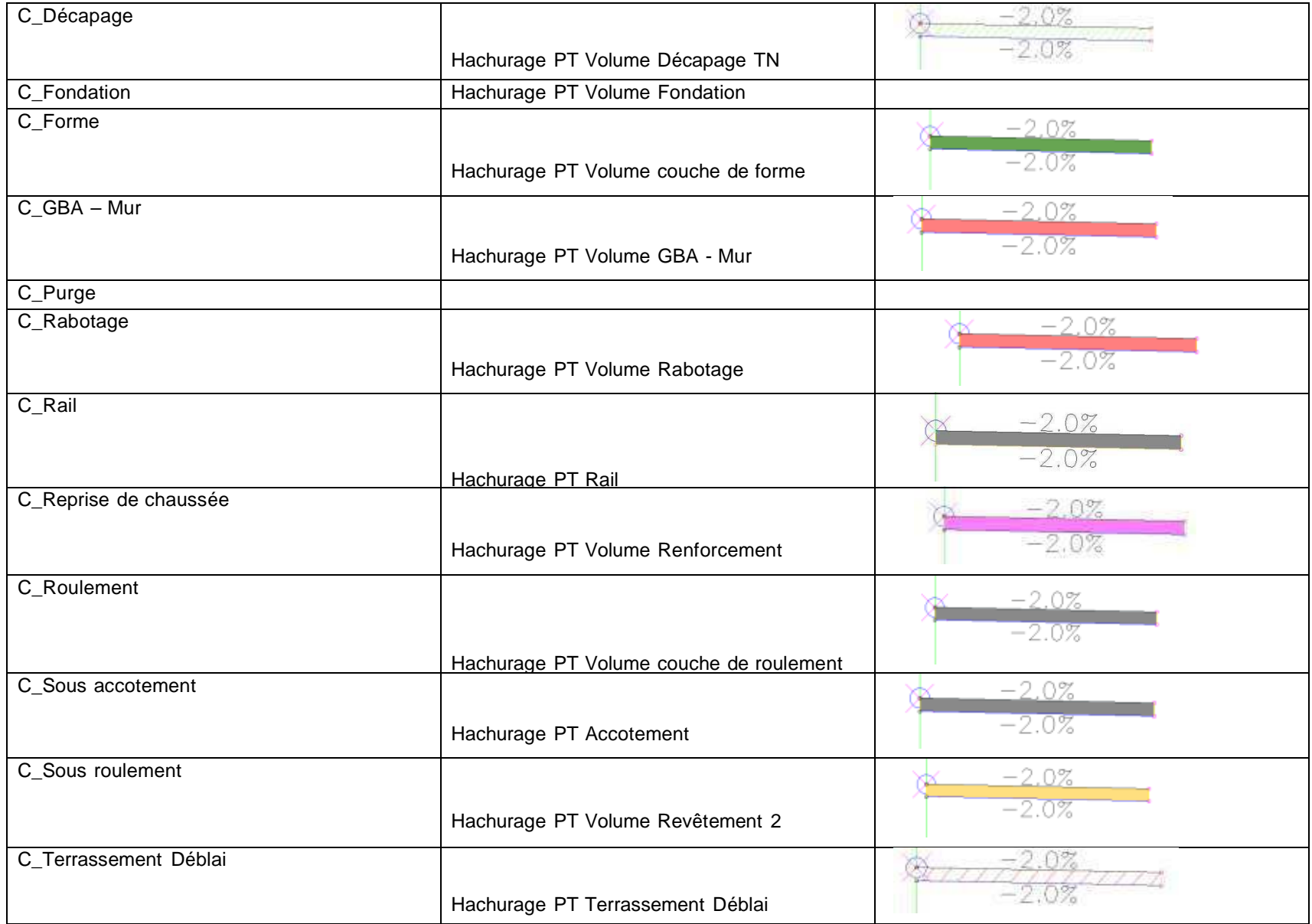

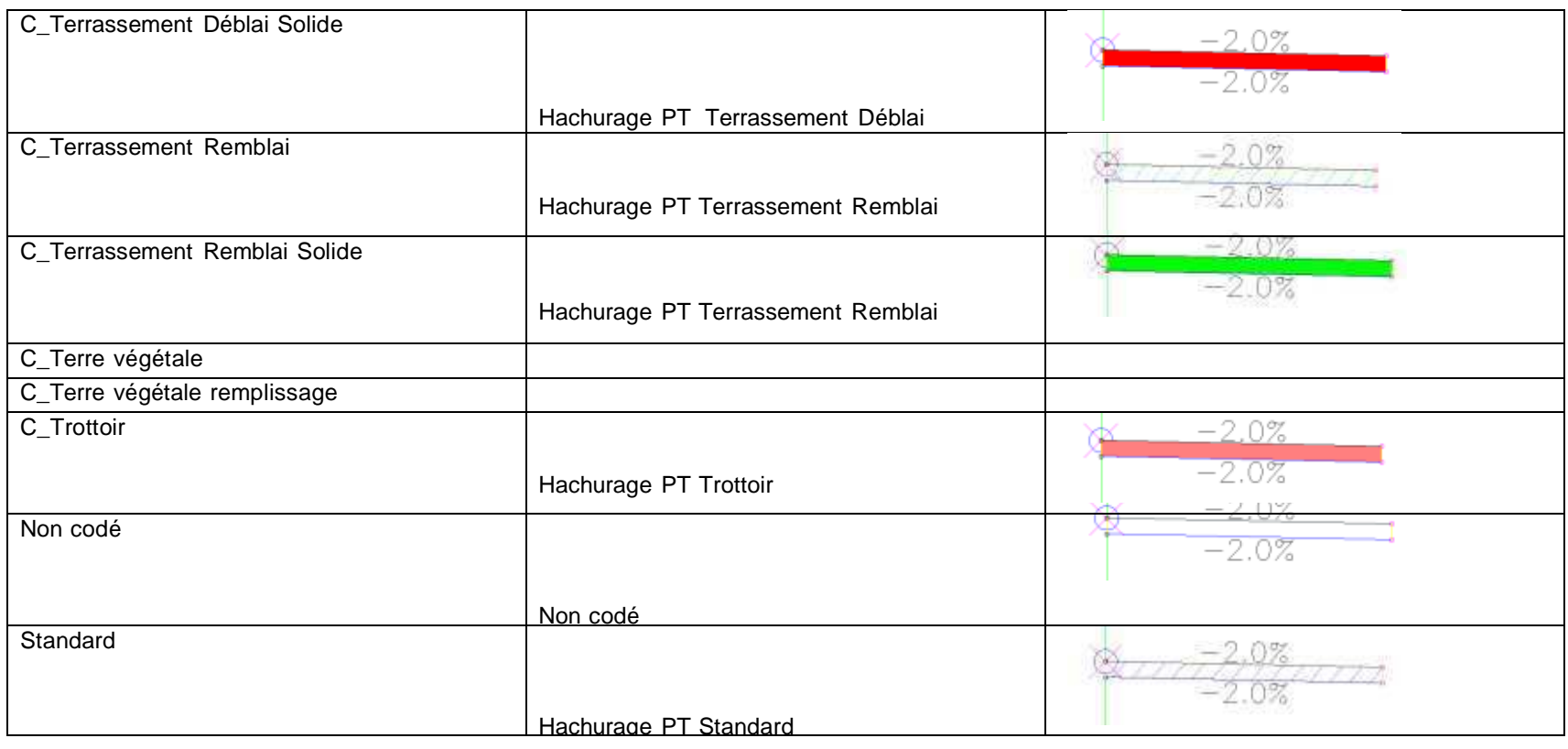

### 6.1.2 Style de l'étiquette

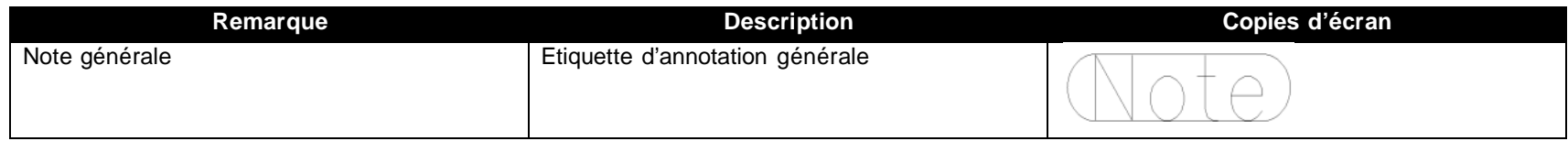

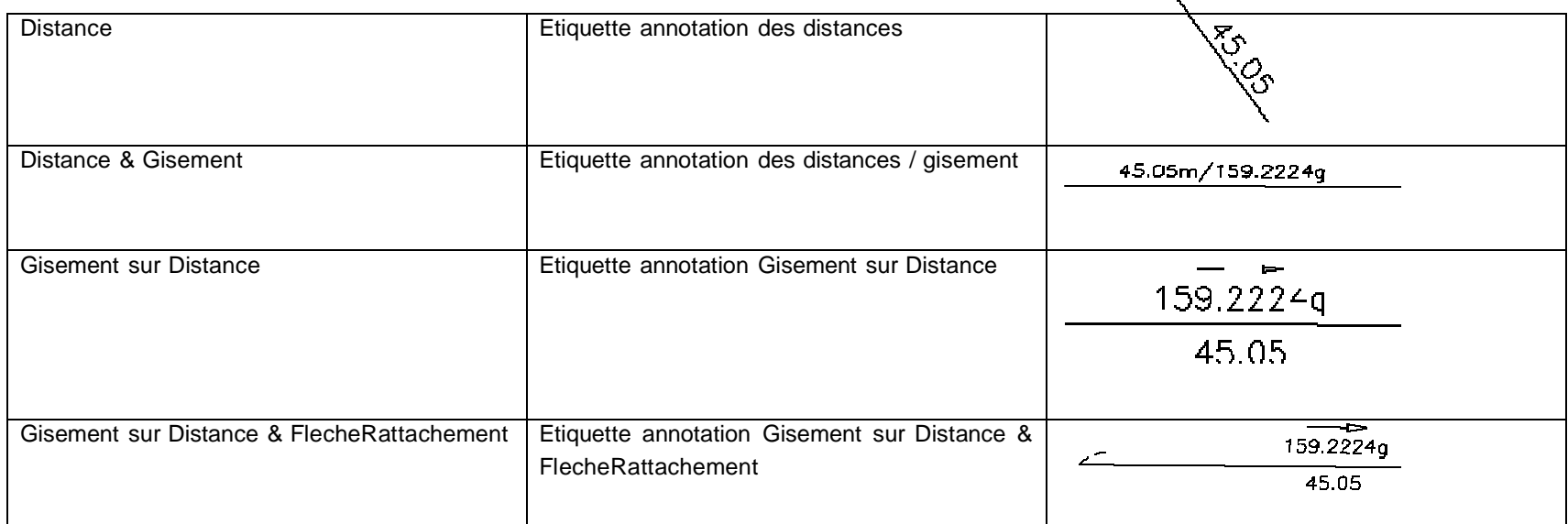

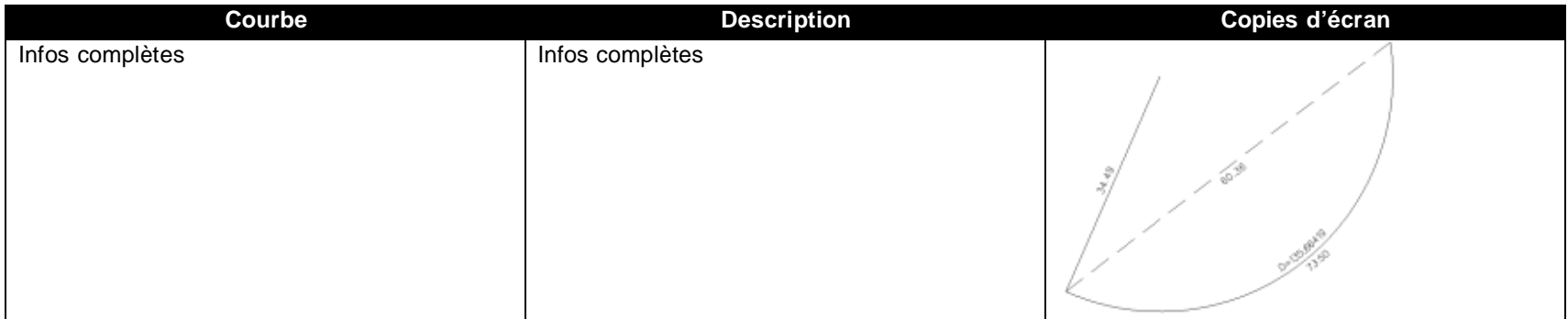
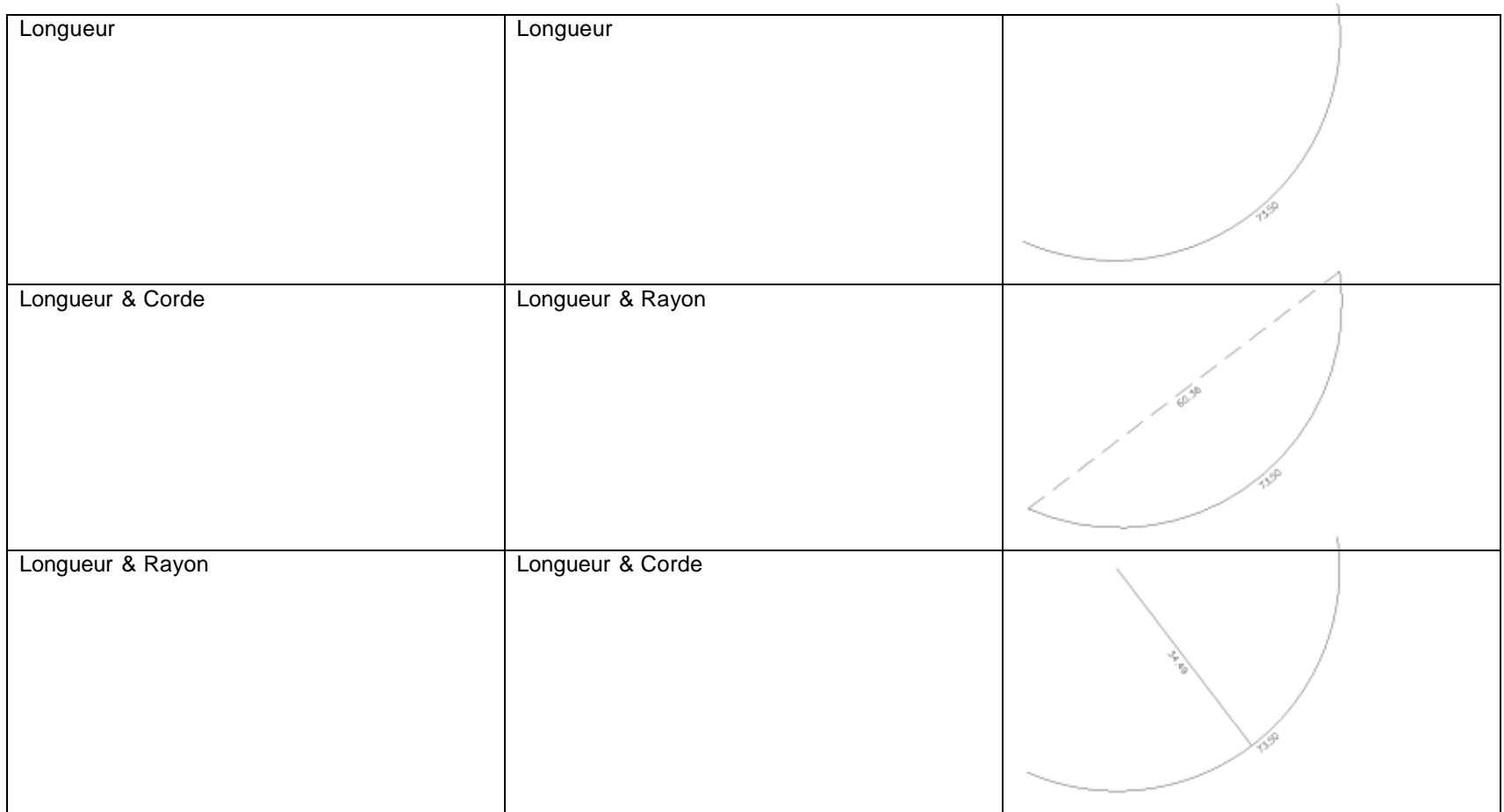

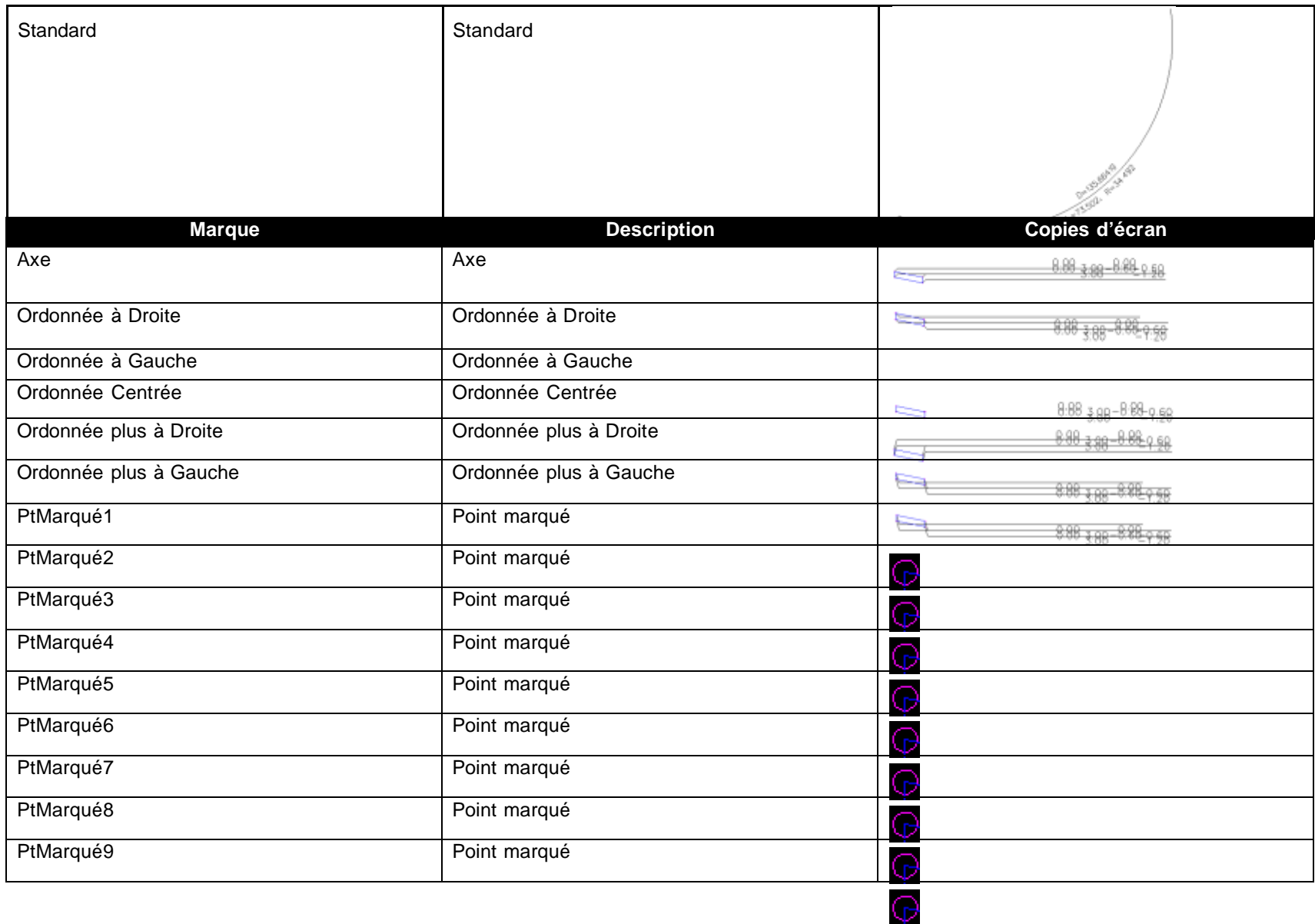

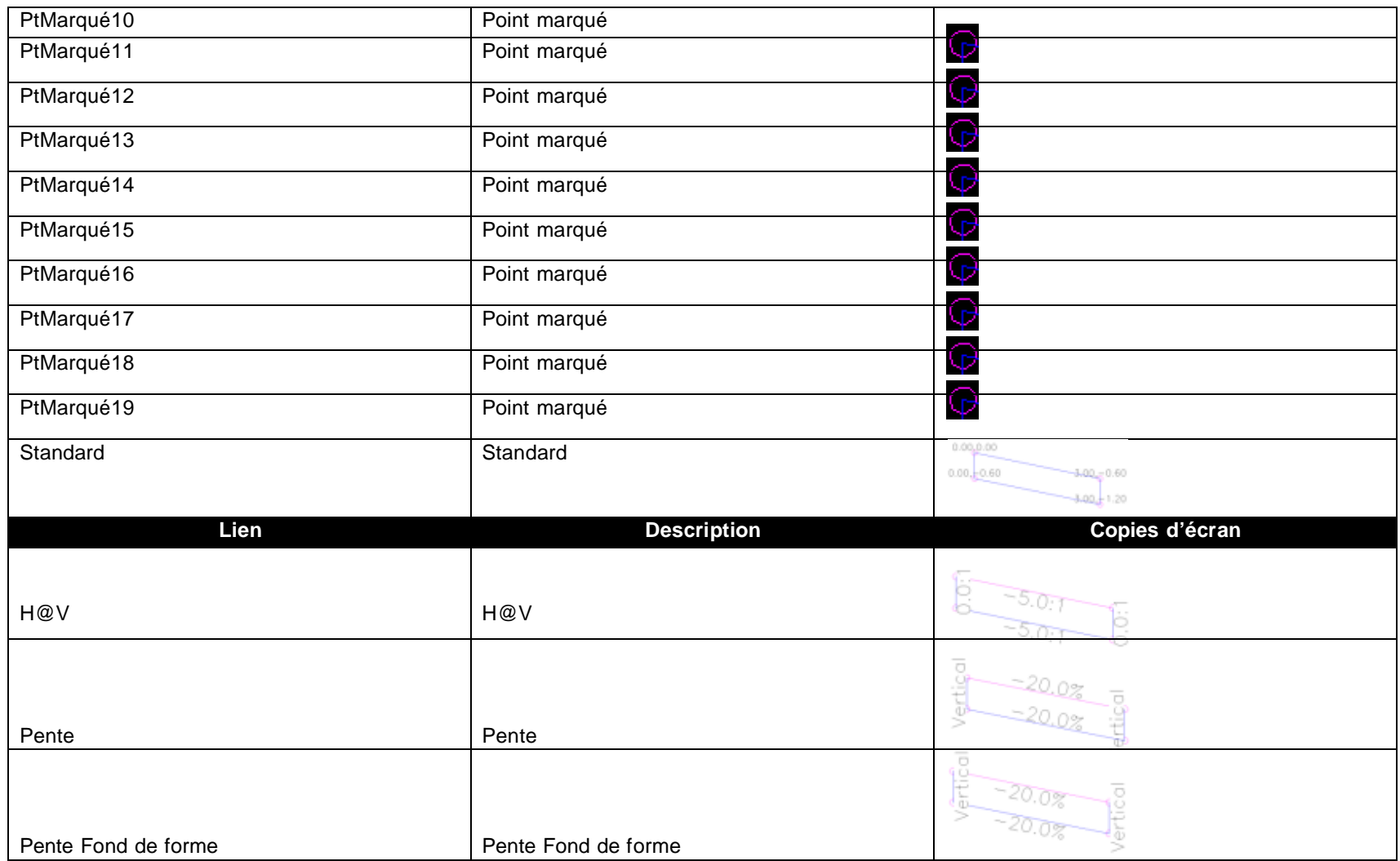

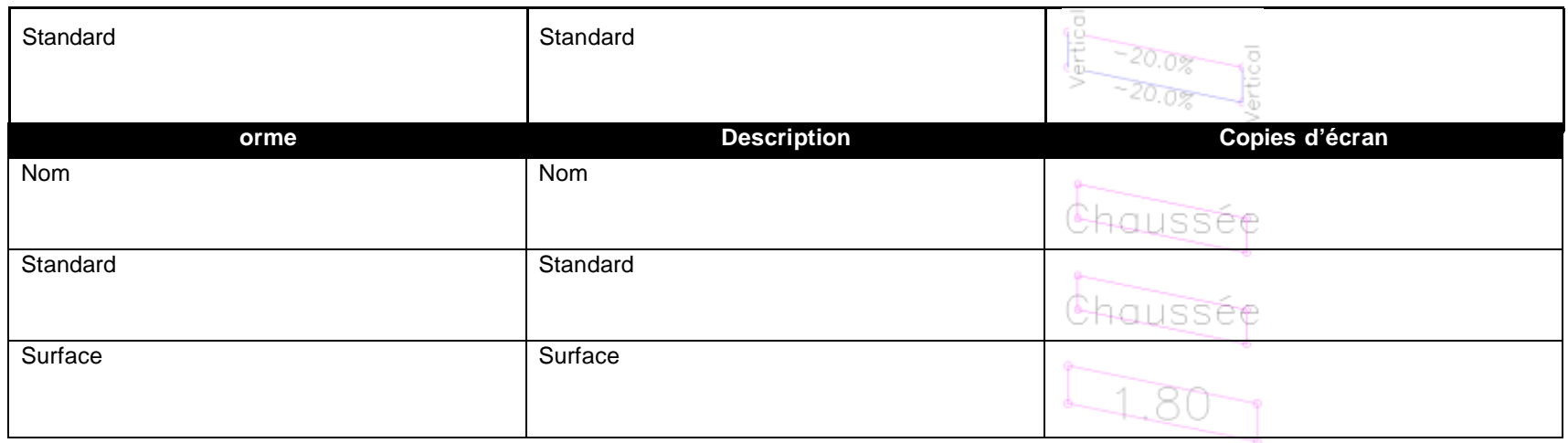

## 6.2 Points

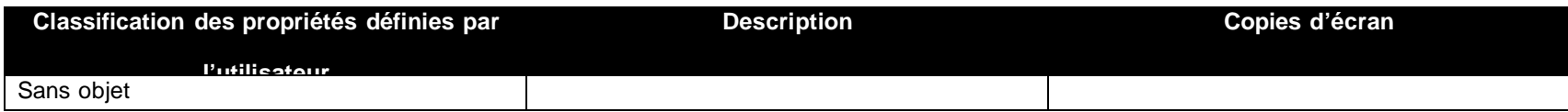

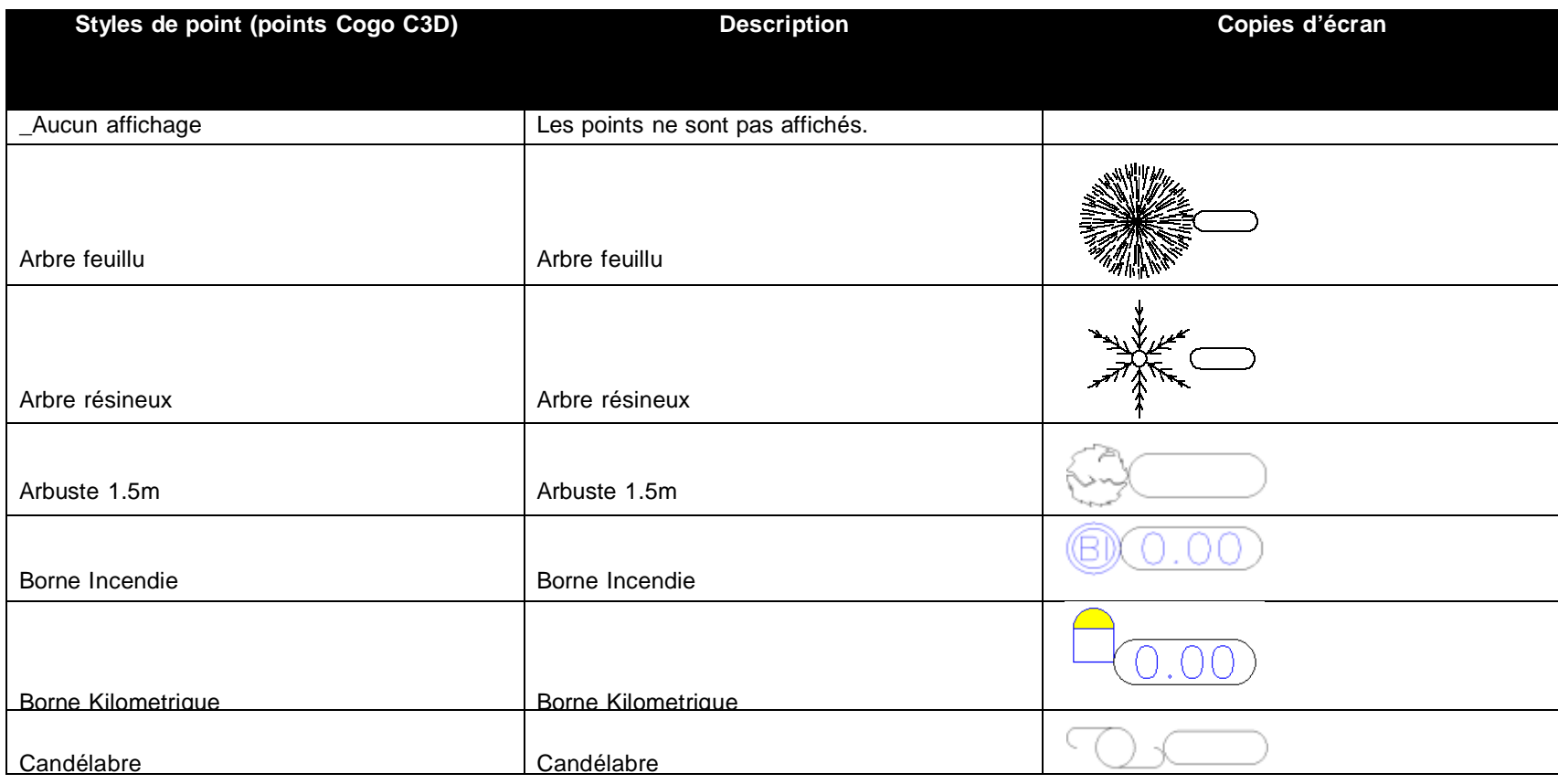

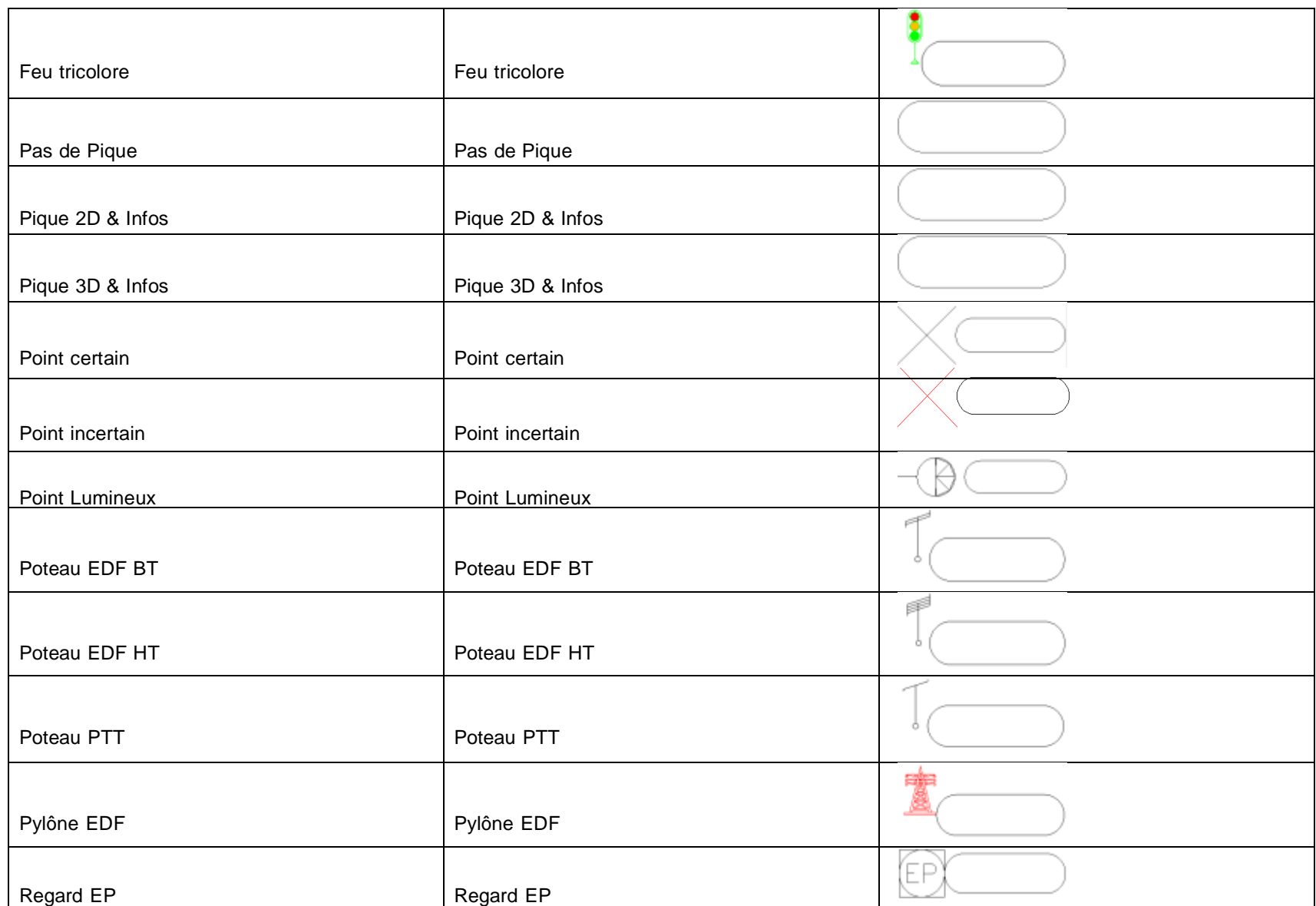

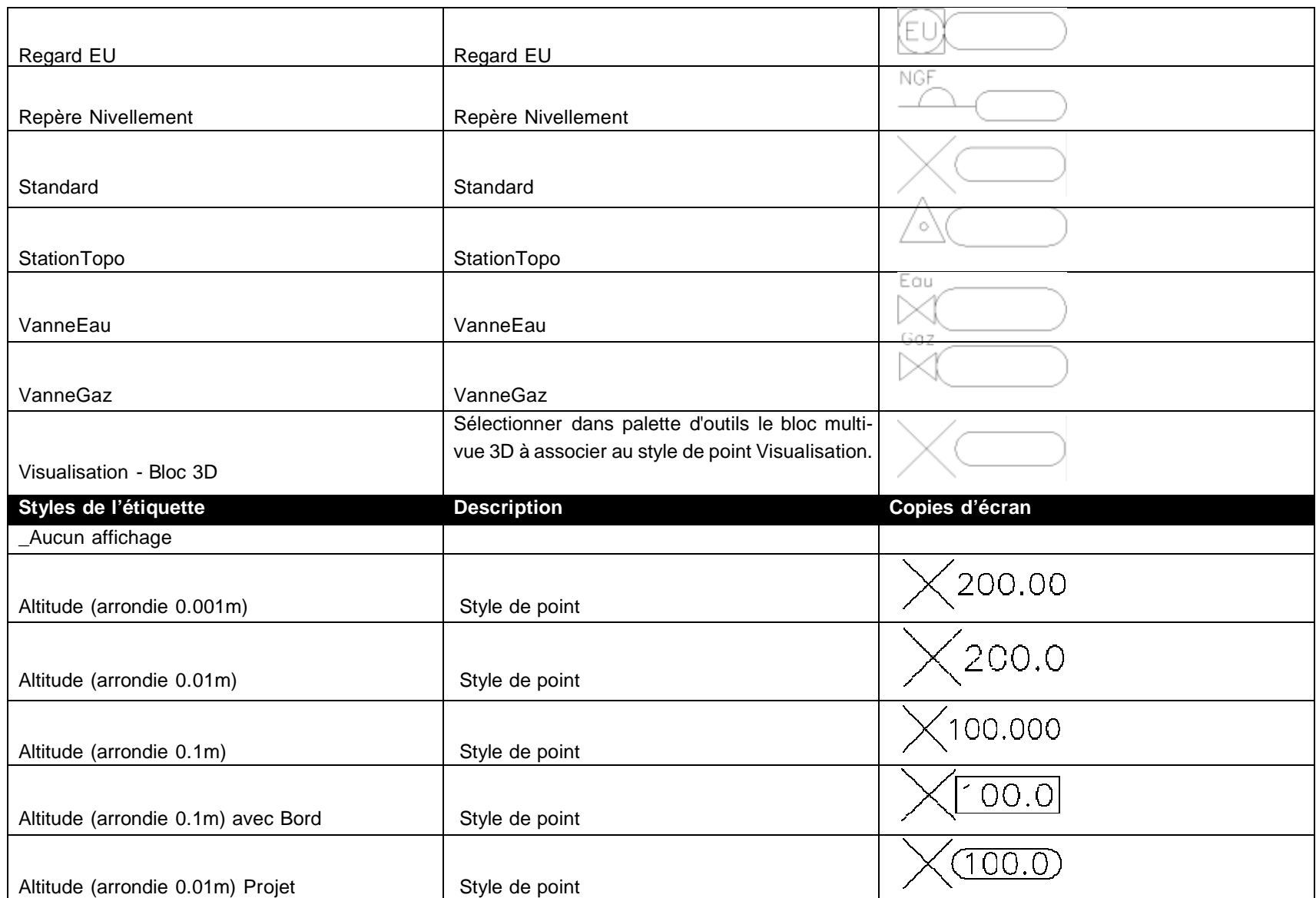

AUTODESK.

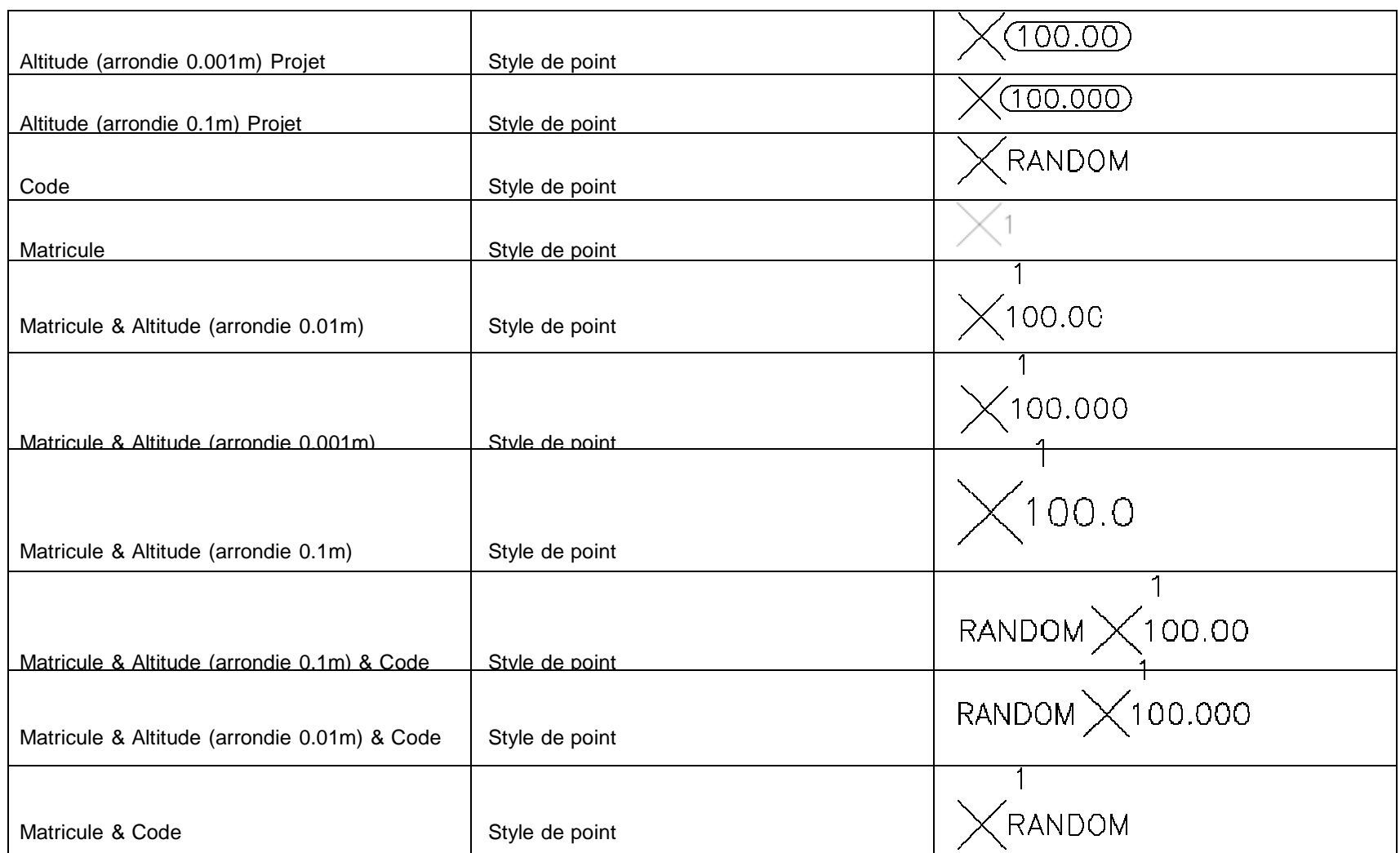

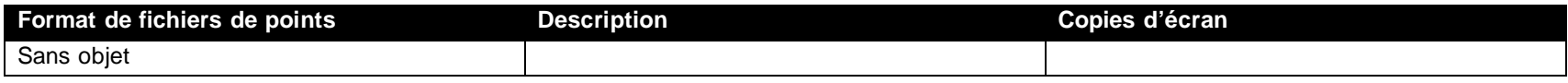

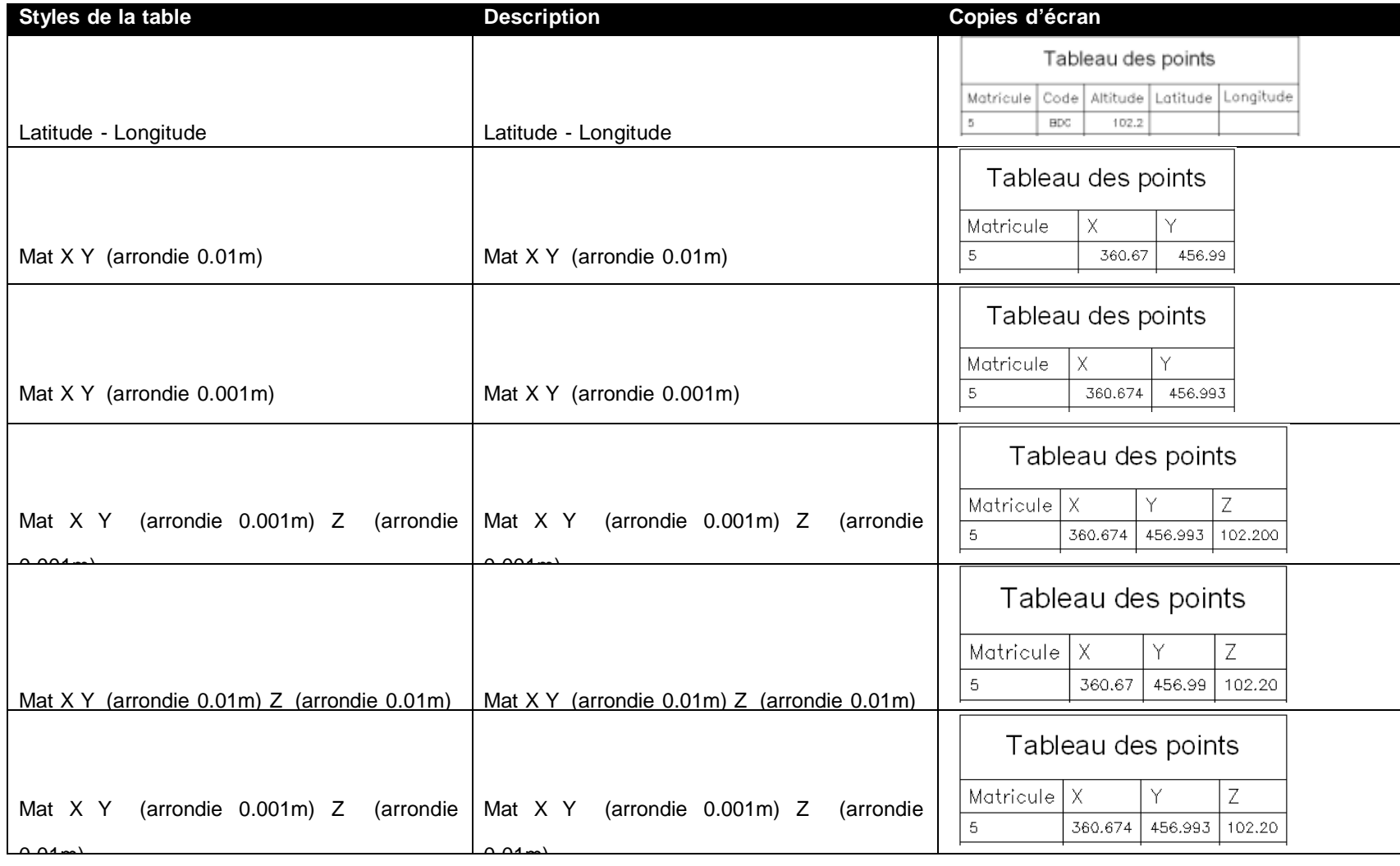

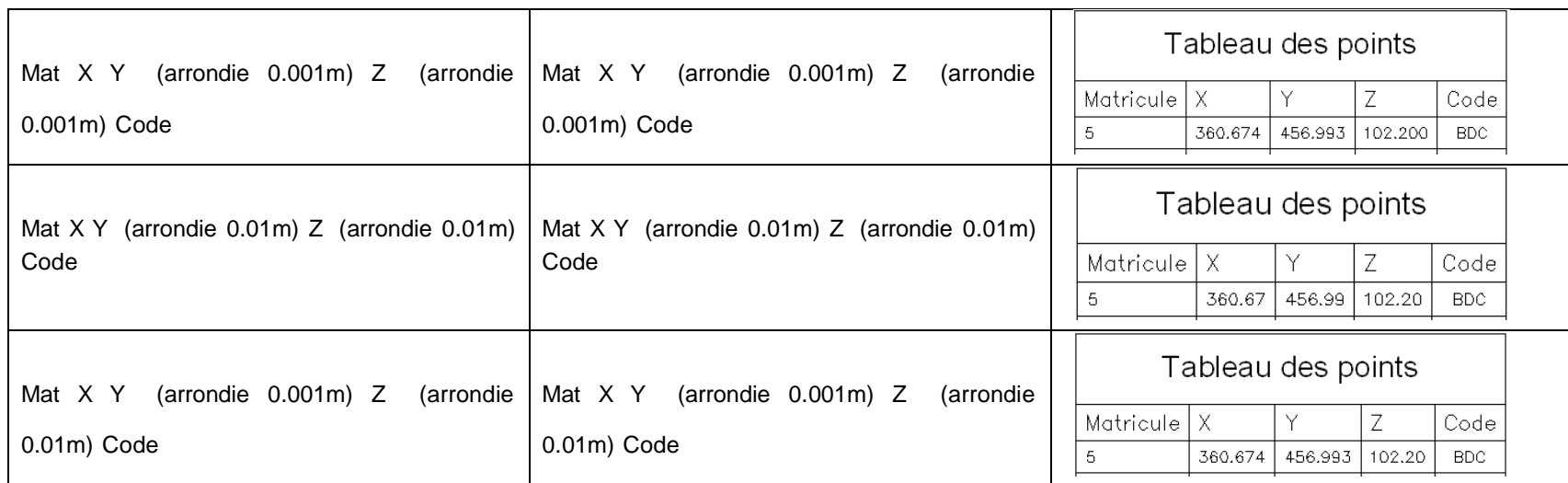

# 6.3 Nuage de points

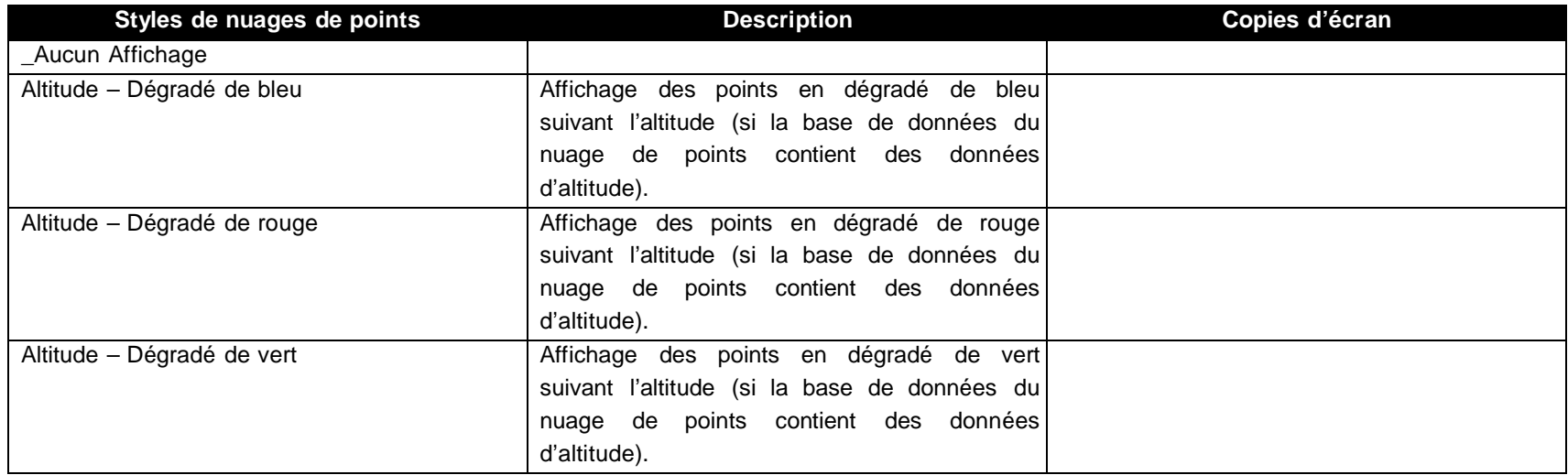

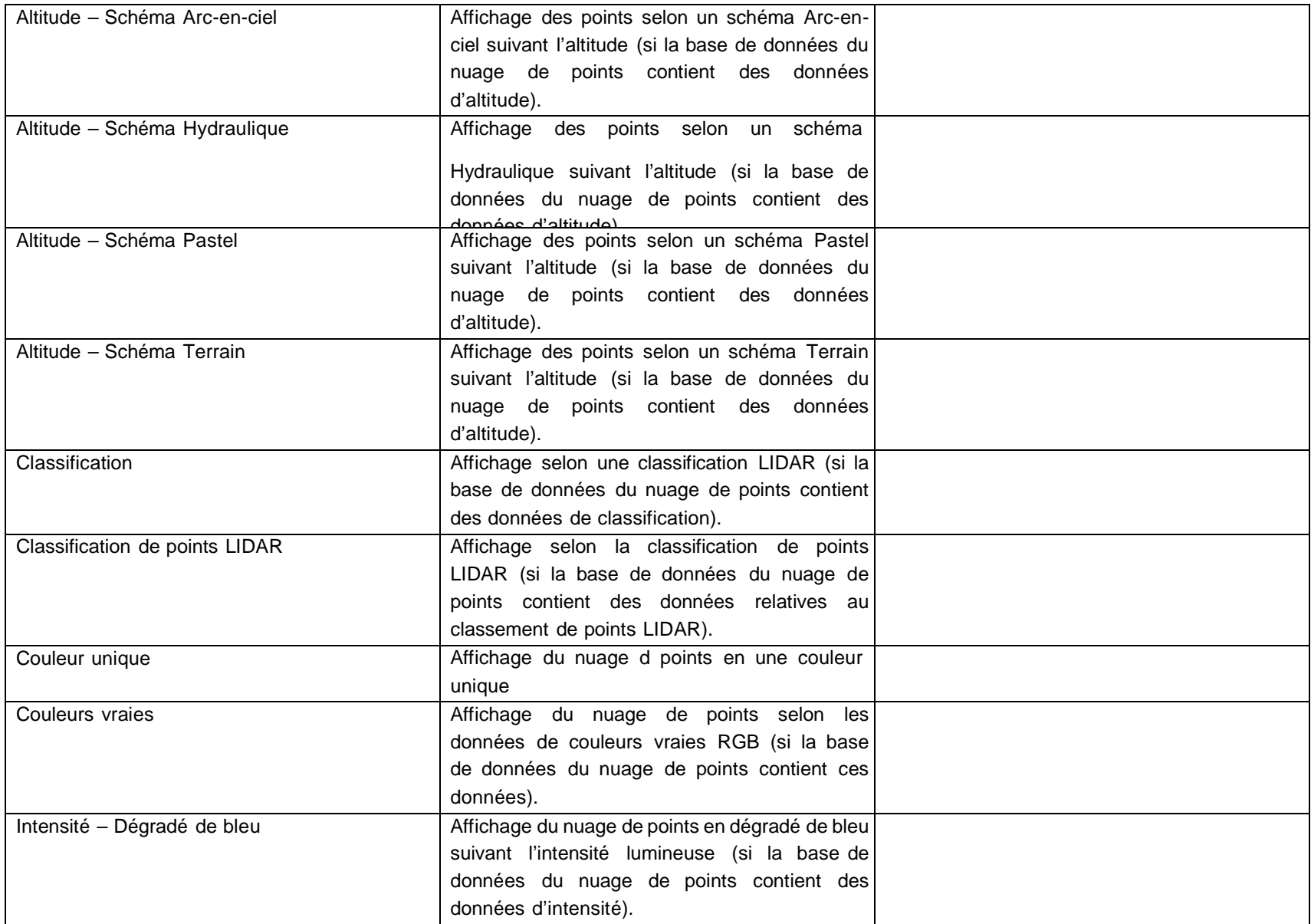

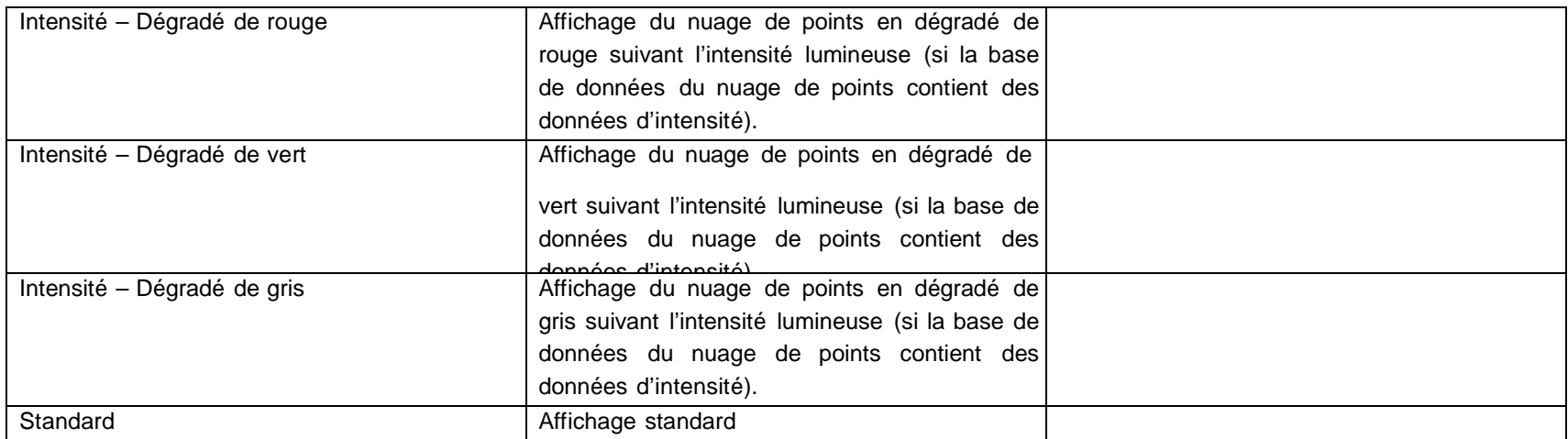

## 6.4 Surfaces

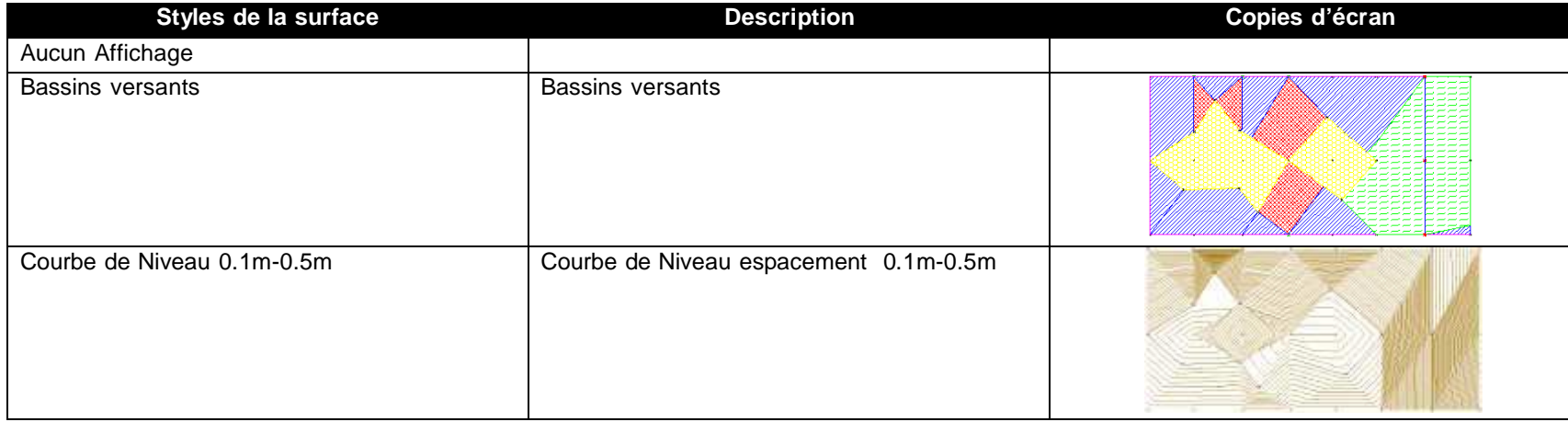

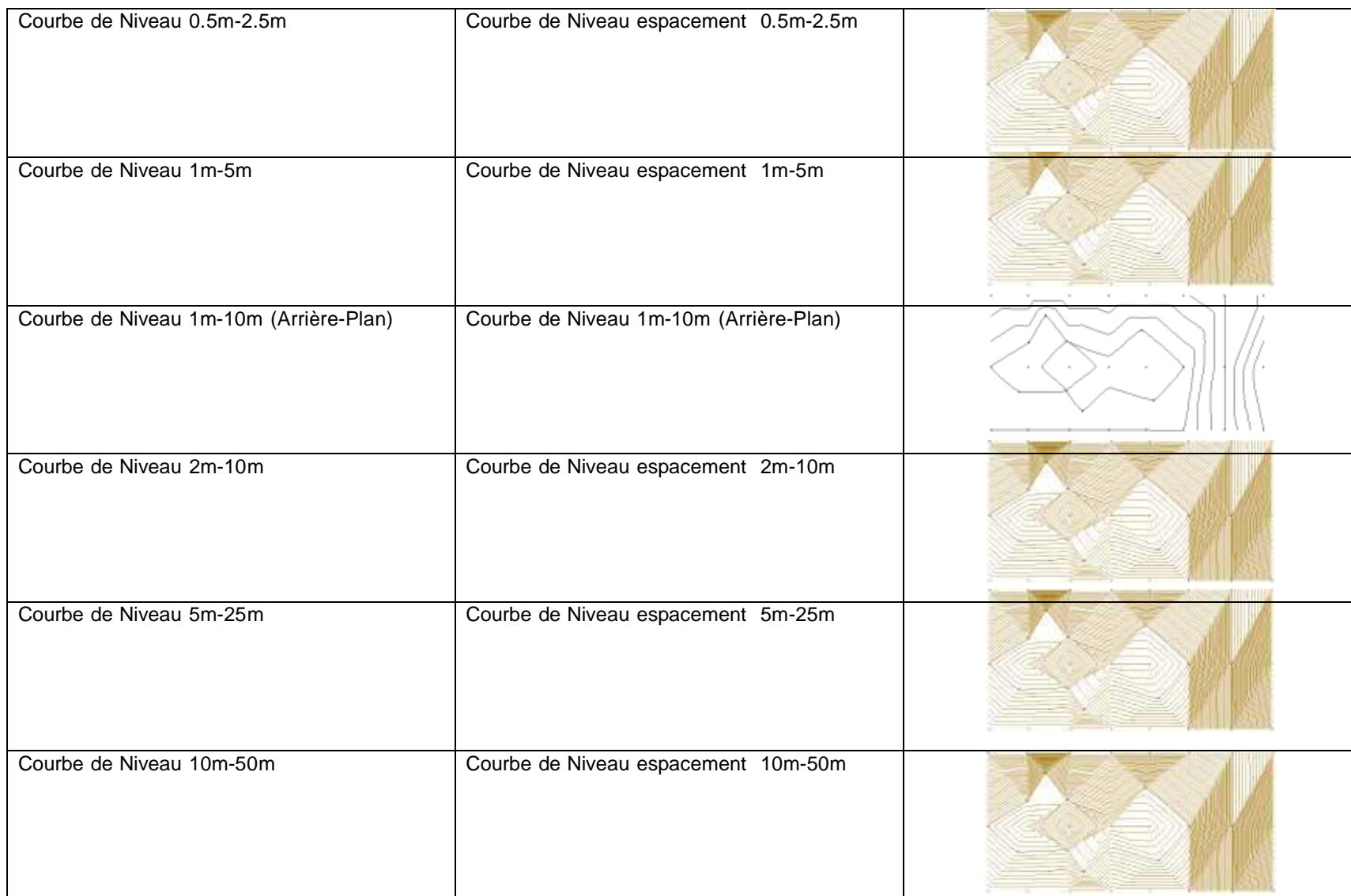

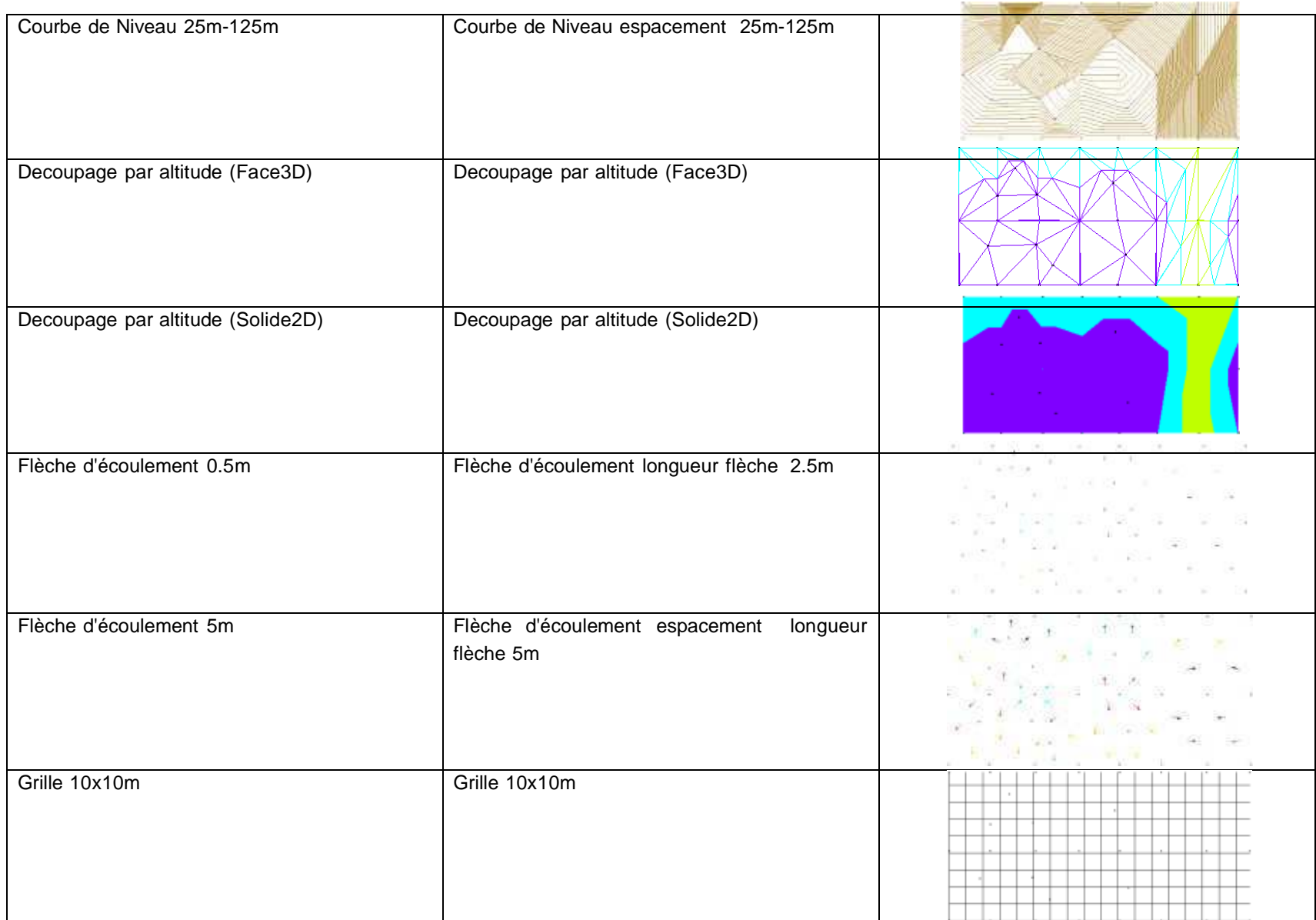

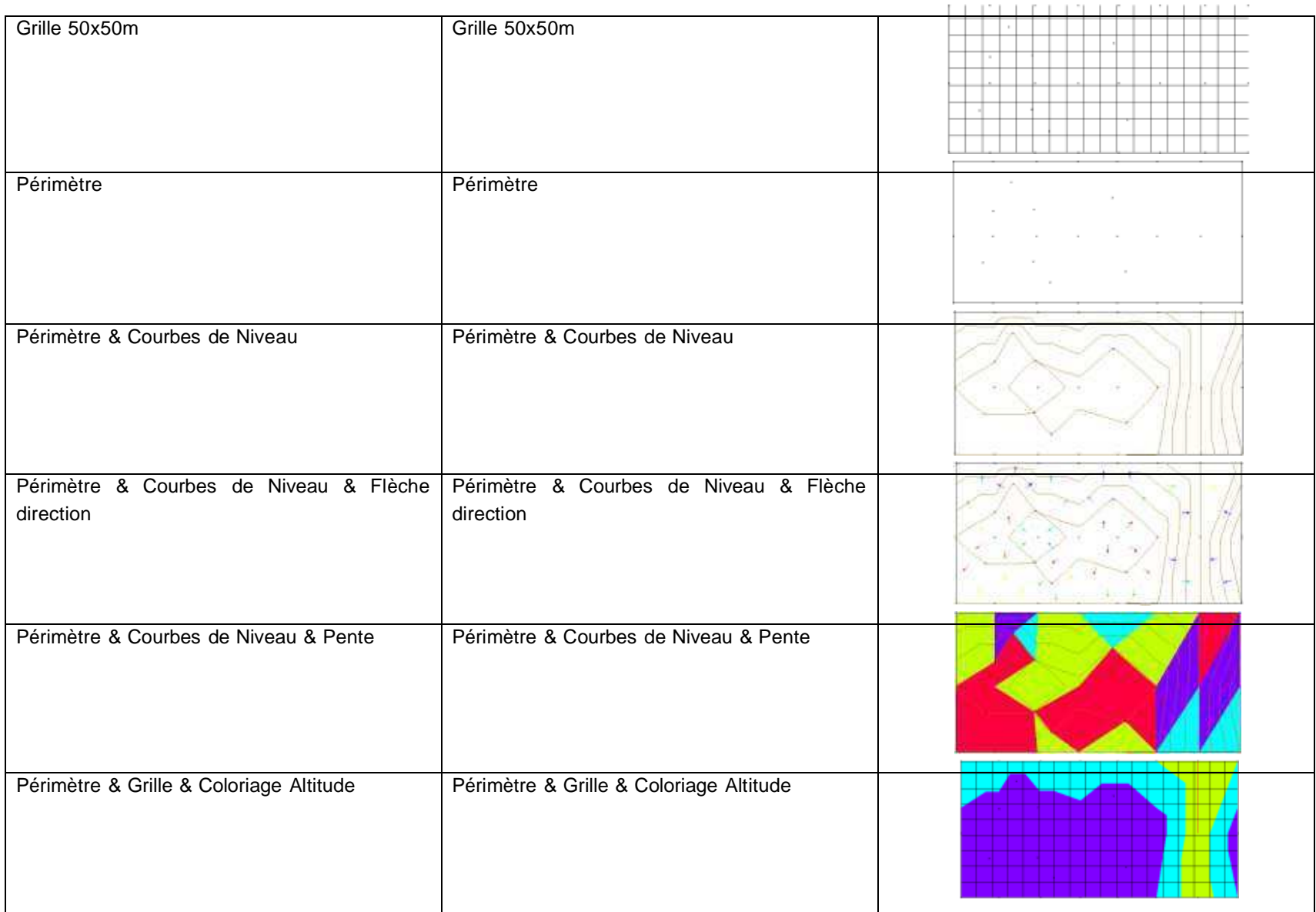

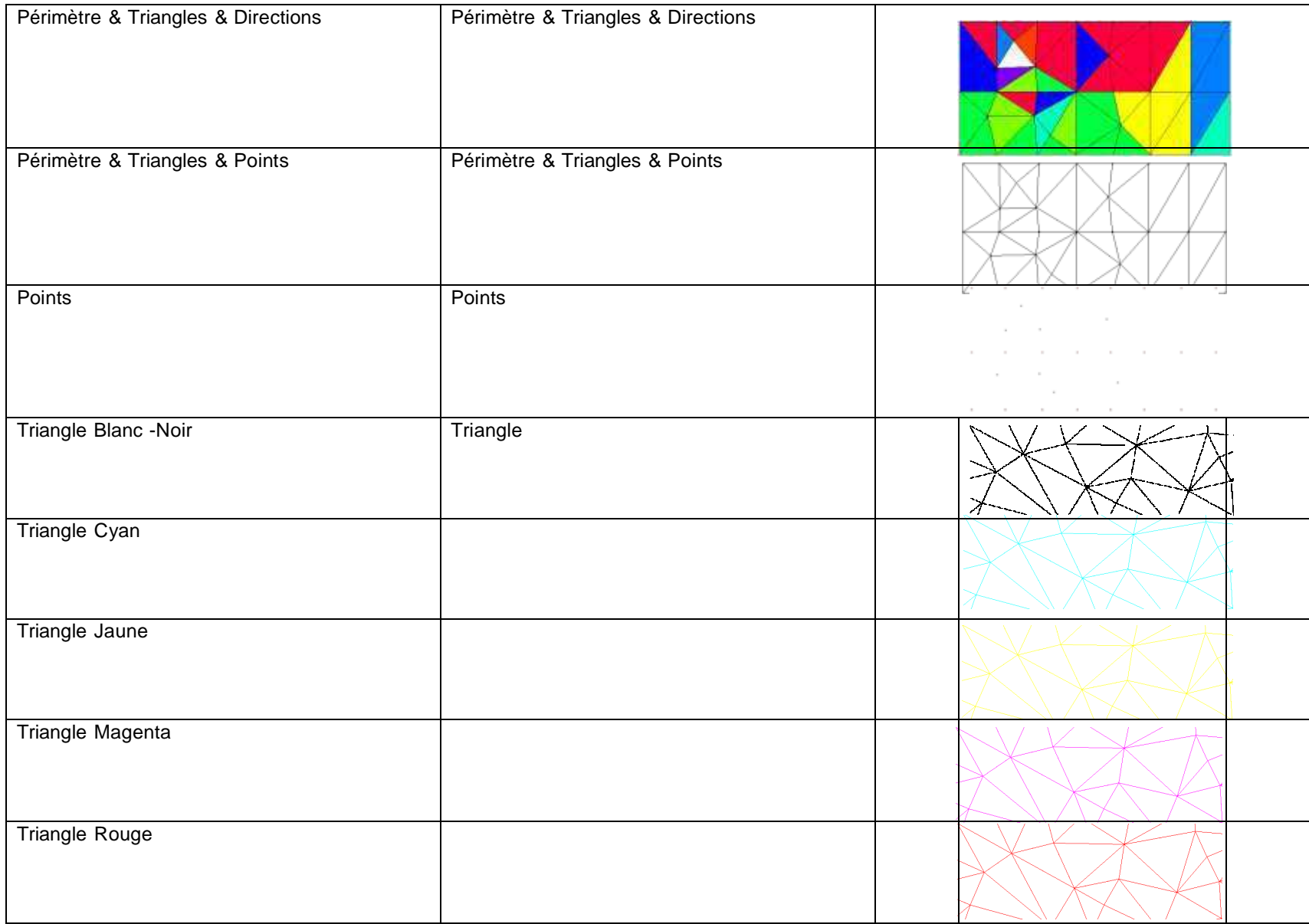

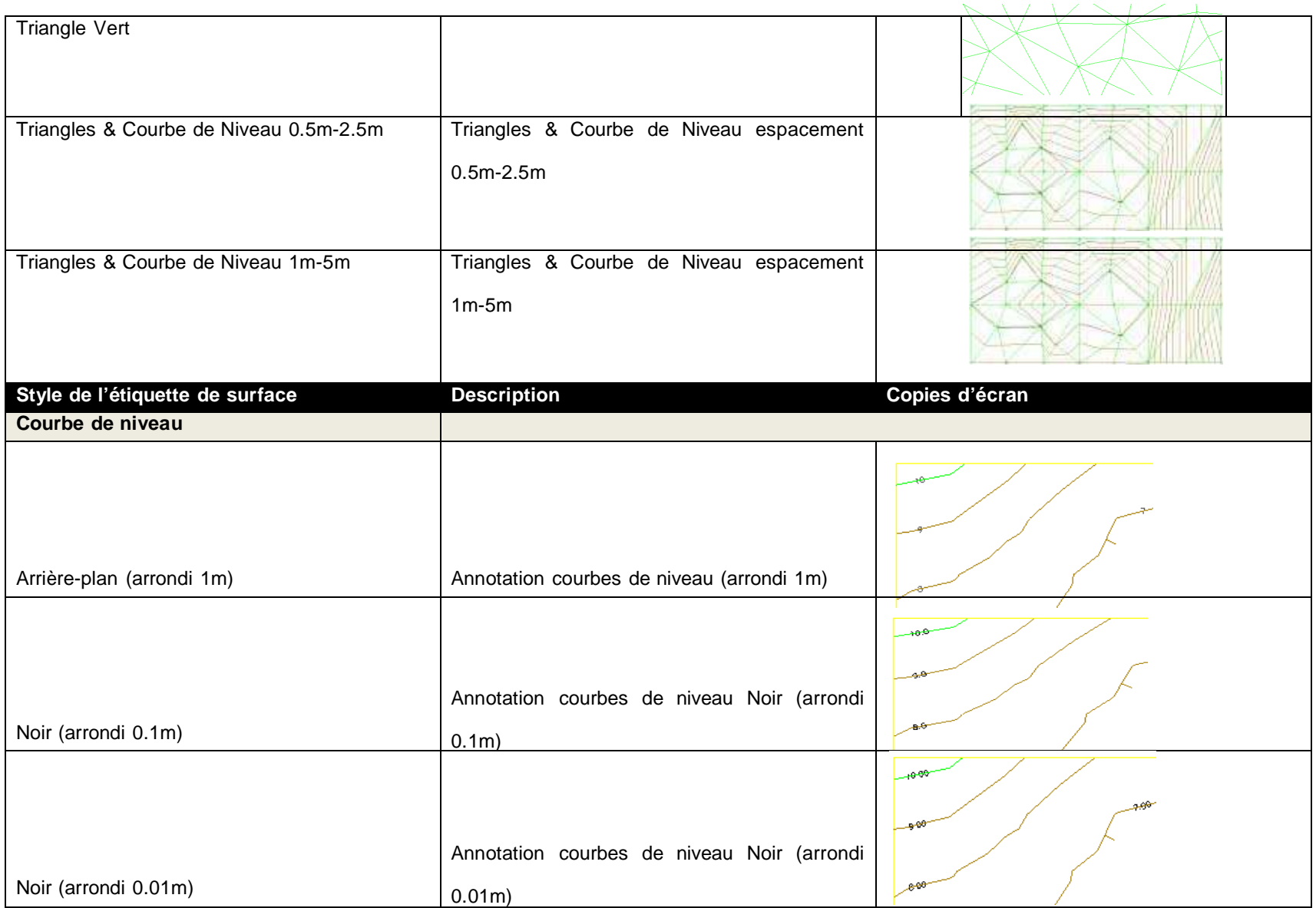

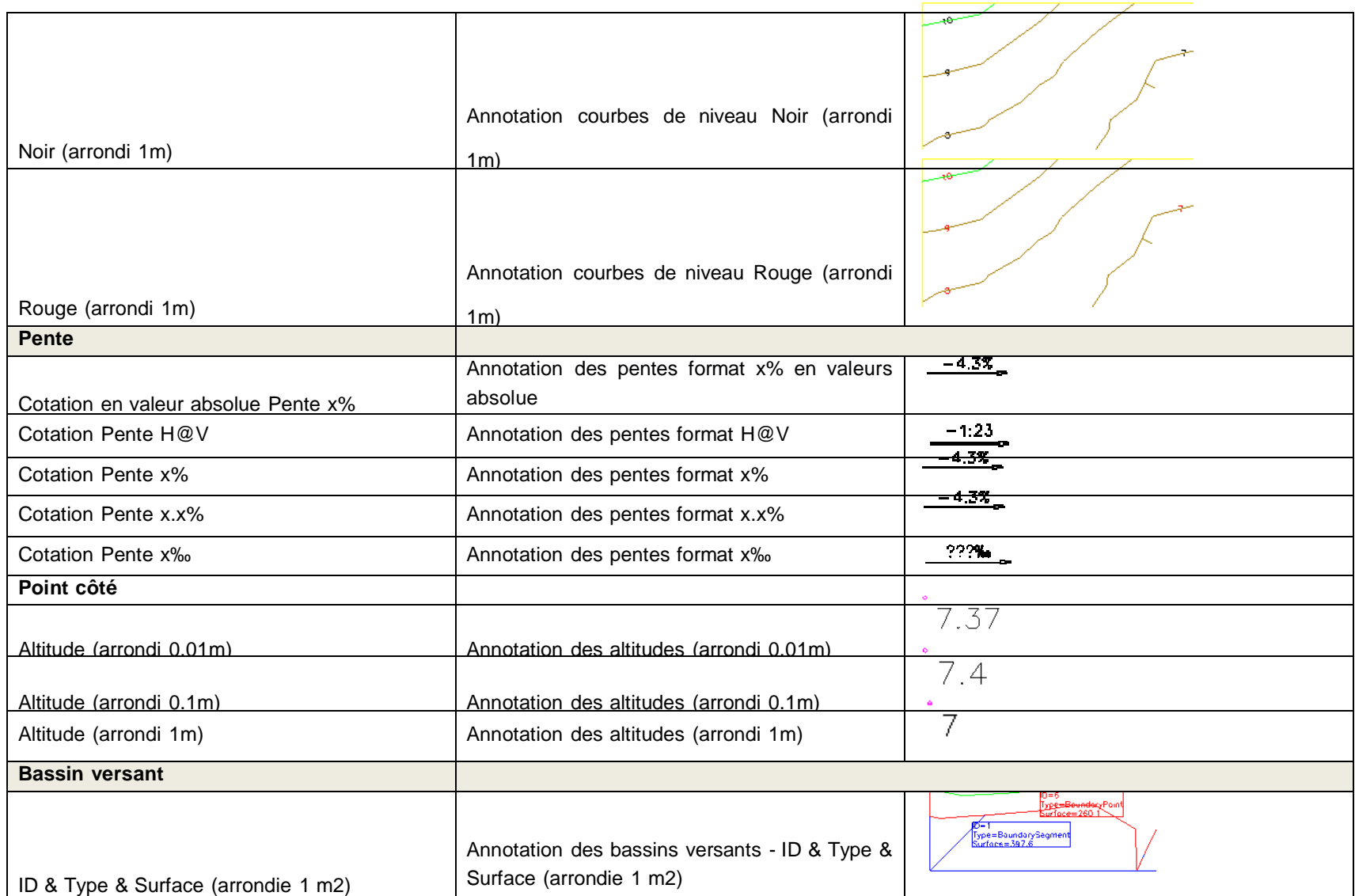

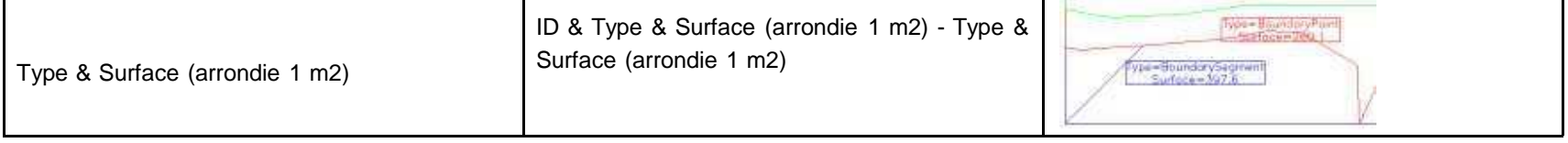

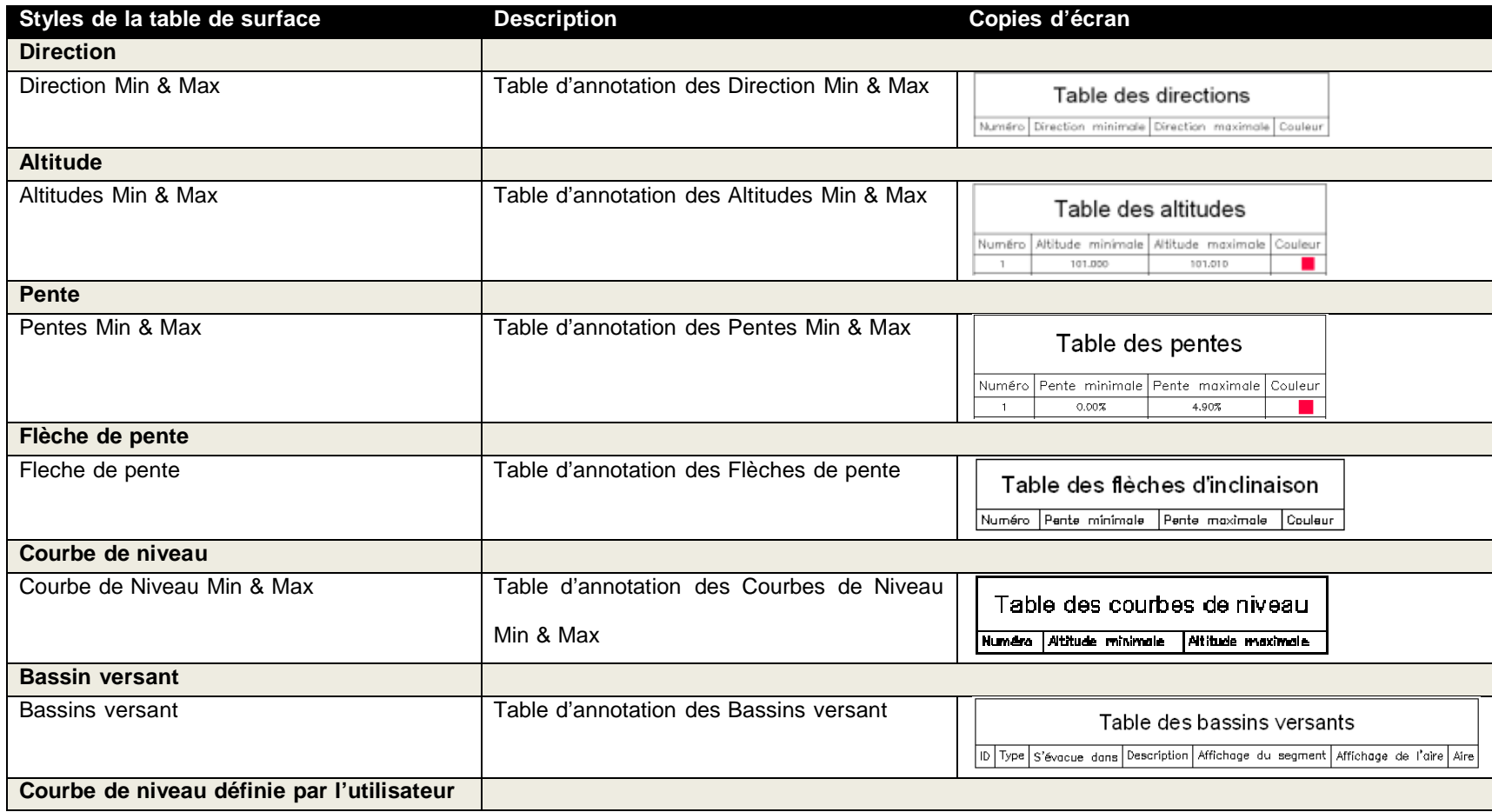

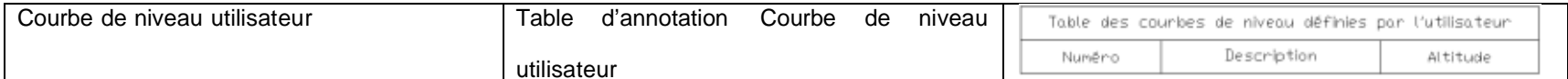

## 6.5 Parcelles

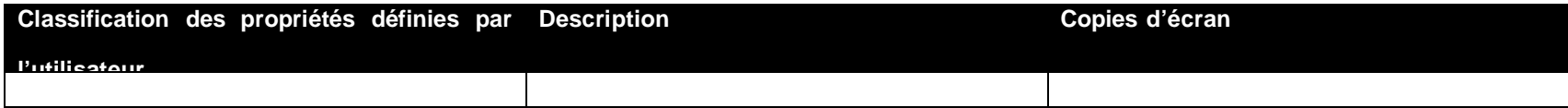

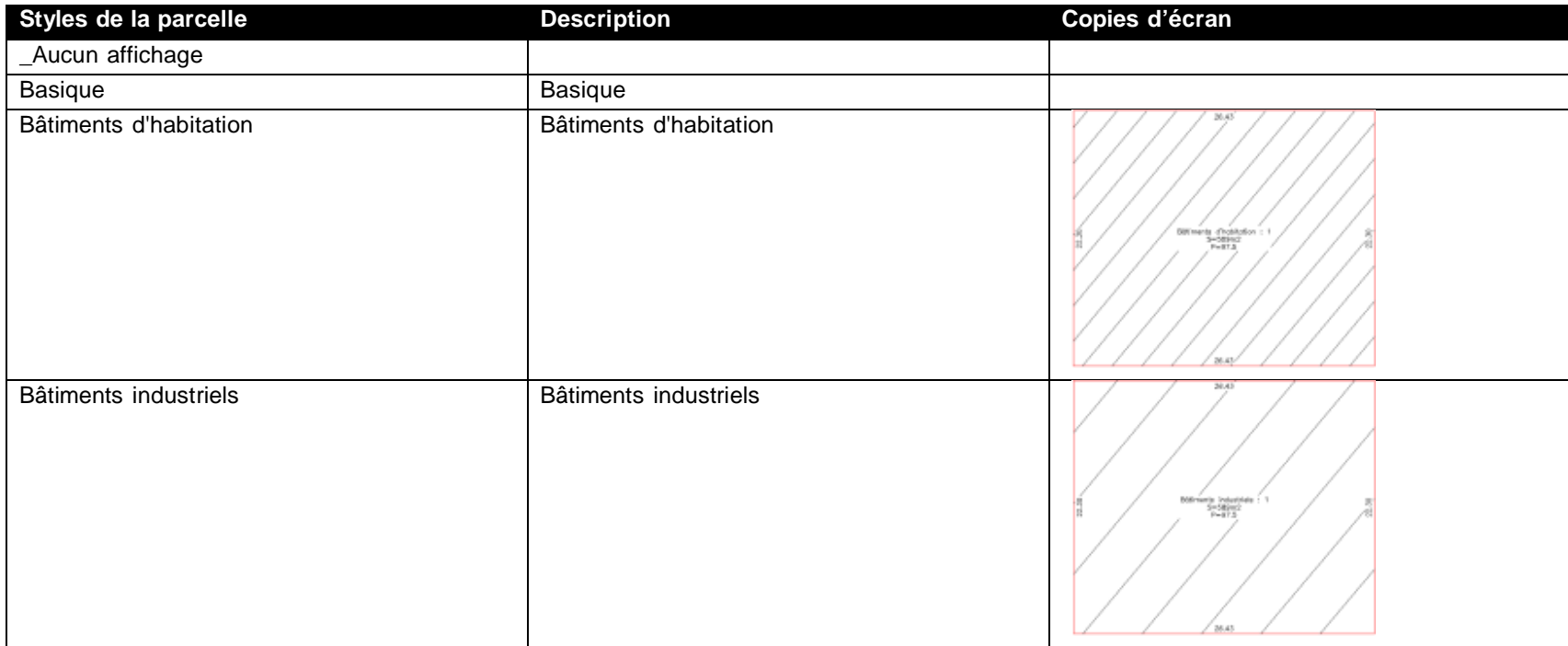

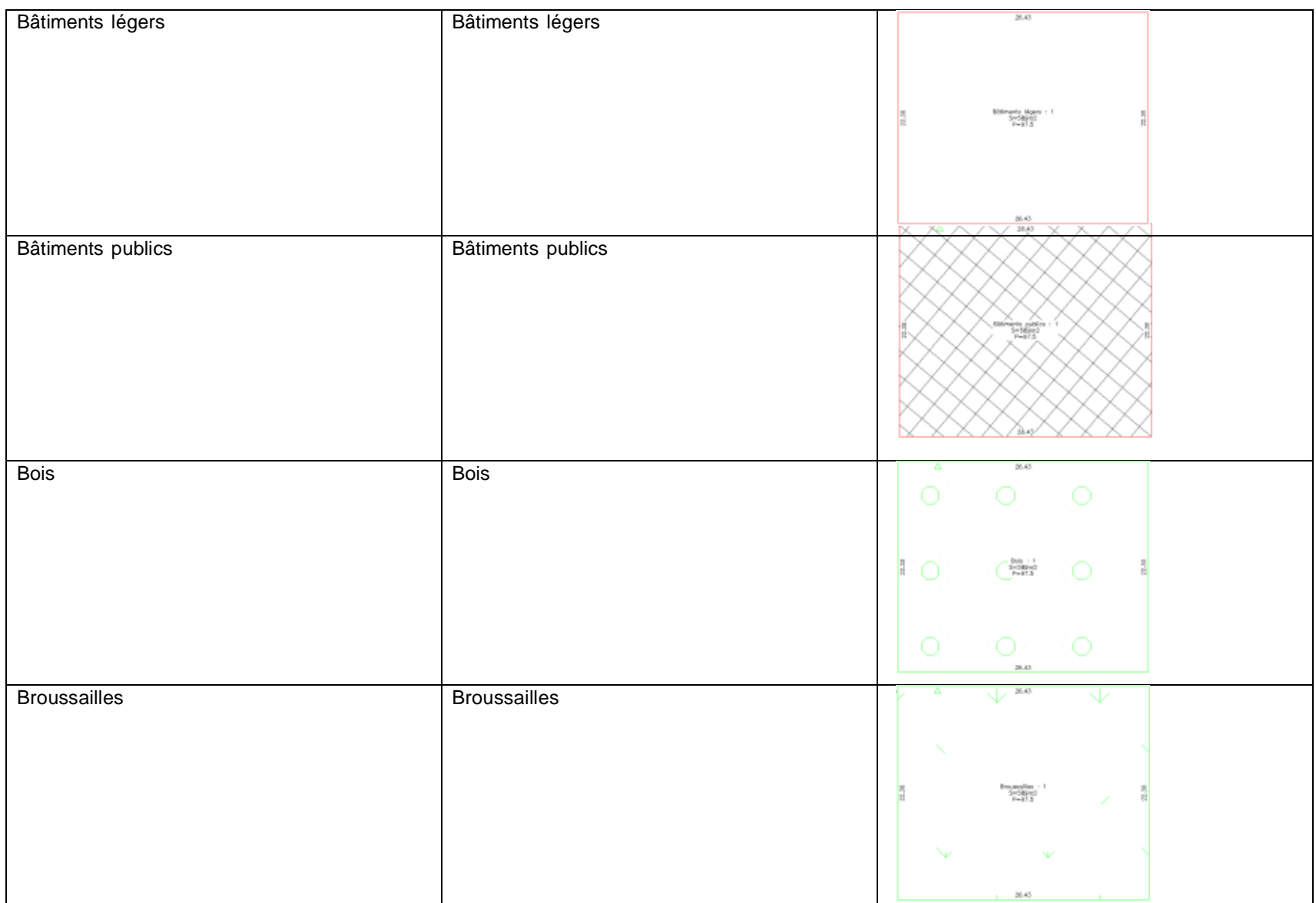

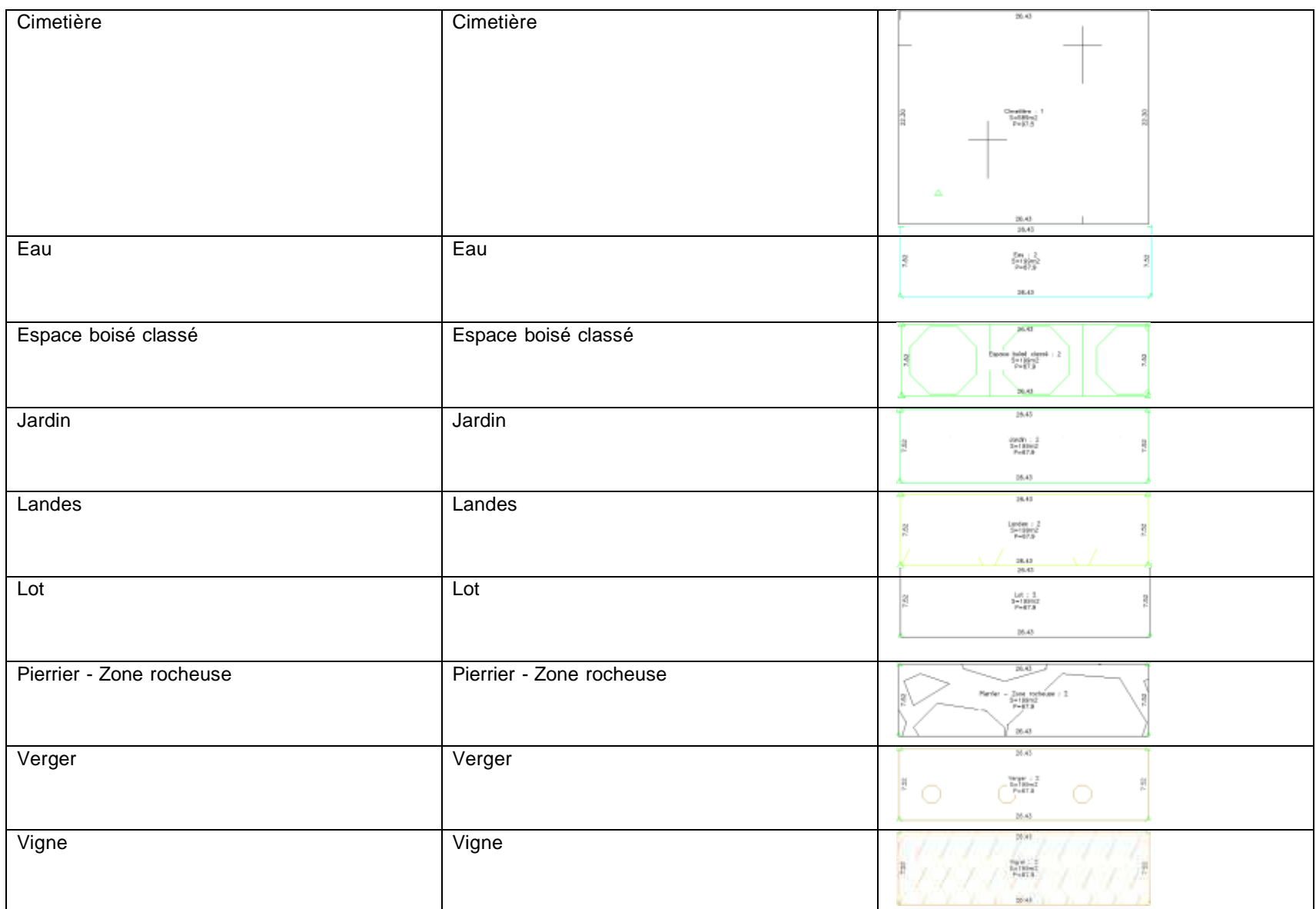

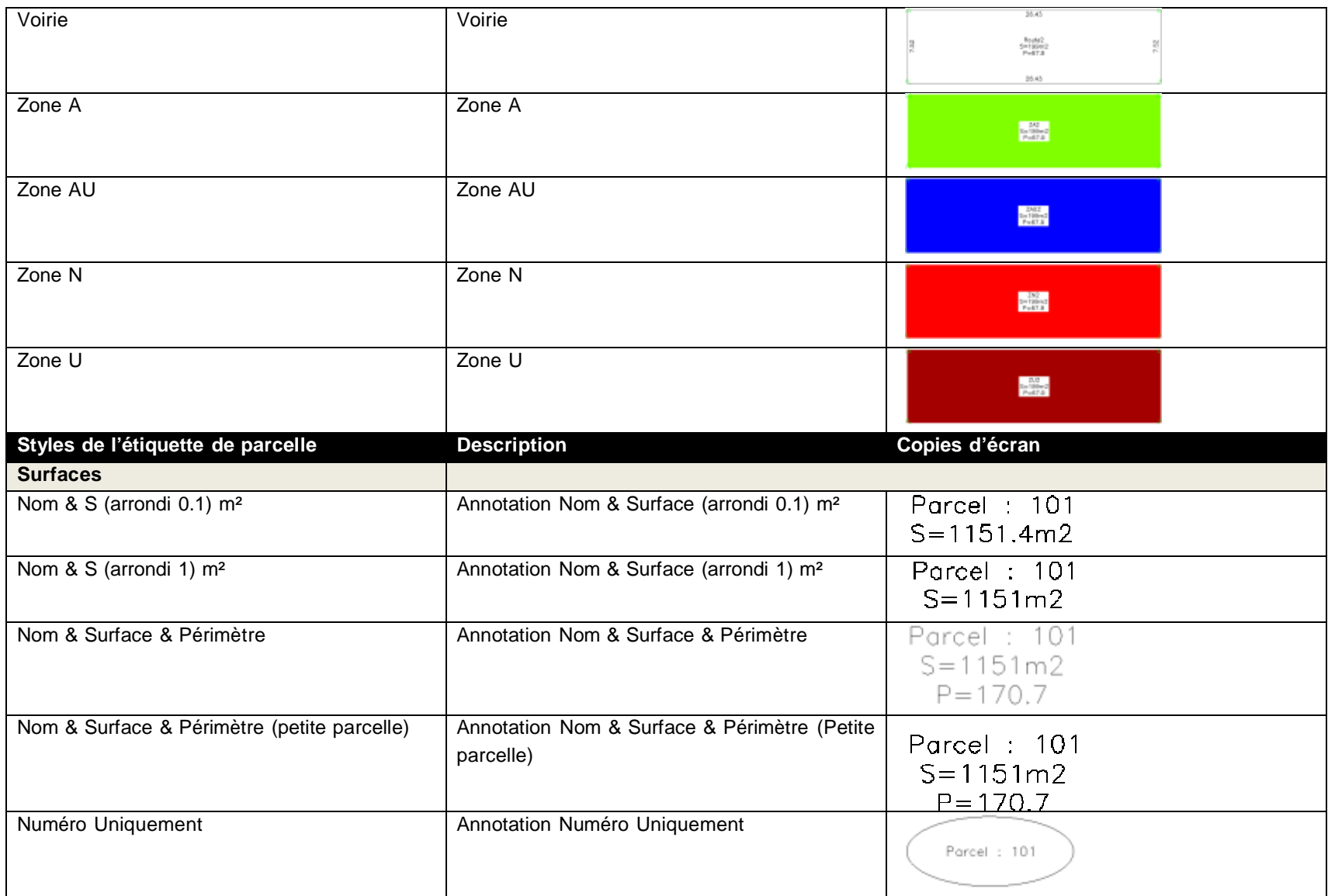

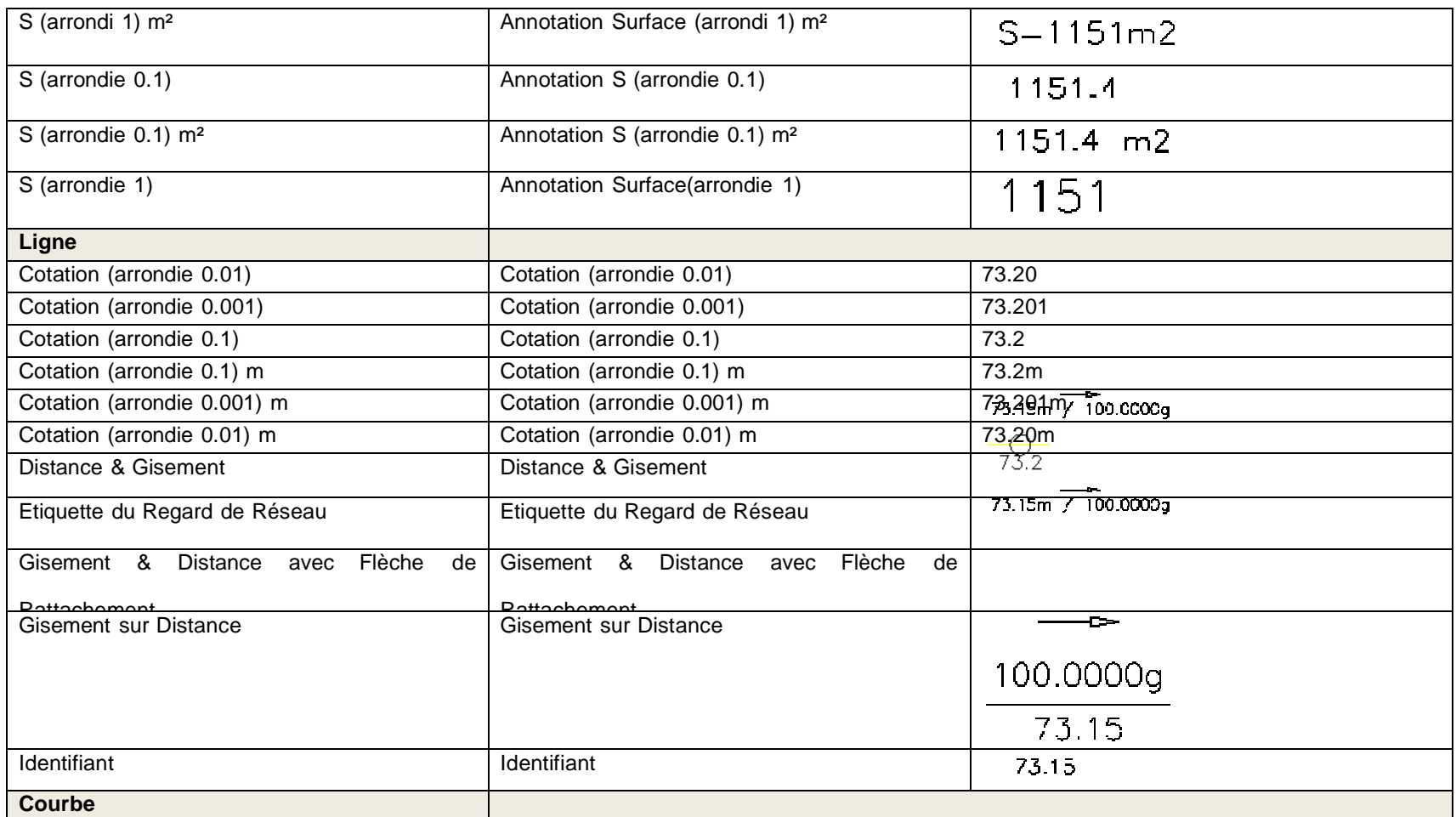

#### AutoCAD Civil 3D 2015 - Country Kit France "Lisez-moi"

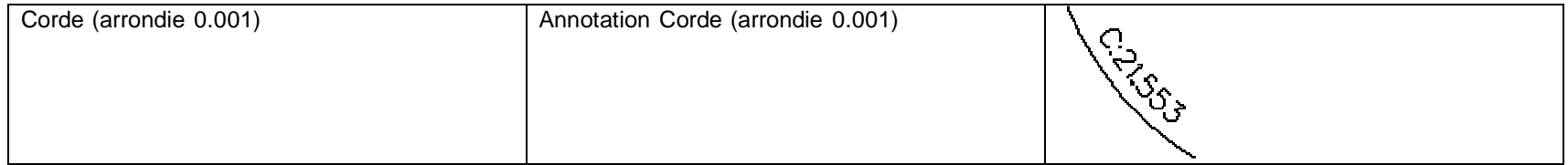

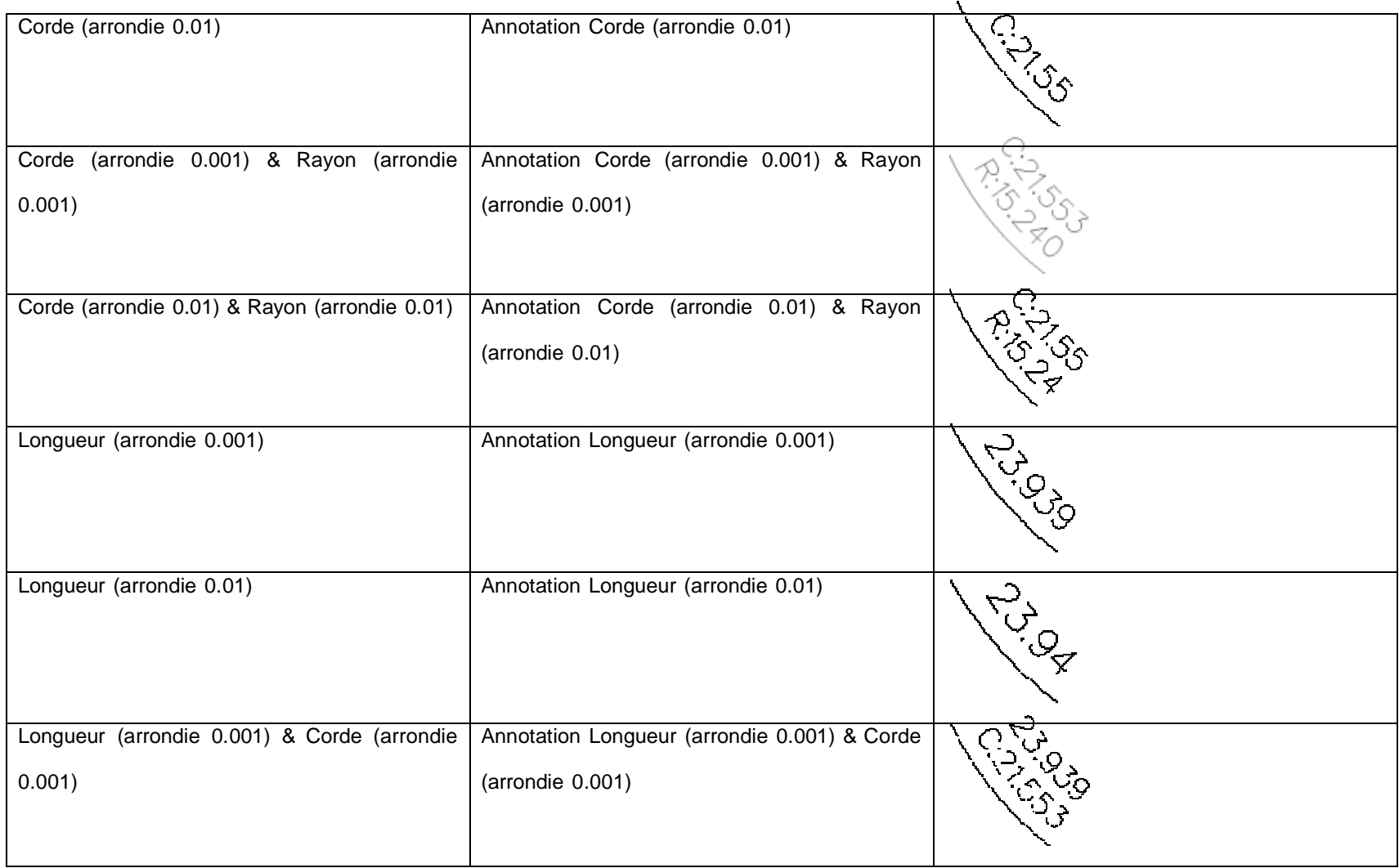

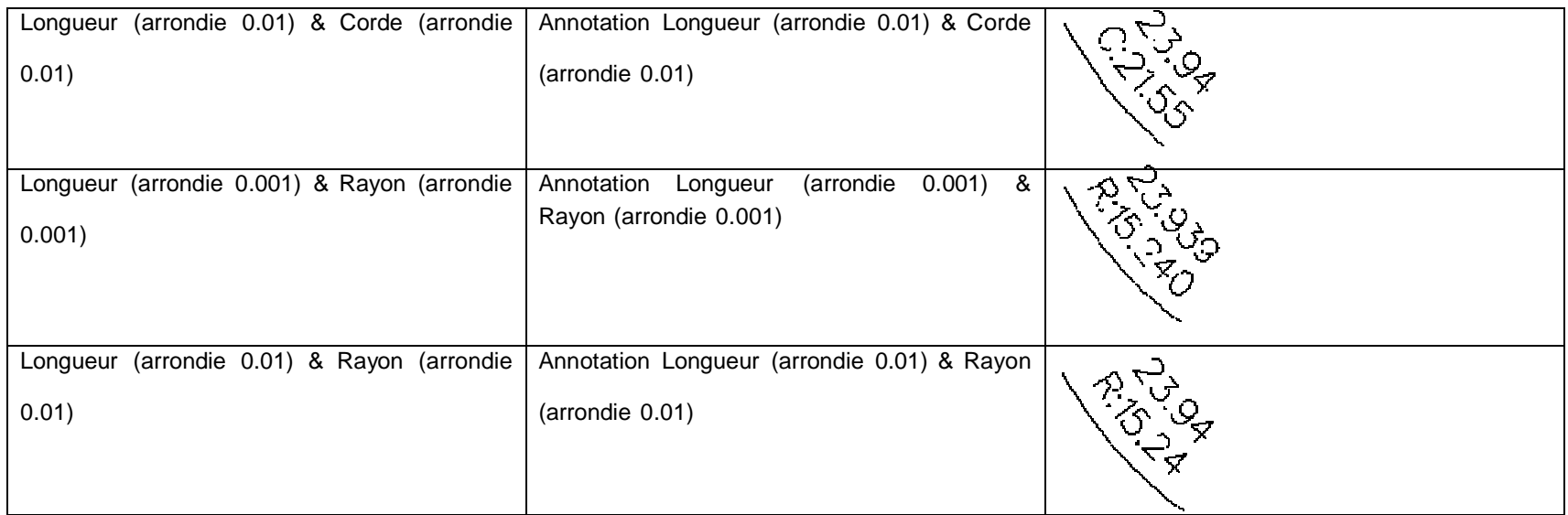

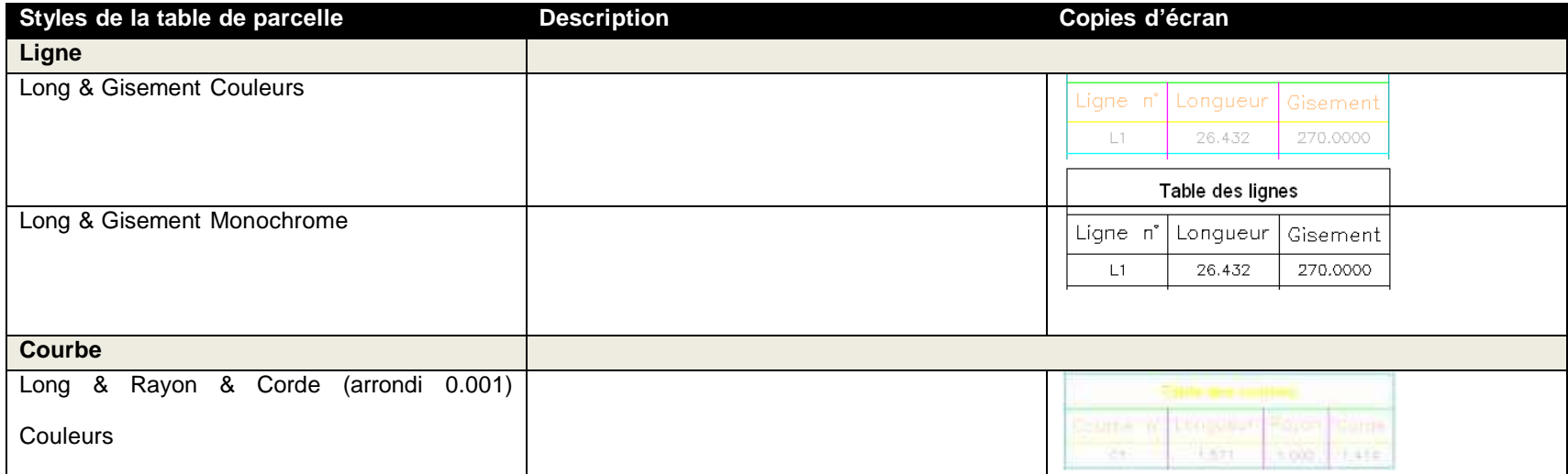

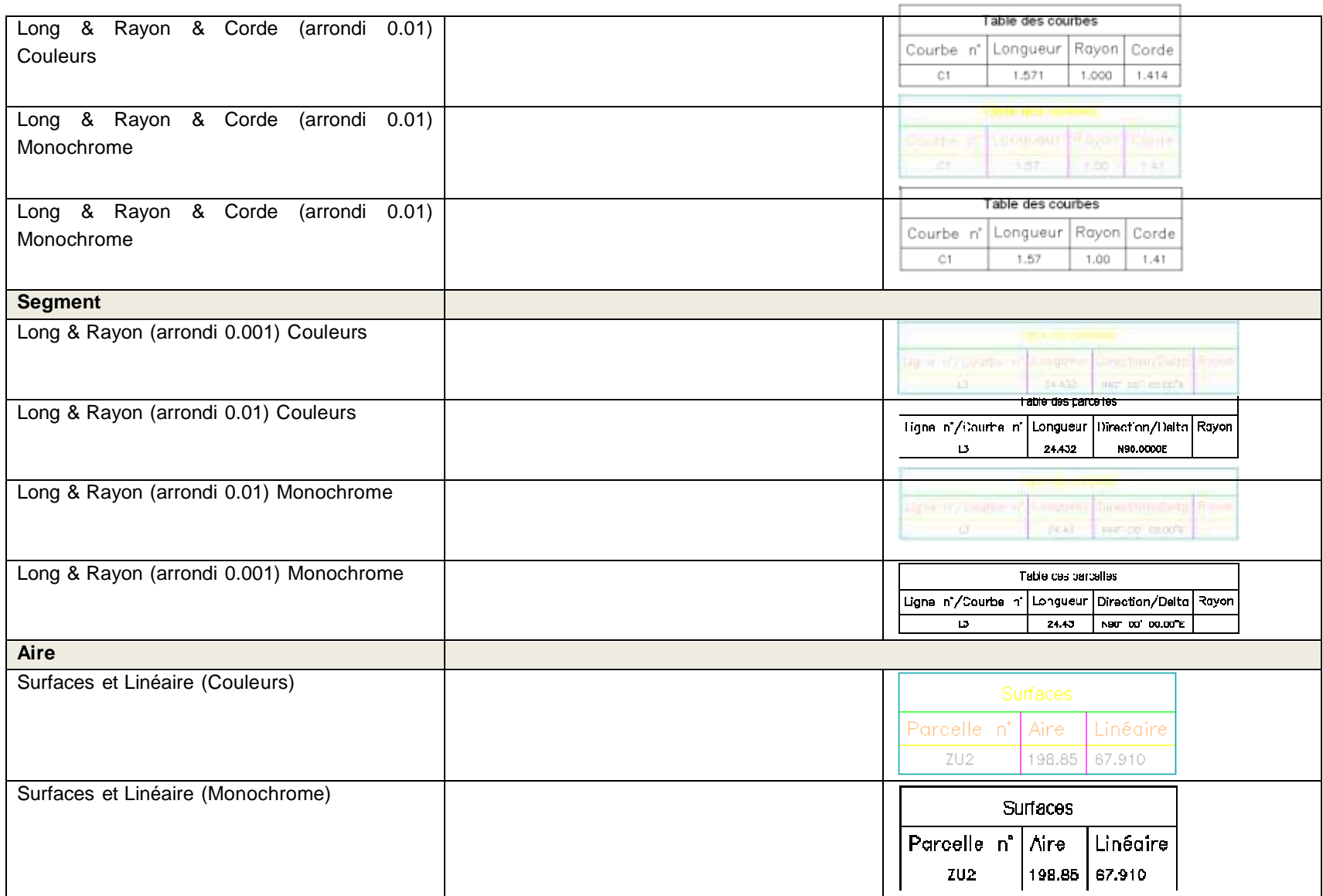

# 6.6 Talus

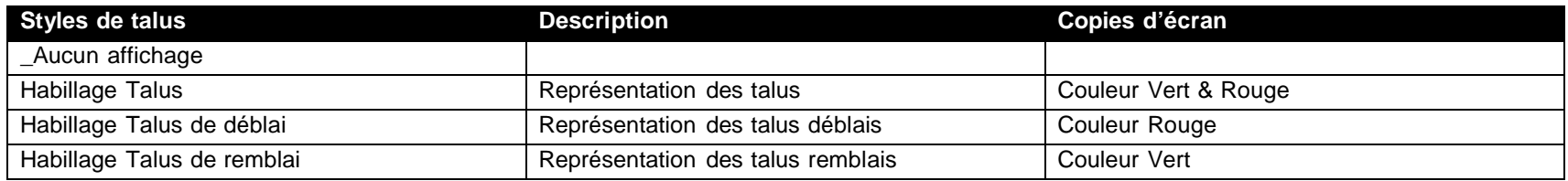

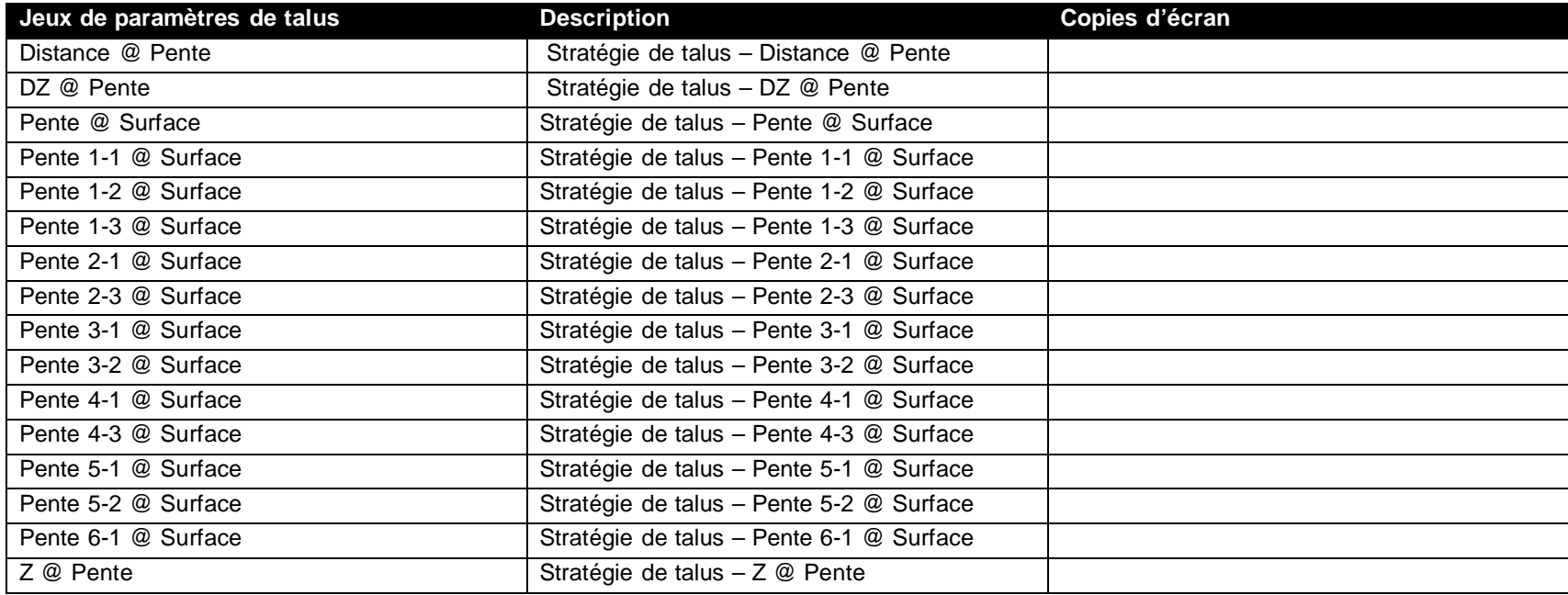

## 6.7 Axe

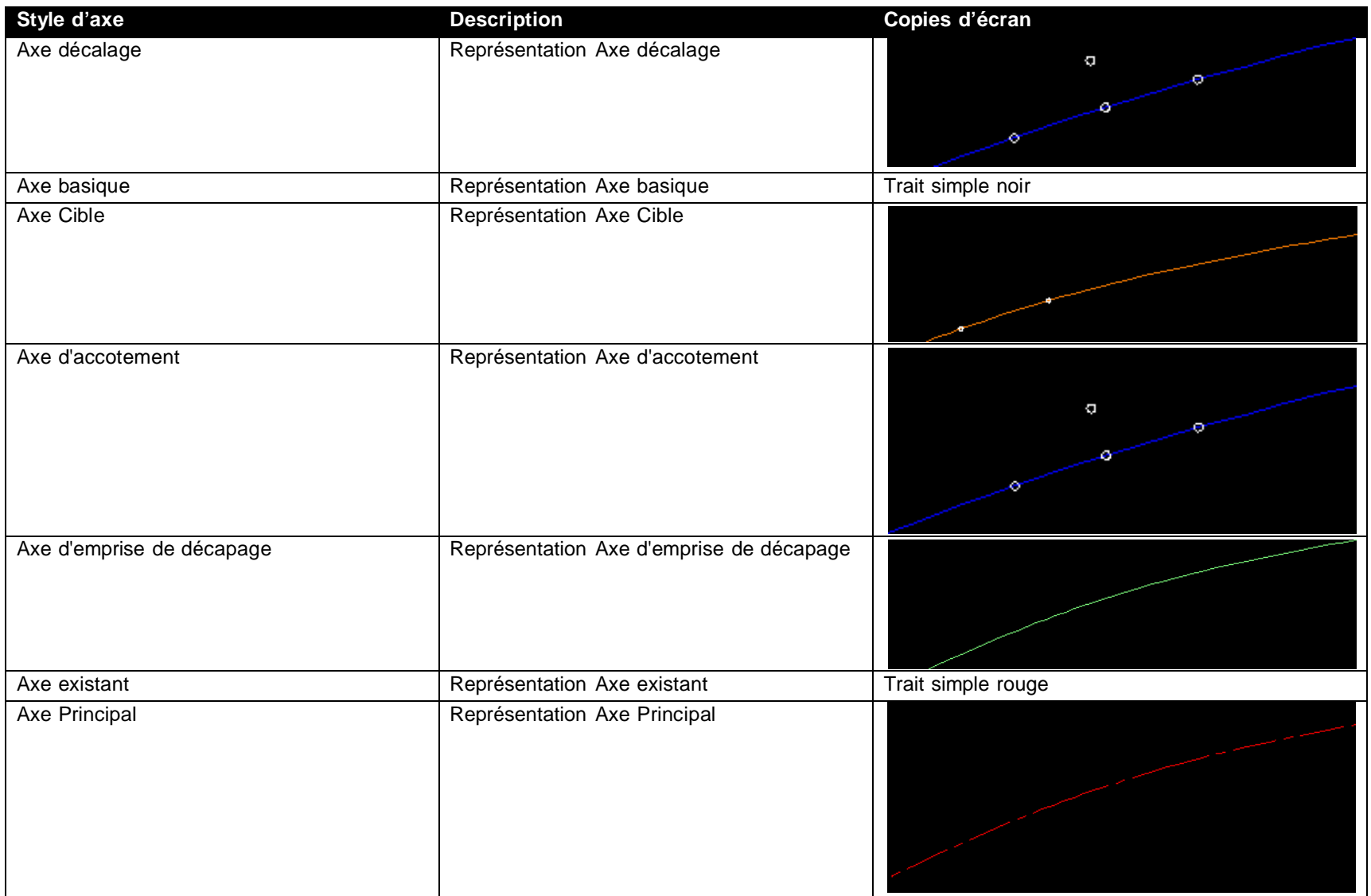

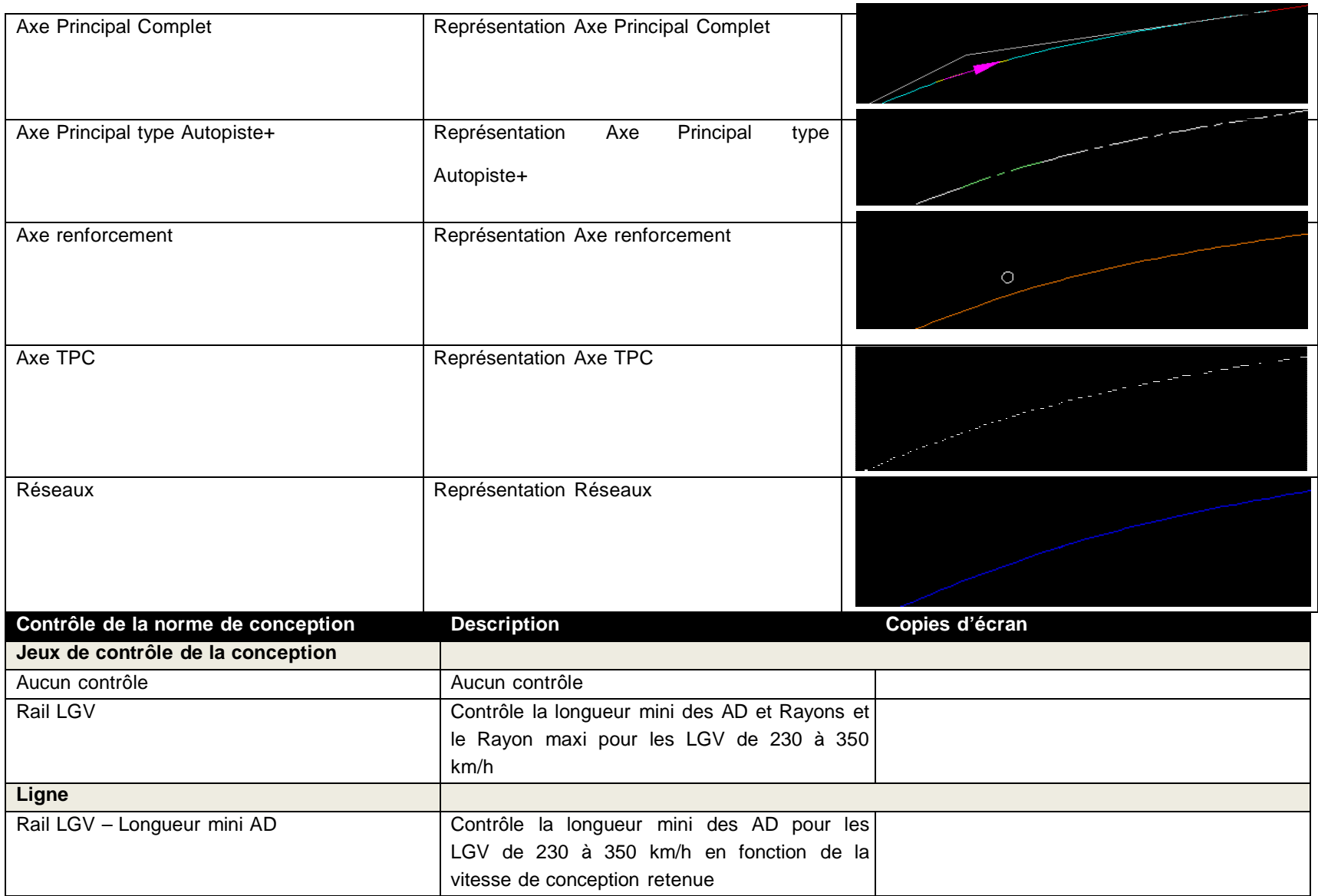

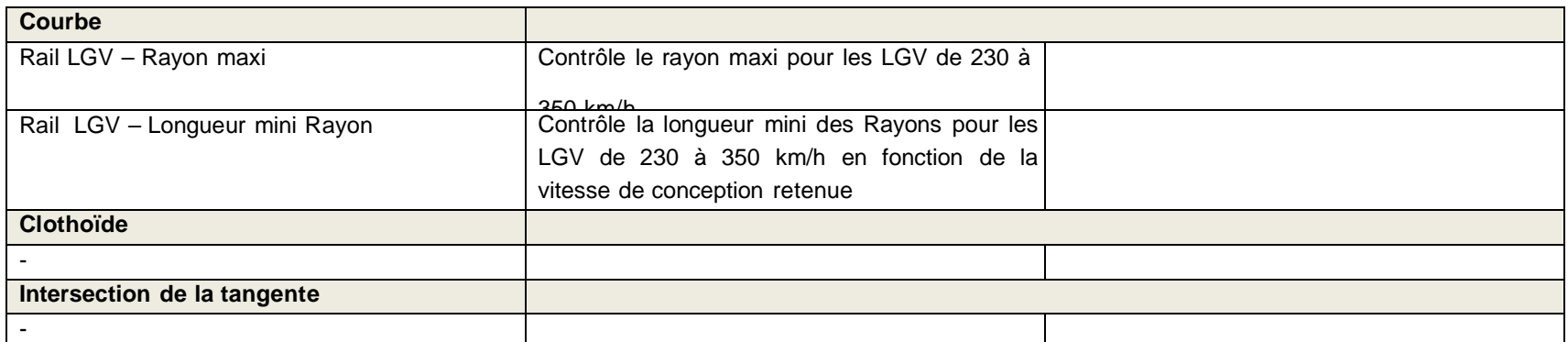

**Remarque** : les contrôles de conception pré-saisis pour les axes en plan ne concernent que les projets ferroviaires de type LGV de 230 à 350

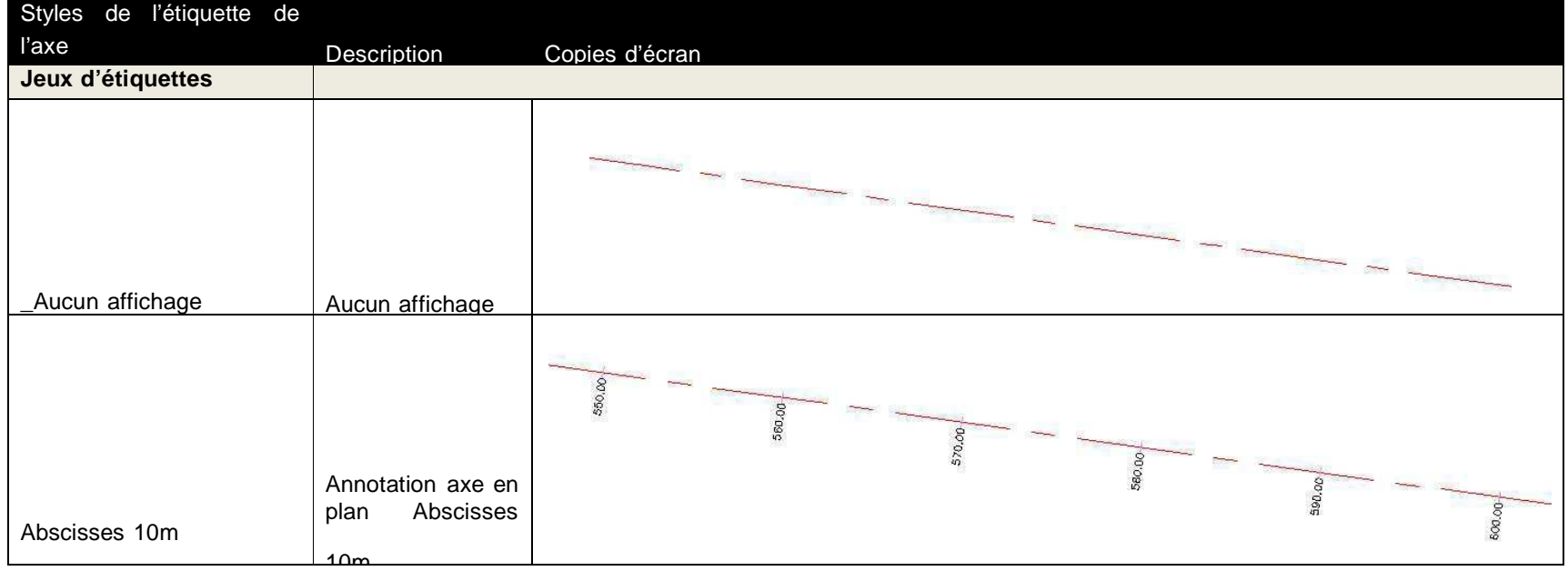

km/h. Aucun contrôle de la conception n'est pré-saisi pour les axes en plan dans le cas des projets routiers.

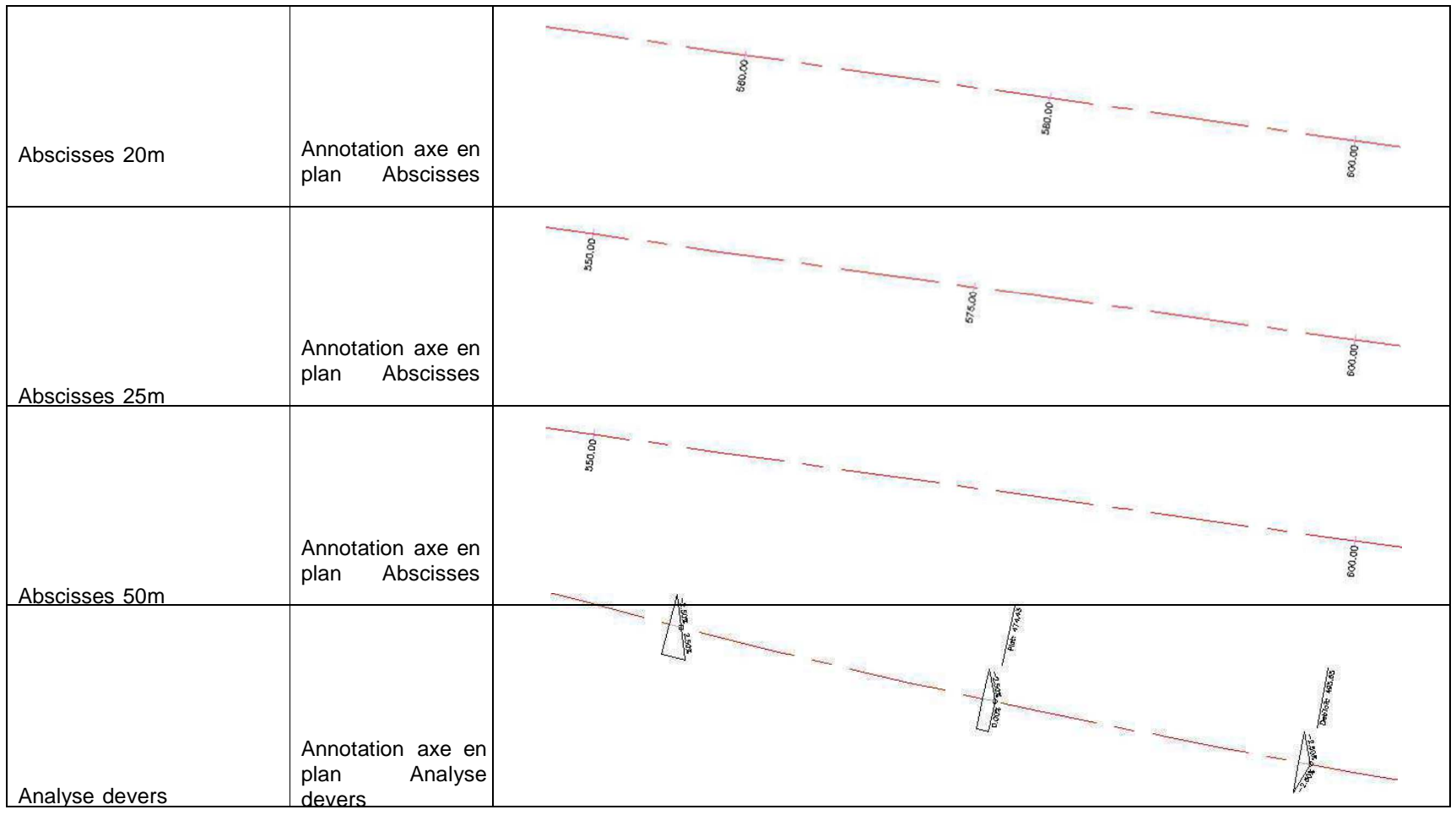

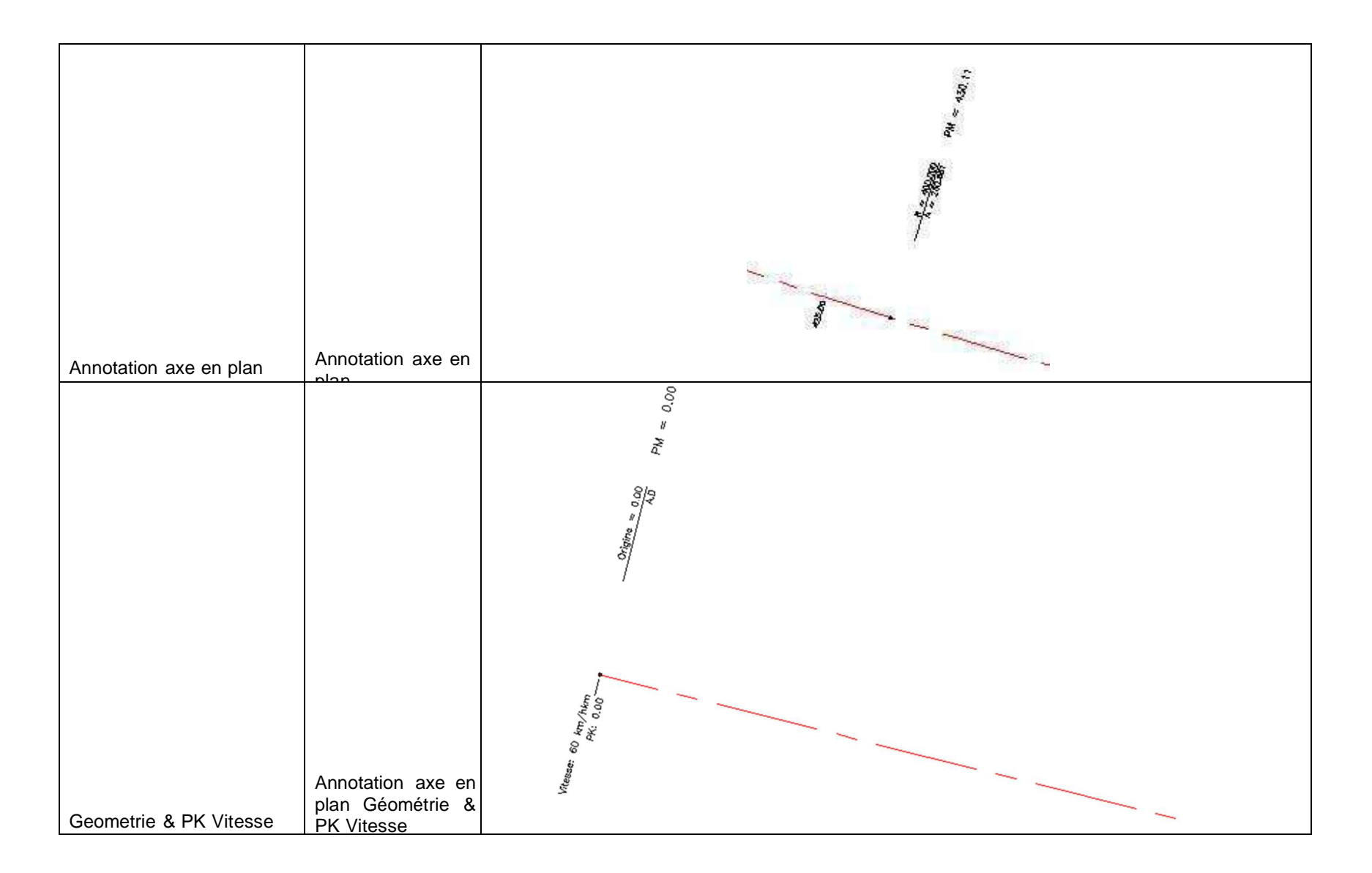

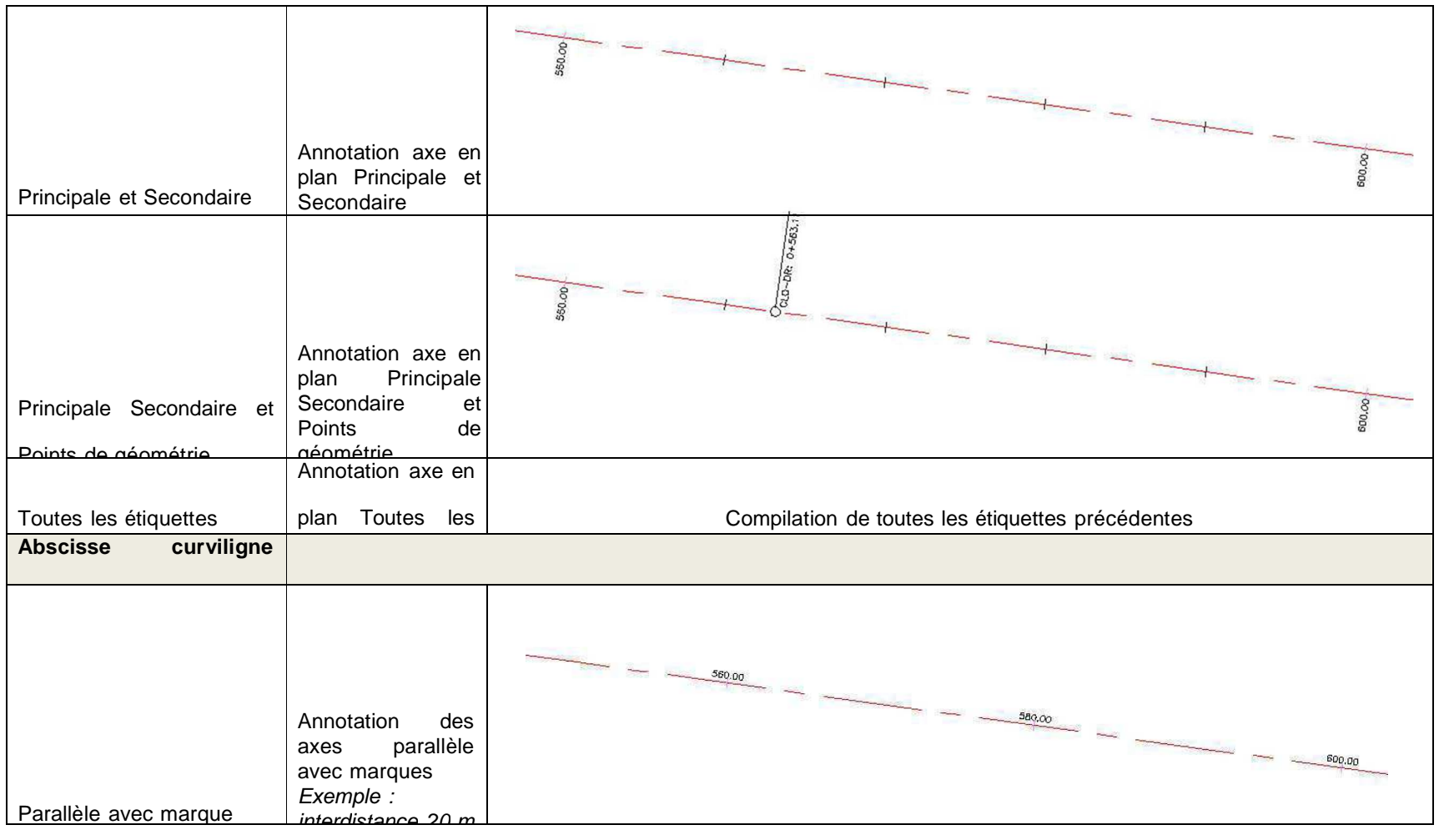
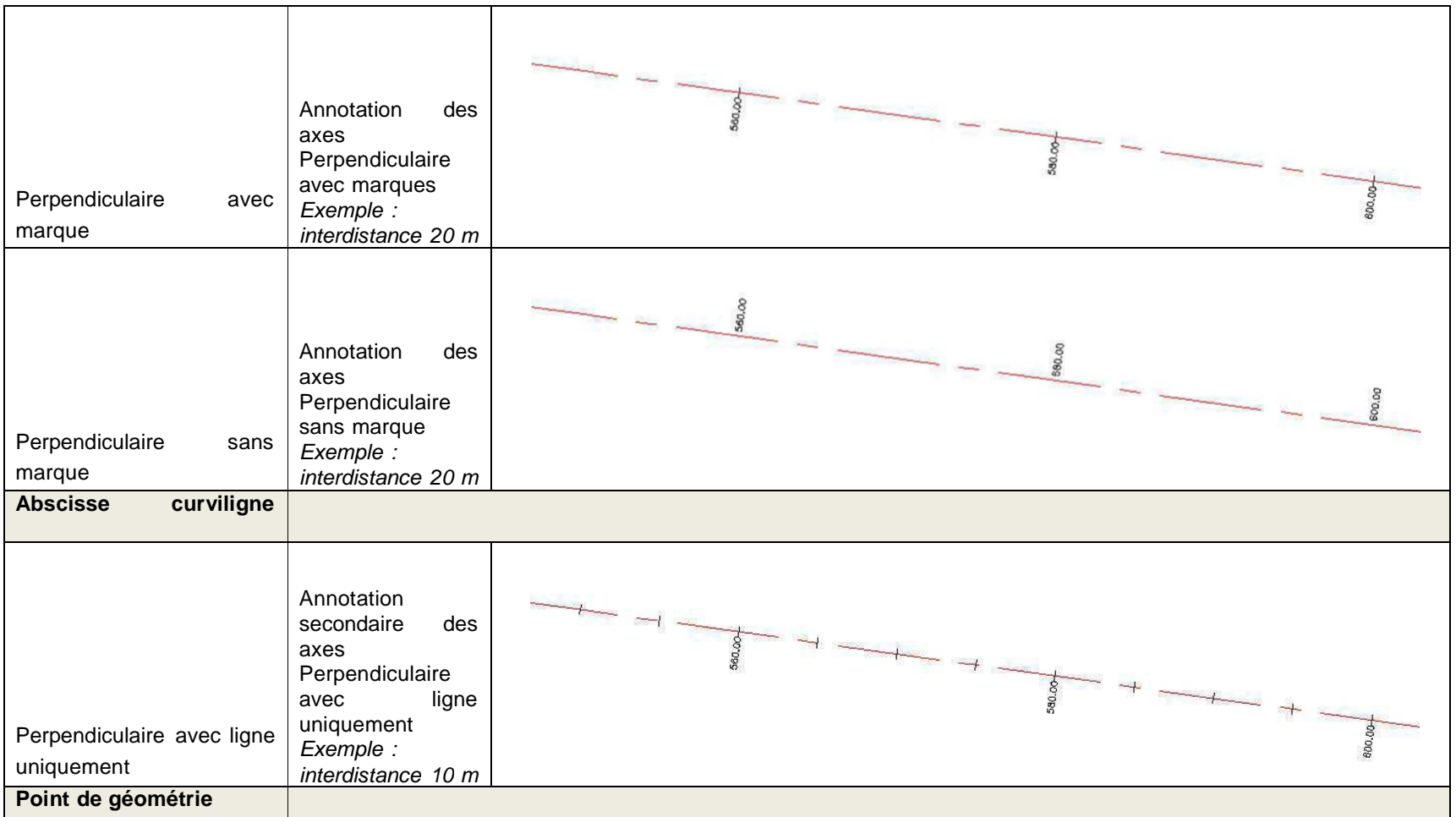

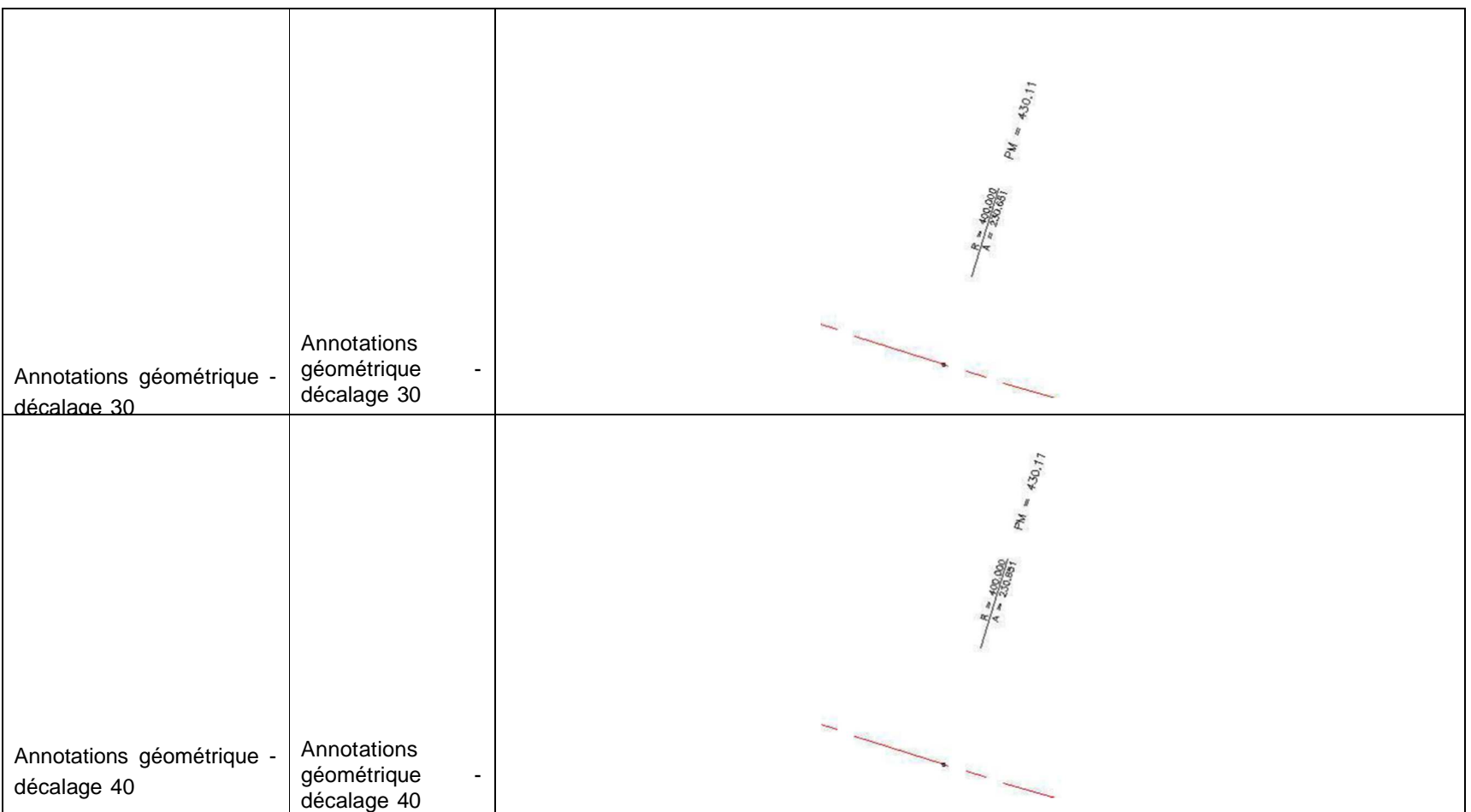

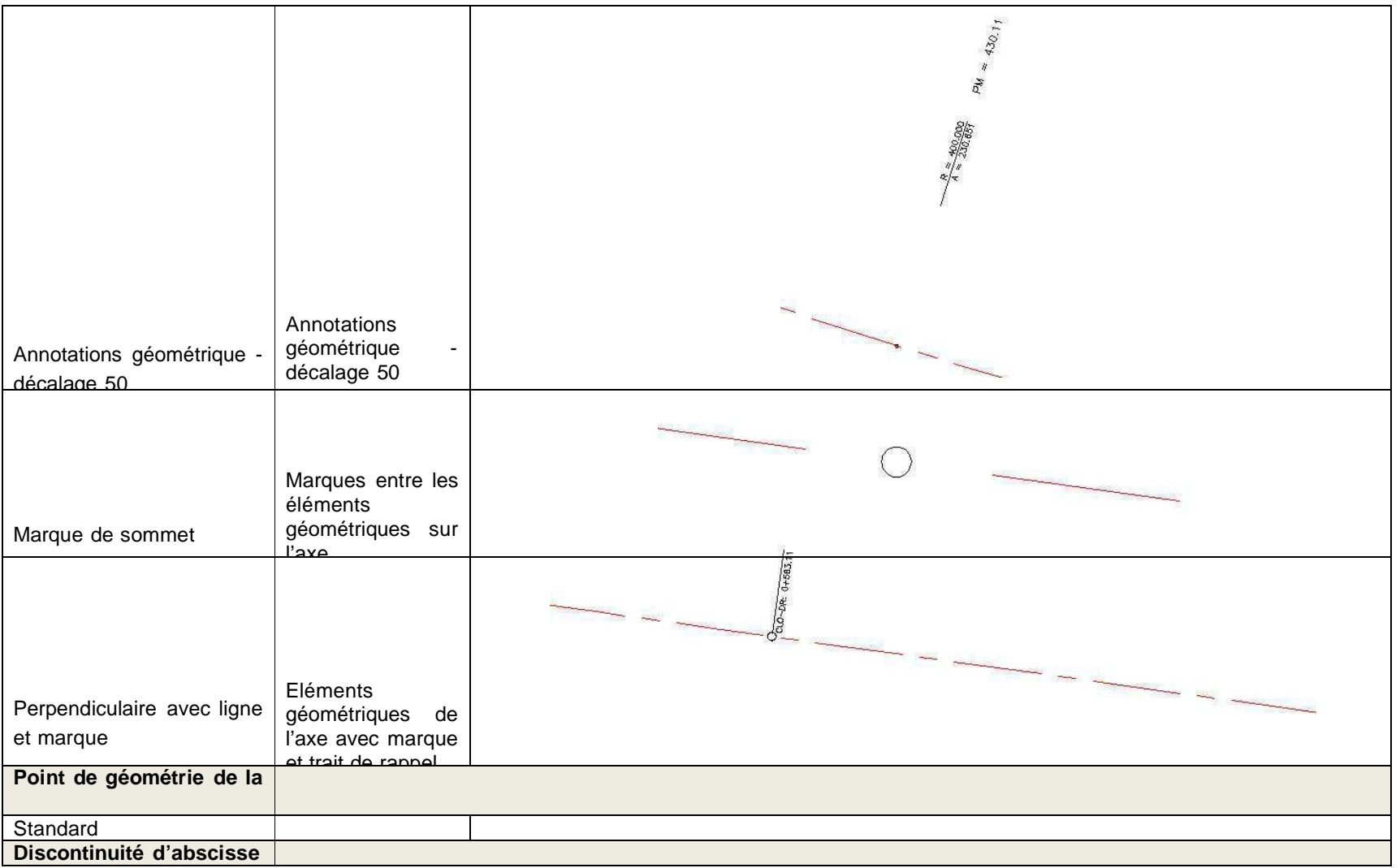

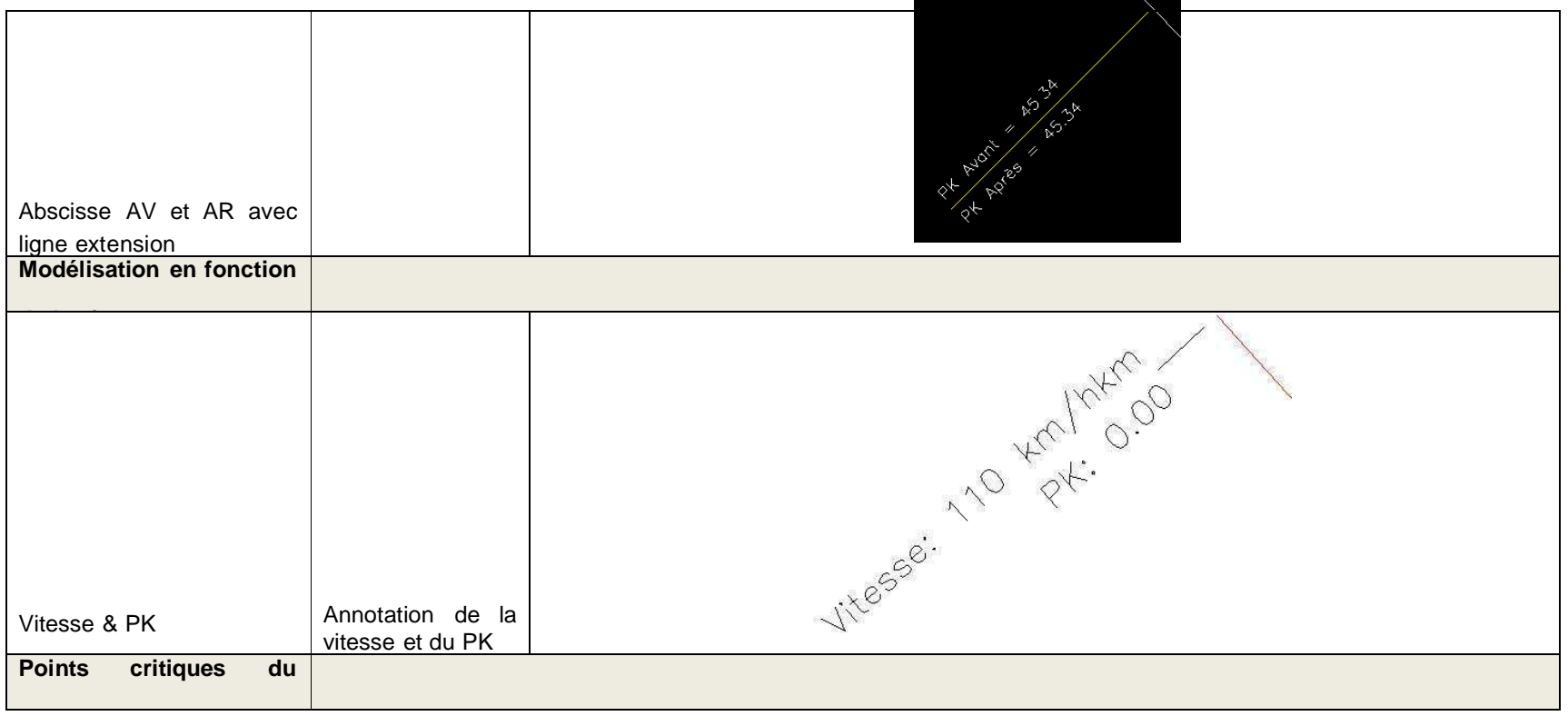

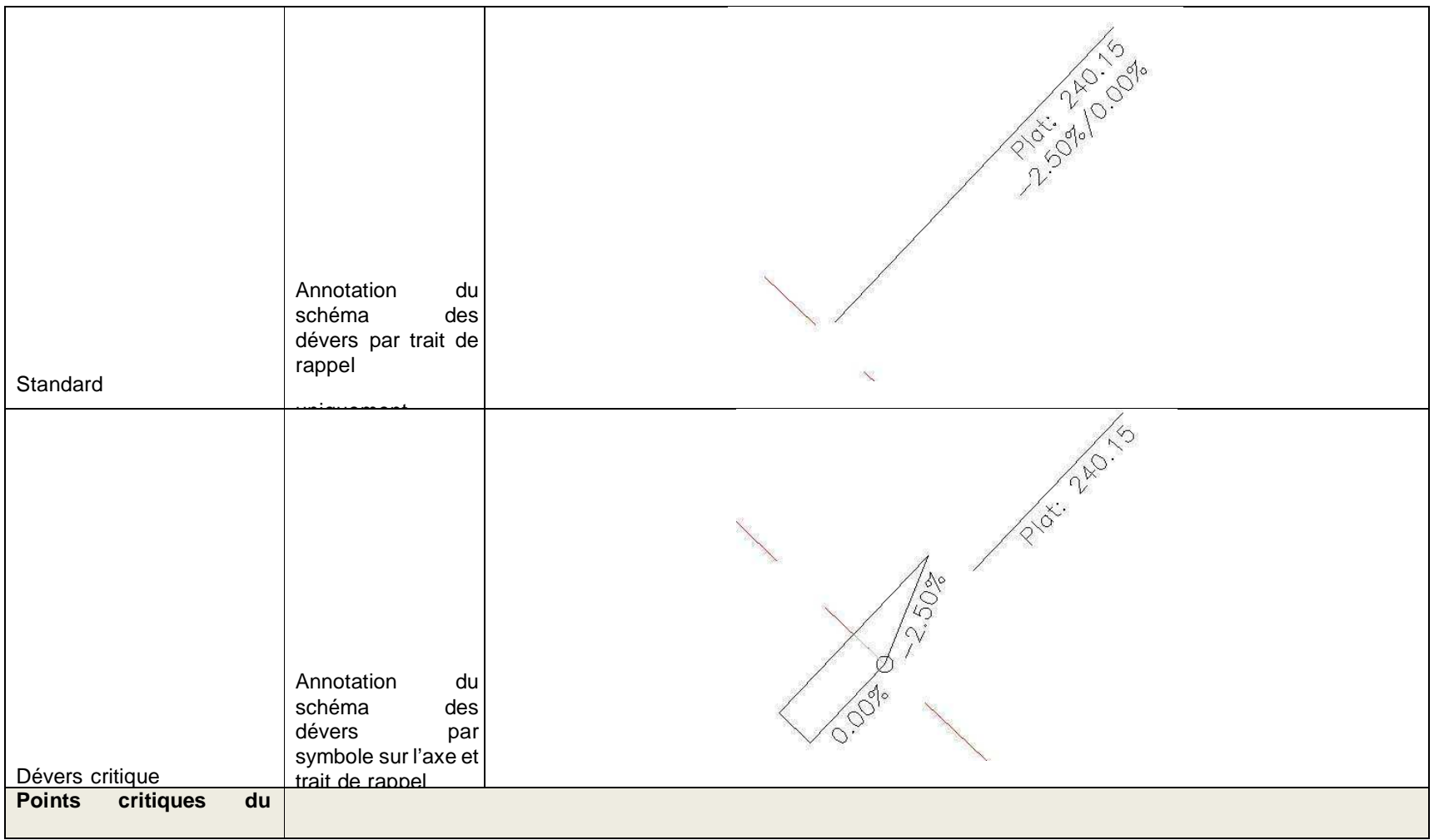

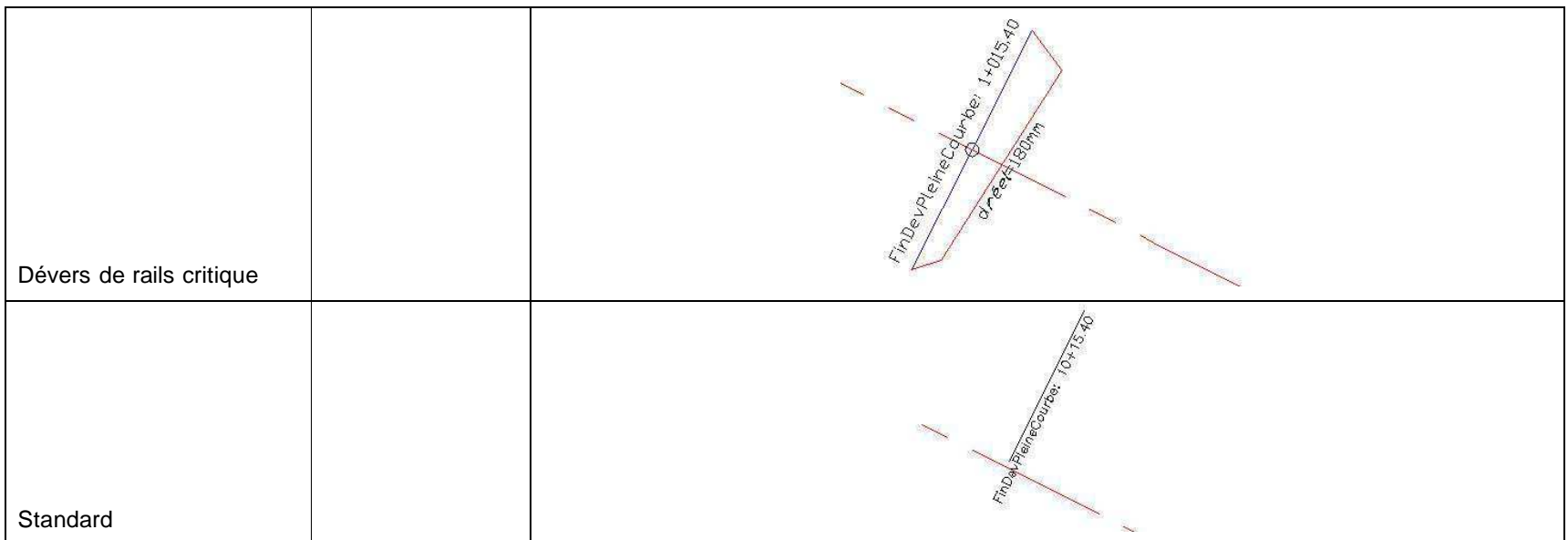

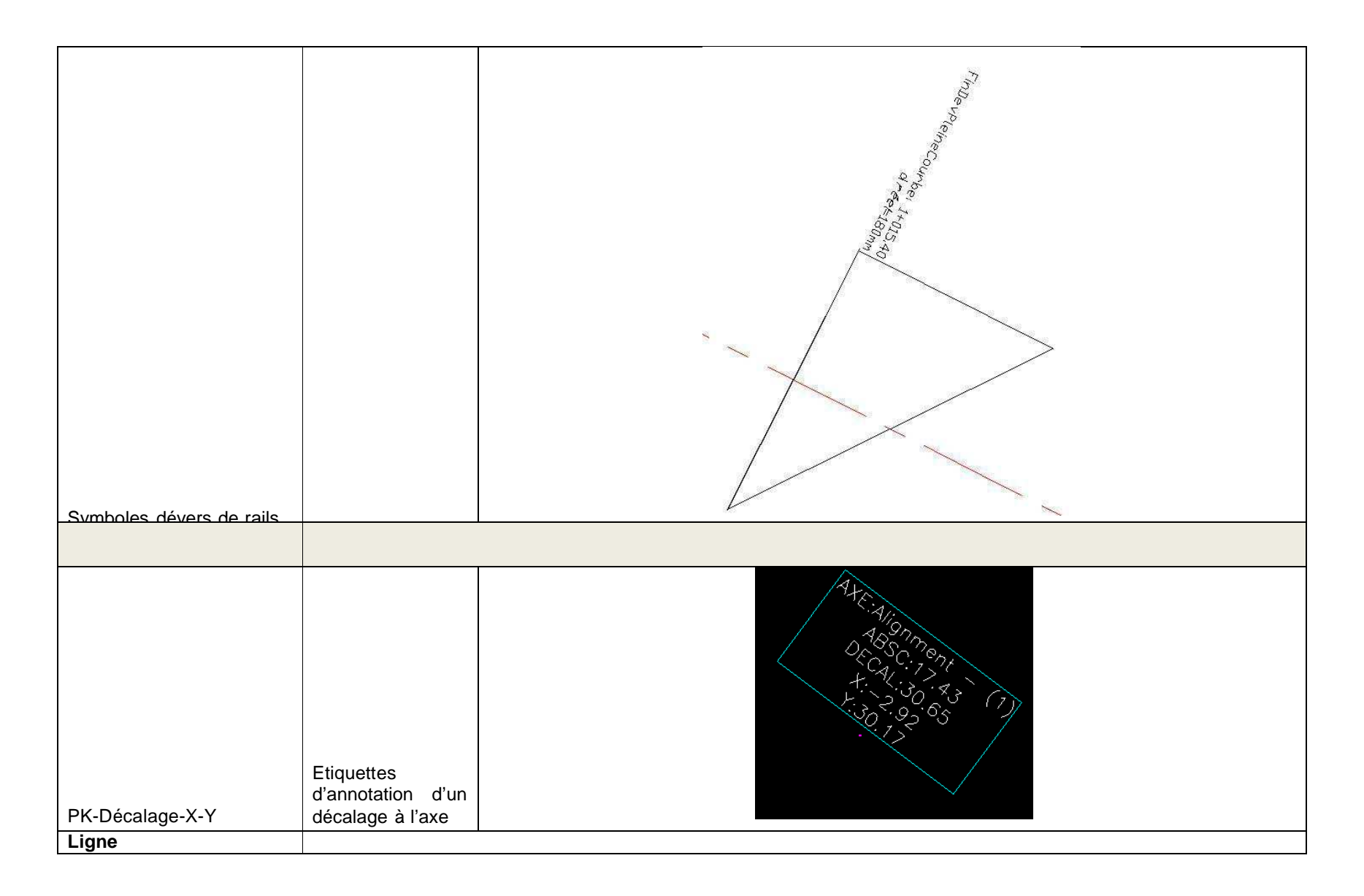

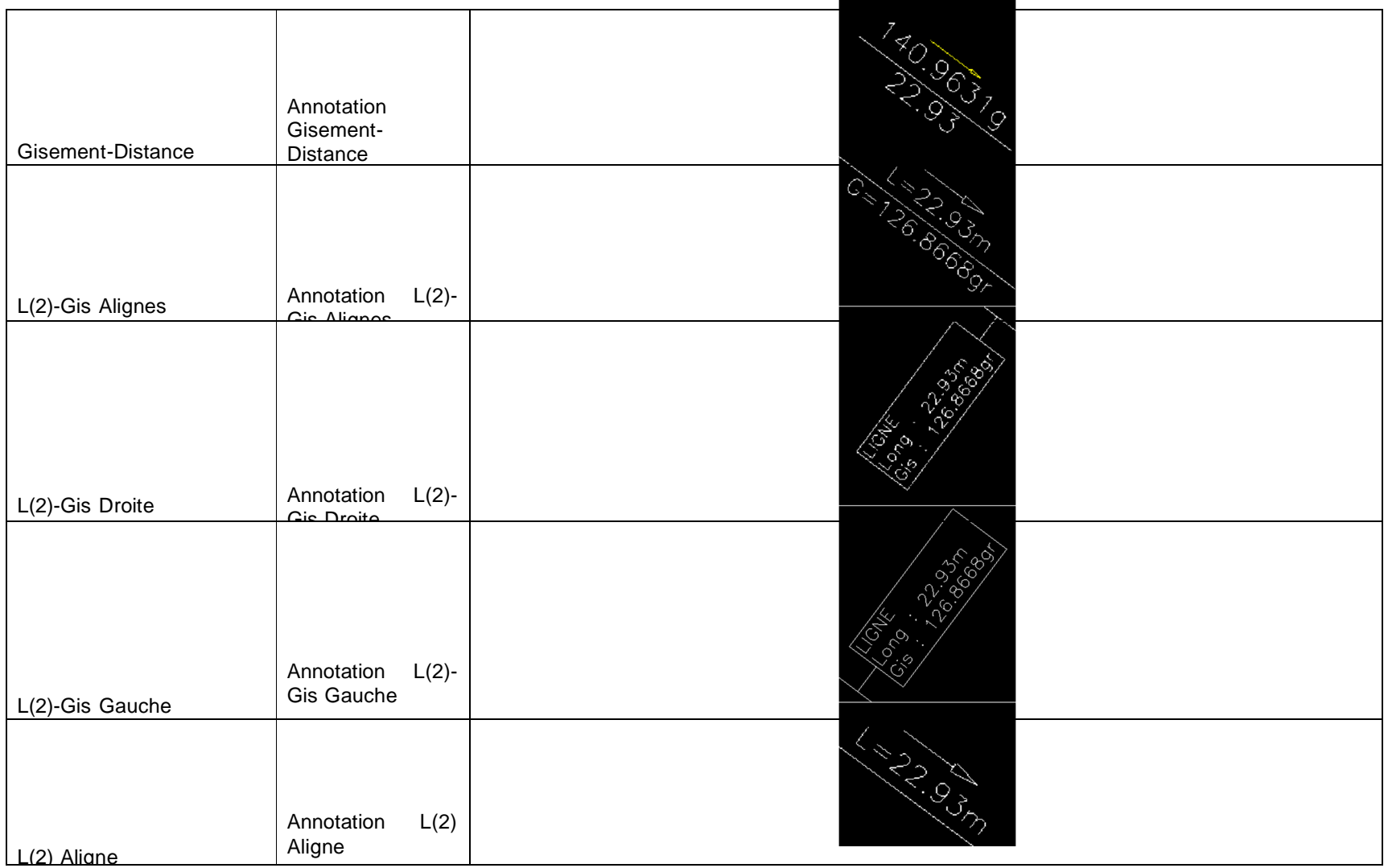

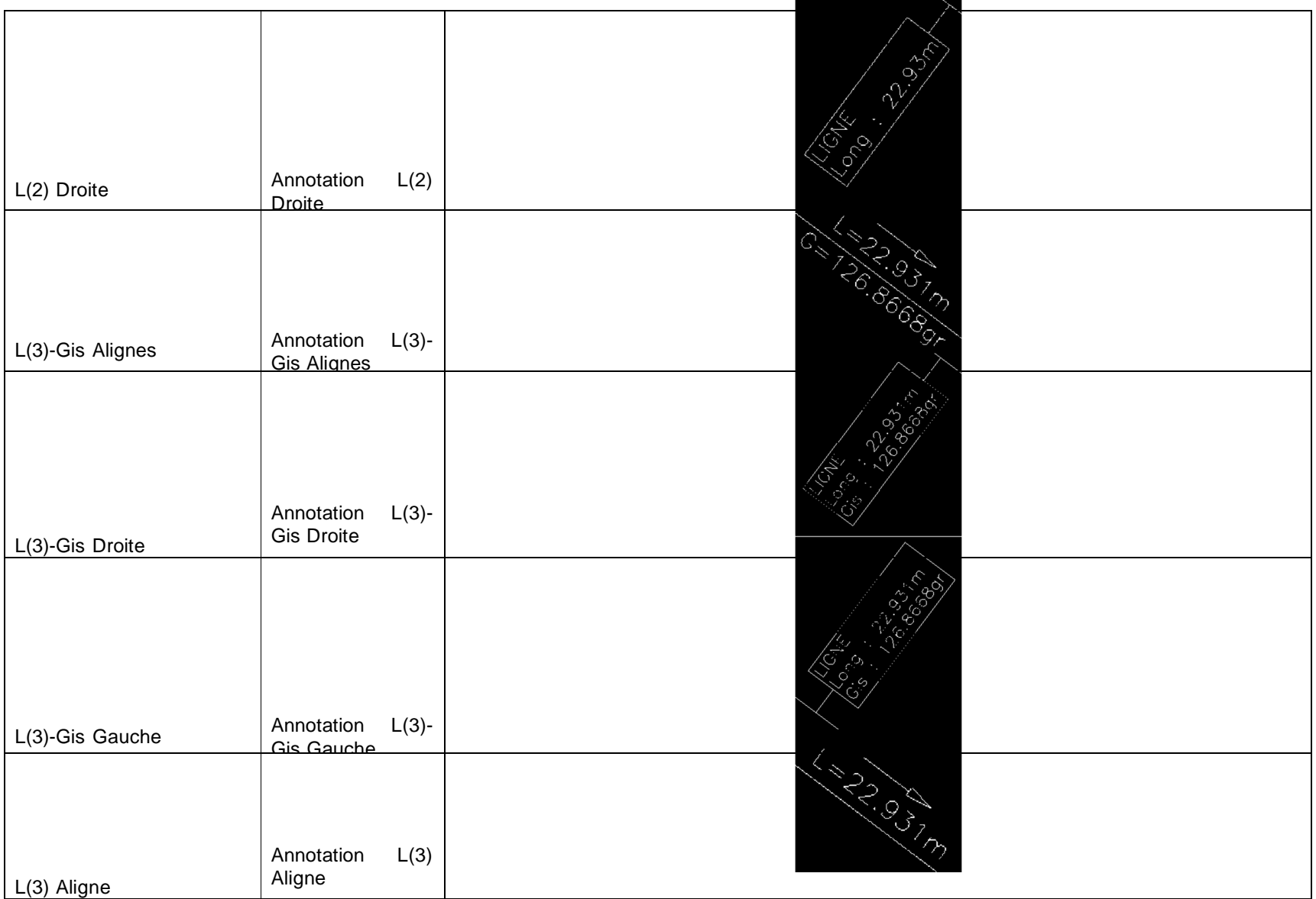

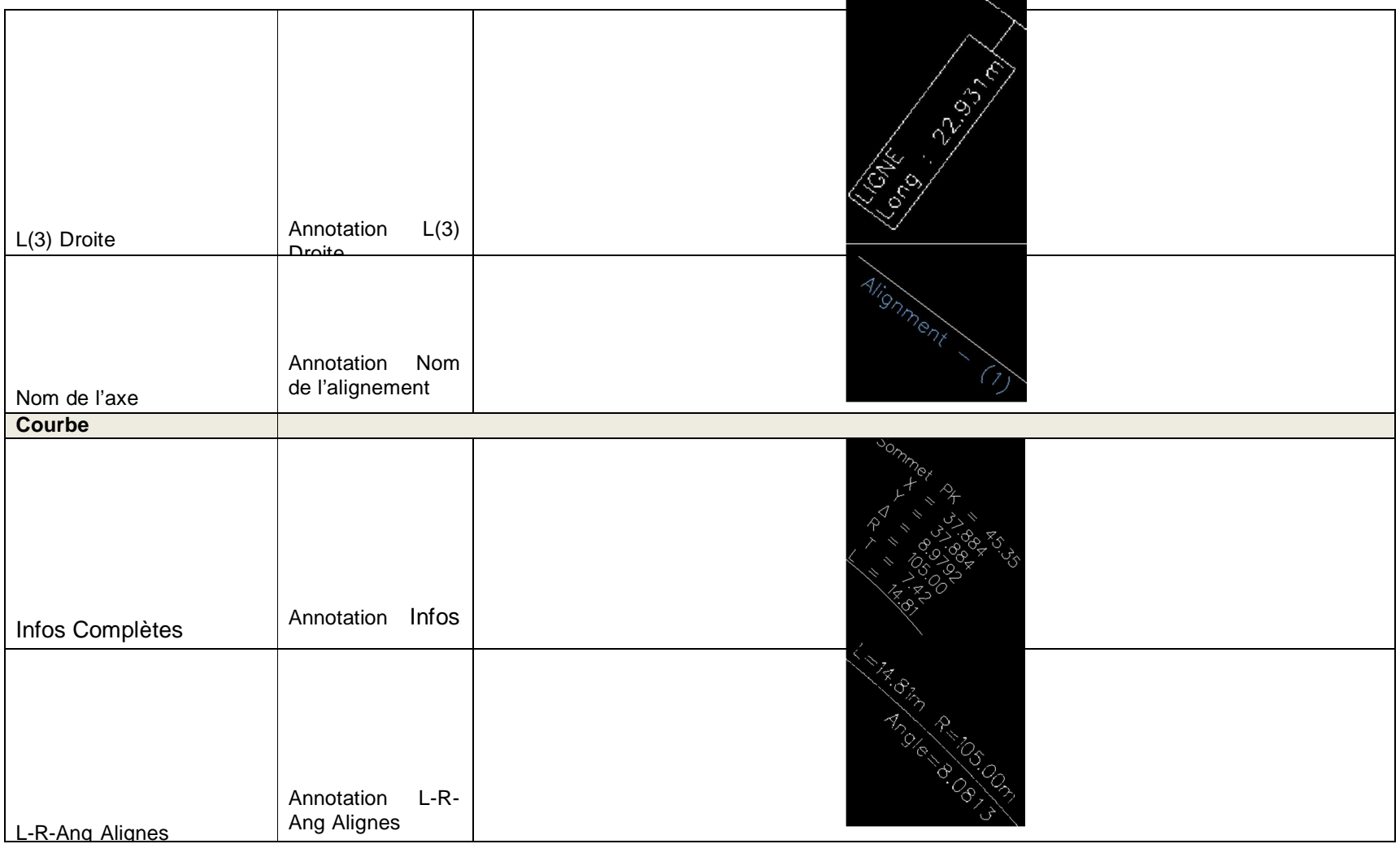

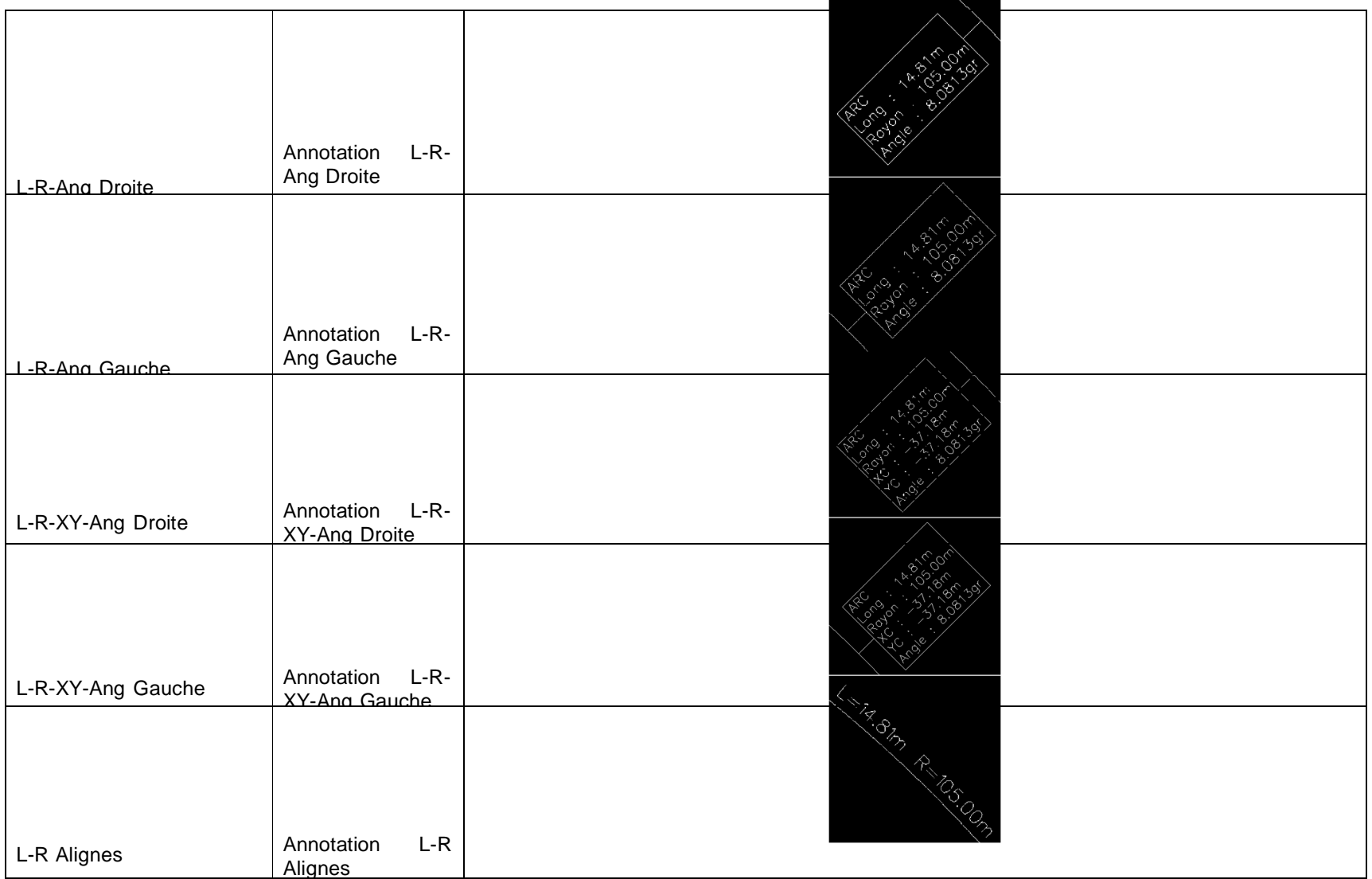

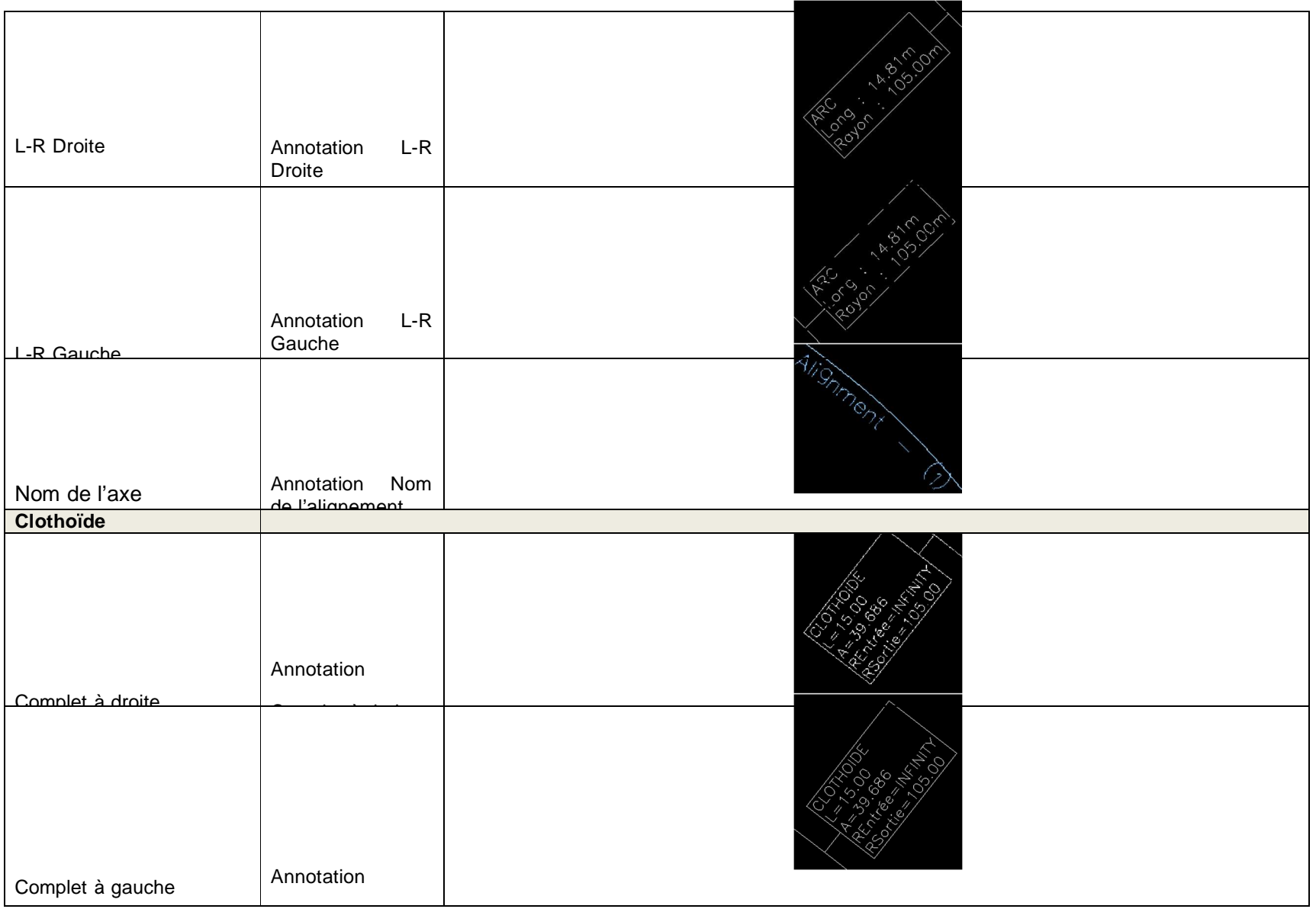

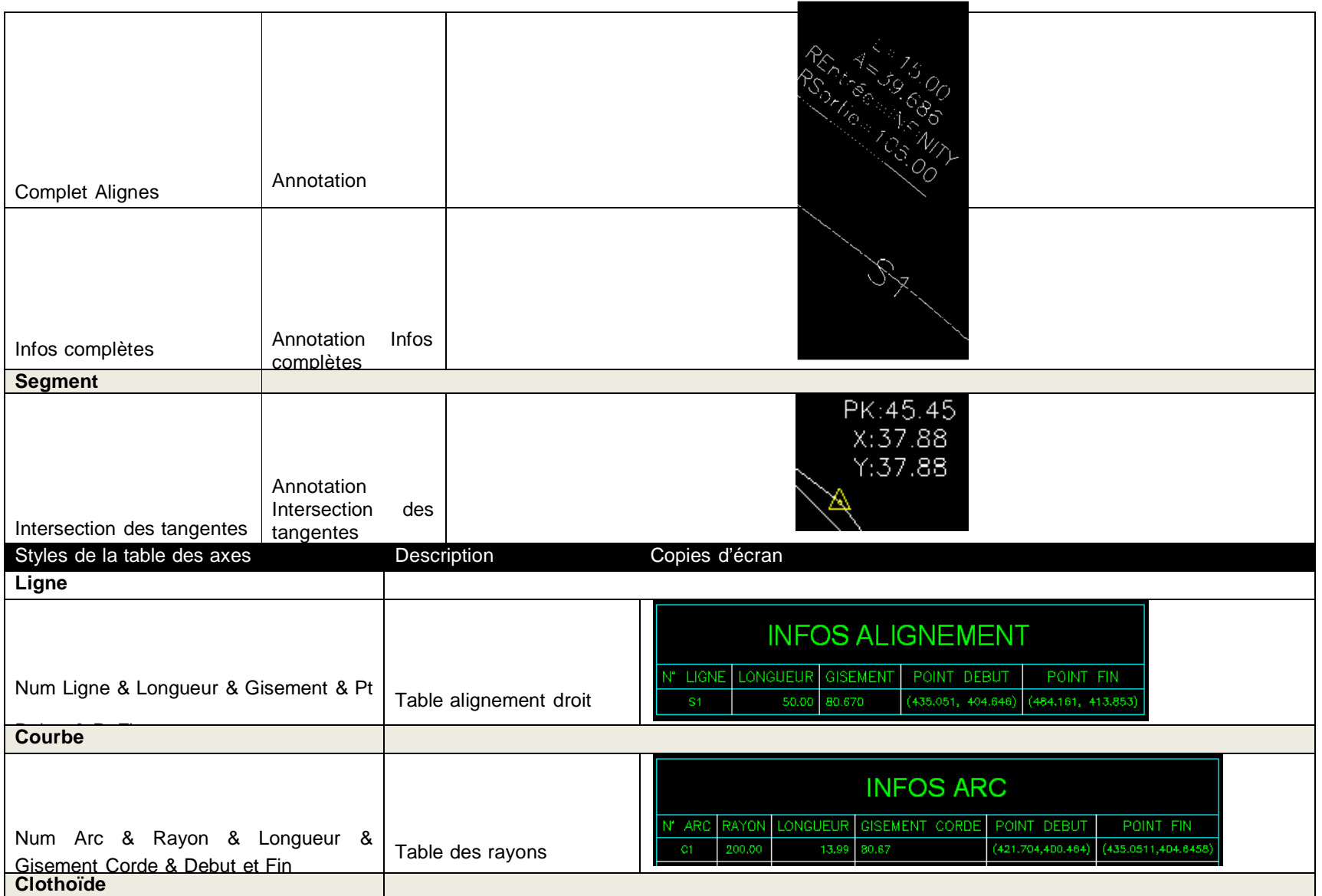

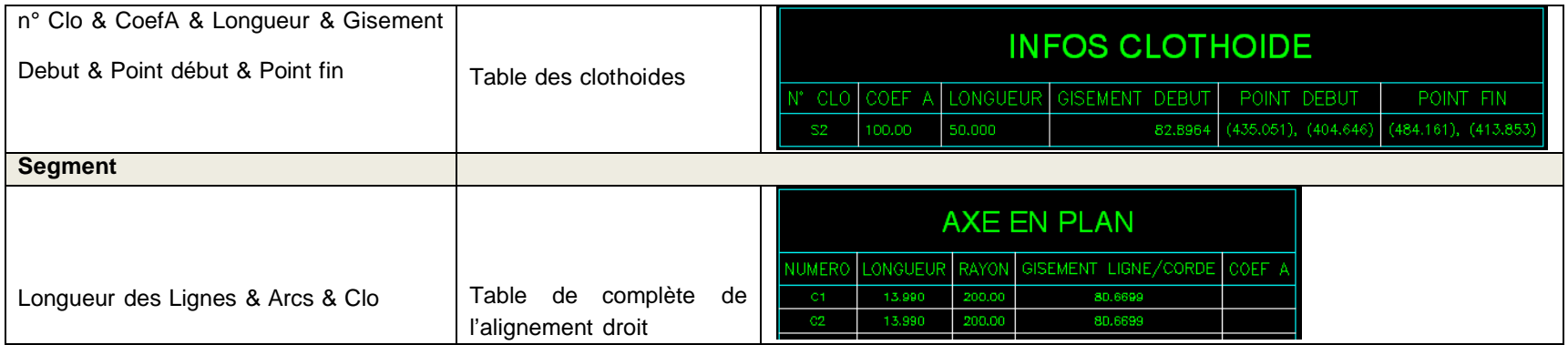

## 6.8 Ligne de profils en long

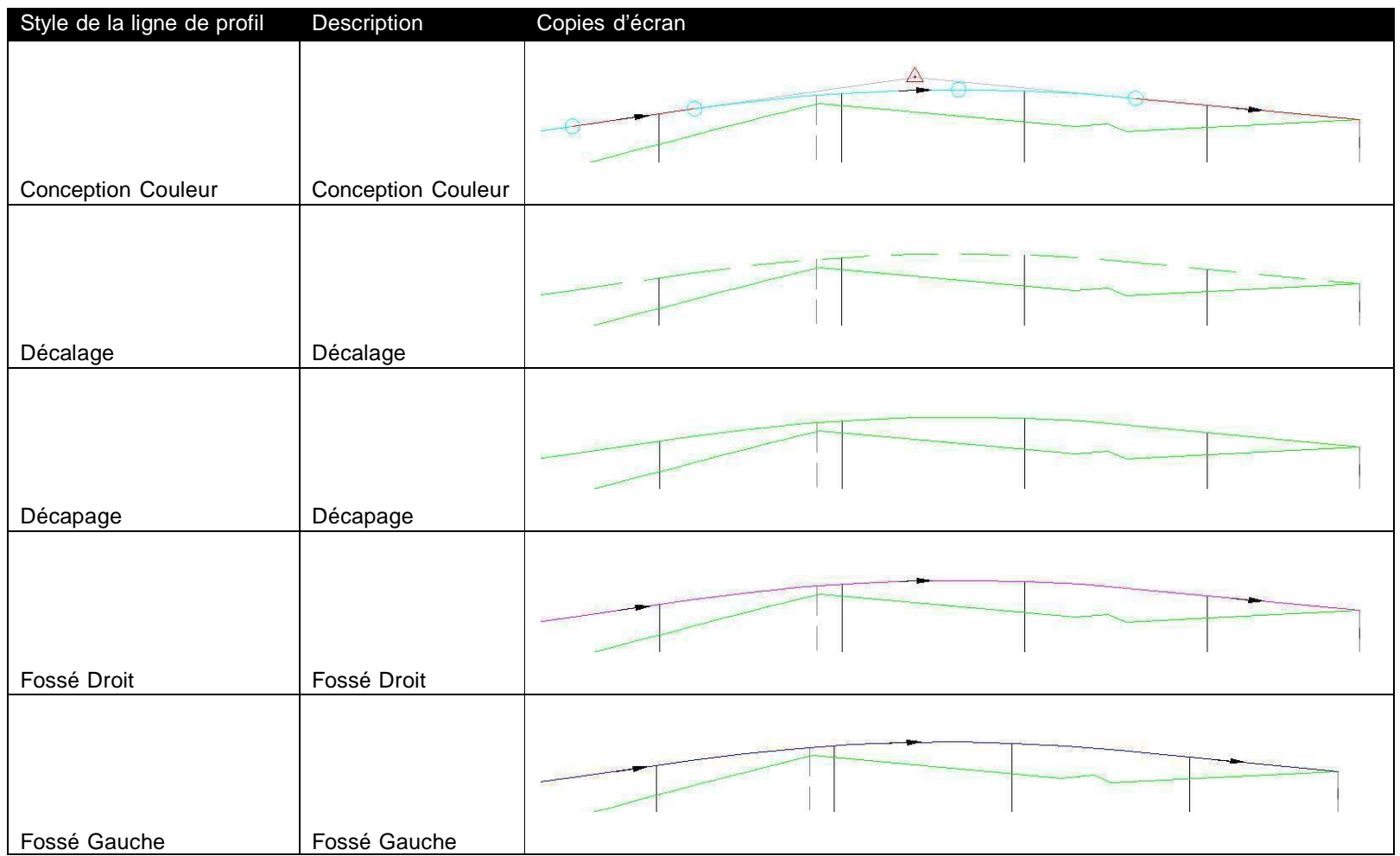

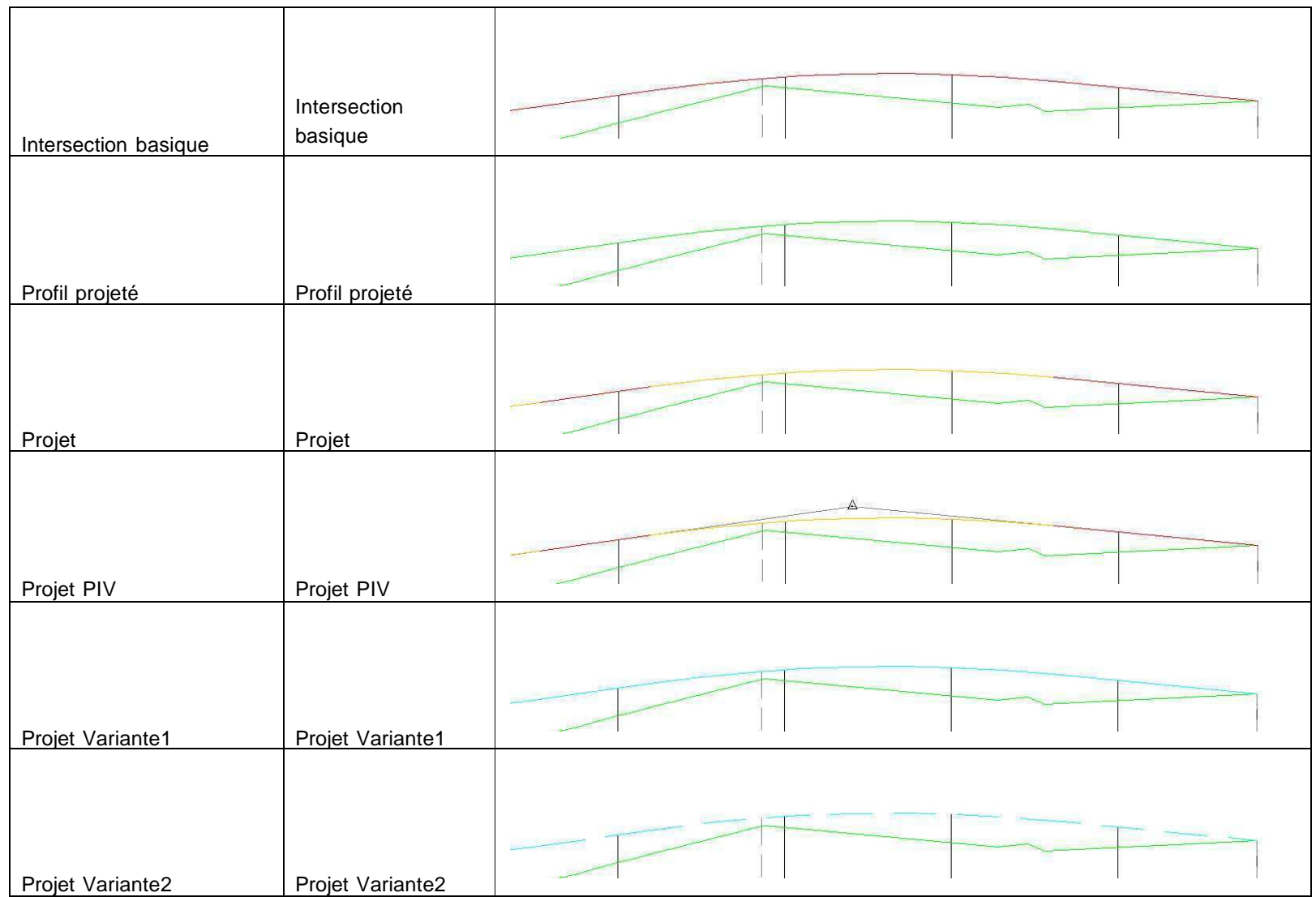

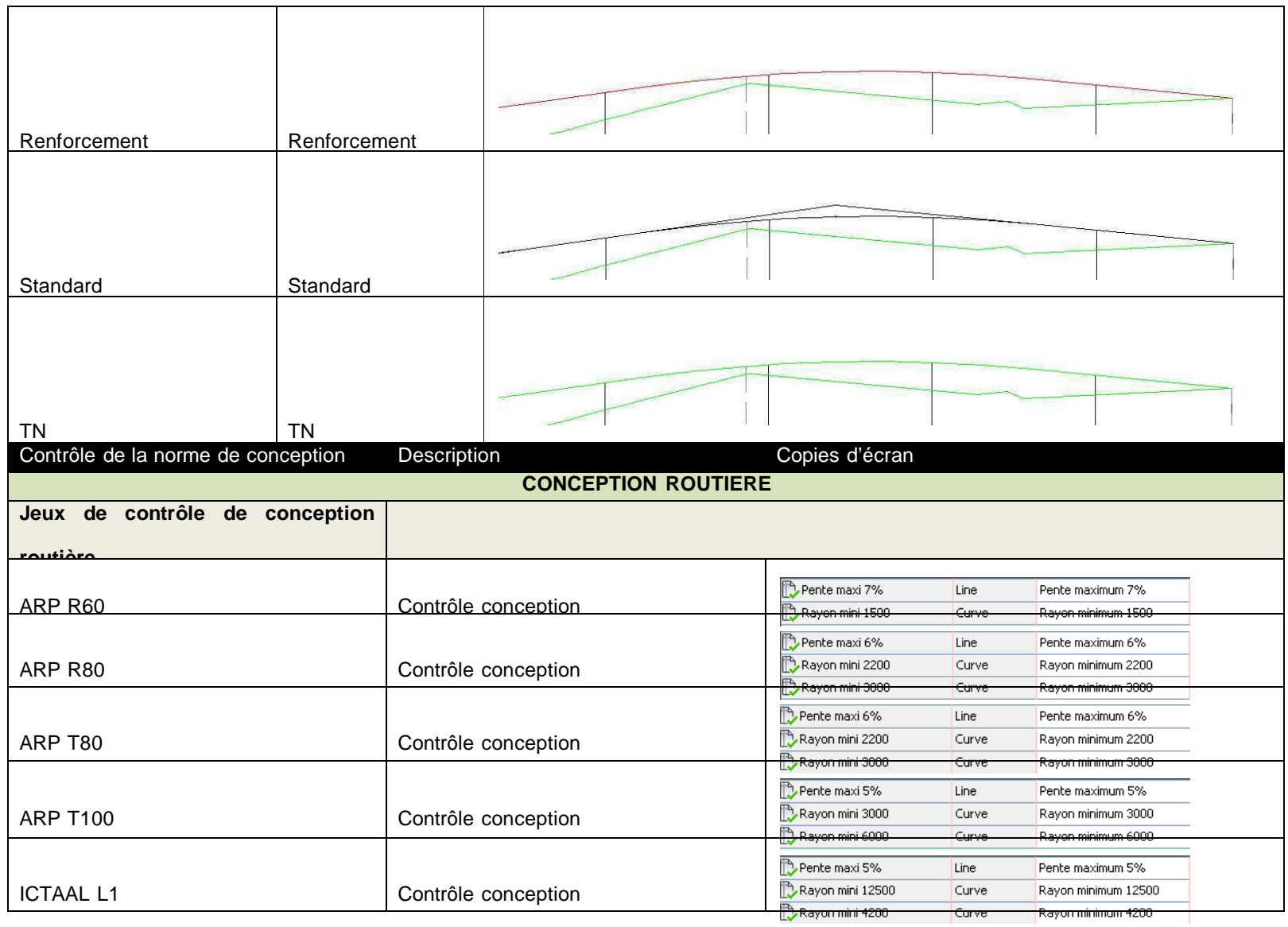

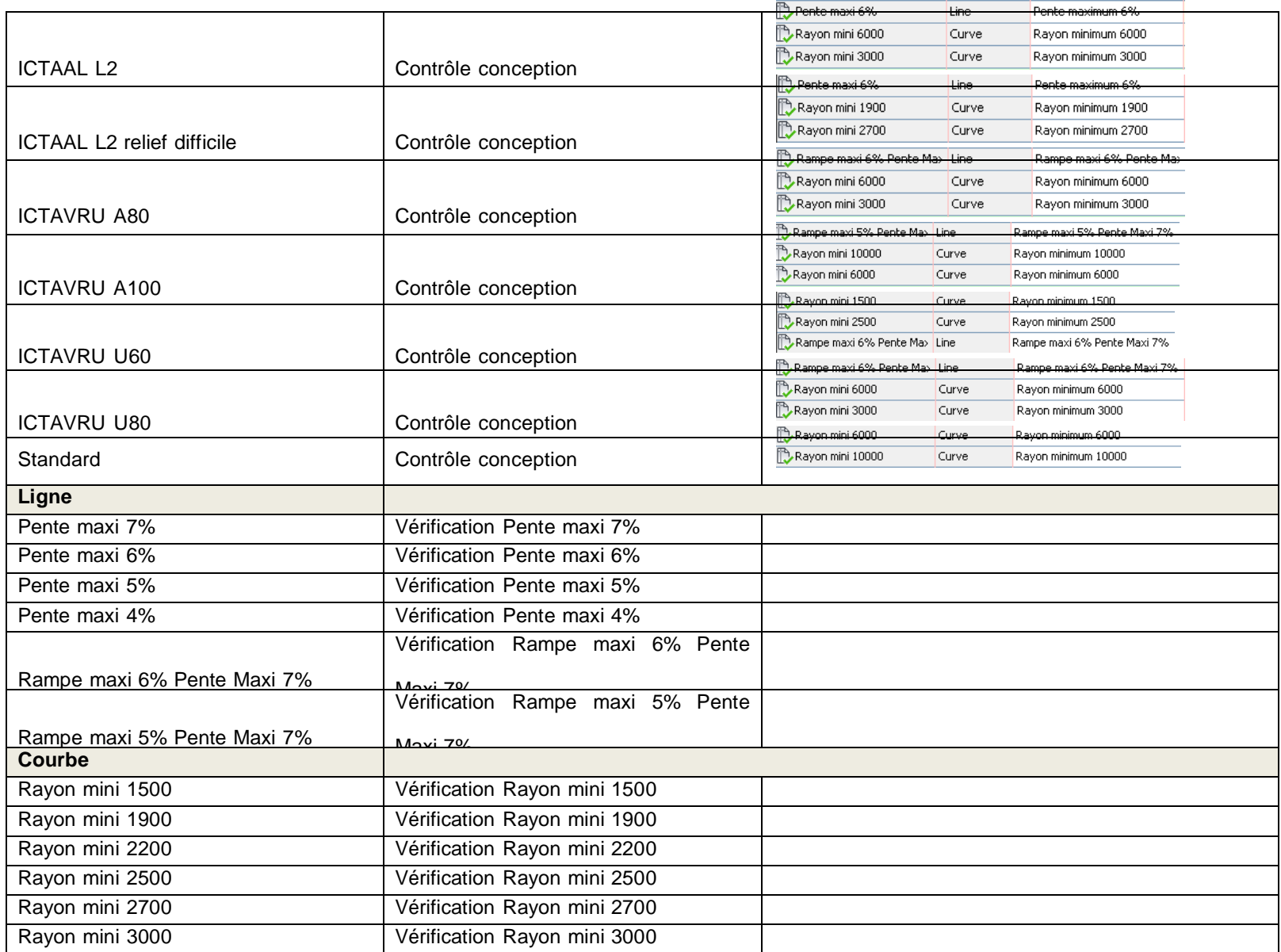

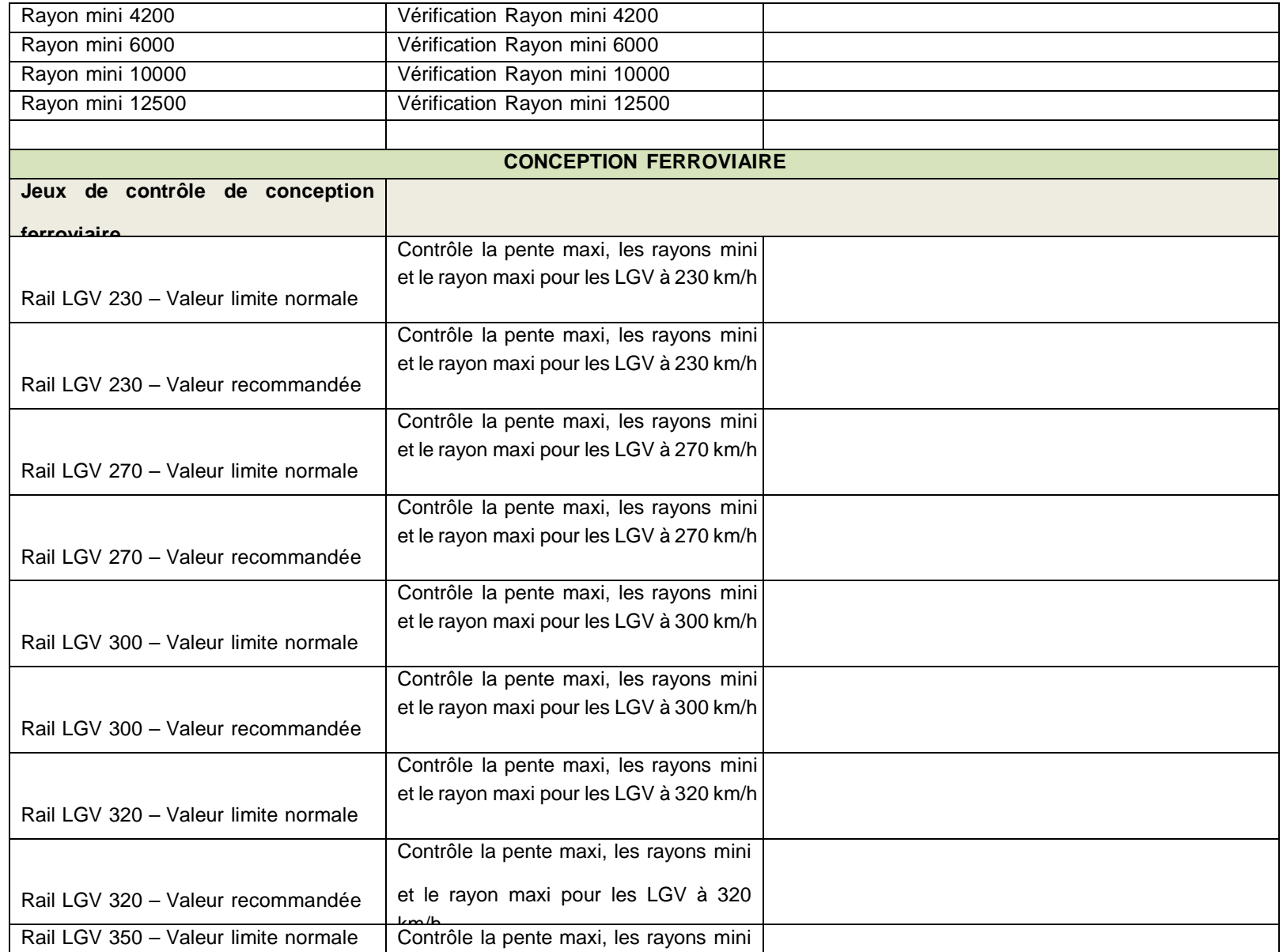

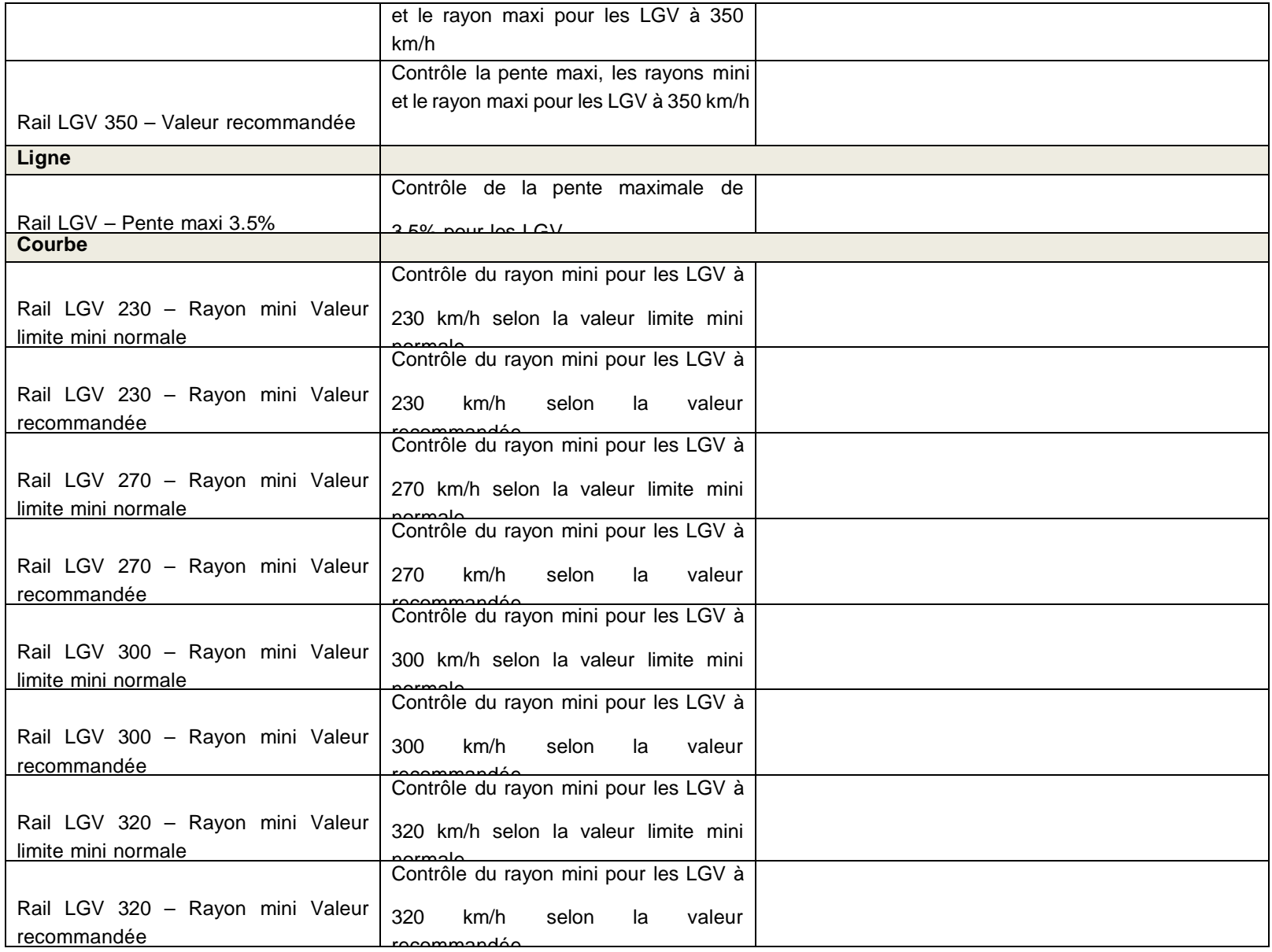

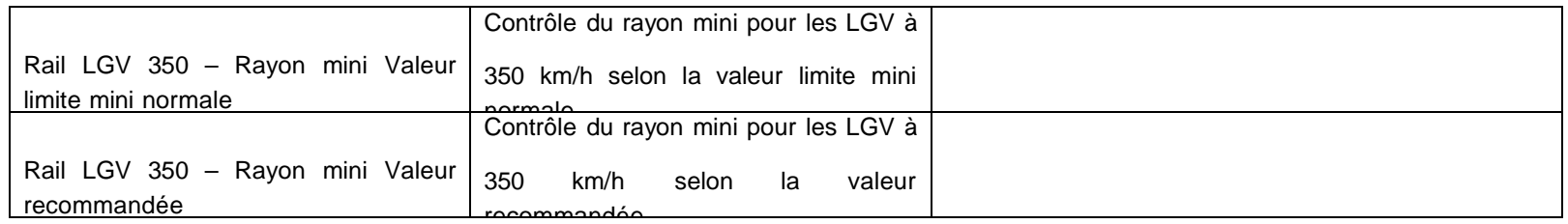

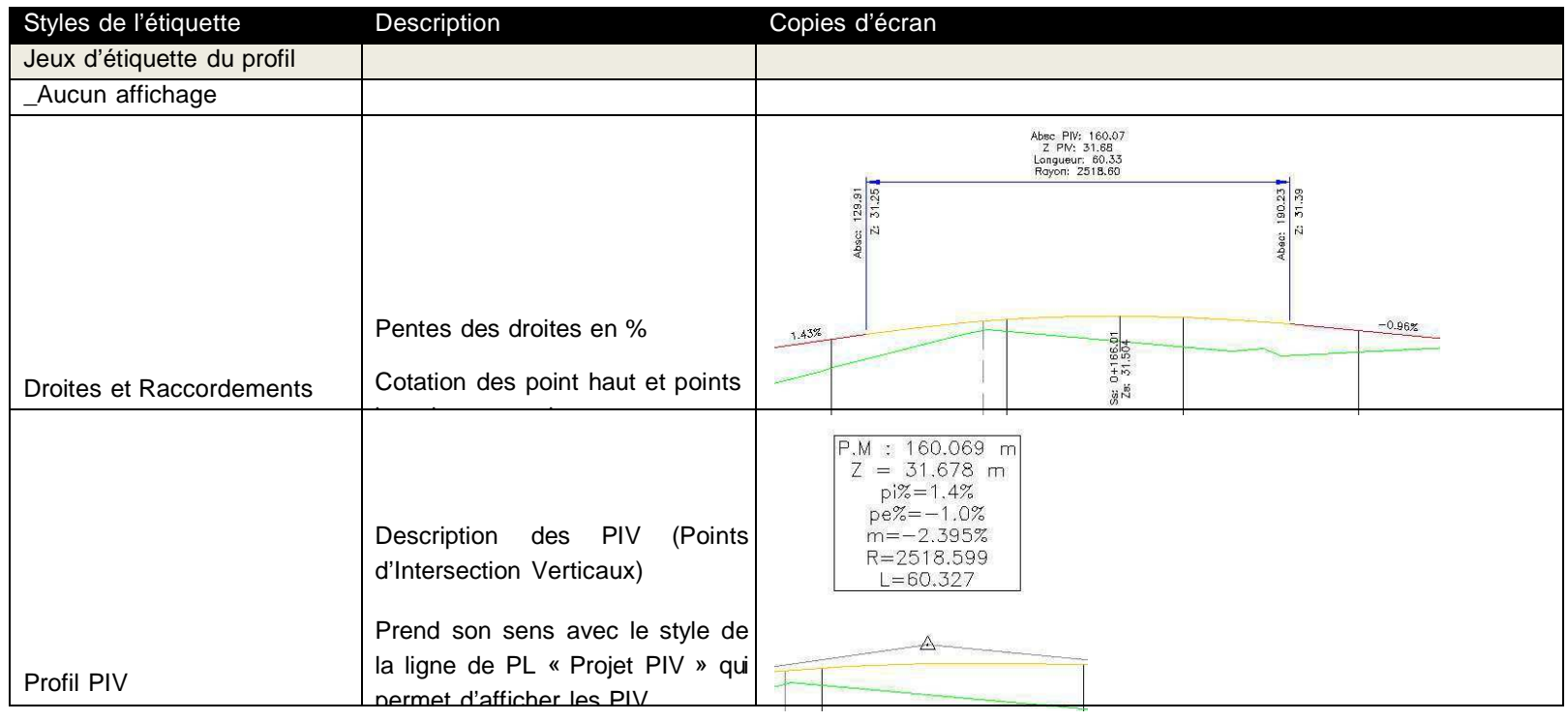

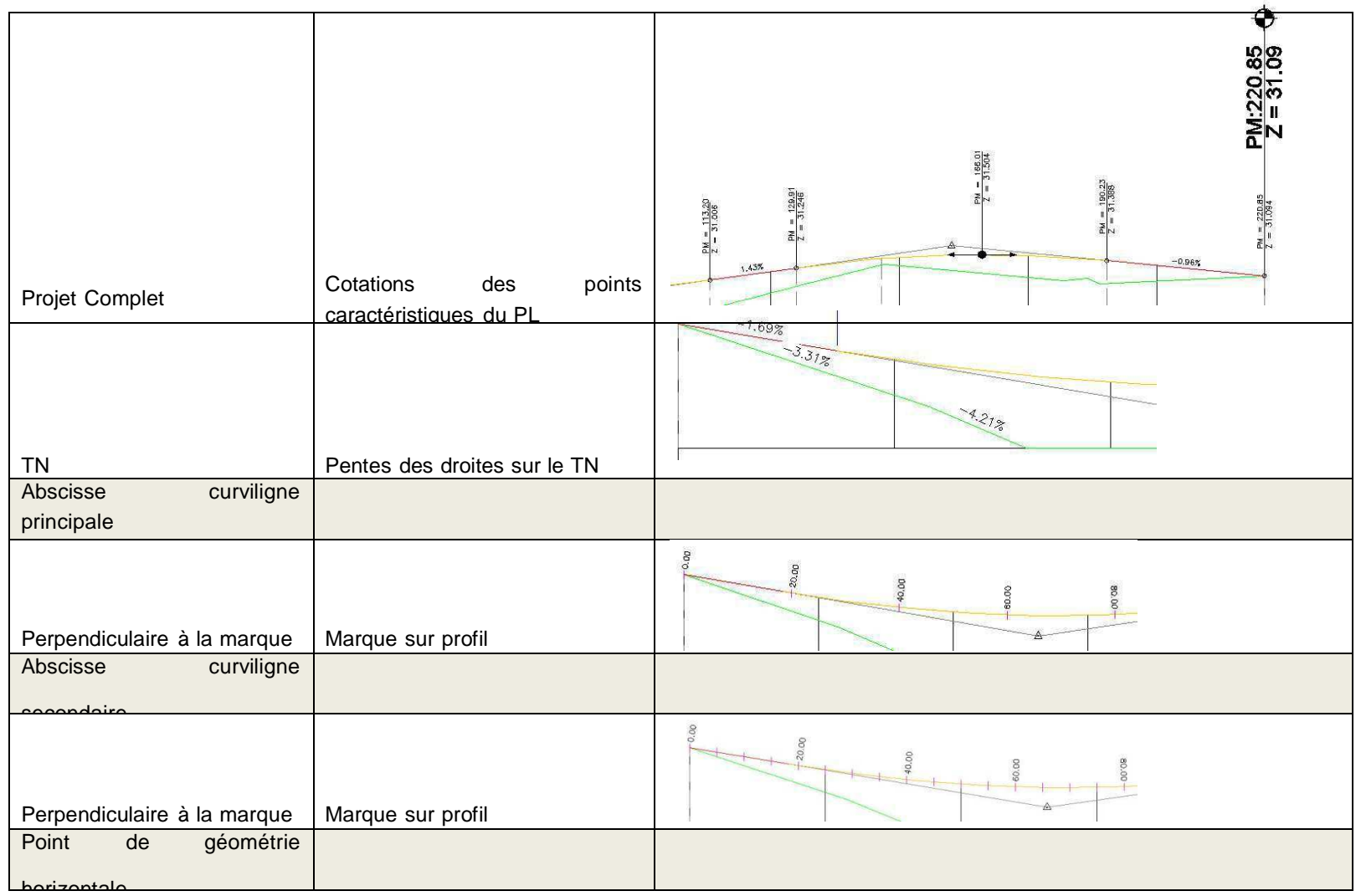

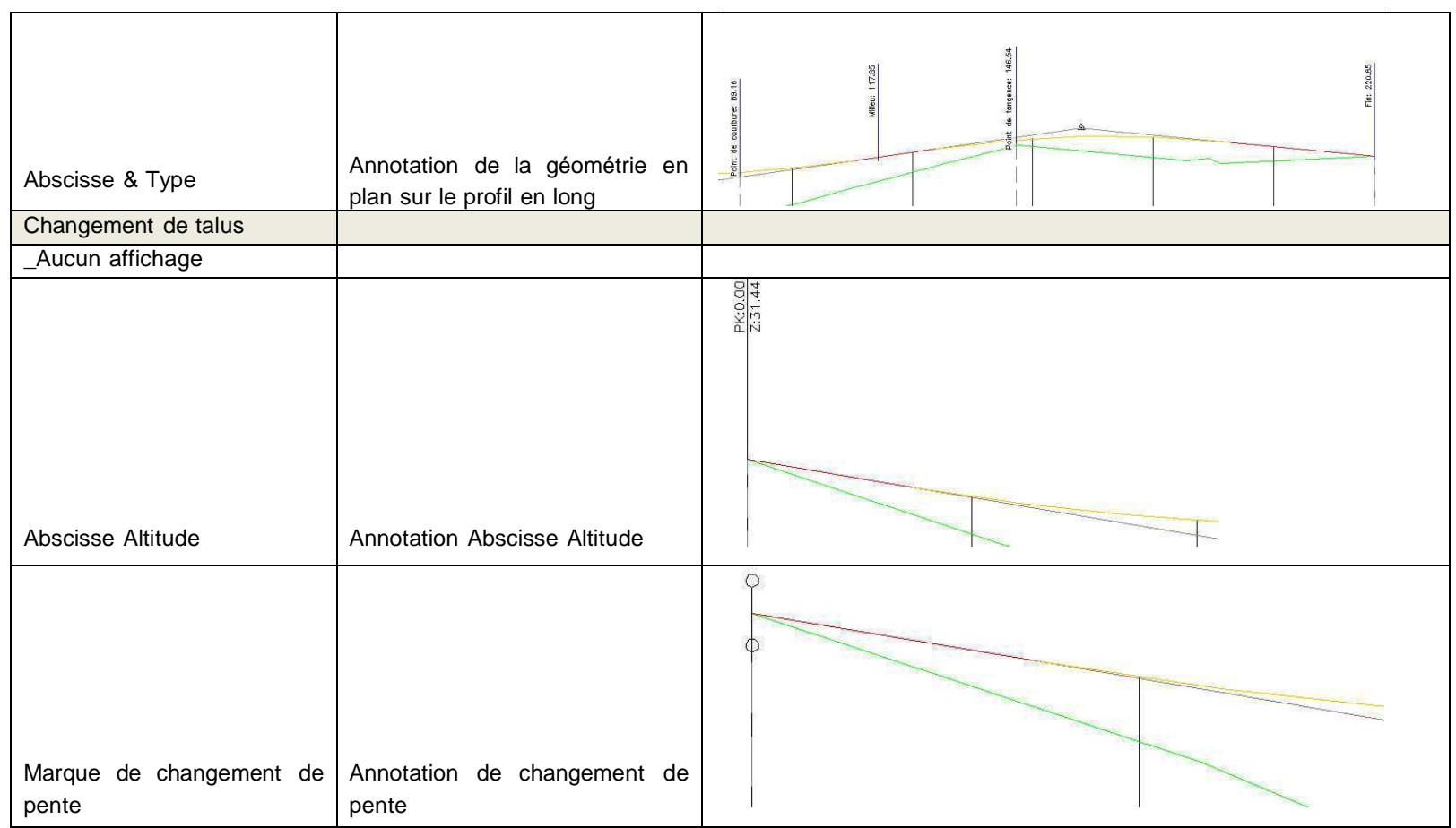

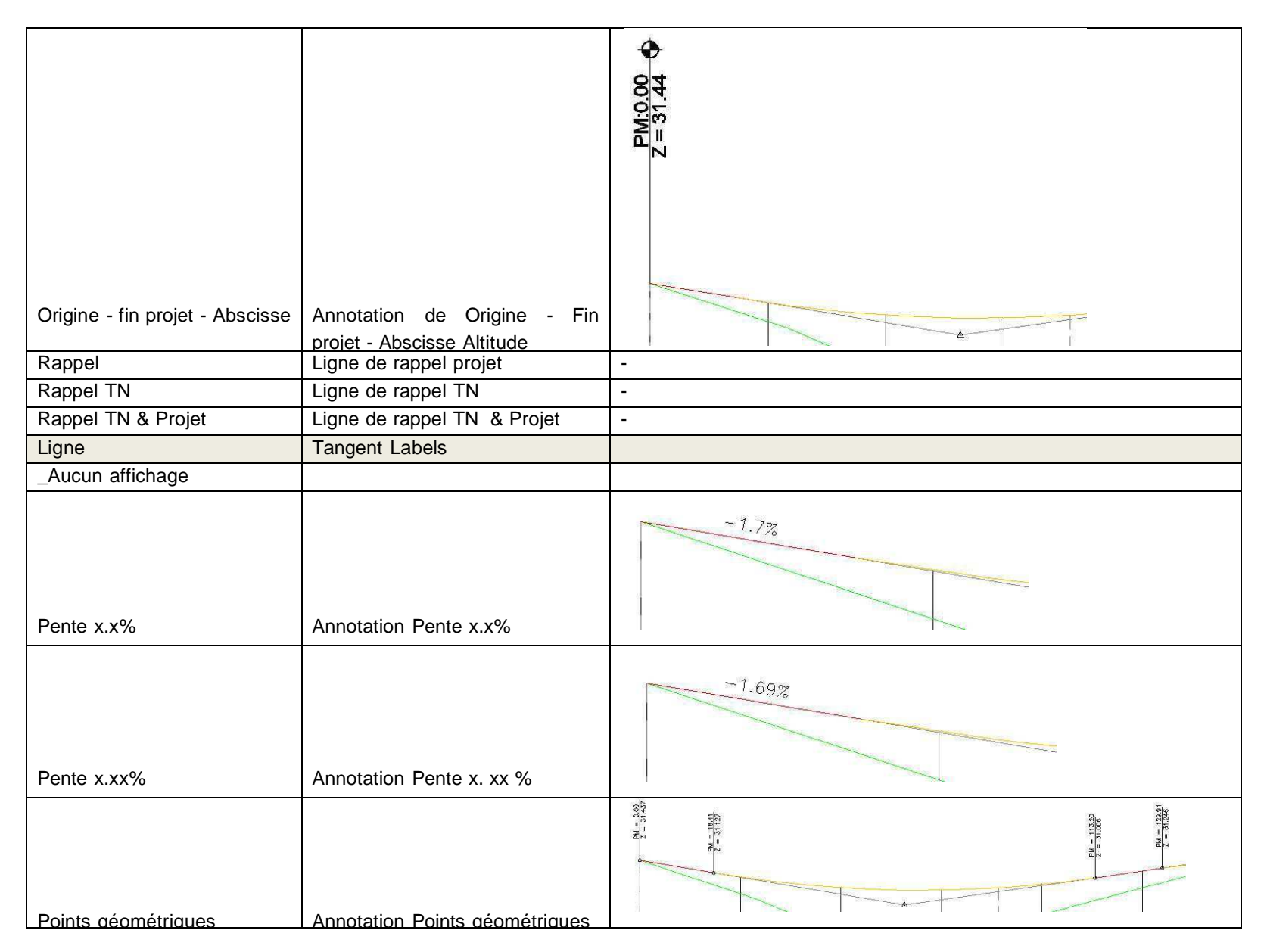

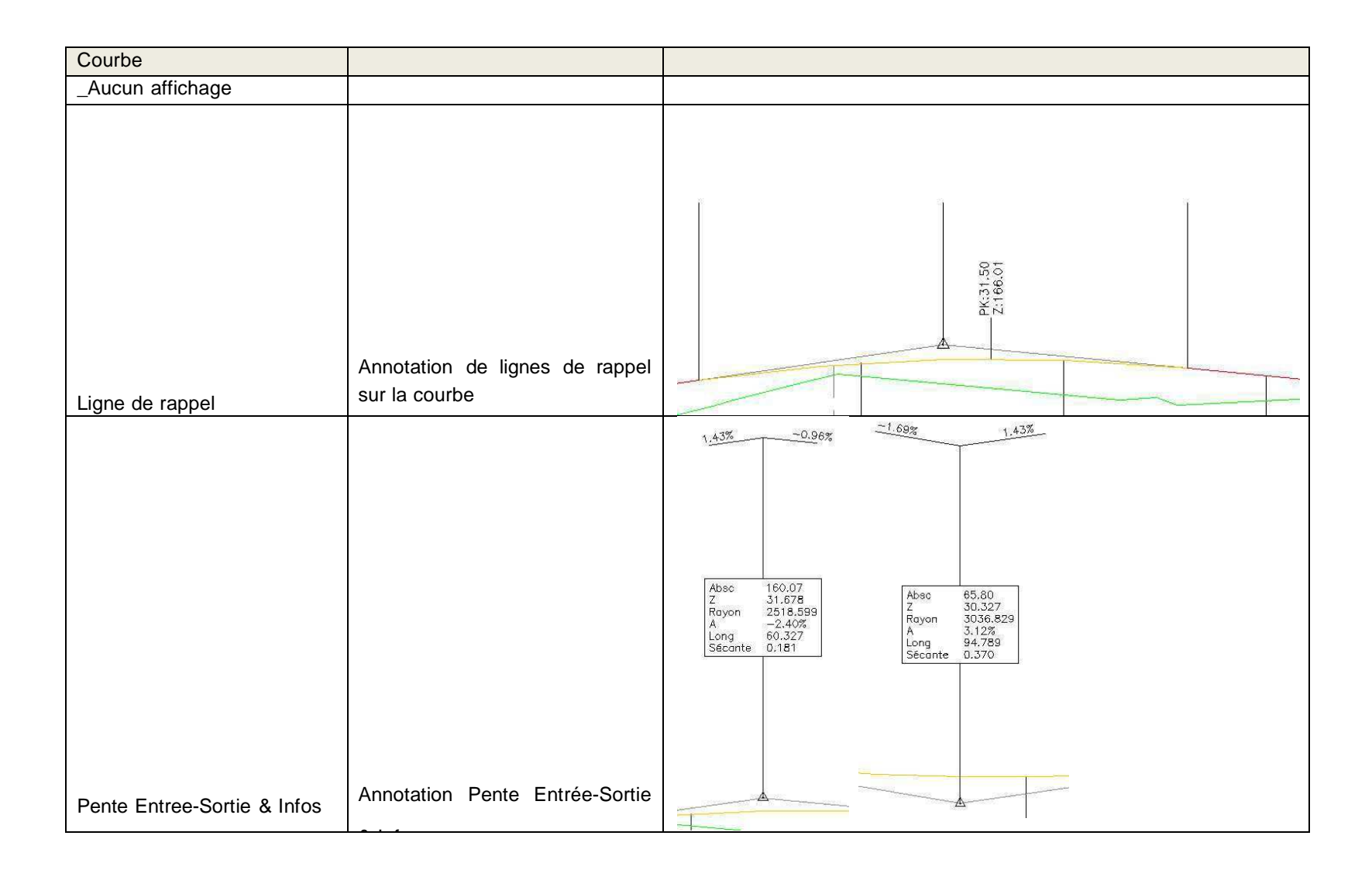

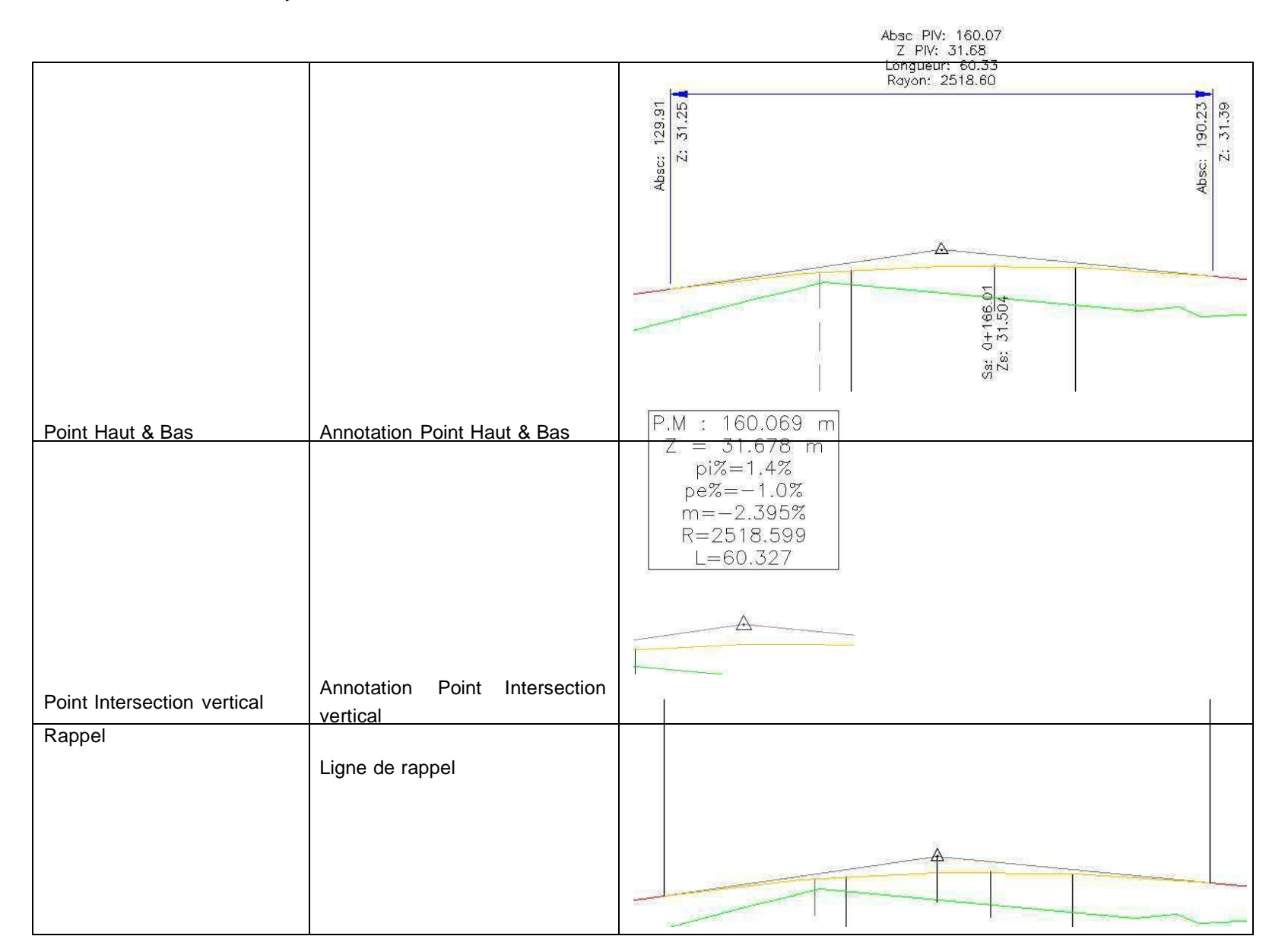

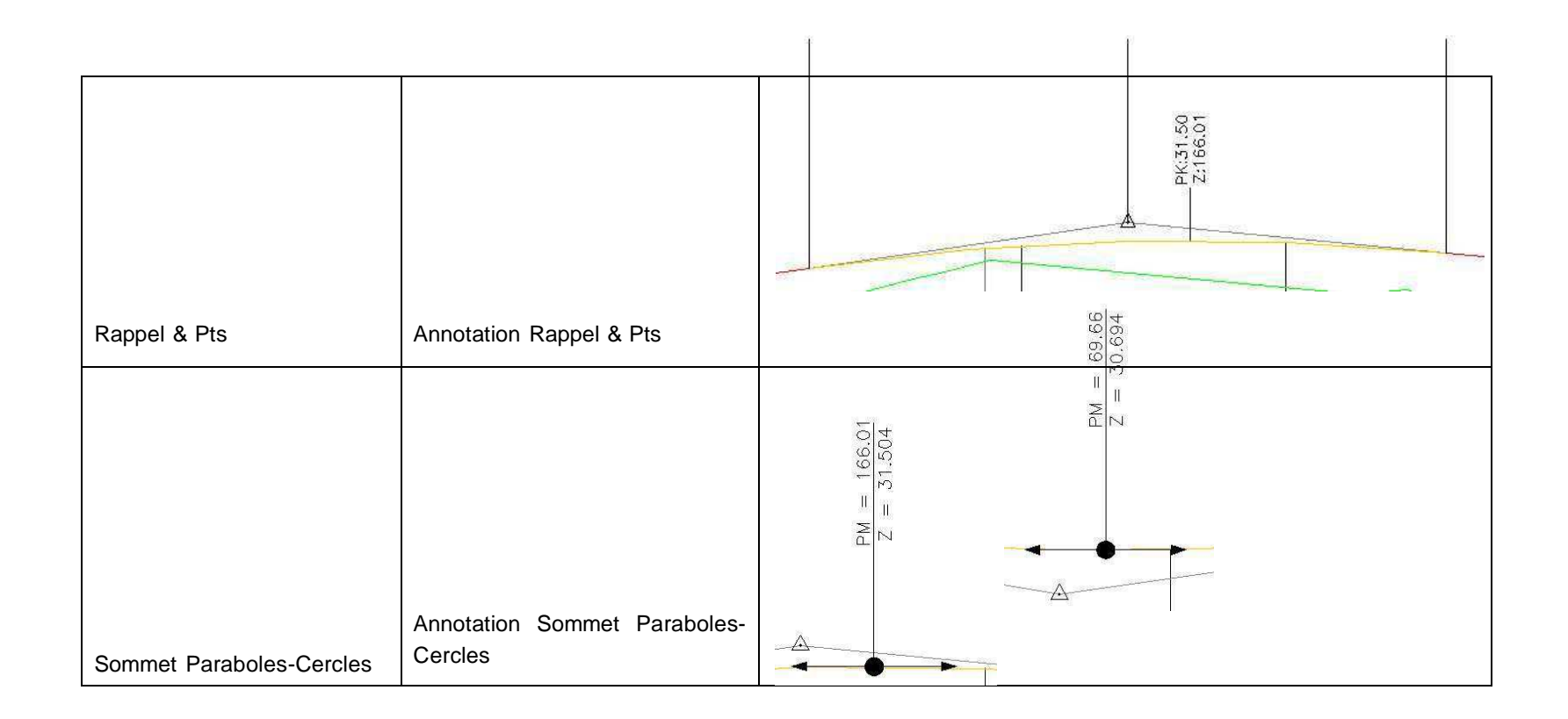

## 6.9 Dessin de profil en long

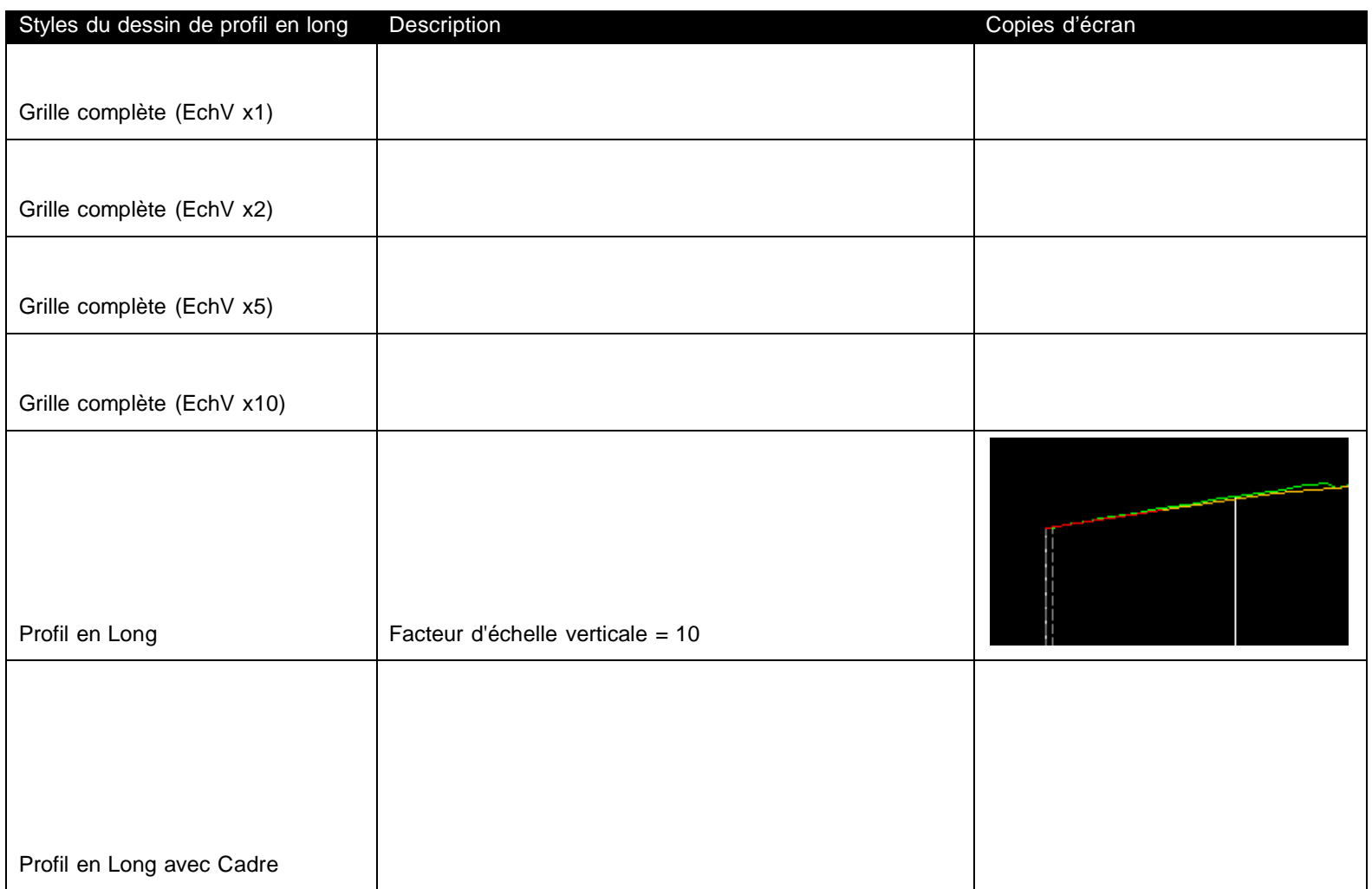

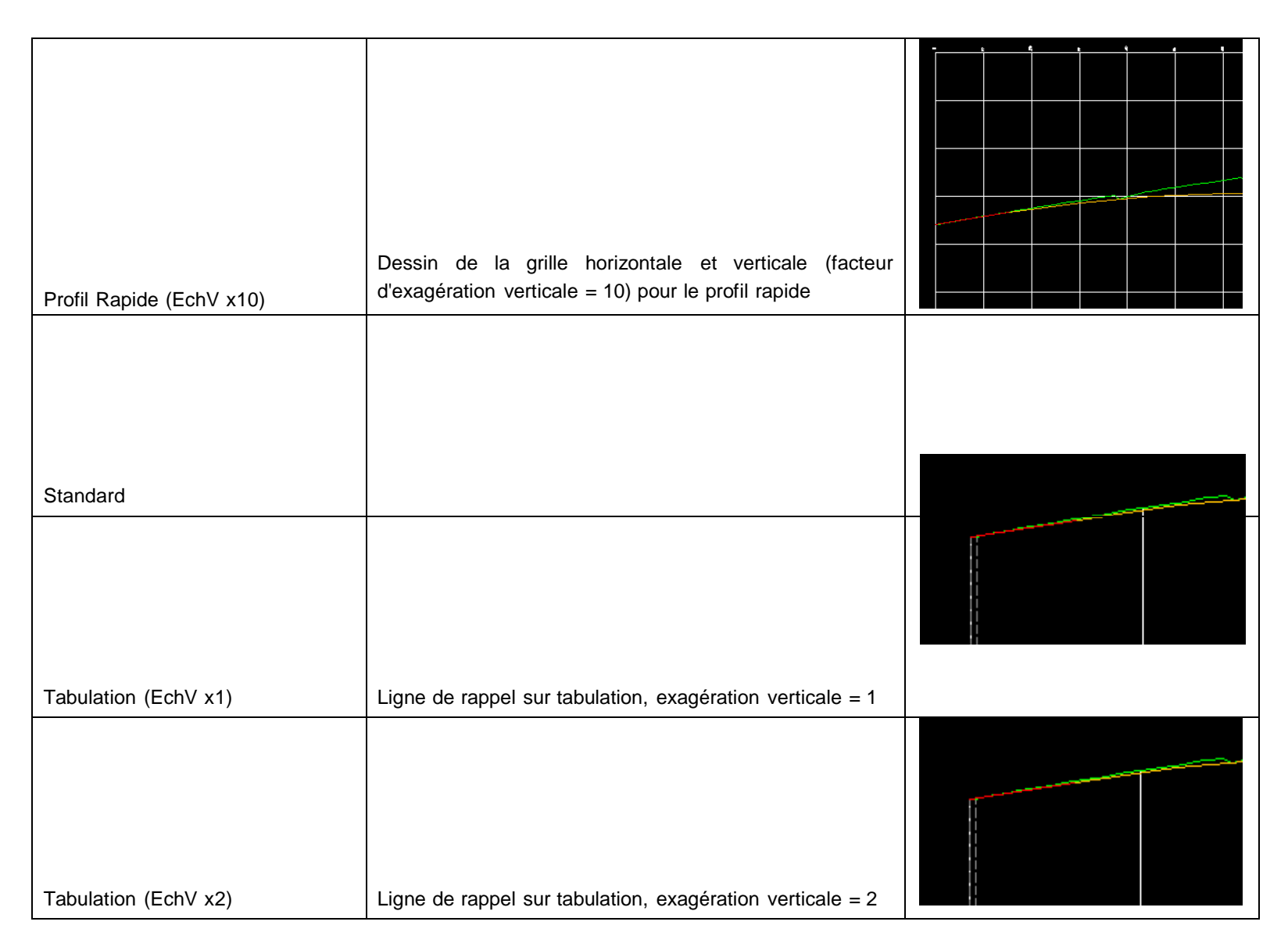

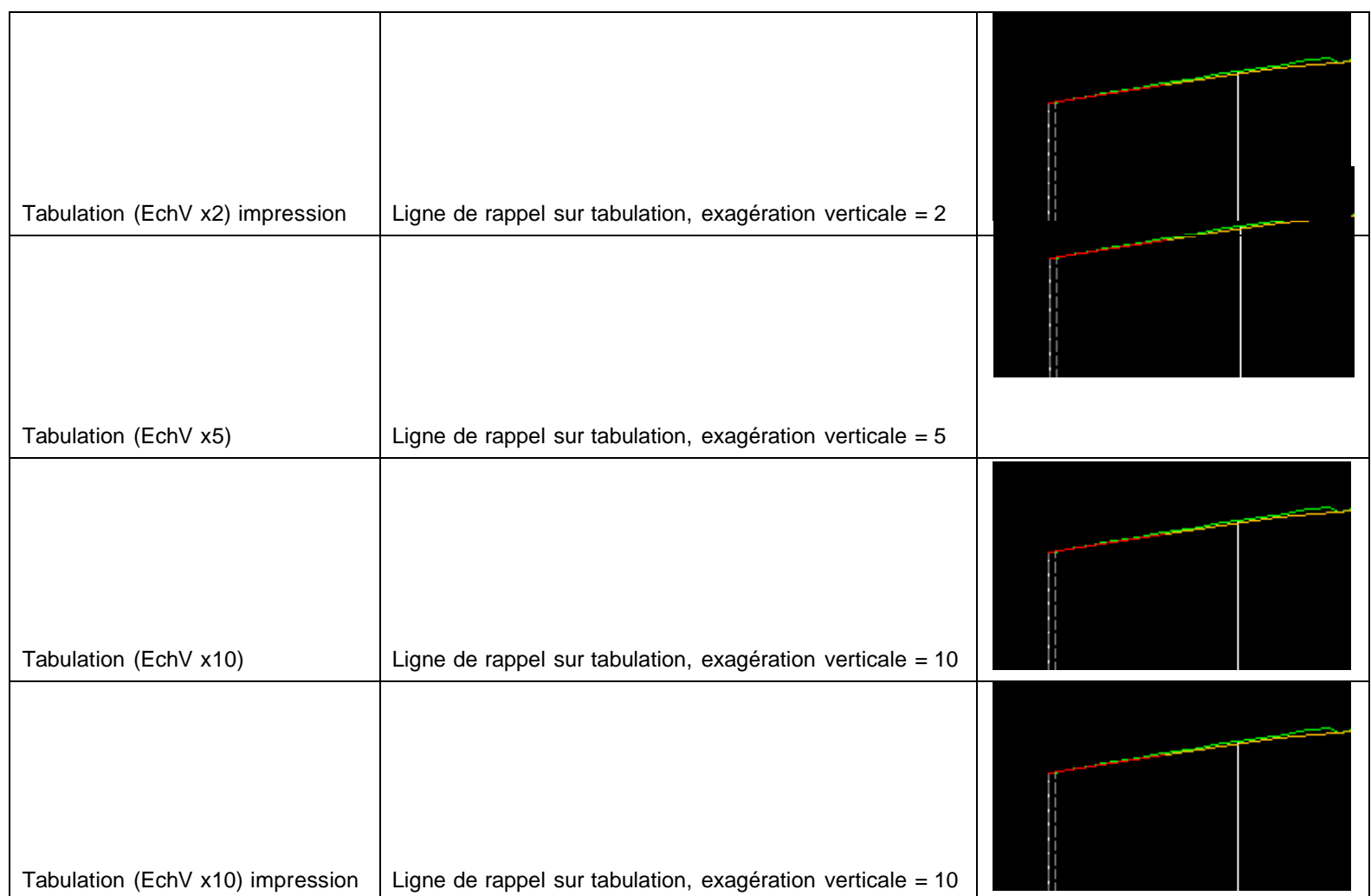

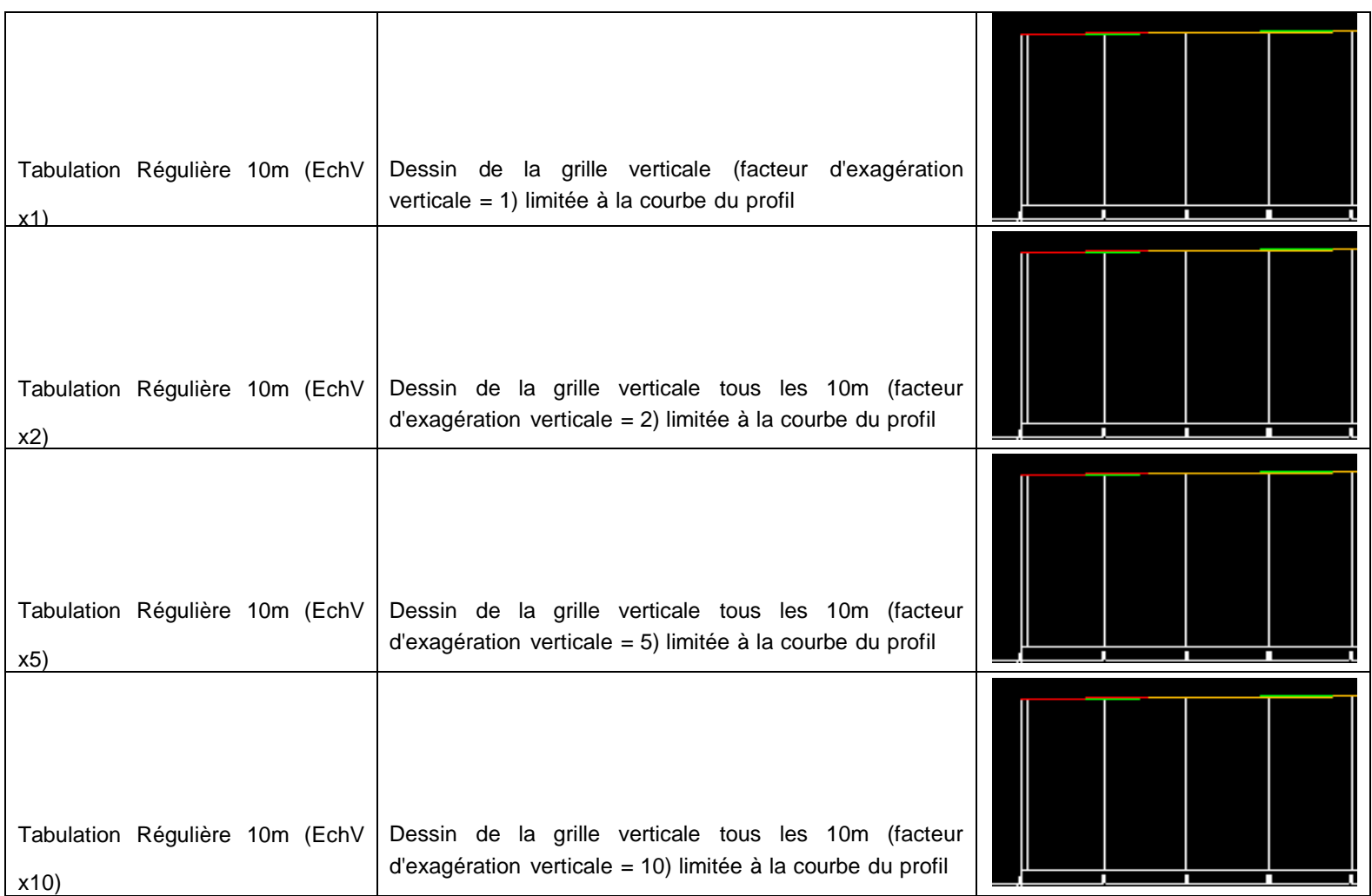

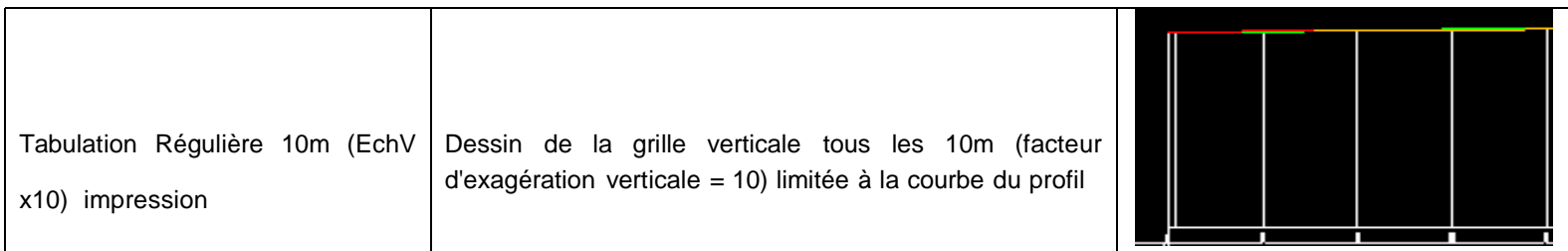

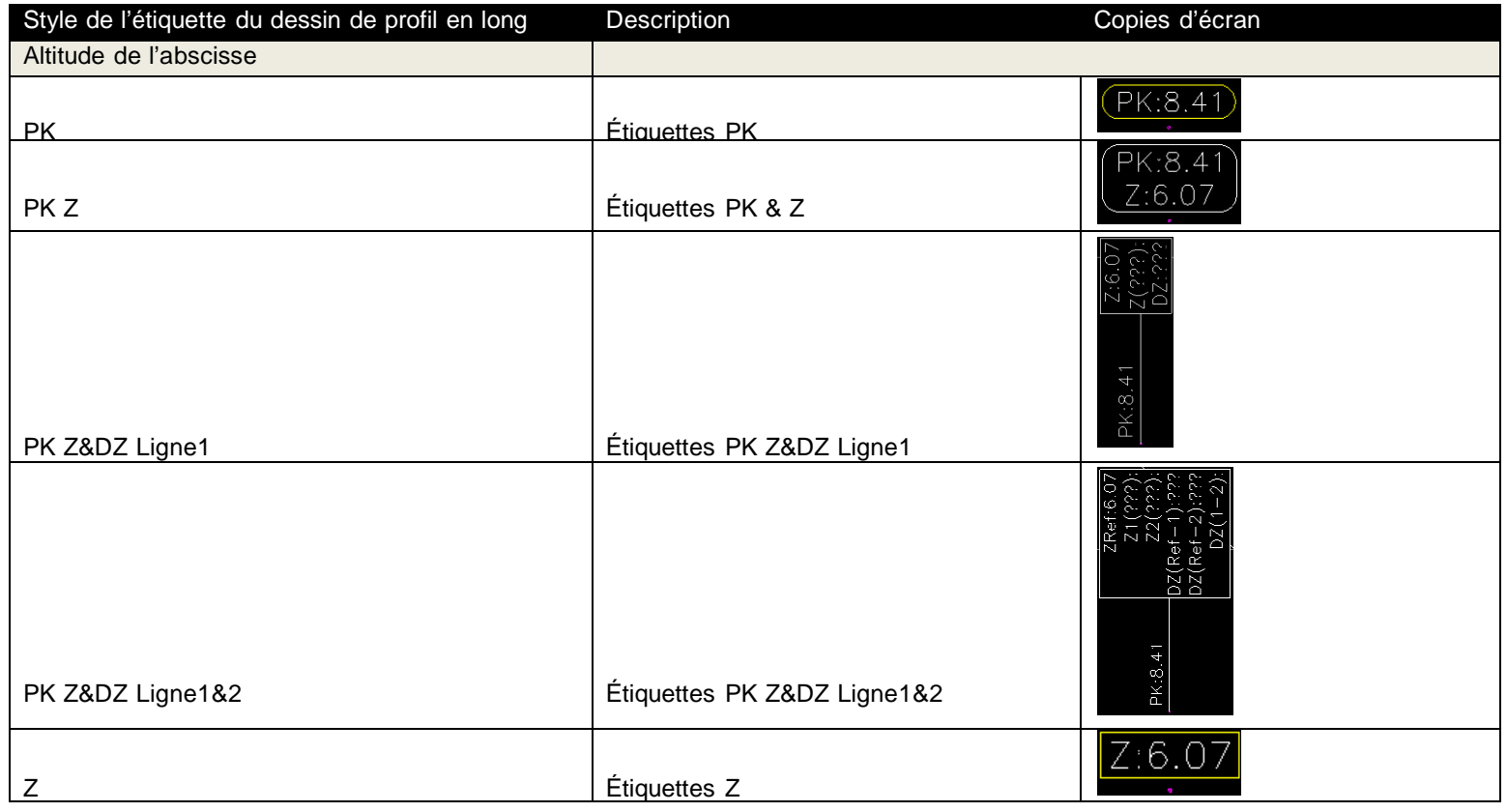

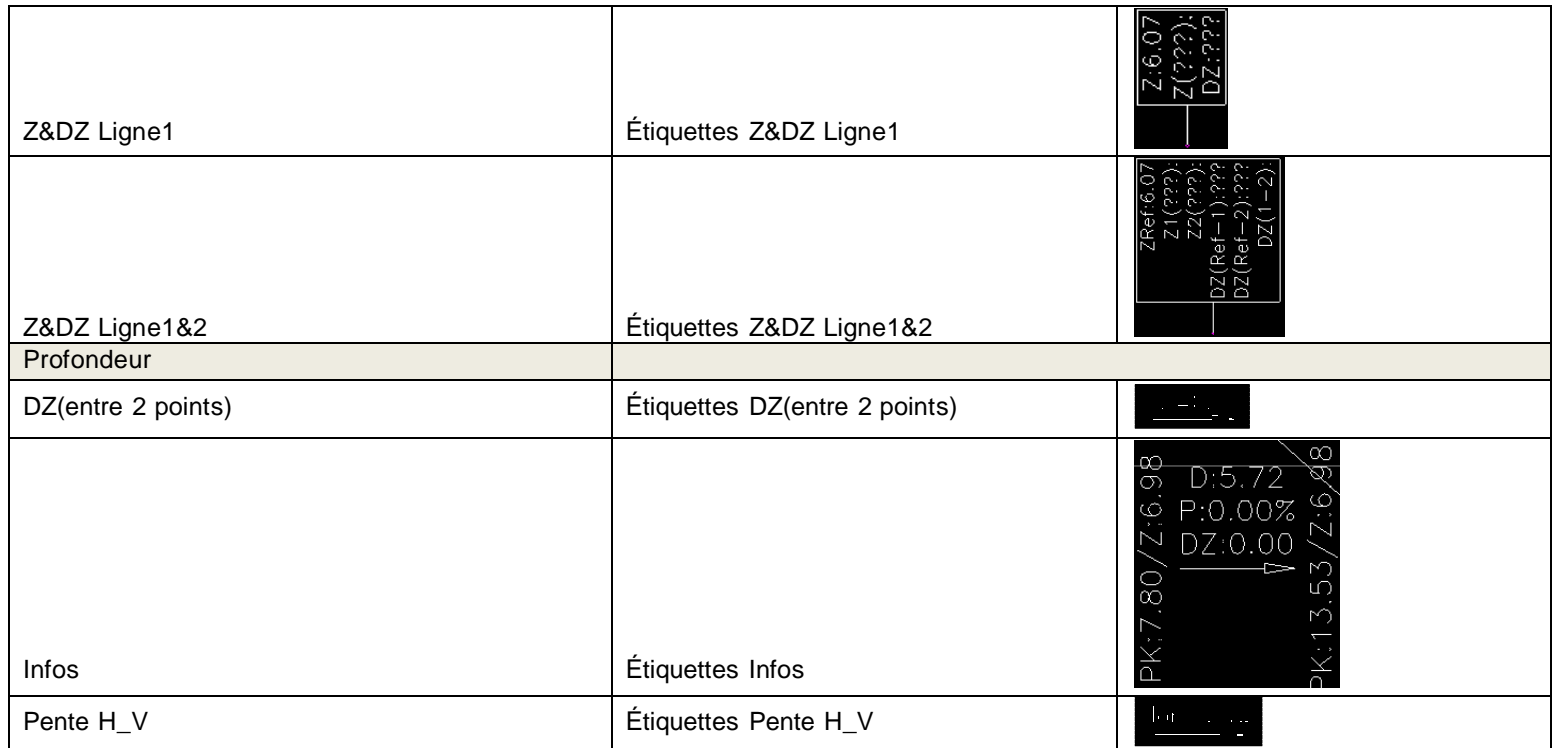

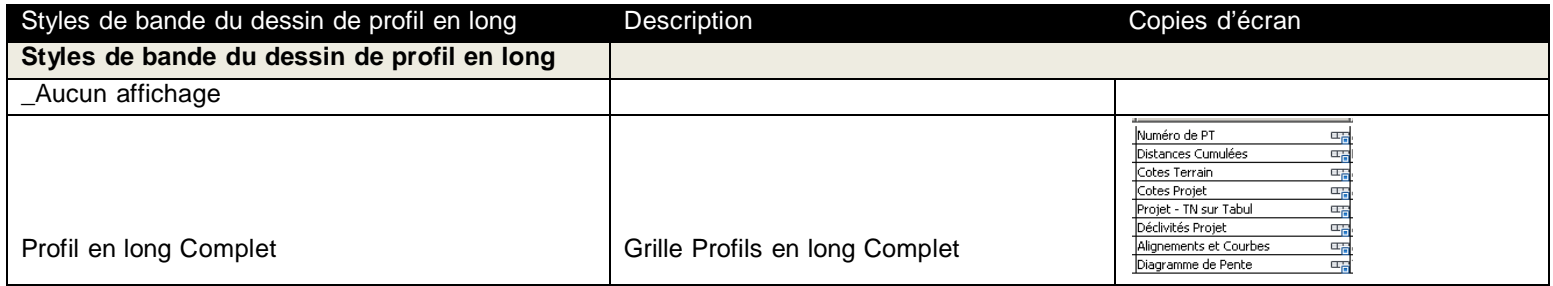

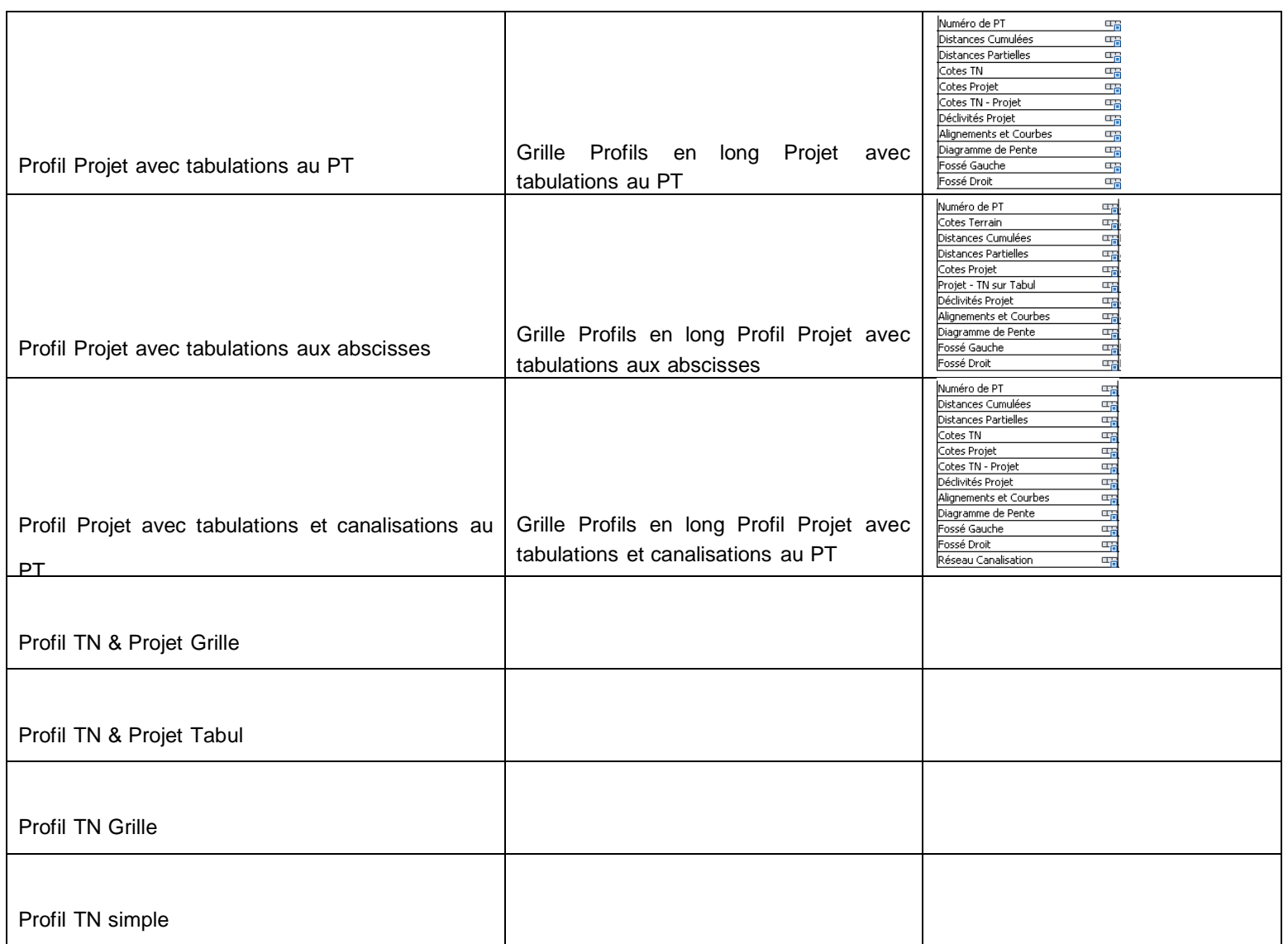

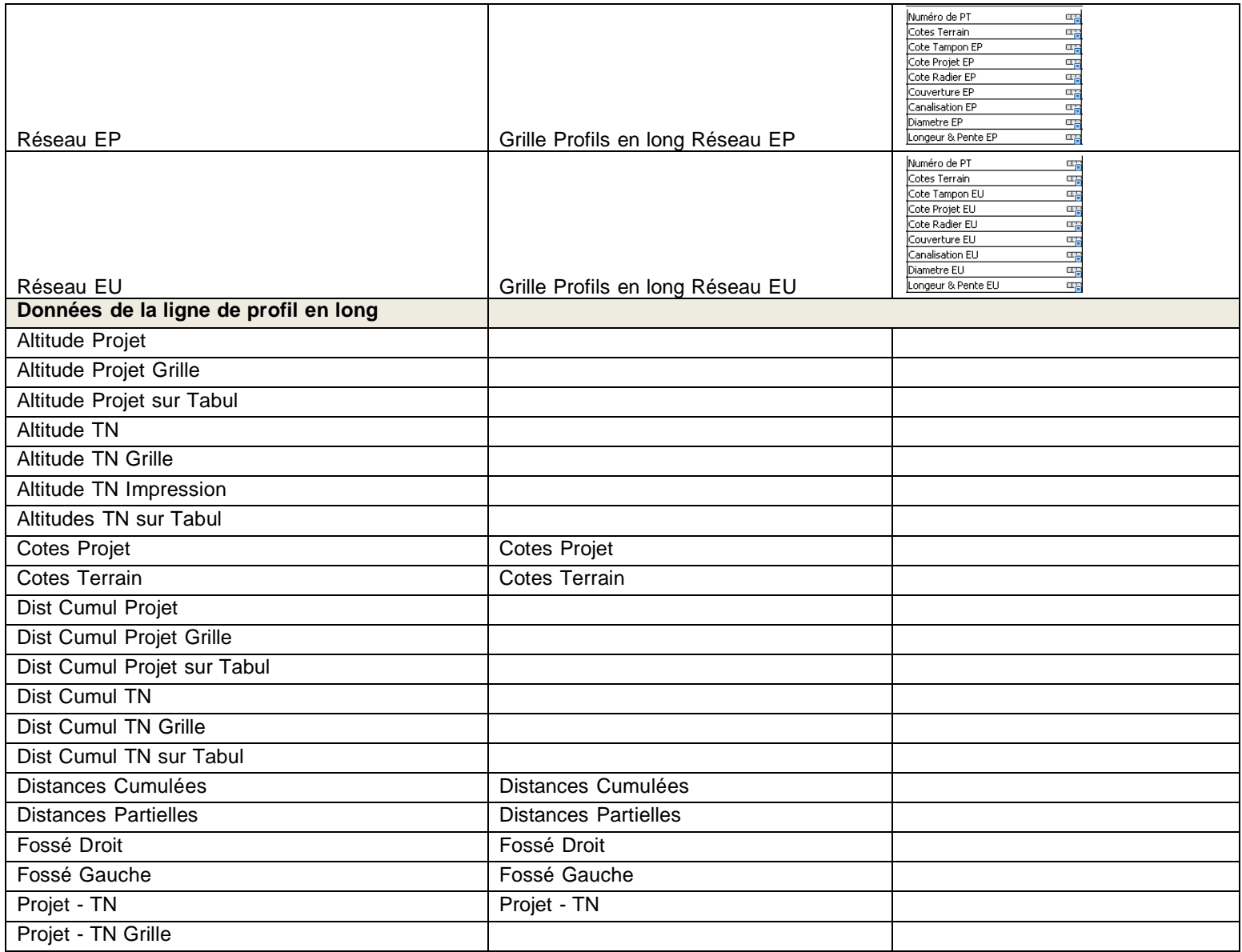

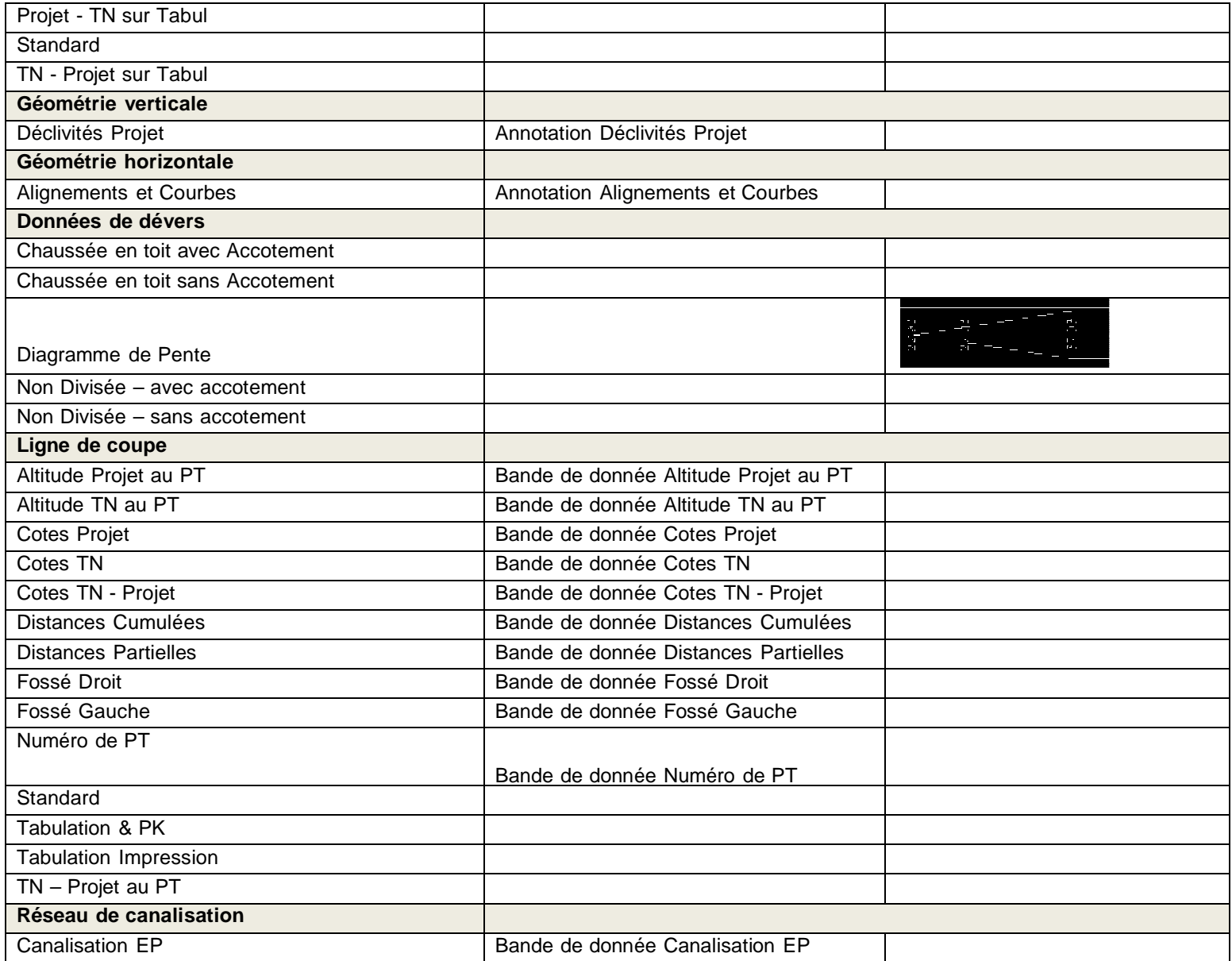
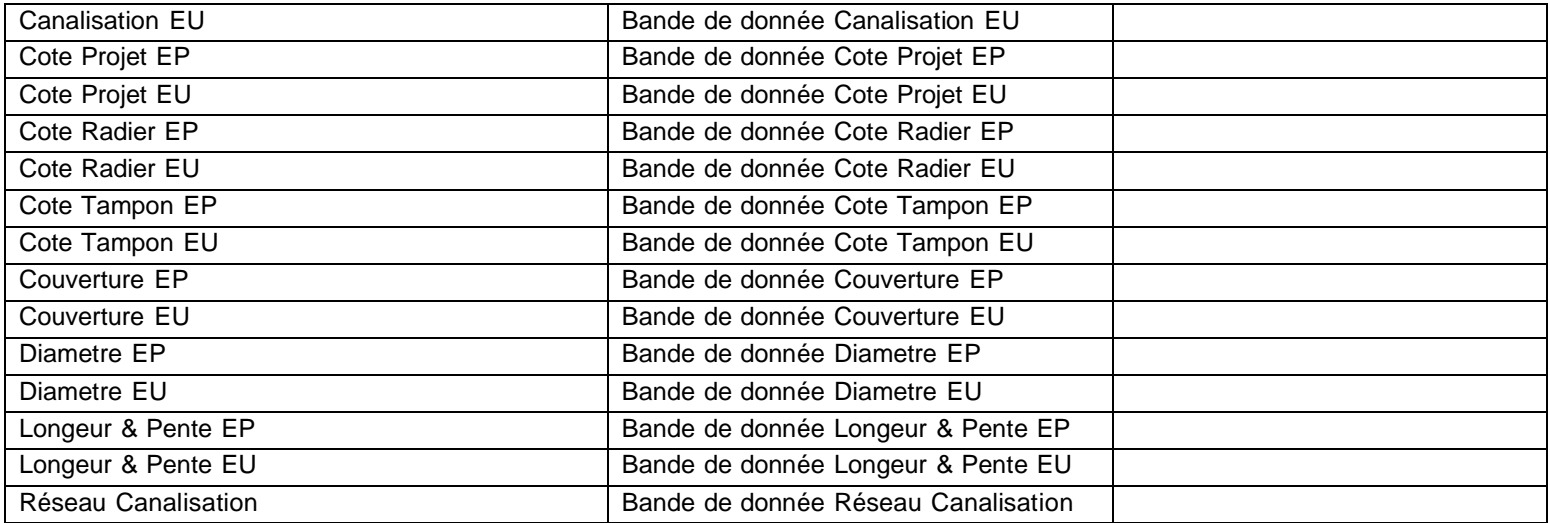

#### 6.10 Vue du dévers

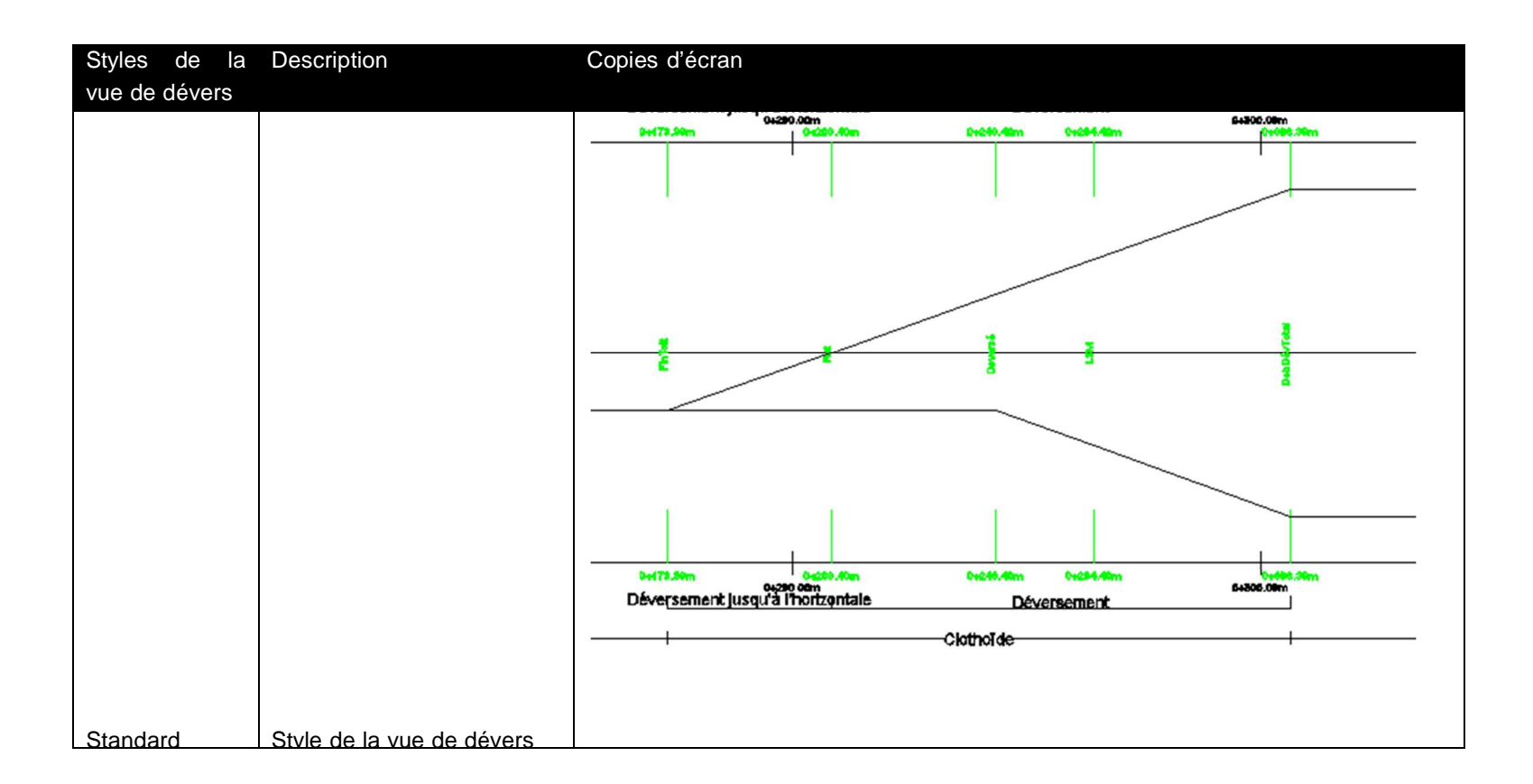

#### 6.11 Vue de dévers de rails

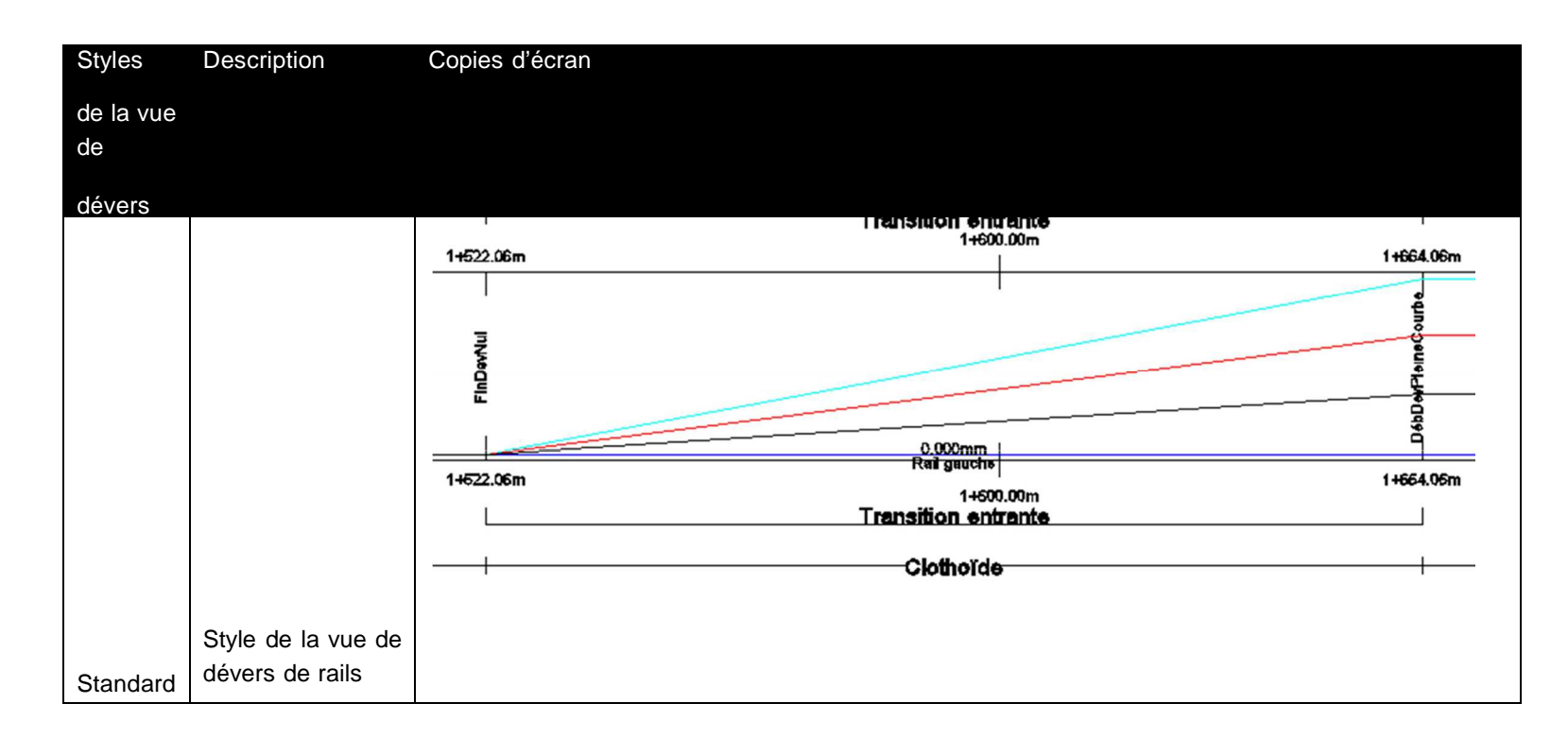

#### 6.12 Tabulation

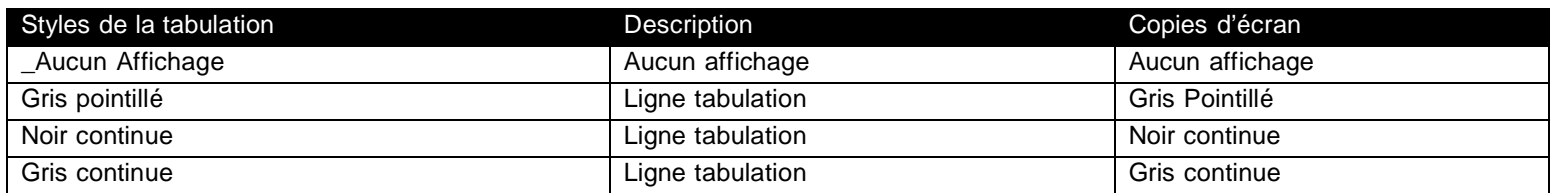

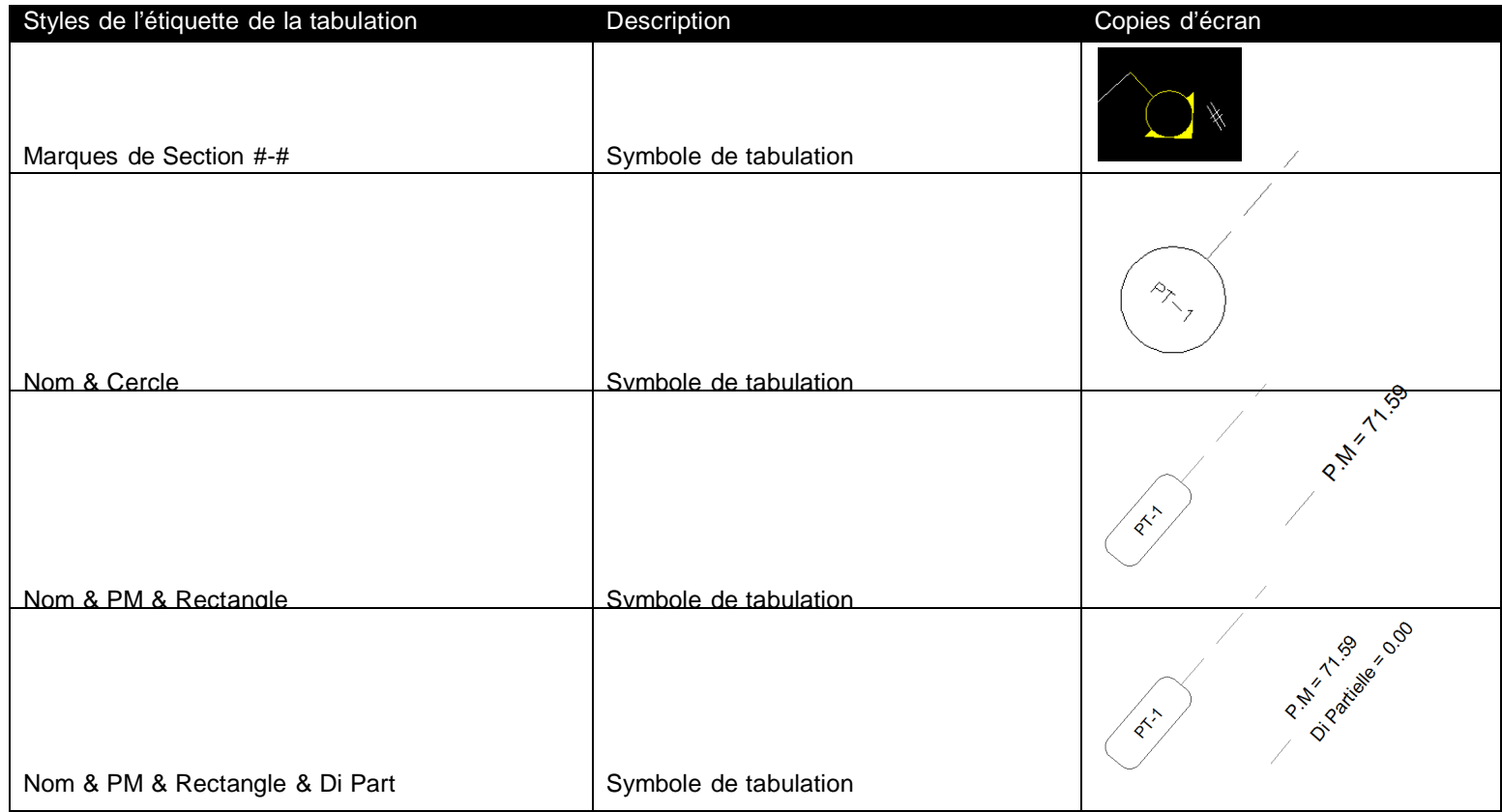

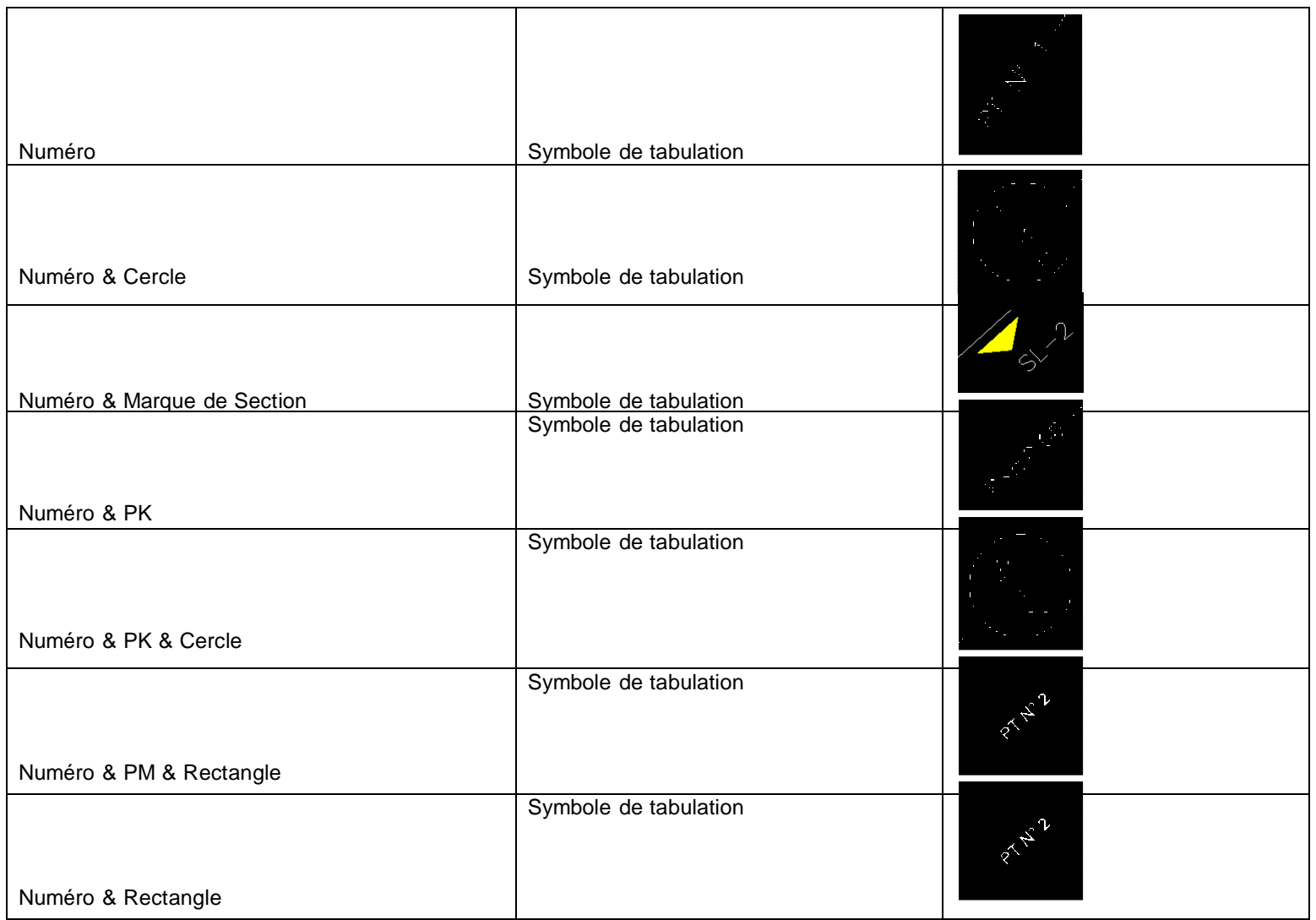

## 6.13 Ligne de profil en travers

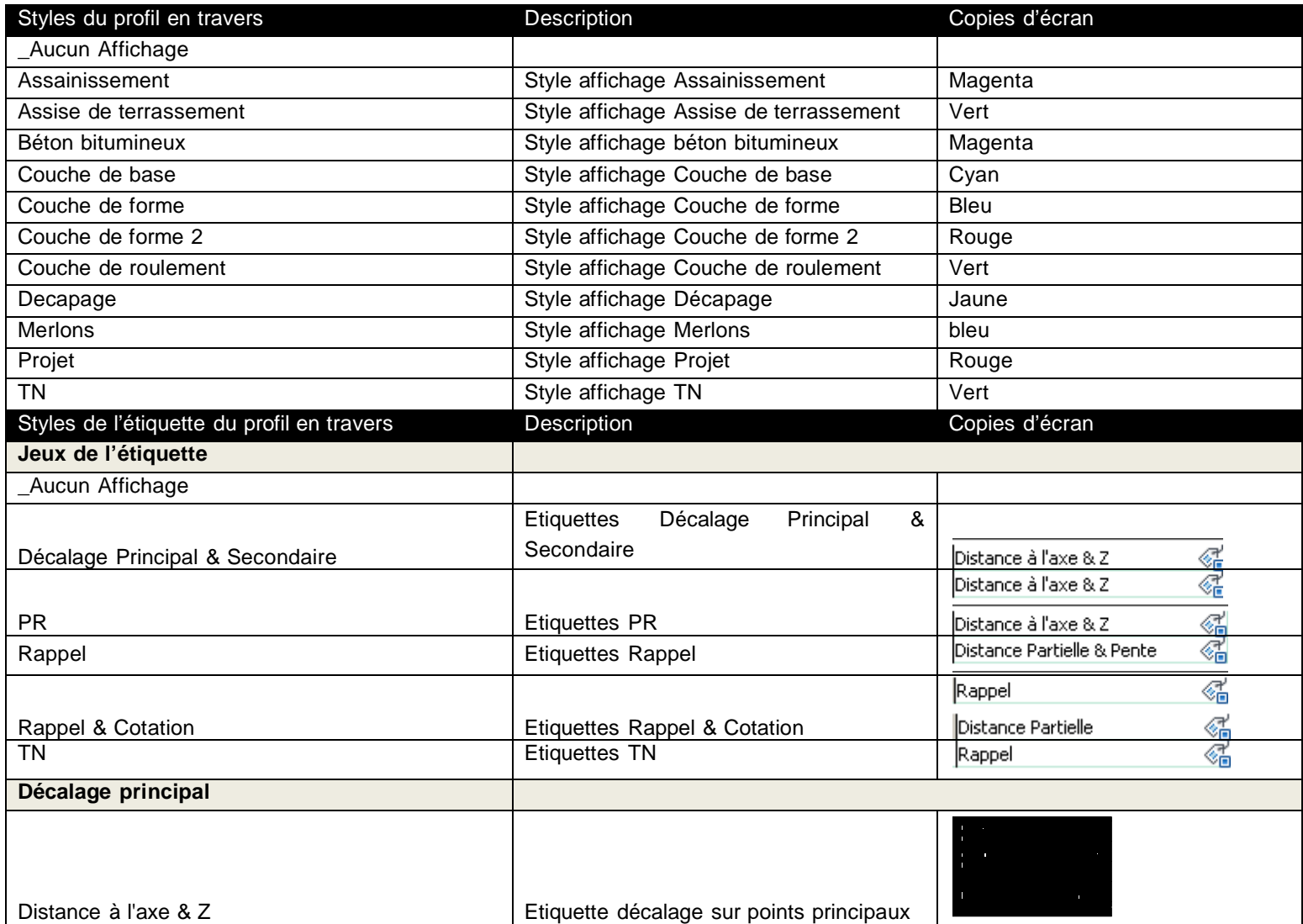

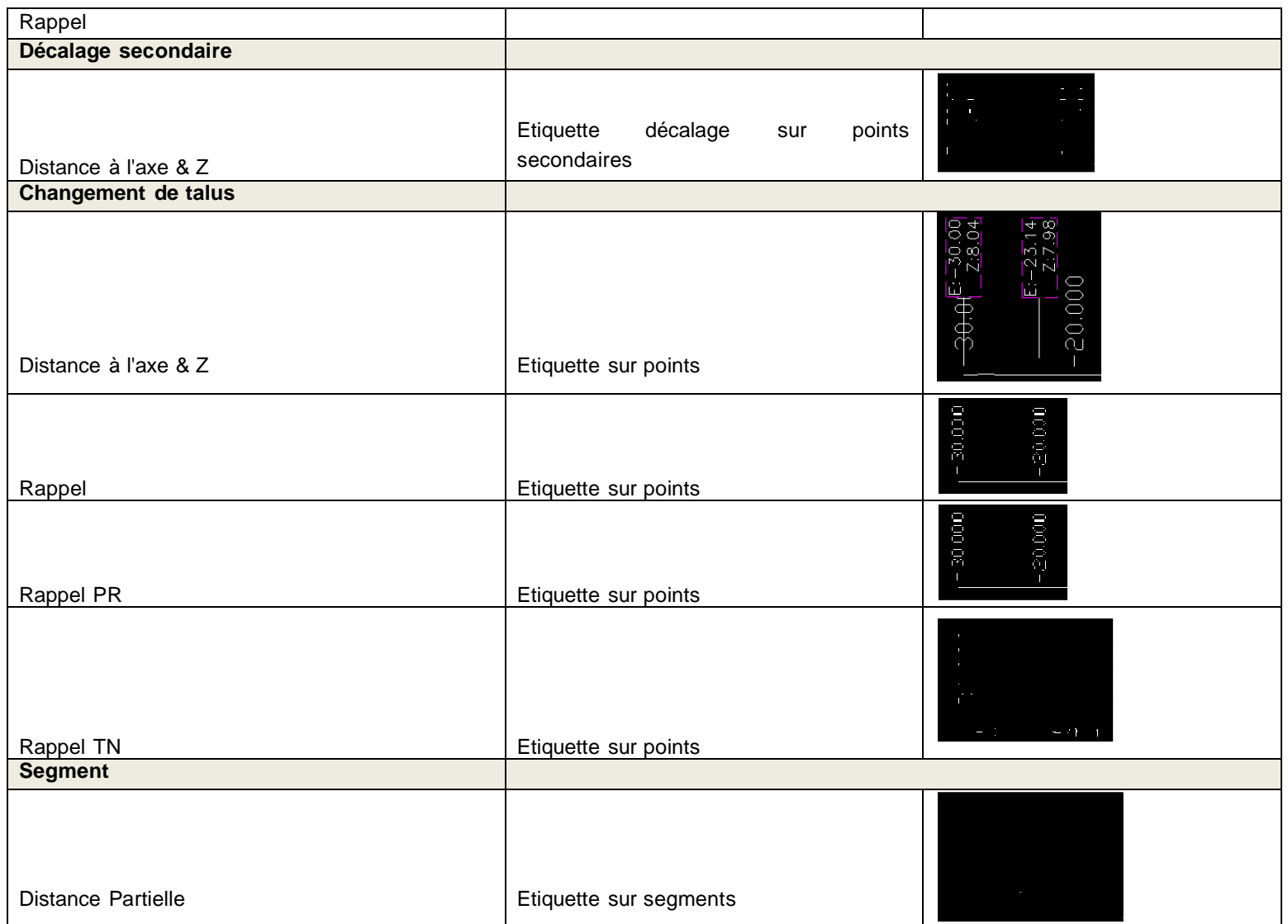

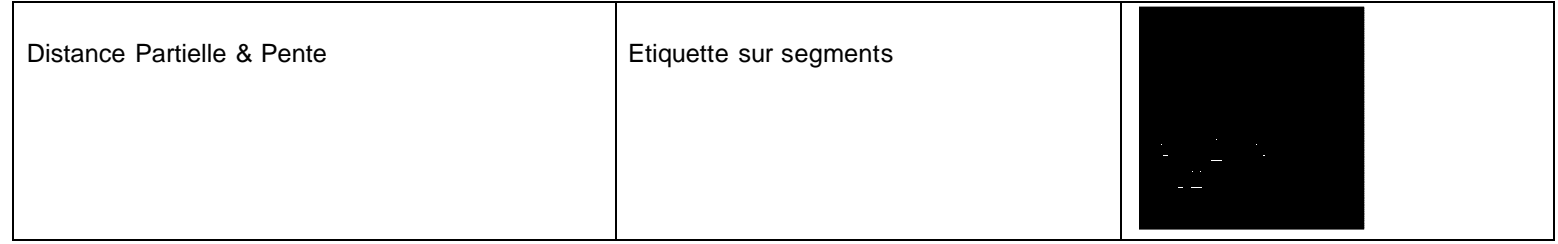

## 6.14 Dessin de profil en travers

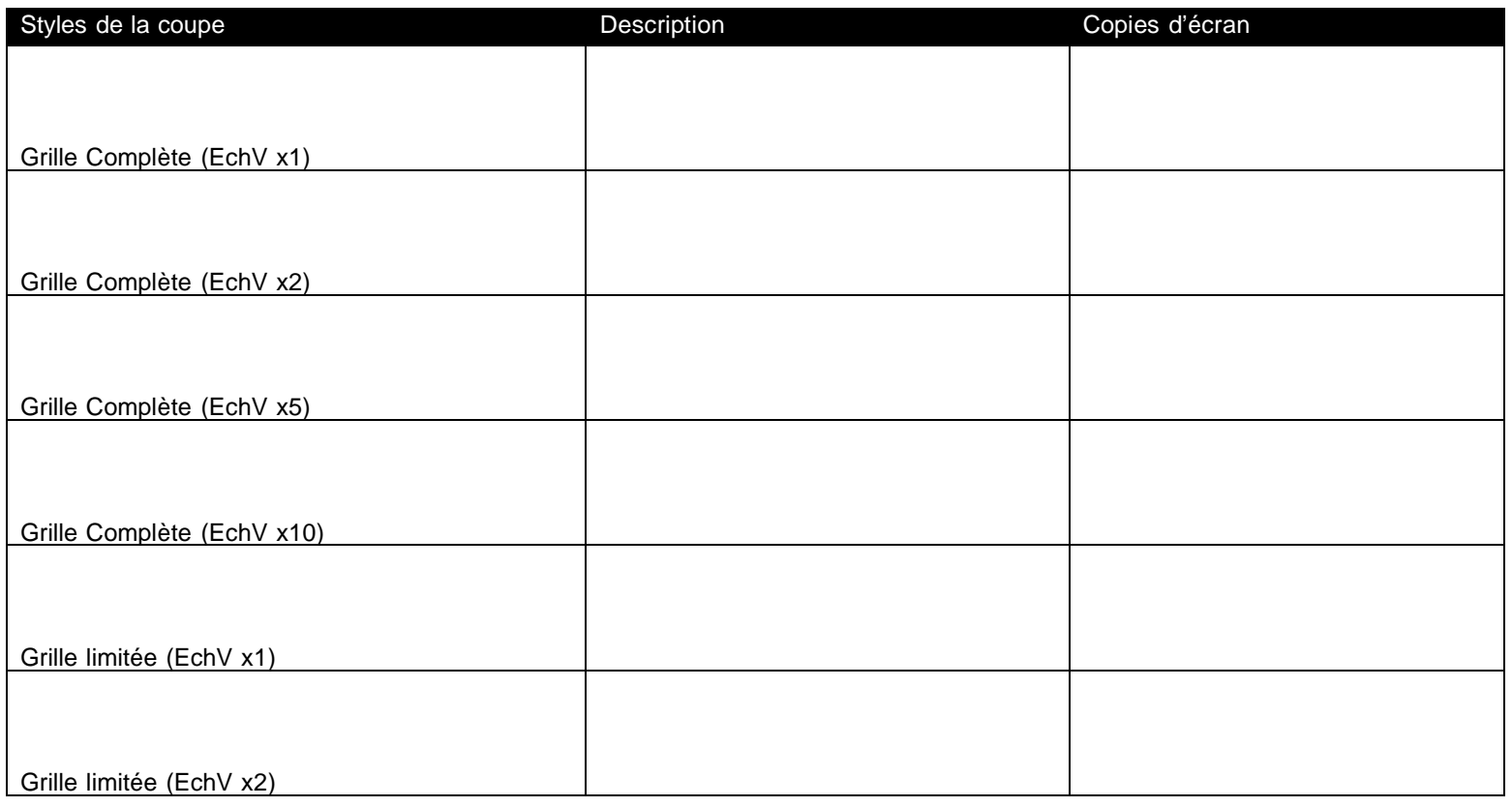

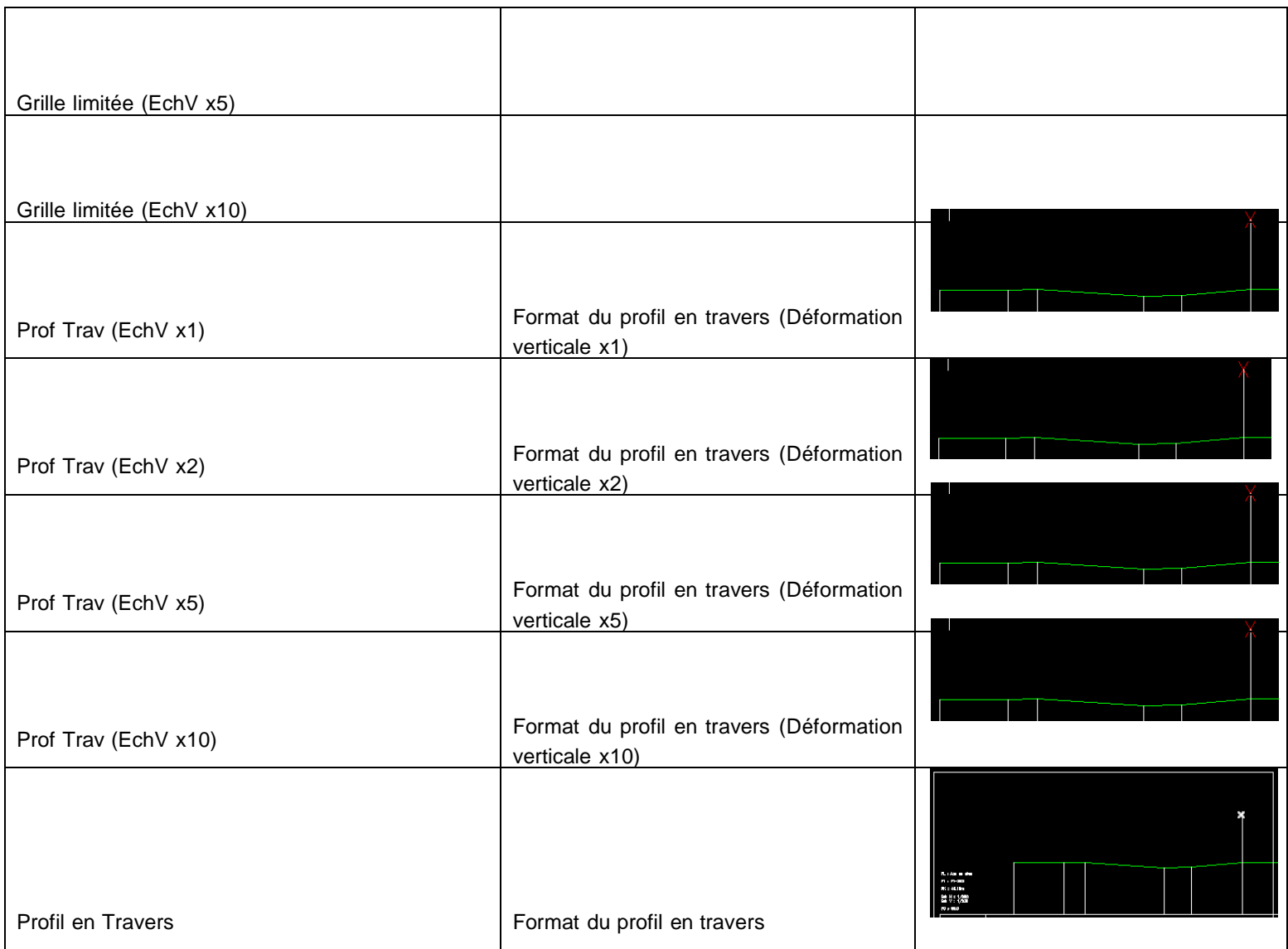

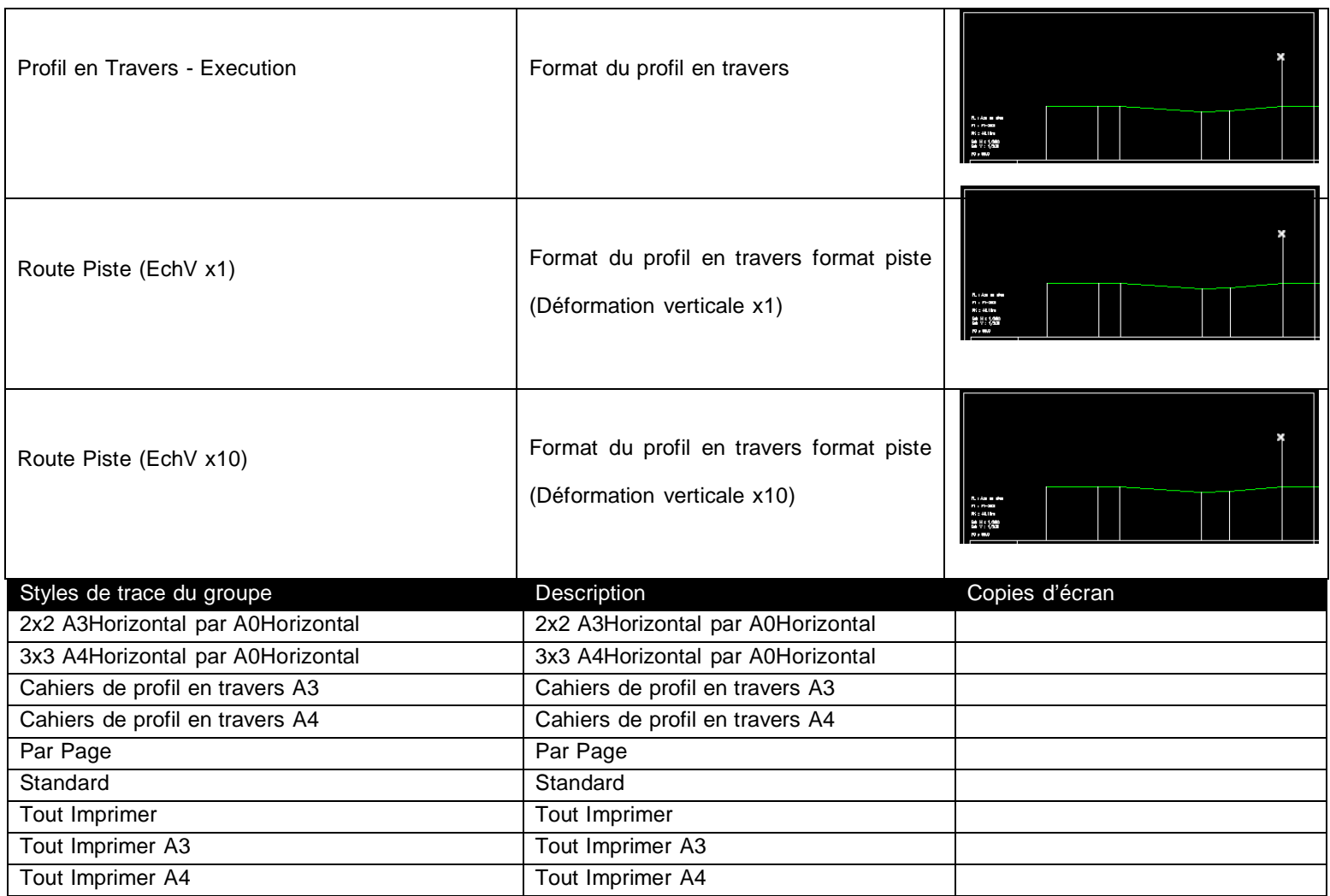

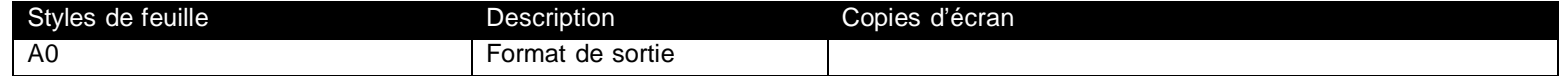

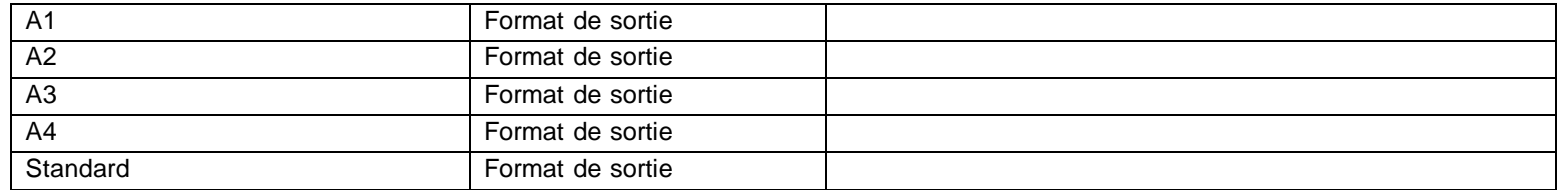

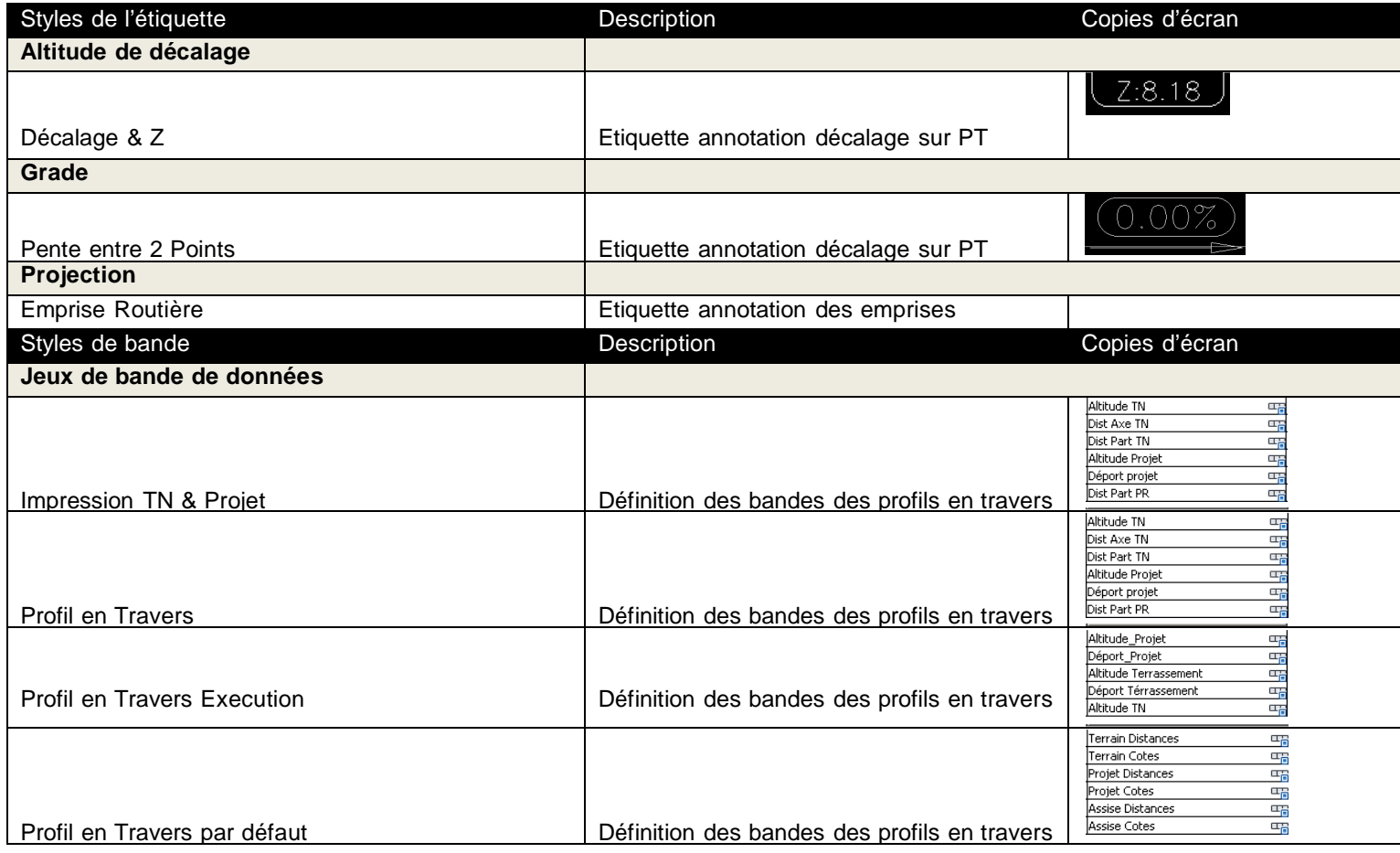

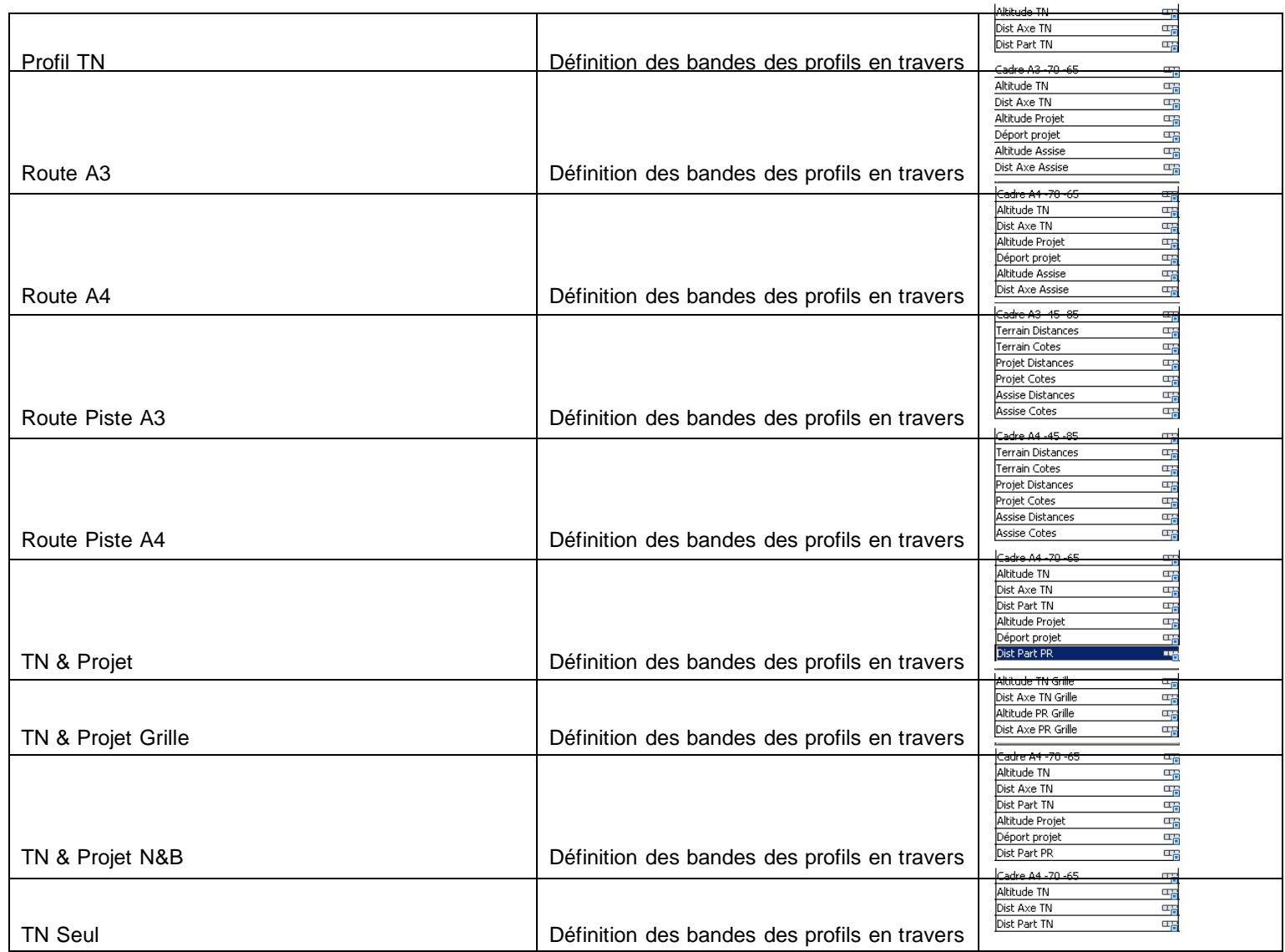

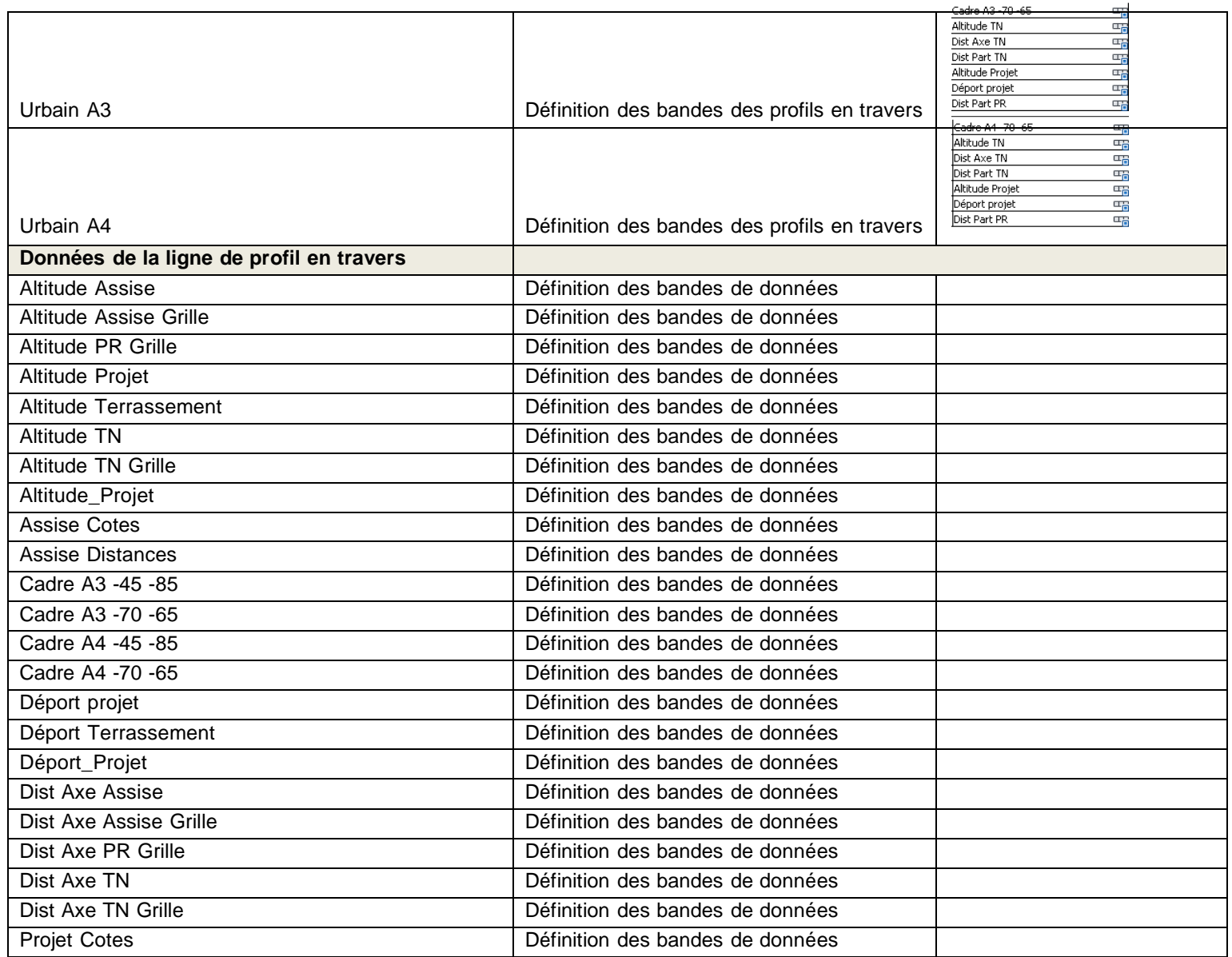

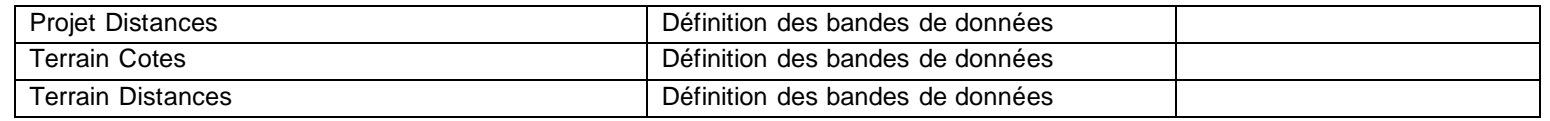

![](_page_121_Picture_101.jpeg)

### 6.15 Ligne d'équilibrage des déblais et remblais

![](_page_122_Picture_94.jpeg)

### 6.16 Vue d'équilibrage des déblais et remblais

#### 6.17 Bassin versant

#### 6.18 Réseau de canalisations

![](_page_122_Picture_95.jpeg)

![](_page_122_Picture_96.jpeg)

### 6.19 Canalisation

![](_page_123_Picture_54.jpeg)

![](_page_124_Picture_107.jpeg)

![](_page_125_Picture_64.jpeg)

### 6.20 Structure

![](_page_125_Picture_65.jpeg)

![](_page_126_Picture_48.jpeg)

![](_page_126_Picture_49.jpeg)

![](_page_127_Picture_46.jpeg)

![](_page_127_Picture_47.jpeg)

![](_page_128_Picture_79.jpeg)

![](_page_128_Picture_80.jpeg)

#### 6.20.1 Réseau de canalisations sous pression

![](_page_128_Picture_81.jpeg)

## 6.21 Canalisation sous pression

![](_page_129_Picture_53.jpeg)

![](_page_130_Picture_76.jpeg)

![](_page_131_Picture_49.jpeg)

### 6.22 Raccord

![](_page_131_Picture_50.jpeg)

![](_page_132_Picture_47.jpeg)

![](_page_133_Picture_46.jpeg)

#### 6.23 Accessoires

# 6.24 Projet 3D

![](_page_133_Picture_47.jpeg)

![](_page_134_Figure_1.jpeg)

#### 6.25 Intersection

#### 6.26 Profil type

![](_page_134_Picture_60.jpeg)

# 6.27 Élément de profil type

Sans objet

### 6.28 Métré

![](_page_135_Picture_77.jpeg)

# 6.29 Topographie

![](_page_136_Picture_98.jpeg)

![](_page_136_Picture_99.jpeg)

![](_page_136_Picture_100.jpeg)

![](_page_137_Picture_22.jpeg)

![](_page_138_Picture_23.jpeg)

![](_page_139_Picture_16.jpeg)

![](_page_140_Picture_49.jpeg)

![](_page_140_Picture_50.jpeg)

![](_page_141_Picture_58.jpeg)

# 6.30 Groupe de fenêtres

Sans objet

#### 6.31 Fenêtre

![](_page_141_Picture_59.jpeg)

![](_page_142_Picture_115.jpeg)

### 6.32 Ligne d'intersection

![](_page_142_Picture_116.jpeg)

![](_page_143_Picture_49.jpeg)

#### 6.33 Site de construction

![](_page_143_Picture_50.jpeg)
## 7 Quantity Take Off

#### 7.1 Résumé de QTO

La fonctionnalité de QTO de AutoCAD Civil 3D "Tuckerman" a été conçue pour créer des liaisons entre des bases articles et des éléments dans le modèle 3D Civil. Après que les liaisons aient été créées, les outils QTO peuvent extraire l'information et générer des rapports ou exporter l'information afin d'obtenir un bordereau de prix.

Dans le CK, quatre éléments doivent être configurés pour un bon fonctionnement de QTO :

- une liste d'article principale
- une liste de prix
- les unités du fichier
- des rapports personnalisés

#### 7.2 Création du QTO

La Liste d'articles principale peut avoir trois formats, mais le plus commun sera un fichier CSV (fichier séparé par des points virgules) qui contient trois champs d'information : Numéro de l'Article, Description de l'article et Unités.

Les rapports QTO sont créés à partir d'un style XSL générant un fichier au format voulu (TXT, HTML…)

# 8 Règles de basculement de dévers routiers

Les règles de basculement de devers sont basées sur les normes françaises

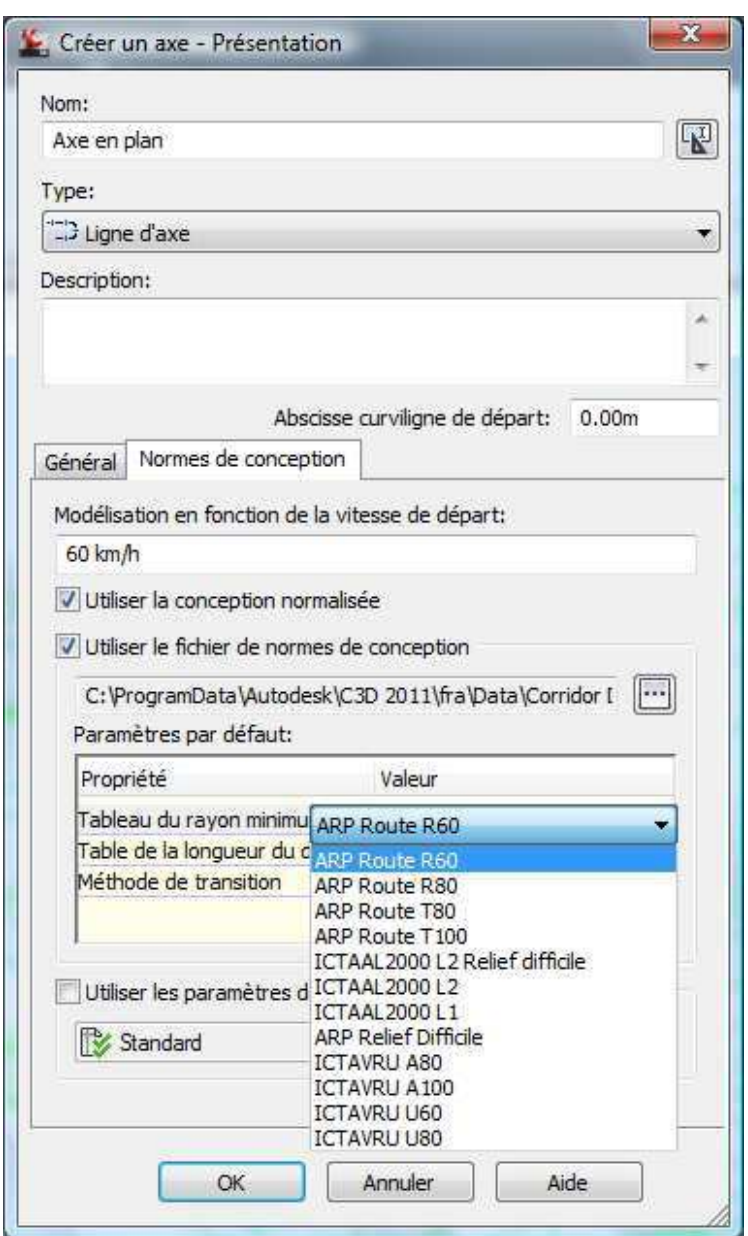

Pour calculer les dévers en fonction de la norme, il faut exécuter **« calculer/Modifier le dévers »** à partir du ruban de la même façon que dans AutoCAD Civil 3D 2012.

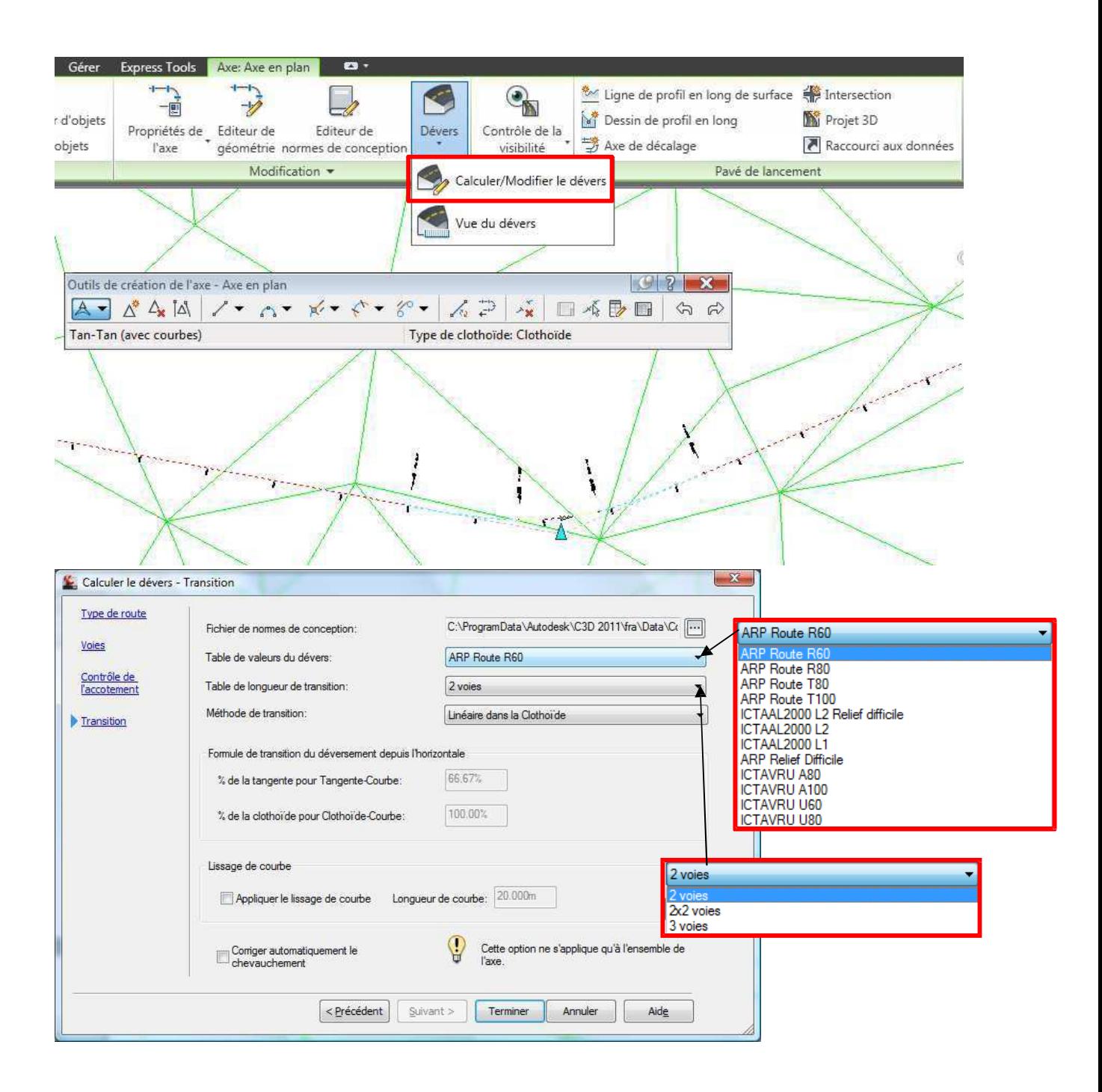

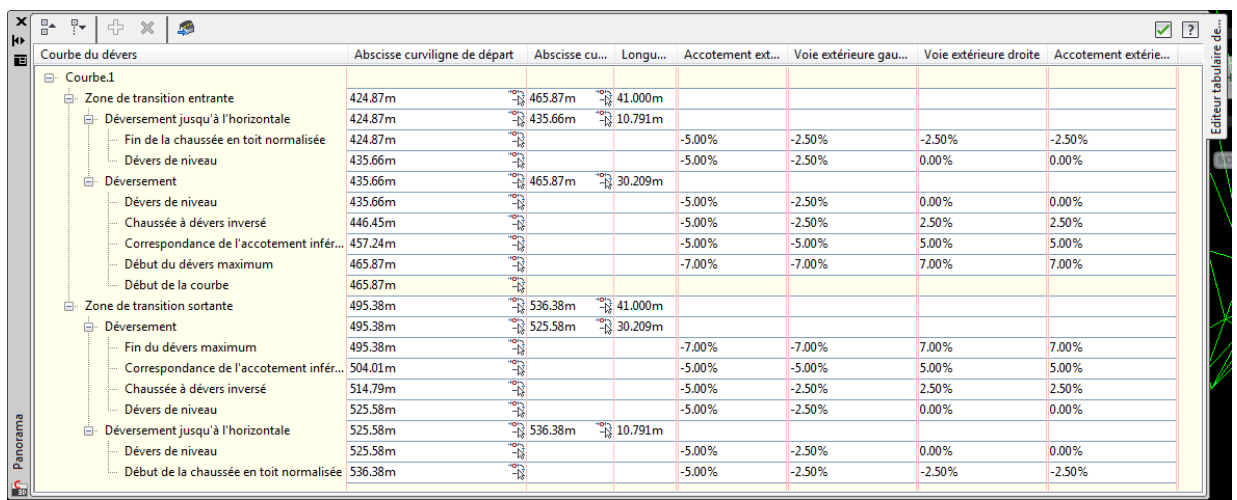

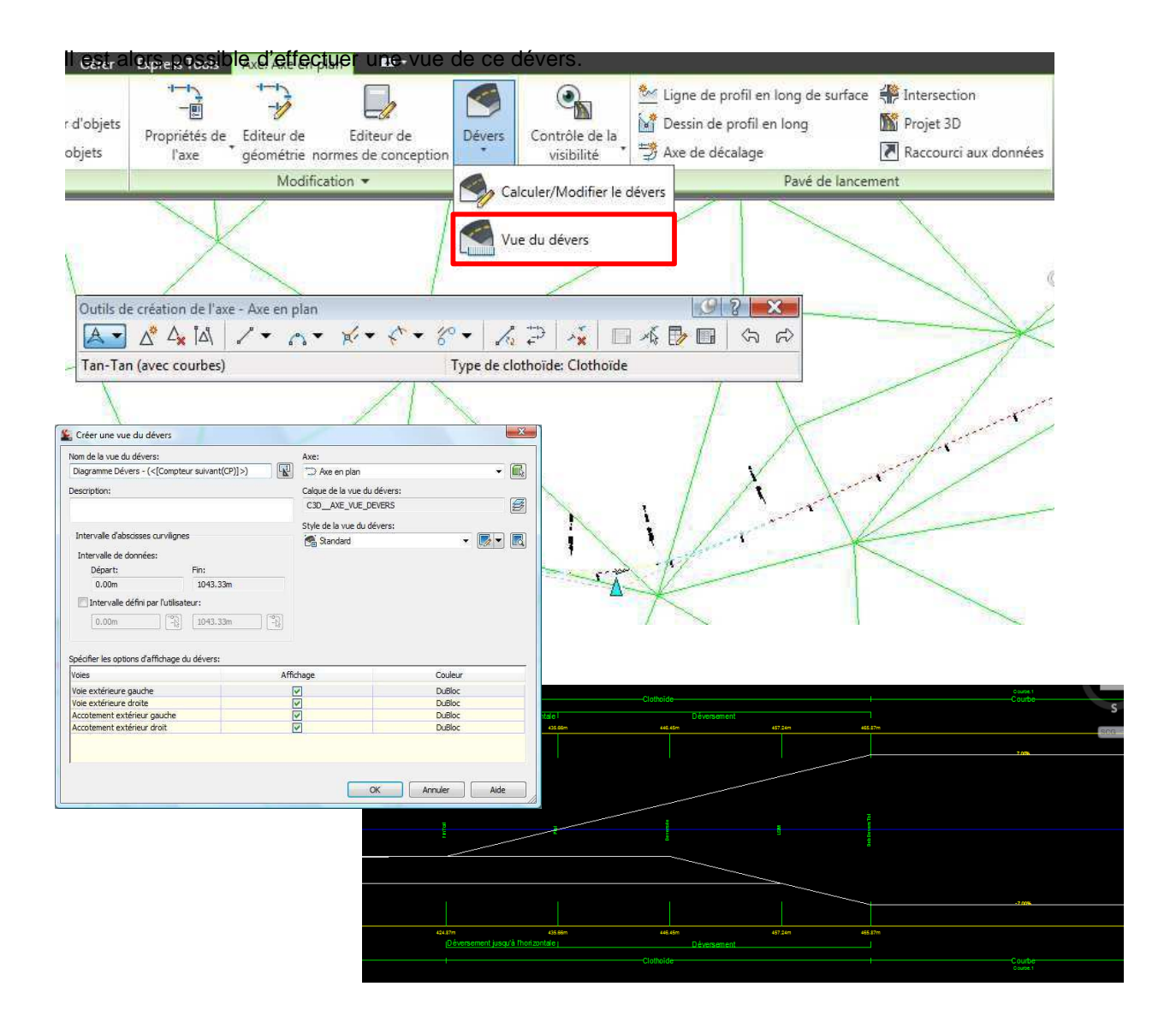

# 9 Règles de basculement de dévers de rails

L'approche est la même que pour les dévers routiers mais à travers un module adapté aux spécificités ferroviaires (point pivot de rotation des dévers de rails, dévers d'équilibre, insuffisance de dévers, etc.)

Pour pouvoir utiliser ce module appelé « Dévers de rails », il est important que l'axe soit typé « Rail ». Comme pour la route, un paramétrage basé sur les fichiers XML de définition des méthodes de calculs des raccordements progressifs et des dévers associés est nécessaire. Il doit bien entendu être cohérent avec les options sélectionnées pour la conception de la géométrie de l'axe en plan (type de trafic, vitesse de conception…)

Les étapes décrites au chapitre précédent pour les dévers routiers sont valables pour les devers de rails.

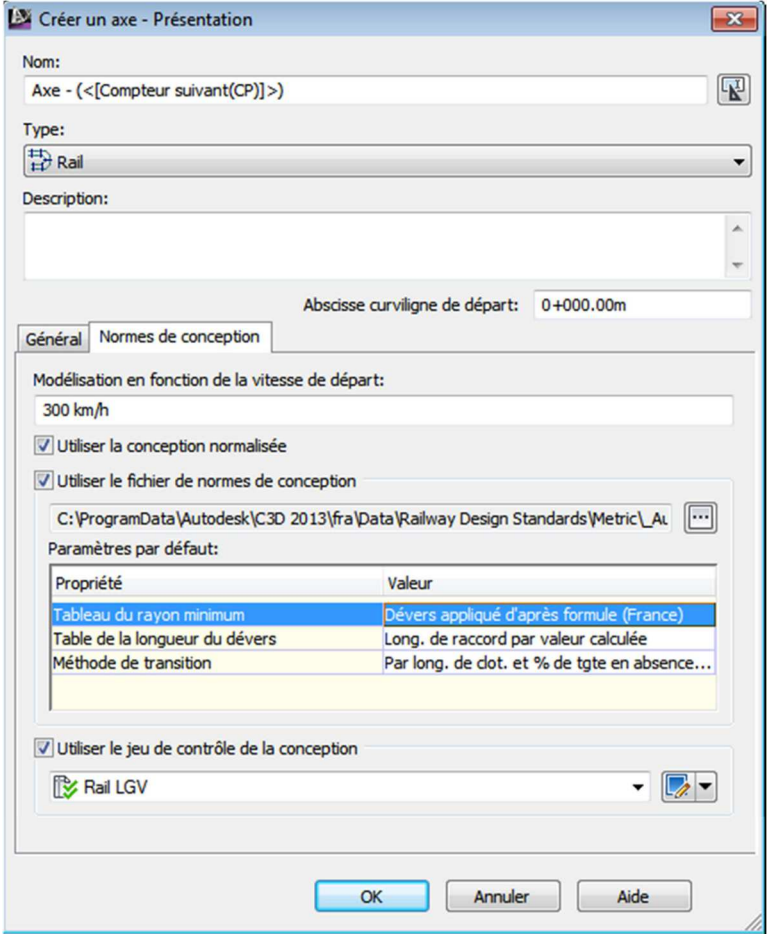

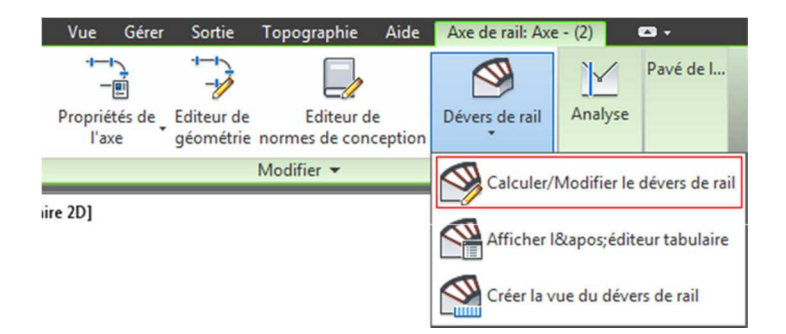

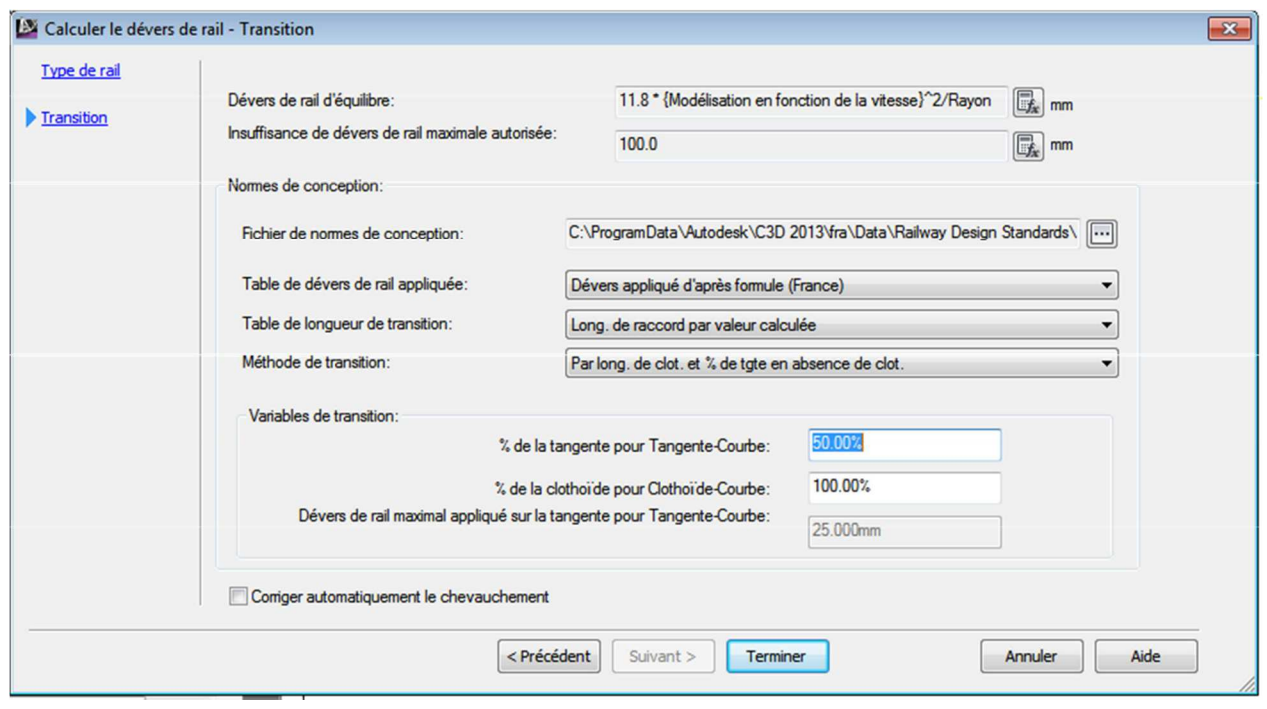

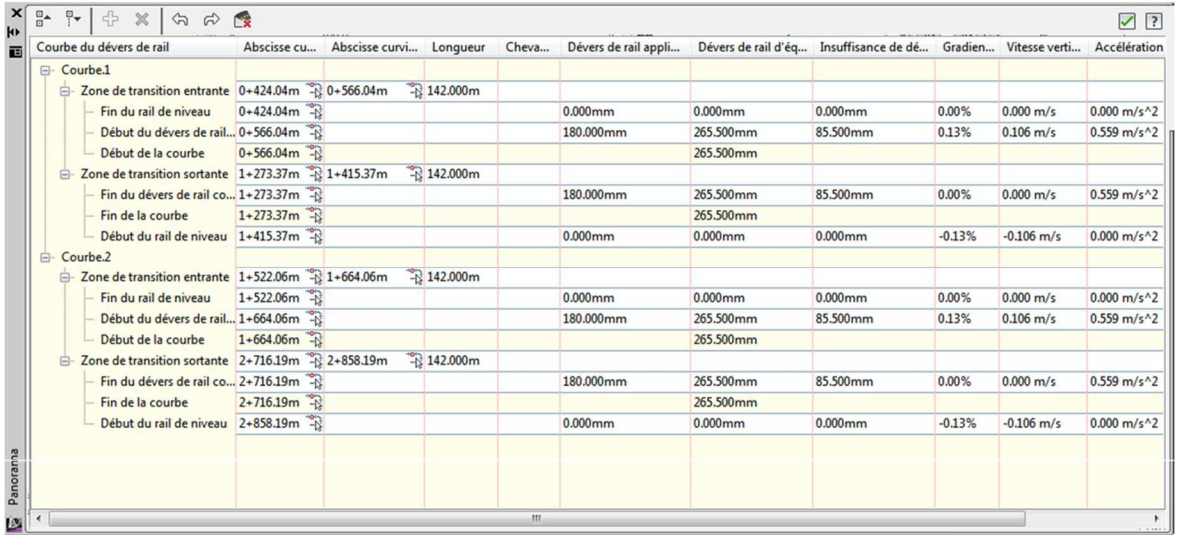

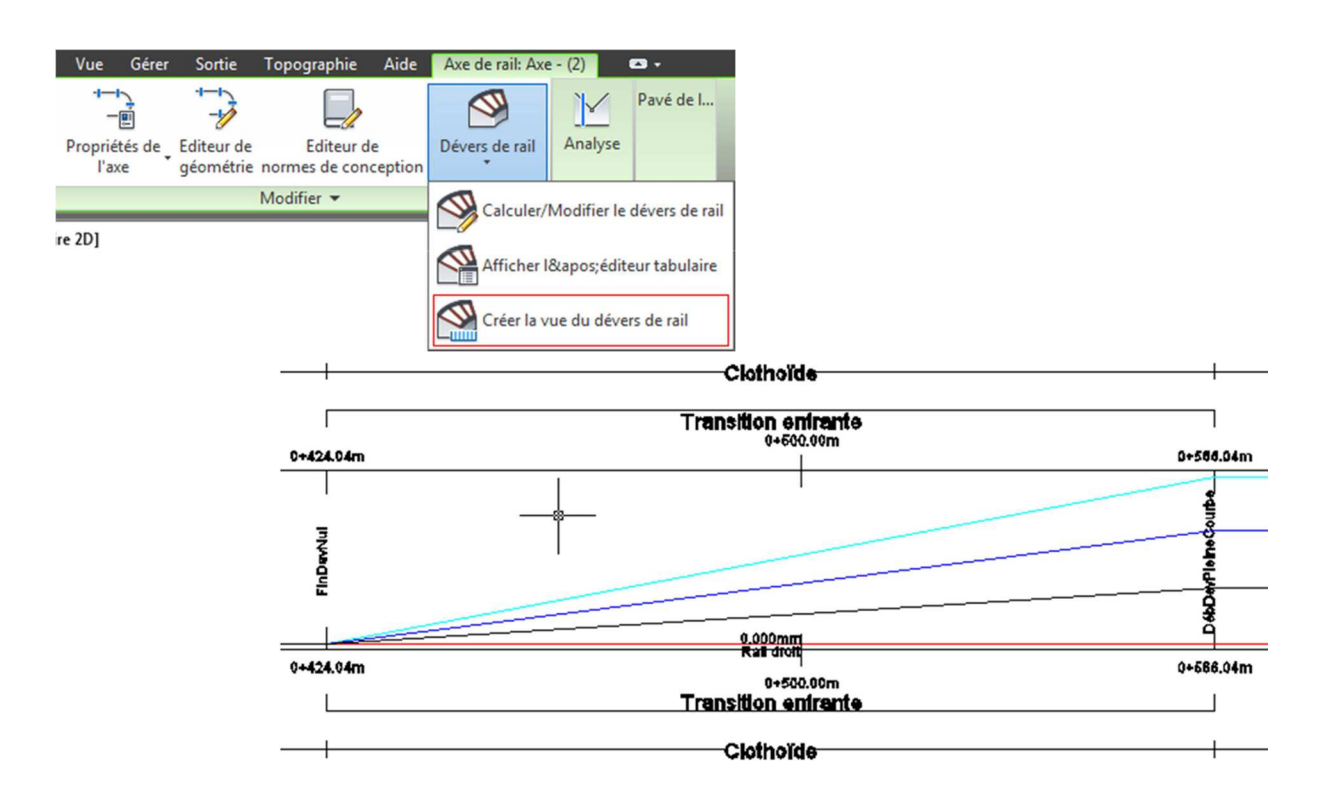

# 10 Intersection – Styles, Noms et jeux de code

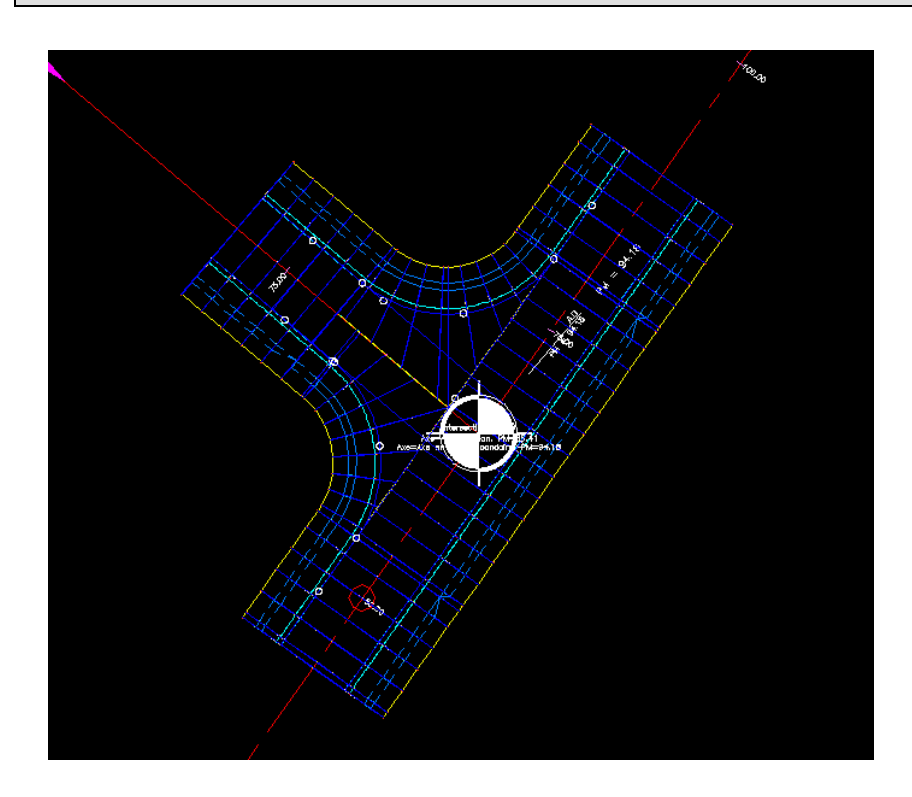

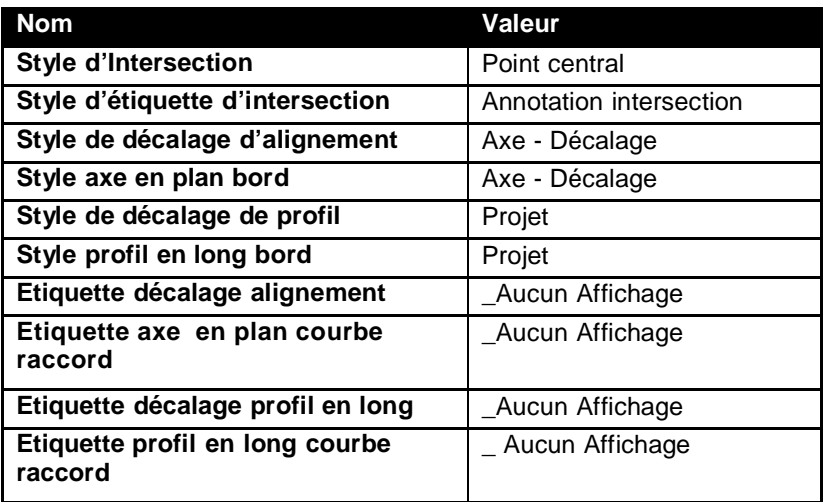

# 11 Le giratoire 2D

#### 11.1 La conception d'un giratoire

Afin de mieux répondre au marché français, Autodesk a développé un assistant de conception de giratoire dans les normes françaises. Ce logiciel a été conçu pour réaliser des carrefours giratoires tels que recommandés dans le guide «**Aménagement carrefours interurbains sur les routes principales – Carrefours plans, SETRA, décembre 1998** ».

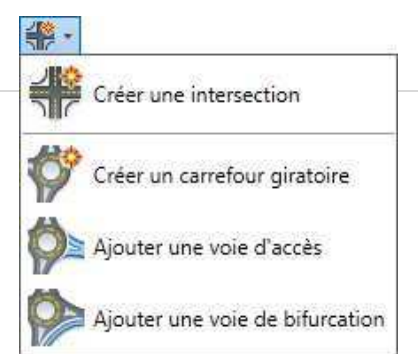

A la différence de l'assistant « Carrefour en croix », les conceptions de giratoires sont en deux dimensions uniquement. Il reste donc nécessaire de concevoir le projet en trois dimensions en s'appuyant sur les entités générées par l'assistant.

#### 11.2 Les pré-requis

Très peu de conditions sont nécessaires pour pouvoir utiliser l'assistant giratoire.

Il suffit de disposer d'axes suffisamment proches pour concevoir un giratoire, sans obligation d'intersection unique ou de convergence d'extrémités.

L'assistant est assez efficace pour s'adapter à de nombreux cas de figures.

Ci-dessus, une même construction adaptée de façon dynamique en modifiant les axes désignés comme support du carrefour giratoire.

#### 11.3 La conception de l'anneau

Après avoir choisi le centre du giratoire et les voies d'accès, le paramétrage débute par l'anneau :

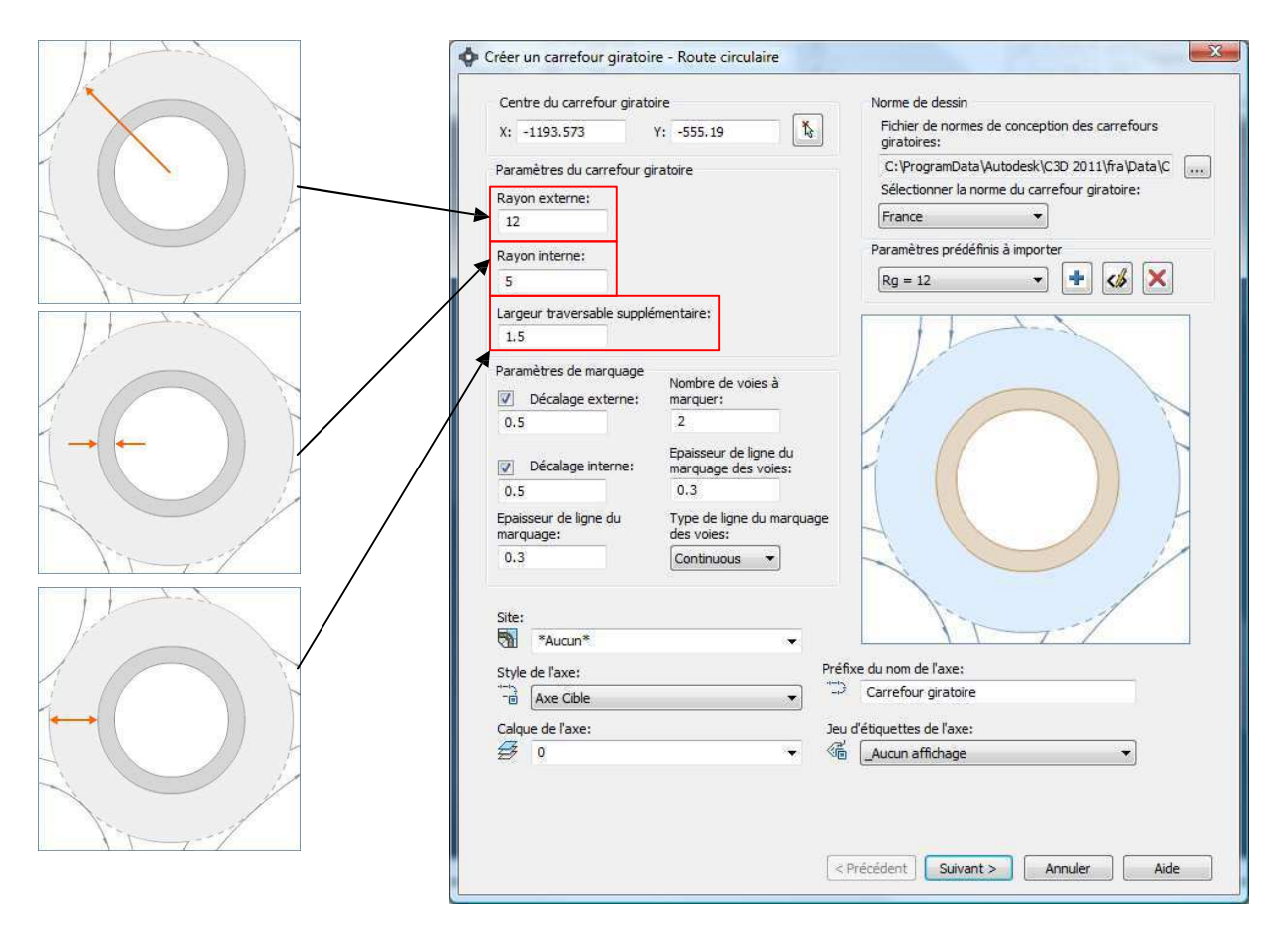

### 11.4 Paramétrage des voies d'accès

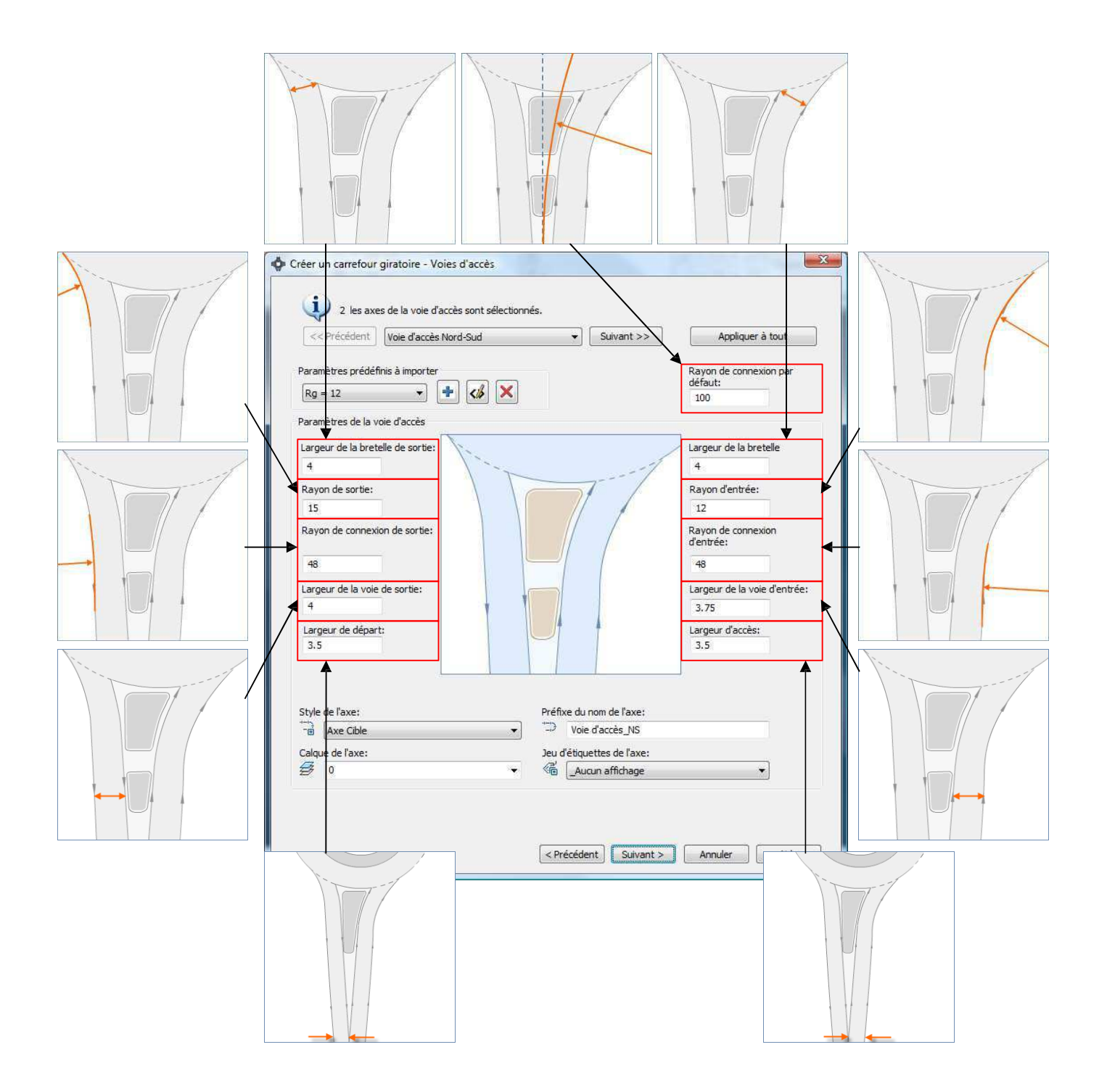

### 11.5 Paramétrage des ilots

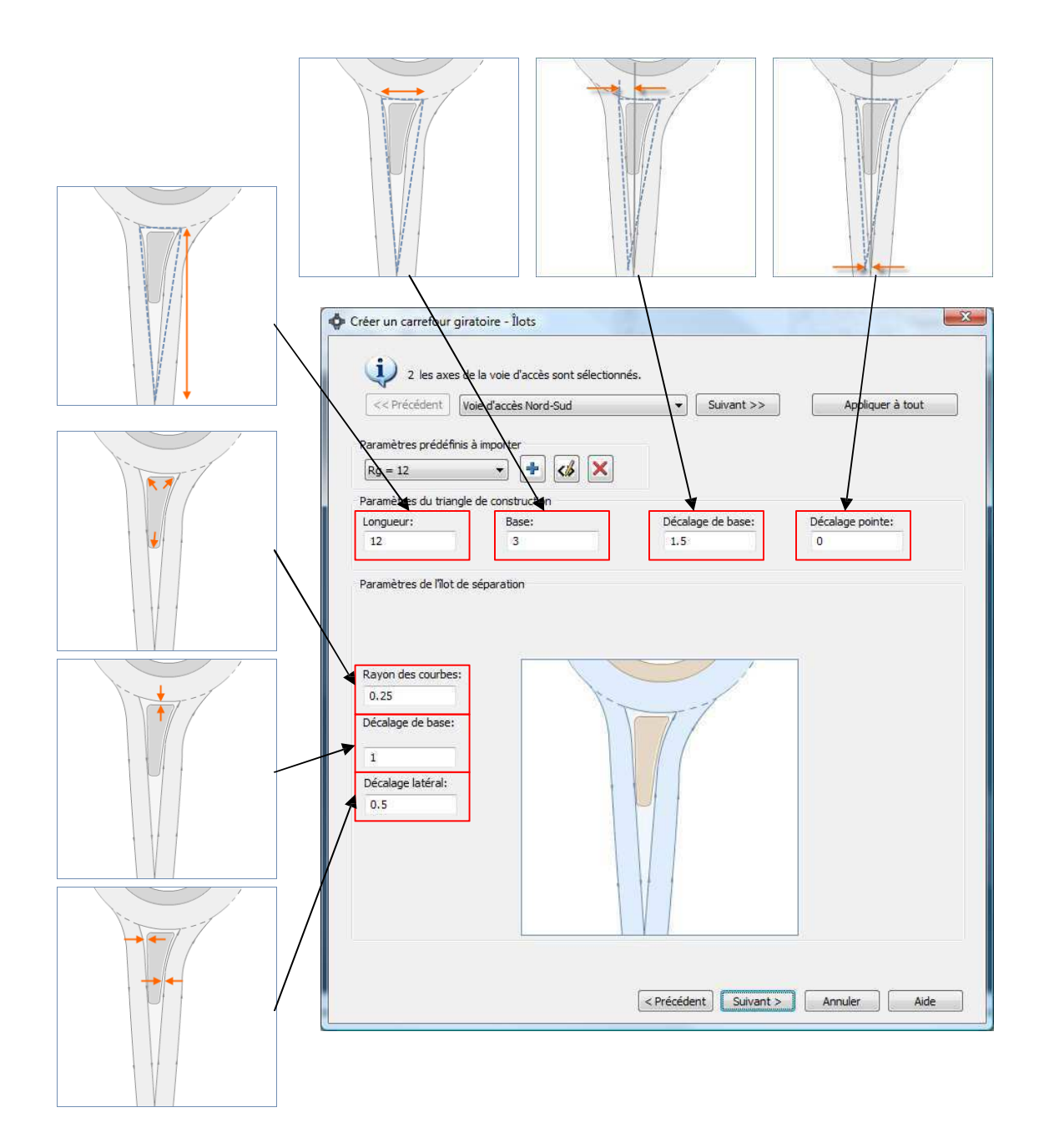

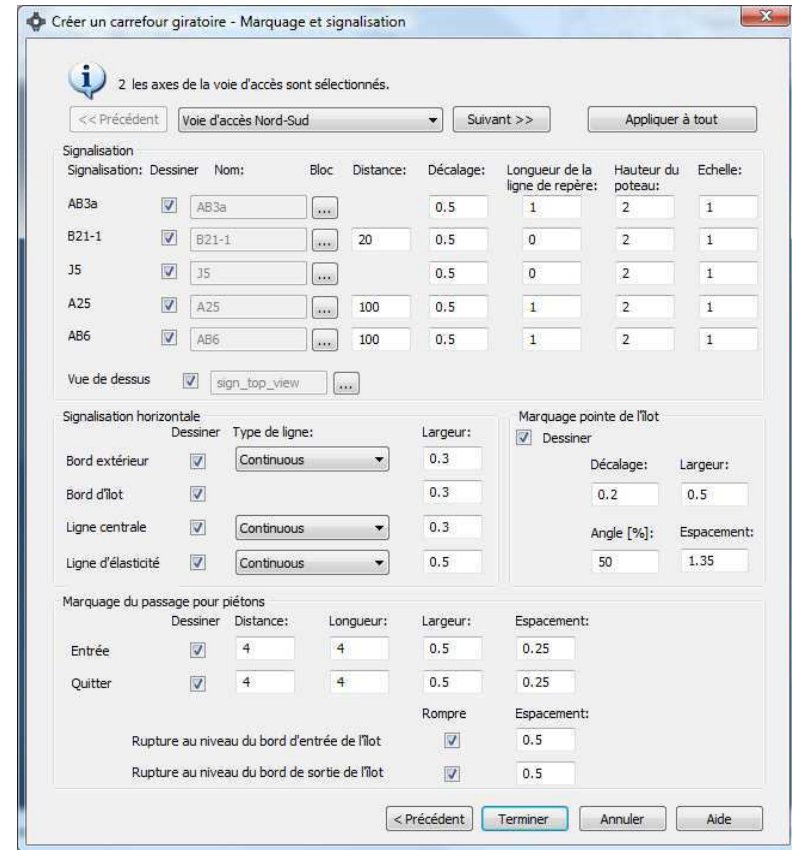

### 11.6 Paramétrages des marquages et signalisation

#### 11.7 Résultat

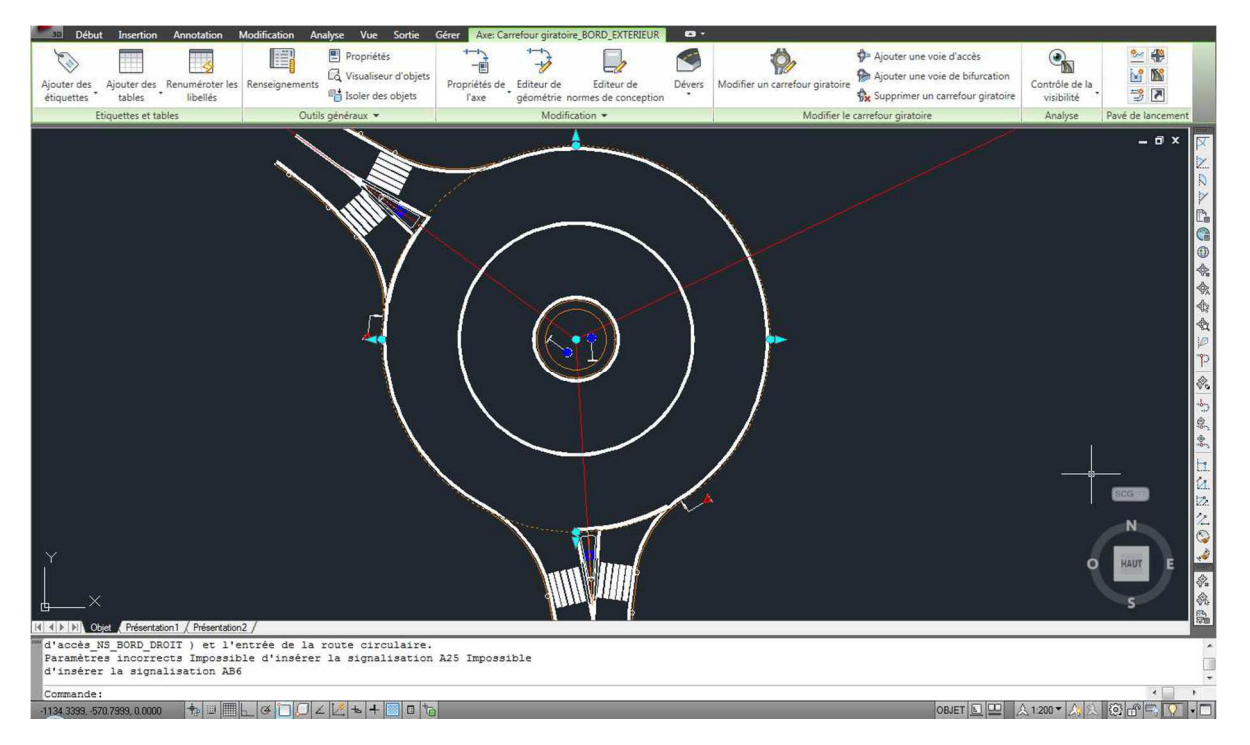

#### 11.8 L'ajout d'une voie d'accès

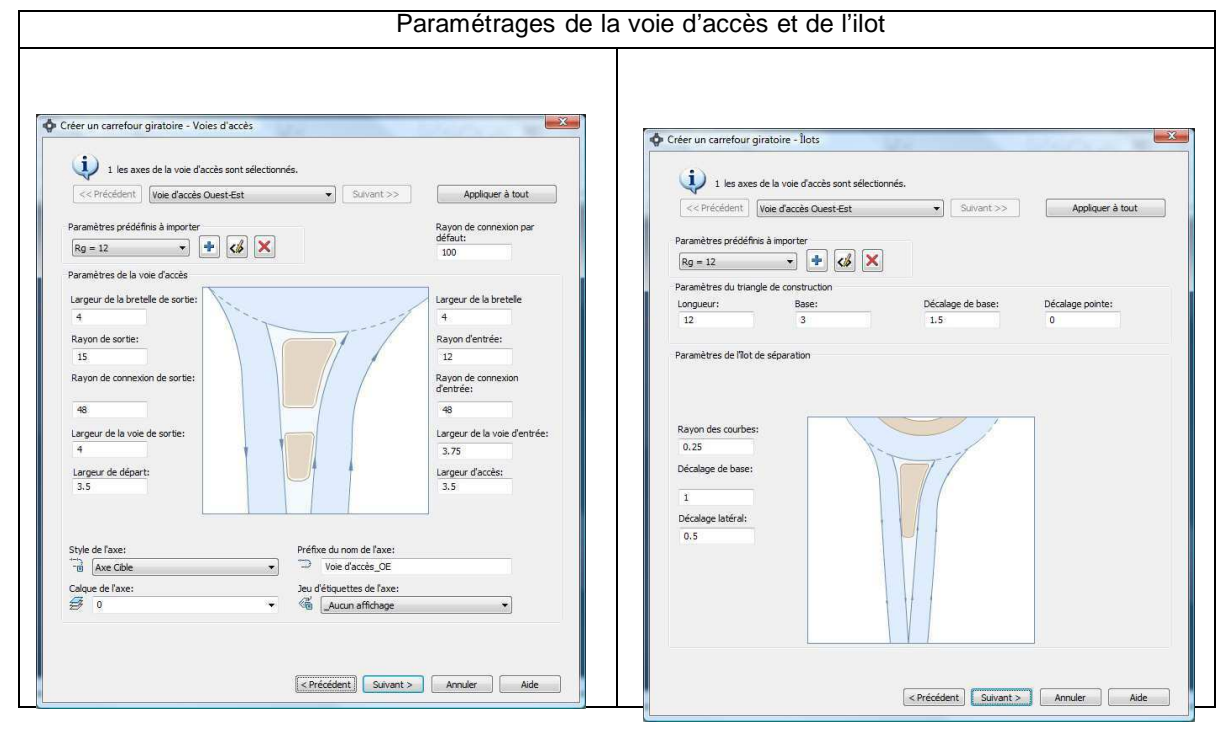

### 11.9 Modifier le giratoire avec les grips

Exemple : la taille de la chaussée annulaire

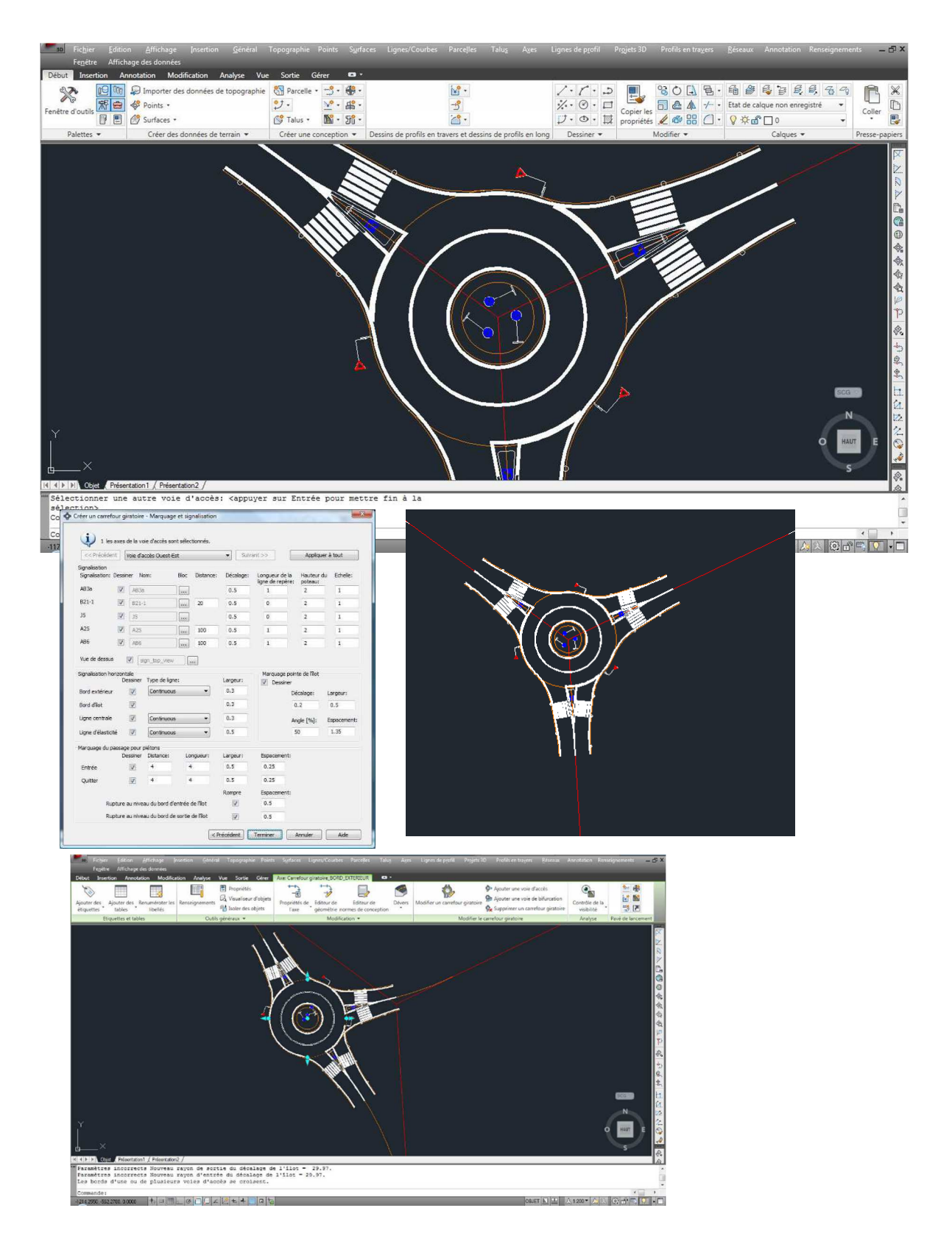

### 11.10 Ajouter une voie de bifurcation

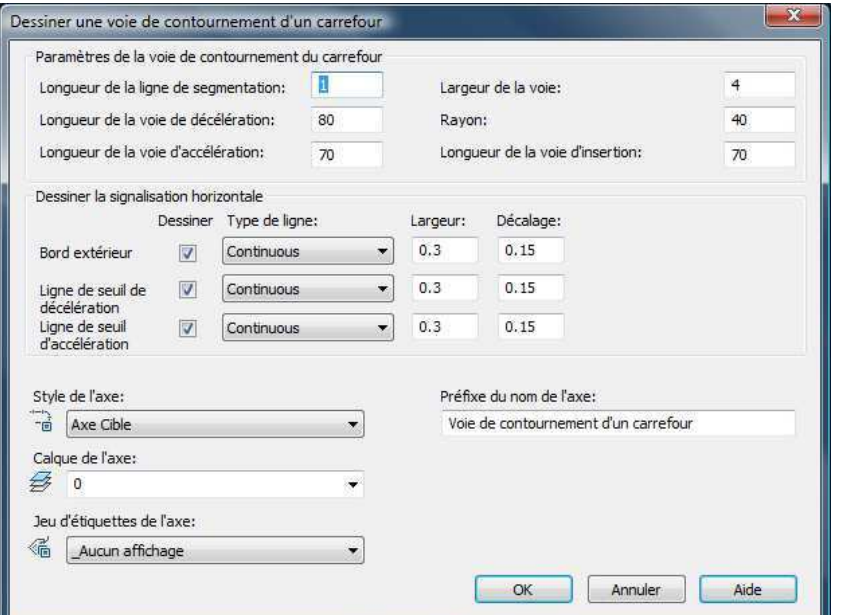

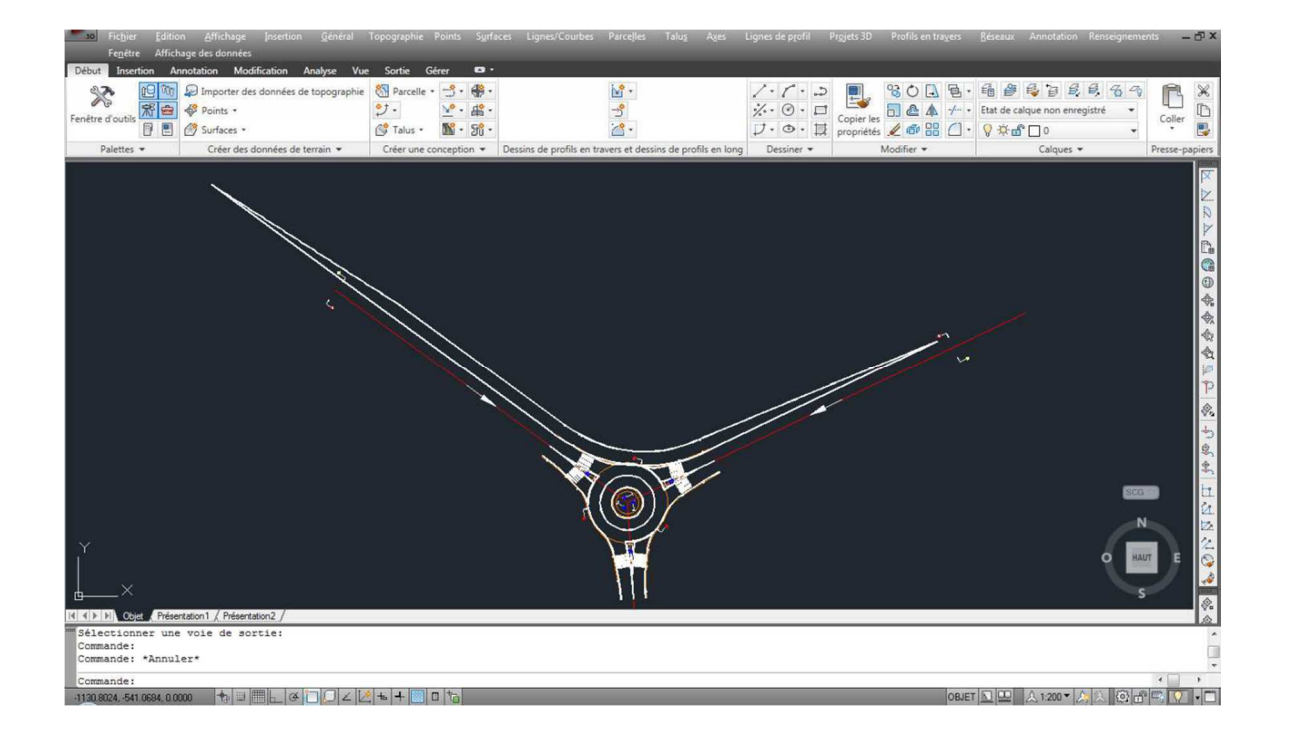